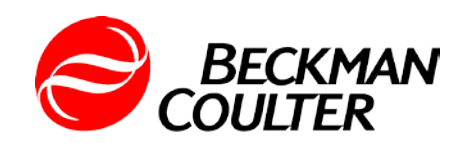

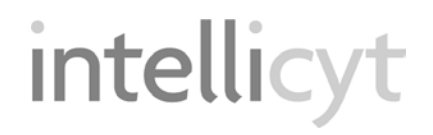

# HyperCyt® System User's Guide

*Version 3.2*

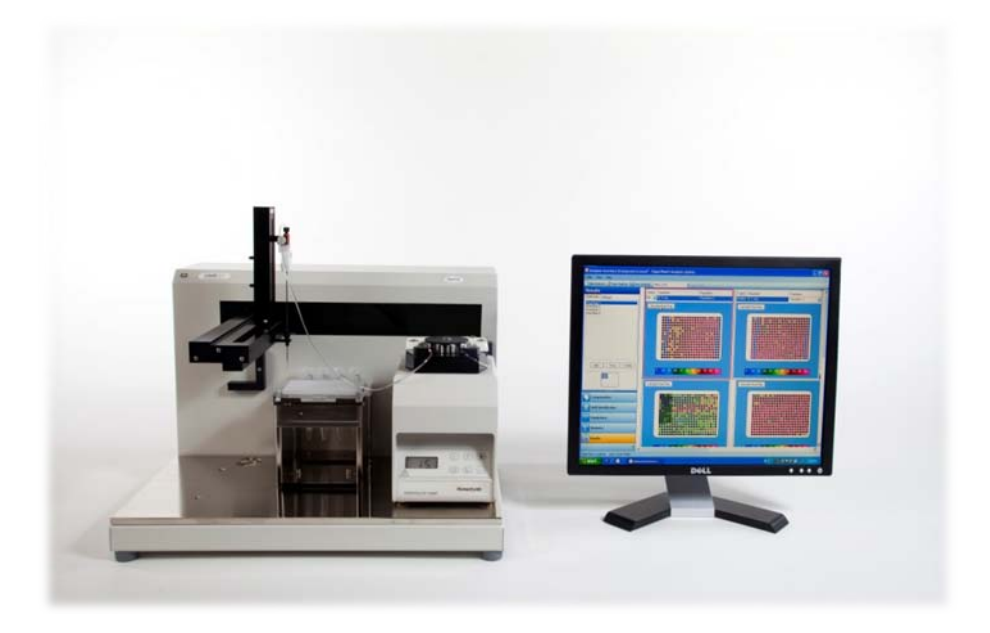

HyperCyt® System User's Guide –Version 3.2 (September, 2009)

### PUBLISHED BY

IntelliCyt Corporation 317 Commercial St NE Albuquerque, NM 87102 Telephone: 505-345-9075 E-mail: documentation@intellicyt.com

### **Copyright**

Copyright © 2006-2009 by IntelliCyt Corporation. All rights reserved. Portions of this document are protected by U.S. Patent No. US6878556; US6890487; 7368084 and/or other Patents Pending.

Portions of this document are based on works that are licensed from and Copyright © 2006 by Science & Technology Corporation @ UNM, Albuquerque, NM.

IntelliCyt Corporation reserves the right to make modifications and additions to the information in this document without notice. No part of this document may be reproduced or transmitted in any form or means, electronic, photographic, mechanical, or otherwise, for any purpose without the express written permission of IntelliCyt Corporation.

The following companies have given permission to use extended quotations from copyrighted works: Gilson, Inc., *223 Sample Changer Operator's Guide*.

### **Trademarks**

IntelliCyt™ and HyperView<sup>®</sup> are trademarks of IntelliCyt Corporation. HyperCyt® is a registered trademark of IntelliCyt Corporation under license from the Science and Technology Corporation at the University of New Mexico. Microsoft and Windows XP are trademarks or registered trademarks of Microsoft Corporation.

Other products or company names mentioned in this document may be trademarks or registered trademarks of their respective owners and are treated as such.

### **Statement of Proper Use**

The HyperCyt® System is designed to acquire samples in a multi-well microplate as an add-on for supported, commercially available flow cytometers to perform high-throughput flow cytometry. The HyperCyt® System is designed to be used in a temperature-controlled laboratory environment that is free of conductive contaminants.

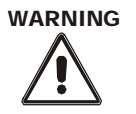

WARNING Use this product only in the manner described in this guide. When used other than as specified, the safety protections may be impaired. Failure to adhere to safety precautions and/or procedures outlined in this document may result in system failure, personal injury, or death. IntelliCyt Corporation shall not be held liable under any circumstances.

WARNING

### **Risk of electric shock!**

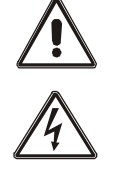

The HyperCyt<sup>®</sup> System contains voltages that are potentially hazardous. To reduce the risk of electric shock, do not remove covers without proper training. Periodically inspect power cords and plugs for proper condition and replace as necessary.

ONLY QUALIFIED SERVICE PERSONNEL may perform testing or repairs.

### **IntelliCyt Corporation Software License Agreement**

This Software License Agreement ("Agreement") for the HyperCyt® software, including HyperCyt® Controller software and HyperView® Designer and Analysis software (collectively "Software"), is entered into in conjunction with the purchase of the license to the Software. By installing and using the Software, Licensee accepts the Software and agrees to be bound by the terms of this Agreement.

1) **License Grant**: IntelliCyt Corporation ("Licensor"), grants the purchaser ("Licensee") a non-exclusive, non-transferable license ("License") to use the Software, and associated manuals and documentation, in conjunction with hardware configurations authorized by IntelliCyt Corporation, at the designated Licensee's business location until this License is terminated in accordance with the terms and conditions specifically set out in the Agreement. This License permits the Licensee to make one copy of the Software in machine-readable form for backup purposes only.

2) **Licensor's Rights**: Licensor represents that it has all rights necessary to grant the license herein. The Software is protected by patents, patent applications, and copyrights and includes valuable trade secrets and other proprietary material. Licensee agrees to treat the Software as confidential and not to copy, reproduce, sub-license, or otherwise disclose the Software or its associated manuals and documentation to third parties, including any parent, subsidiaries, or affiliated entities, without the prior written consent of Licensor, and all Licensee personnel using the Software shall be so advised. Licensee agrees not to disassemble, decompose, reverse engineer, or otherwise translate the Software. Licensee agrees not to modify the Software, not to allow access to the Software through any terminal located outside of Licensee's location, and that any derivative works and the backup copy are the sole property of the Licensor.

3) **Term**: This License is effective at the time the Licensee receives the Software. Termination shall occur when Licensee ceases all use of the Software and returns or destroys all copies thereof. This License shall automatically terminate upon the failure of the Licensee to comply with any of the terms of this Agreement. Sections 2, 4, and 5 shall survive the termination of the License for any reason.

4) **LIMITATION OF LIABILITY**: LICENSOR SHALL HAVE NO LIABILITY WITH RESPECT TO ITS OBLIGATIONS UNDER THIS AGREEMENT OR OTHERWISE FOR ANY INDIRECT, INCIDENTAL, SPECIAL, OR CONSEQUENTIAL DAMAGES, HOWEVER CAUSED AND ON ANY THEORY OF LIABILITY, WHETHER FOR BREACH OF CONTRACT, TORT (INCLUDING NEGLIGENCE) OR OTHERWISE, ARISING OUT OF OR RELATED TO THIS AGREEMENT, INCLUDING BUT NOT LIMITED TO LOSS OF ANTICIPATED PROFITS, LOSS OR INTERRUPTION OF USE OF OR CORRUPTION OF ANY FILES, DATA OR EQUIPMENT, EVEN IF LICENSOR HAS BEEN ADVISED OF THE POSSIBILITY OF SUCH DAMAGES. THESE LIMITATIONS SHALL APPLY NOTWITHSTANDING ANY FAILURE OF ESSENTIAL PURPOSE OF ANY LIMITED REMEDY. THE PARTIES AGREE THAT THE FOREGOING LIMITATIONS REPRESENT A REASONABLE ALLOCATION OF RISK UNDER THIS AGREEMENT.

5) **DISCLAIMER OF WARRANTY**: LICENSOR AND ITS DISTRIBUTORS MAKE NO PROMISES, REPRESENTATIONS OR WARRANTIES, EITHER EXPRESS, IMPLIED, STATUTORY, OR OTHERWISE, WITH RESPECT TO THE SOFTWARE, MANUALS, AND DOCUMENTATION, INCLUDING THEIR CONDITION, THEIR CONFORMITY TO ANY REPRESENTATION OR DESCRIPTION, OR THE EXISTENCE OF ANY LATENT OR PATENT DEFECTS, AND LICENSOR AND ITS DISTRIBUTORS SPECIFICALLY DISCLAIM ALL IMPLIED WARRANTIES OF MERCHANTABILITY, NONINFRINGEMENT, AND FITNESS FOR A PARTICULAR PURPOSE. LICENSEE ACKNOWLEDGES THAT THE LOADING OF THIS OR ANY THIRD PARTY SOFTWARE ON A COMPUTER SYSTEM MAY RESULT IN SYSTEM DAMAGE, DATA LOSS, DATA CORRUPTION OR SOFTWARE INCOMPATIBILITY.

6) **Miscellaneous**: Licensee may not assign this Agreement or any rights or obligations hereunder, directly or indirectly, by operation of law or otherwise, without the prior written consent of Licensor. Subject to the foregoing, this Agreement shall inure to the benefit of and be binding upon the parties and their respective successors and permitted assigns. No waiver or modification of this Agreement shall be valid unless in writing signed by each party. The waiver of a breach of any term hereof shall in no way be construed as a waiver of any other term or breach hereof. If any provision of this Agreement is held to be unenforceable, such provision shall be reformed only to the extent necessary to make it enforceable. This Agreement shall be governed by United States and New Mexico law (except for conflict of laws principles). United States law shall supplement New Mexico law where United States law is non-exclusive (e.g., trademark, trade secret, and unfair competition laws), and shall be exclusive where United States law is exclusive (e.g., copyright and patent laws). This Agreement contains the complete agreement between the parties with respect to the subject matter hereof, and supersedes all prior or contemporaneous agreements or understandings, whether oral or written. The undersigned warrants that they have actual authority to bind Licensee as to the subject matter of the Agreement.

### III DRAFT 11/6/2009 10:21:00 AM

# **Table of Contents**

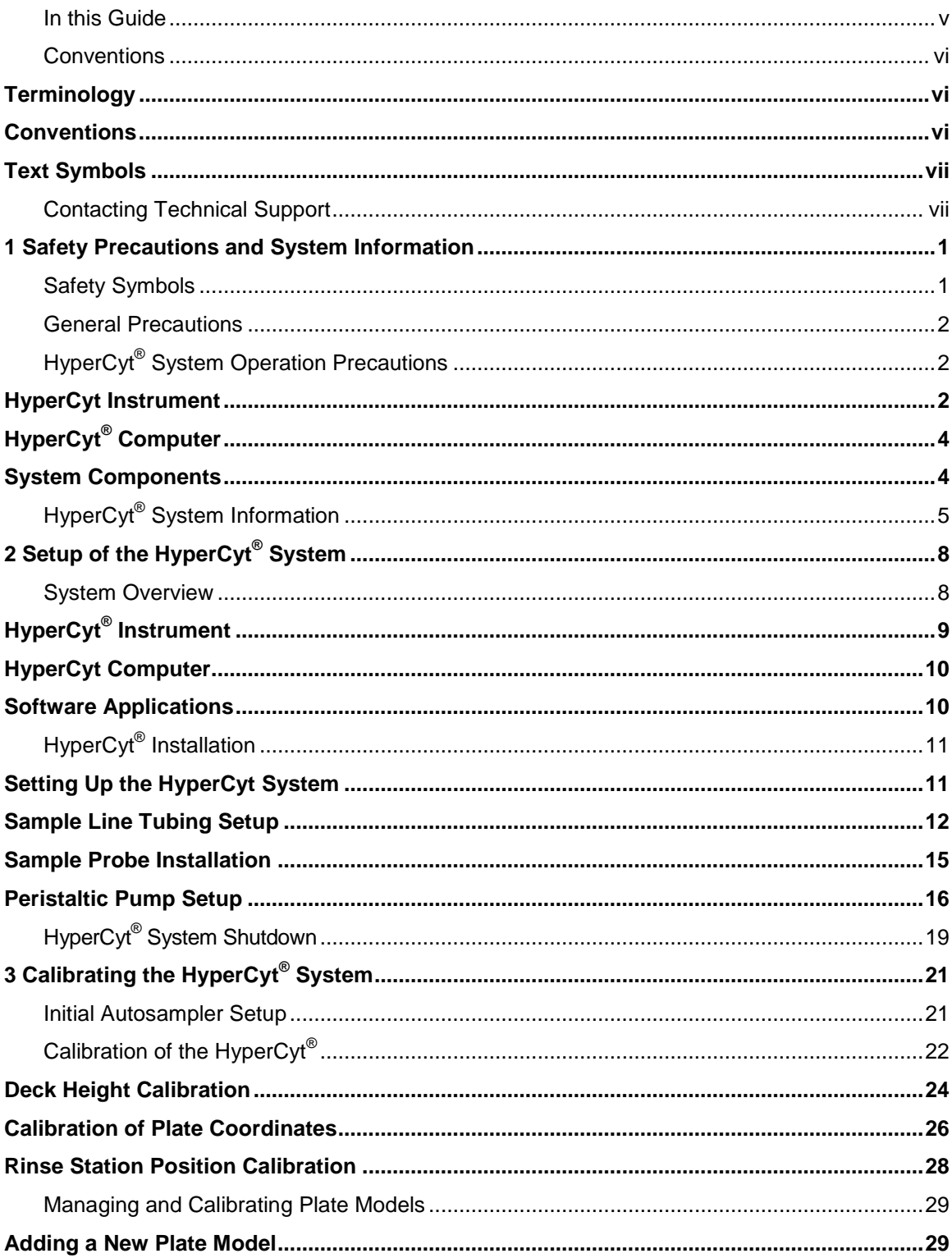

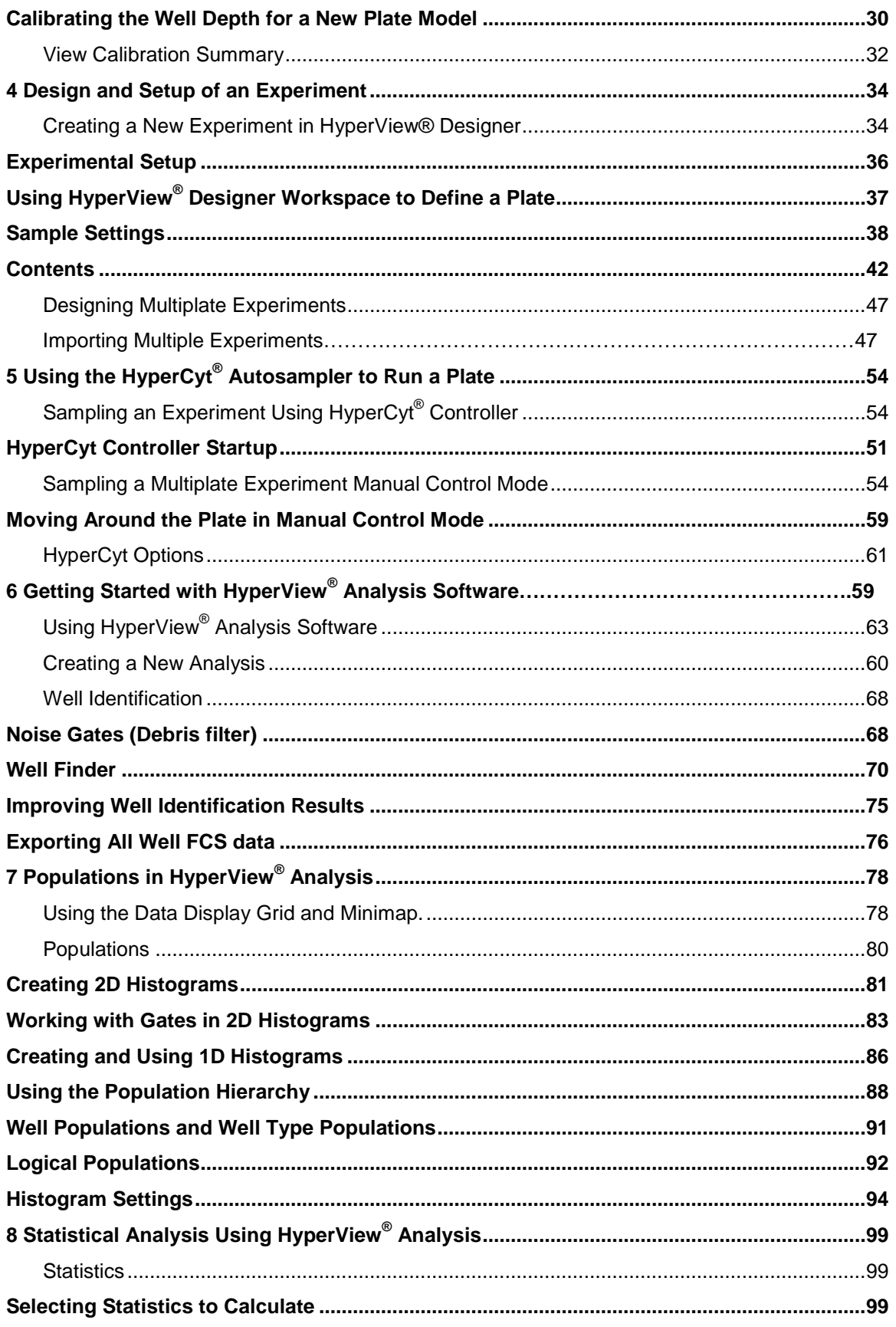

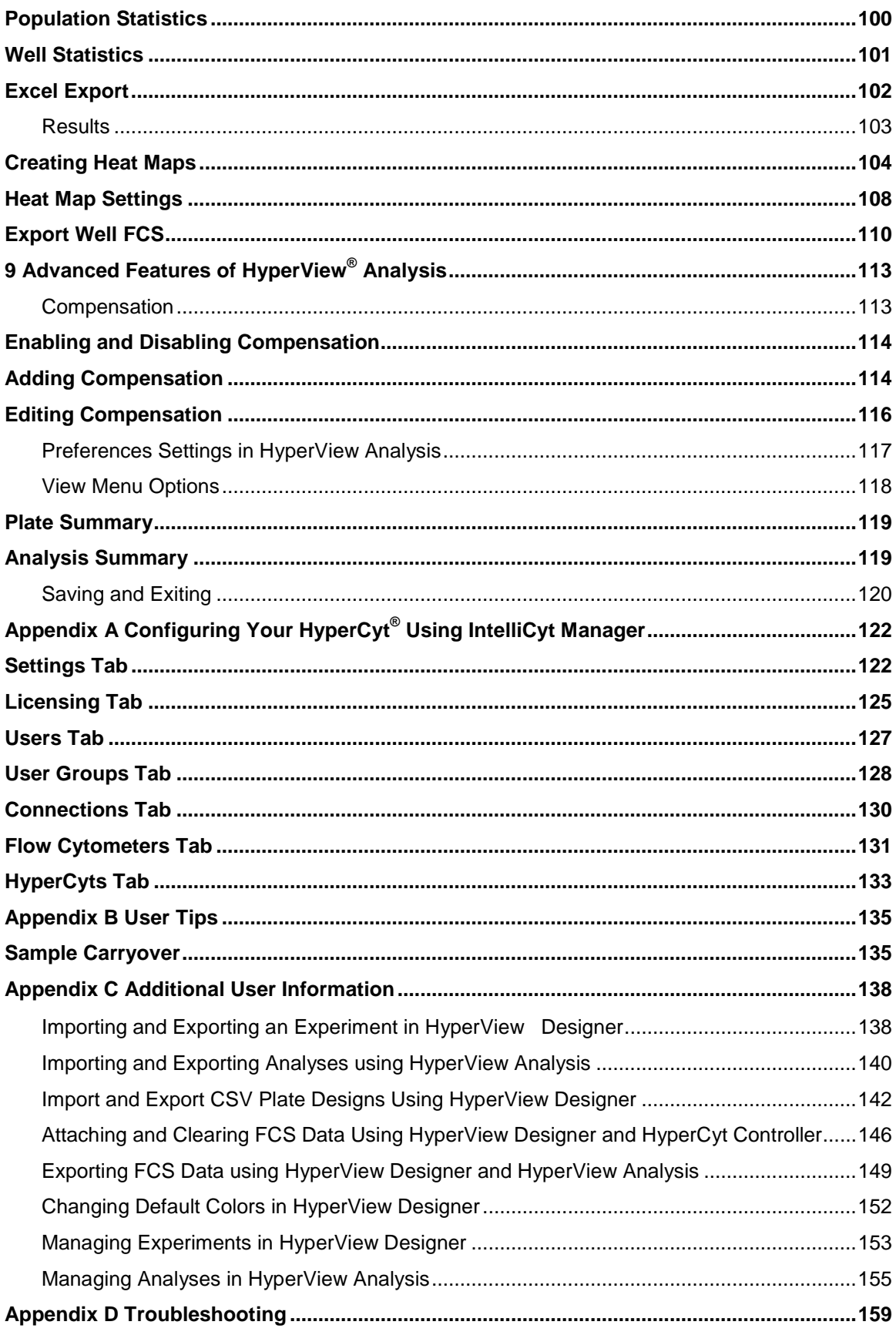

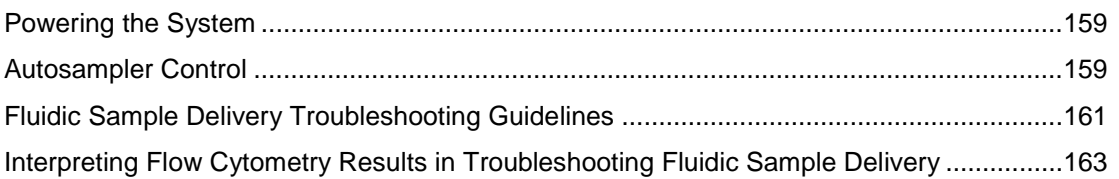

# Introduction

The HyperCyt<sup>®</sup> System rapidly acquires samples from a multi-well microplate to perform high-throughput flow cytometry. As a modular add-on for new or existing flow cytometers, the HyperCyt System is designed to acquire samples in a variety of 96- and 384-well microplates.

High-throughput sample acquisition is achieved by the HyperCyt Autosampler software module, which utilizes an innovative, patented sampling method. As the sampling probe of the autosampler moves from well to well in a multi-well microplate, a peristaltic pump aspirates sample particle suspensions from each well. Between each well the continuously running pump draws a gap of air into the sample line, resulting in the generation of a series of air-gap-separated samples for delivery to the flow cytometer. Sample and air-gap volumes are determined by the time that the autosampler probe is in a microplate well or above a well drawing in air. The user can define the amount of time the sample probe is in the well or in the air, thus controlling the quantity of specimen for analysis.

As the air bubble-separated samples are delivered in a continuous stream to the flow cytometer, the data are collected in a continuous fashion and the accumulated data from all wells of a microplate are collected in a single data file. The time-resolved data, with periodic gaps corresponding to the passage of the sample-separating air gaps, are analyzed by the HyperView<sup>®</sup> Analysis software.

# In this Guide

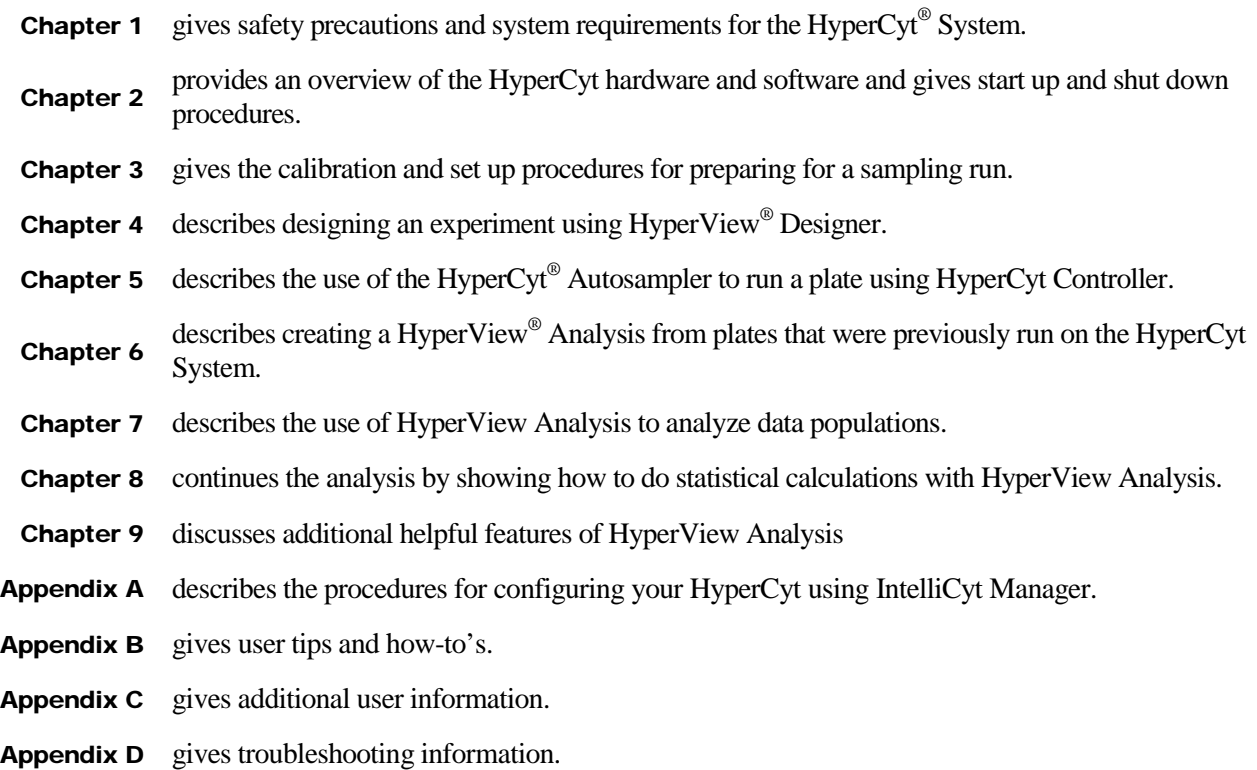

# **Conventions**

This guide assumes that you have a basic knowledge of computers using the Microsoft Windows XP operating system and that you are familiar with windows, menus, commands, buttons, tabs, dialog boxes, and other Microsoft Windows elements.

Throughout this guide certain terminology, conventions, and symbols are used and are described in the following table.

# **Terminology**

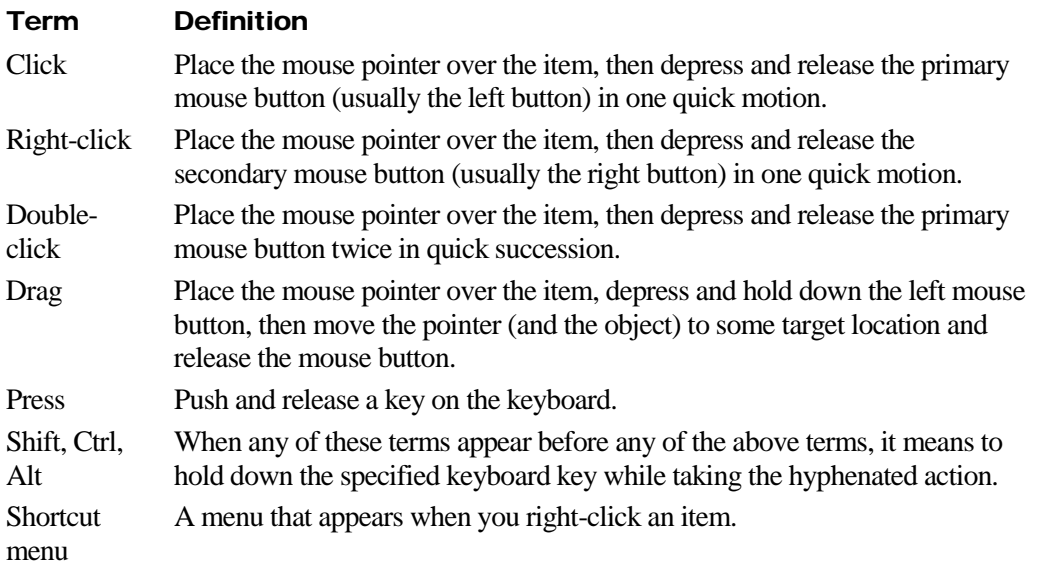

## **Conventions**

- Menus, menu items, dropdown lists, textboxes, buttons, and options that require user action appear in bold type. For example: Click **Run**.
- Window titles and dialog box names begin with uppercase letters. For example: Autosampler Control window.

# Text Symbols

Symbols are used in HyperCyt<sup>®</sup> documentation to draw your attention to important information such as operating tips and suggestions, as well as the presence of hazards. All safety and hazard symbols are given in Chapter 1, "Safety Precautions and System Information."

Symbol Description

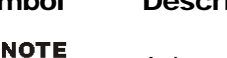

A tip, suggestion, or additional information.

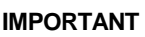

**IMPORTANT** Indicates information that is necessary for proper instrument or software operation.

# Contacting Technical Support

If you have a technical question that you are unable to answer after consulting the documentation,:

**Please contact Beckman Coulter Customer Service at 1-800-526-7694 from the United States and Canada. Outside the US and Canada, contact your local Beckman Coulter Representative**

Before you contact us, it is helpful if you are prepared to answer the following questions:

- What were you doing when the problem occurred?
- Can you reproduce the problem?
- Did you try to solve the problem? If so, what steps did you take and what did you observe?
- Which error messages, if any, appeared?

Having these answers will help us provide you with a solution as quickly as possible.

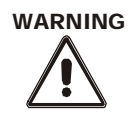

WARNING Use this product only in the manner described in this guide. When used other than as specified, the safety protections may be impaired. Failure to adhere to safety precautions and/or procedures outlined in this document may result in system failure or personal injury. IntelliCyt Corporation shall not be held liable under any circumstances.

# Safety Precautions and System Information

# Safety Symbols

The following symbols may appear adjacent to safety precaution statements.

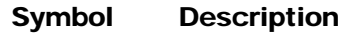

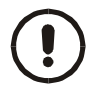

### **DANGER**

An impending hazardous situation, which, if not avoided, could result in serious injury.

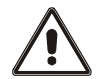

### **WARNING**

A potentially hazardous situation, which, if not avoided, could result in serious injury. When this symbol appears on equipment, consult product documentation to identify the nature of any potential hazard and determine the actions to perform.

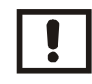

### **CAUTION**

A cautionary statement, which, if not followed, may result in instrument damage or corruption of data.

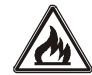

Risk of Fire.

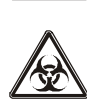

Biohazard.

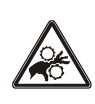

Moving Parts – Risk of body parts, clothing, hair, jewelry, etc. encountering or catching in moving parts.

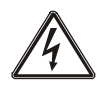

Hazardous Voltage – Risk of shock injury.

# General Precautions

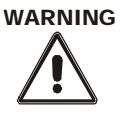

WARNING Use this product only in the manner described in this guide. When used other than as specified, the safety protections may be impaired. Failure to adhere to safety precautions and/or procedures outlined in this document may result in system failure or personal injury. IntelliCyt Corporation shall not be held liable under any circumstances.

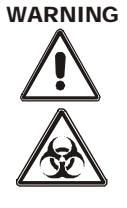

## WARNING **BIOHAZARD!**

- Use proper laboratory practices when handling any hazardous materials.
- Make sure that biohazards do not contaminate  $HyperCyt^{\circledcirc}$  System components.
- In the event that system contamination occurs, contact Customer support for applicable cleanup procedures.

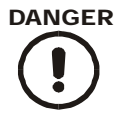

DANGER If smoke, abnormal noise, or strange odor is present, immediately shutdown the system and notify Customer support. It is dangerous to continue using the system.

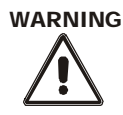

WARNING<br>
For safe operation of the HyperCyt System, the power cords must be connected to a grounded outlet.

## HyperCyt® System Operation Precautions

### HyperCyt Instrument

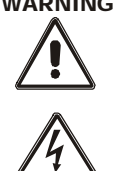

### WARNING **Risk of electric shock!**

The system contains voltages that are potentially hazardous. To reduce the risk of electric shock, do not attempt to open either the Autosampler or Peristaltic Pump units. Periodically inspect power cords and plugs for proper condition and replace as necessary.

ONLY QUALIFIED SERVICE PERSONNEL may perform testing or repairs.

### **MOVING MECHANICAL PARTS!**

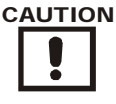

Be aware of the range of movement of XY and Z arms of the Autosampler. When first turning on power to the unit the XY and Z arms automatically go to a preset home position. Make sure that you are out of the way of the arms before switching on the Autosampler.

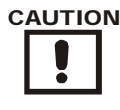

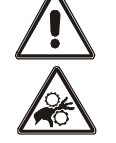

WARNING Always keep body parts, hair, jewelry, and clothing away from the Autosampler and the Peristaltic Pump while they are operating.

> Keep all objects out of the path of the Autosampler arm and the Peristaltic Pump. If the Autosampler arm encounters an object in its path, the Autosampler will lose the proper orientation. The Peristaltic Pump can get jammed if something gets caught in its rotating head.

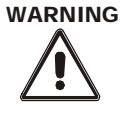

Once a run is started, do *not add or remove plates* from the plate platform until the robotic arm and probe come to a stop.

### **Risk of Fire!**

• Do not place anything on the equipment that prevents adequate dissipation of heat.

### WARNING

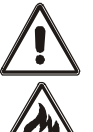

- Choose a well ventilated area to position the system and provide at least 3 inches of clearance around all sides of equipment.
- Do not obstruct the air vents for the fans of the HyperCyt<sup>®</sup> or components.
- Do not operate the equipment in an environment where flammable, corrosive, or other damaging liquids or gases are present.
- Do not allow liquid or foreign objects on or inside the equipment.
- Peristaltic Pump must reside on the HyperCyt platform. Do not operate on any other surface.

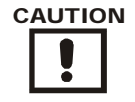

CAUTION The HyperCyt System is not specifically protected from substances that are corrosive, toxic, radioactive, or otherwise hazardous. Use good laboratory practice and caution when using such substances in the system vicinity.

# HyperCyt® Computer

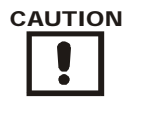

CAUTION Loading unrelated software on the HyperCyt computer may cause system damage including but not limited to data corruption and/or software incompatibility. *Do not load* any software application that has not been provided or approved by IntelliCyt Corporation. If problems occur as a result of such activity, IntelliCyt Corporation has no liability and will not be held responsible for damages and repair costs.

# System Components

Additional safety precaution statements can be found in the supplied documentation for the following system components:

- Computer
- $\blacksquare$  HyperCyt<sup>®</sup> Autosampler (223 Sampler Changer Users Guide)
- $\blacksquare$  HyperCyt<sup>®</sup> Pump (Peristaltic Pump Users Guide)

# HyperCyt® System Information

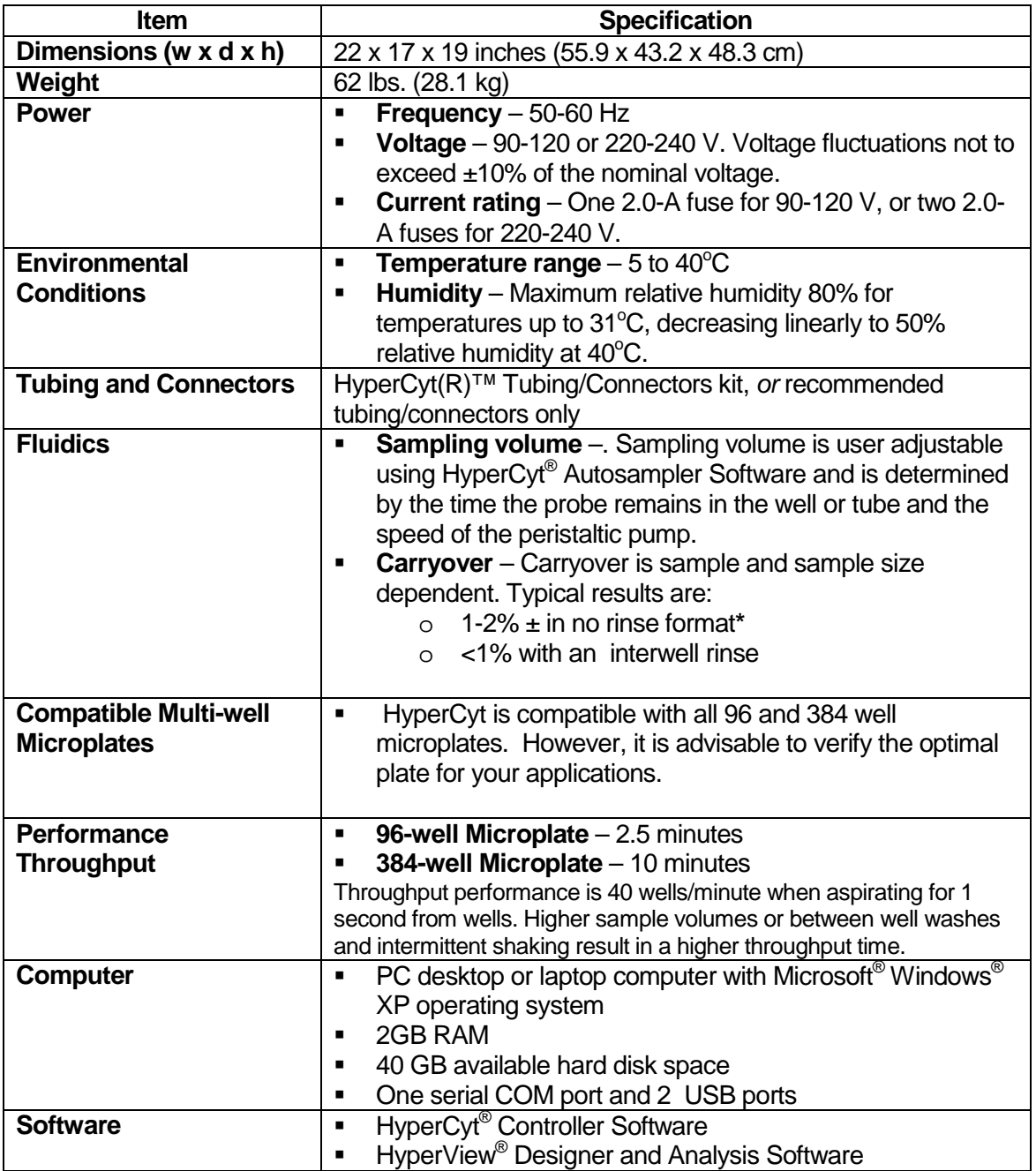

Chapter 1 Safety Precautions and System Information

Chapter 1 Safety Precautions and System Information **7** 

# **Chapter** 2

# Setup of the HyperCyt® System

The HyperCyt System rapidly acquires samples in a multi-well microplate to perform highthroughput flow cytometry. As a modular add-on for new or existing flow cytometers, the HyperCyt System is designed to quickly acquire samples in 96- and 384-well microplates.

# System Overview

# HyperCyt System Illustration

The HyperCyt System is illustrated showing the following main components of the system:

- **Autosampler**
- Sample Probe
- **Sample Line Tubing**
- **Peristaltic Pump**
- Plate Platform
- **Microplate**
- **n** Orbital Shaker
- $\blacksquare$  Rinse Station(s)
- **XY Horizontal Arm**
- **z** Vertical Arm
- Status Light

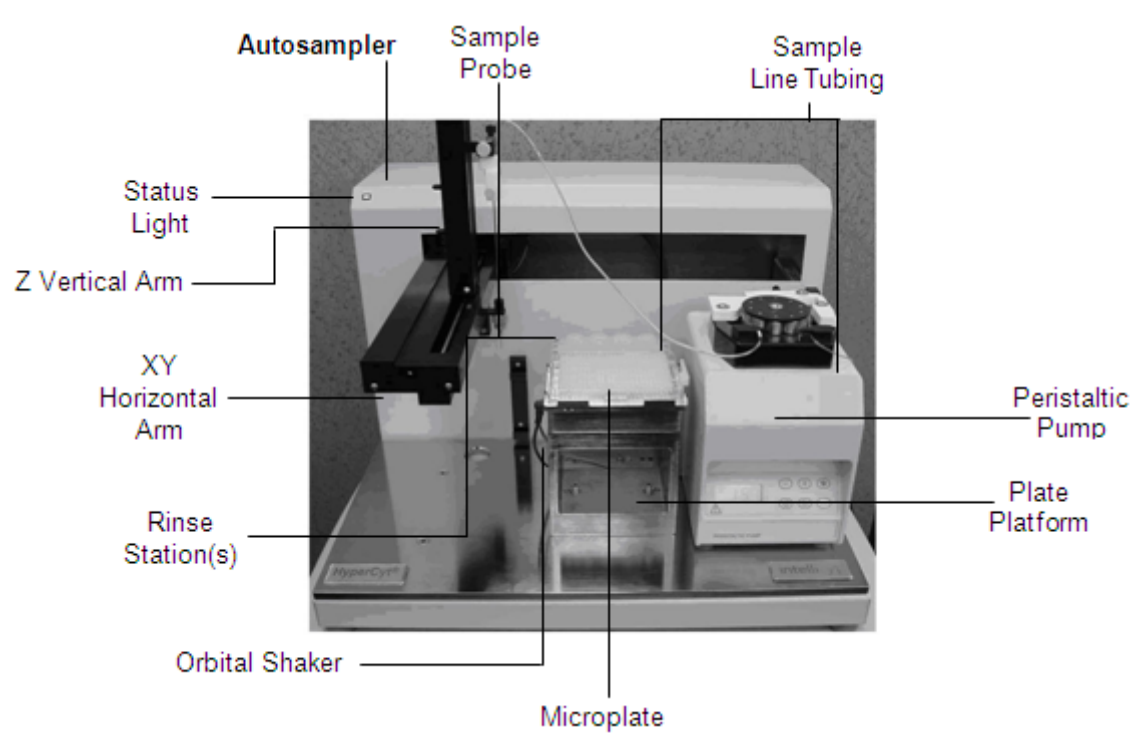

**Figure 2-1. The HyperCyt Autosampler**

# HyperCyt® Instrument

The HyperCyt System has the following parts and features:

- **Autosampler** An XYZ robot that is under HyperCyt software control and positions the Sample Probe into and out of microplate wells and rinse stations.
- **X,Y Horizontal Arm –** Moves the Sample Probe to positions proscribed by the HyperCyt Controller software.
- **Z Vertical Arm** Holds the Sample Probe and moves the probe up and down as programmed in HyperCyt Controller software.
- **Plate Platform –** Holds the sample microplate.
- **Orbital Shaker** Orbital shaker, programmable for mixing samples within wells.
- **Chiller/Heater–** Optional cooling and/or heating unit for regulating the temperature of samples.
- **Rinse Station** Holds tubes of solutions for priming, rinsing and cleaning the Sampling Line.
- **Peristaltic Pump –** Pumps fluid from the prime, rinse, and clean stations, or the sample suspension from wells of the microplate, into the flow cytometer sample input. The pump runs continuously during sampling of the plate so that an air bubble is aspirated between each of the sampled wells.The pump must reside on the HyperCyt platform.
- **Sample Probe –** The metal tube that serves as the conduit between the Sample Line Tubing and the fluidic sample in the microplate wells.
- 10 Chapter 2 Setup of the HyperCyt System
- **Sample Line Tubing –** The 0.25-mm (inner diameter) PVC tubing connects to the Sample Probe and carries specimens to the flow cytometer via the pumping action of the Peristaltic Pump.

# HyperCyt Computer

The computer workstation for the HyperCyt System is a specially configured desktop or laptop computer. HyperCyt applications running on this computer control the essential functions of the HyperCyt instrument, and include the software for analyzing the data that is retrieved from the flow cytometer computer.

# Software Applications

The HyperCyt System software includes the following software applications:

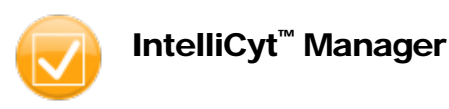

The IntelliCyt Manager software application manages the administrative functions of the HyperCyt System. These functions include the management of global system settings, nightly database backups, licensing, users, flow cytometer automation clients, and application connections. Access to this application is limited to the System Administrator.

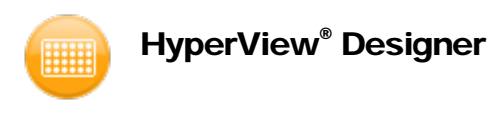

The HyperView Designer allows you to create and edit your experimental parameters. You will be able to designate the well contents in your plate, as well as define all of the parameters for running the autosampler, including sampling time, shaker controls, and rinse frequency.

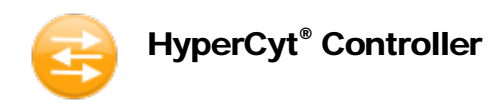

The HyperCyt Controller software application controls and monitors the status of the components of the HyperCyt System and translates the experiments you create in Designer into a worklist to be performed by the device. Controller also contains the tools you need to recalibrate your HyperCyt each time you change the probe or add new models of plates.

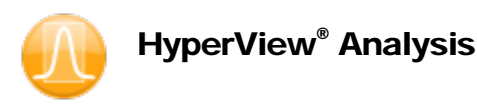

The HyperView<sup>®</sup> Analysis software reads the FCS data file produced by the flow cytometer. HyperCyt delivers air gap-separated samples to the flow cytometer in a continuous stream, and the flow cytometer collects and accumulates the data in a continuous fashion from all wells of a microplate into a single FCS data file. HyperView Analysis software takes the data from the entire plate and utilizes an algorithm that identifies individual well data by applying time gates and

metadata from the HyperView Experiment setup. With HyperView analysis, you can create and analyze gates and regions, identify and visualize data from individual wells, set or edit compensation, and display and export statistics and on both a well and plate level. If desired, you can also export individual well data as individual FCS files.

# HyperCyt® Installation

# Setting Up the HyperCyt System

Back View of HyperCyt Autosampler and peristaltic pump:

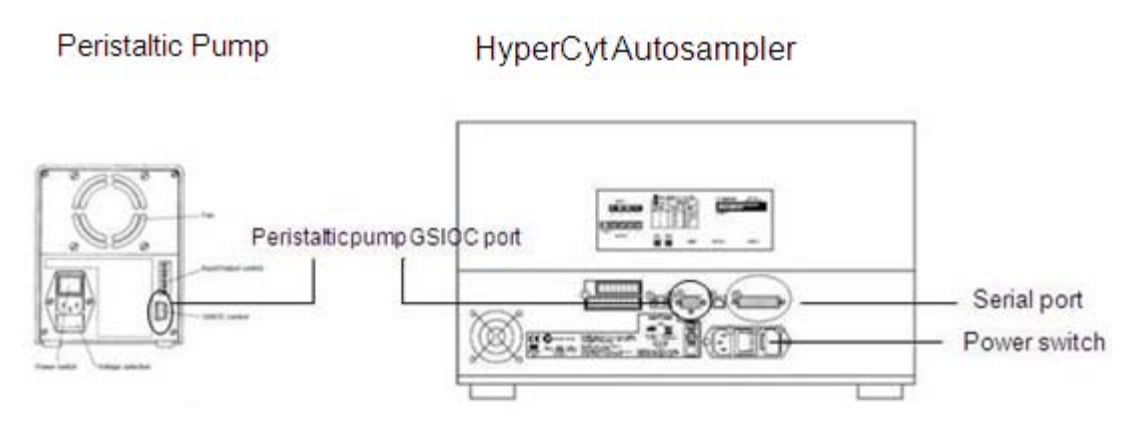

**Figure 2-2. Back view of HyperCyt Autosampler and peristaltic pump connections.**

Make the cable connections:

- Serial cable from the computer to the HyperCyt serial port.
- GSIOC port on the peristaltic pump to the HyperCyt port.
- RJ45 cable connection into the plate shaker.
- Serial cable connection from the plate shaker to the HyperCyt computer. If your computer does not have an open serial port, a serial to USB Keyspan connector can be utilized.

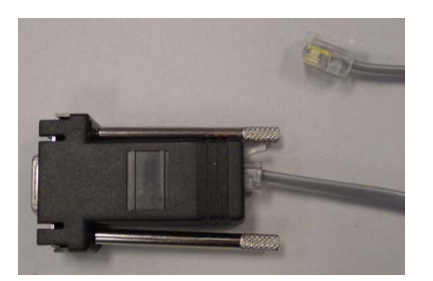

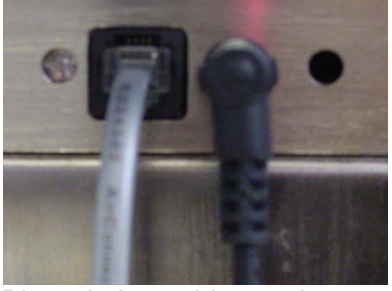

Plate Shaker cables **Plate shaker cable attachments Figure 2-3. Setting up the plate shaker.**

- 1) Plug in the Autosampler unit.
- 2) Plug in the peristaltic pump.
- 3) Plug in the plate shaker AC adaptor.
- 4) Turn on the HyperCyt and peristaltic pump.

### WARNING

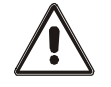

If the status light begins blinking, there is a problem with the Autosampler. See Autosampler Troubleshooting in Appendix C, "Troubleshooting."

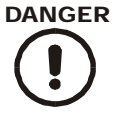

### **Risk of Injury!**

Be careful not to put your hands or other body parts within the XYZ motion area of the robot arm of the Autosampler.

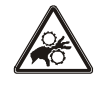

### **Moving Parts**

The X, Y, and Z arms automatically move to a predefined home position on power-up.

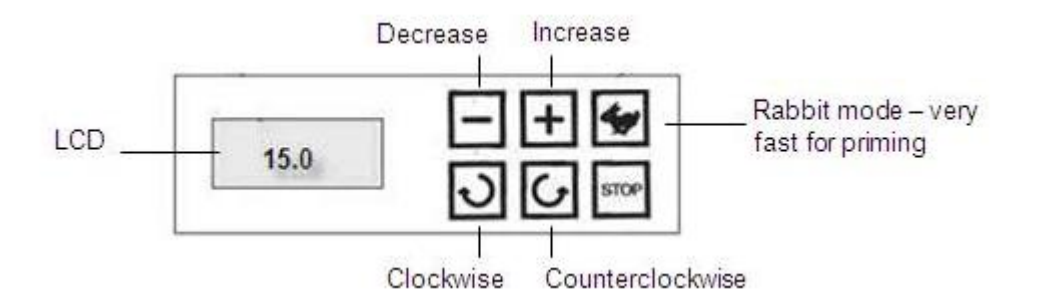

**Figure 2-4. Front view of the peristaltic pump.**

When connected to the HyperCyt, the peristaltic pump is under the control of HyperCyt Controller software and will indicate the speed selected in the software on the LCD window. The pump will operate in a clockwise or counterclockwise fashion depending upon the configuration of the HyperCyt deck, i.e., the position of the pump on the deck. (See [Chapter 3: Calibrating the HyperCyt System\)](#page-37-0).

### Sample Line Tubing Setup

The peristaltic pump delivers samples from the microplate wells to the flow cytometer by positive displacement of fluid as it passes over the rollers of the pump head. The sample line tubing is inserted in the sample probe, runs through the peristaltic pump, and connects to the flow cytometer. It is recommended to replace the peristaltic tubing daily for high throughput screening. For less frequent use, the tubing may be used for up to 90 hours of use if it is cleaned and rinsed thoroughly with DI water after each use.

Connecting the probe and sample line tubing:

**IMPORTANT** For the Sample Line, use only the tubing provided or recommended by<br>**IMPORTANT** ListelliCed Composition, Ne other time of tubing should be substituted been IntelliCyt Corporation. No other type of tubing should be substituted because of the risk of increased carryover. For high throughput screening, it is recommended that the peristaltic tubing be replaced daily.

The sample line tubing comes with either one or two plastics stops. These stops are designed to hold the sample tubing in the correct position on the peristaltic pump rollers. One stop is approximately 18 inches from the end that connects to the sample probe. The remaining piece of tubing should be cut so that there is minimal excess tubing between the pump head and the flow cytometer. Because of differences in flow cytometers and the positioning of the HyperCyt unit, this length will vary for each setup.

To connect the tubing and probe:

- 1) Dip the end of the tubing into clean, hot DI water.
- 2) Use the Tubing Expander to prepare the peristaltic pump tubing.
	- a) Carefully insert the tubing expander into the tubing 1/4", taking care not to impale the inside wall of the tubing.

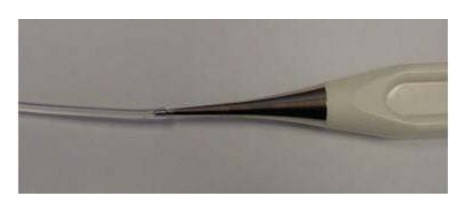

b) Remove the expander and insert the Sample Probe 3/16" into the tubing.

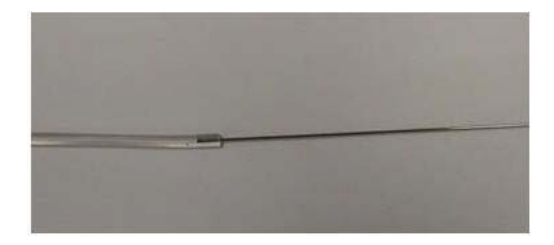

3) Slide the white ferrule over the tubing-probe junction, and position the white ferrule so that the wide end of the ferrule is flush with the end of the tubing. Slide the black fitting over tubing and onto the narrow end of the ferrule (see p. 15 for diagram).

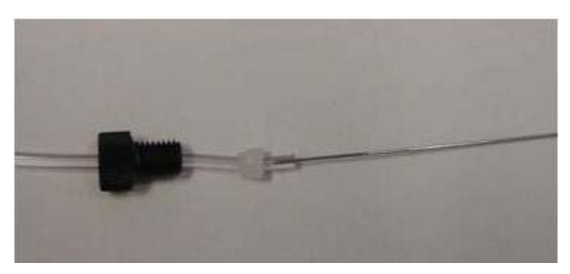

4) Insert the Sample Probe into the orange probe holder and through the stainless steel probe protector.

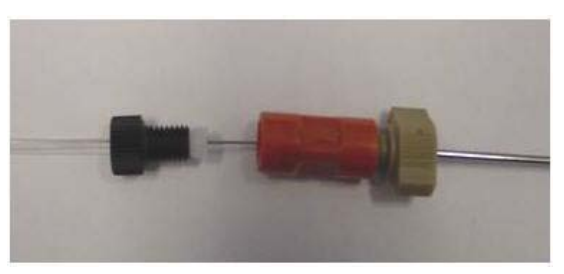

5) Screw the black fitting snugly into the orange probe holder and insert the probe assembly into the white probe holder on the HyperCyt instrument.

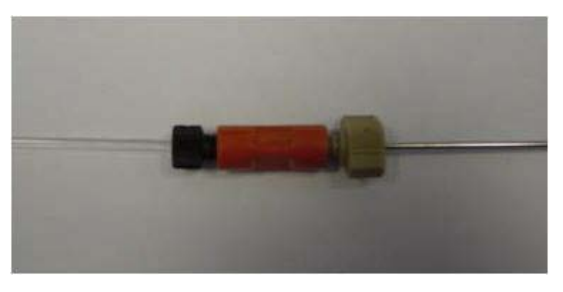

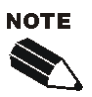

IntelliCyt recommends that you prime new sample line tubing with buffer for 10 to 15 minutes before use in order to remove trapped air or microscopic particles from the inner surfaces of the tubing.

- 6) Place the tubing into position on the peristaltic pump (see "Peristaltic Pump Setup" below.)
- 7) Connect the tubing to the flow cytometer. Insert the tubing expander into the end of the tubing about 1/4" to 3/8".

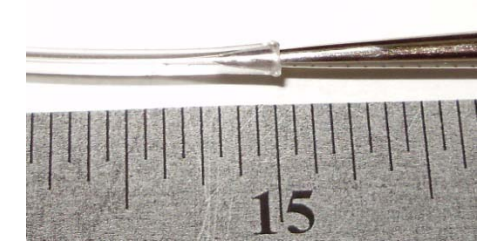

8) Use the heat gun to gently heat the tubing with the tube expander inserted in it. You need only heat the tubing for about  $5 - 10$  seconds, holding the heat gun  $1 - 2$ " away from the end of the tubing.

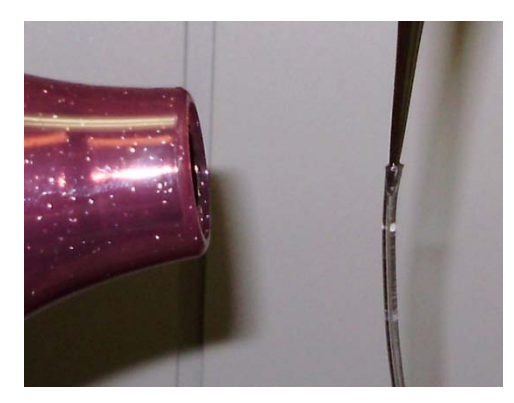

**IMPORTANT** Some flow cytometers need an adaptor to accommodate the larger inlet tube. Contact Customer Support to determine the appropriate connection for your flow cytometer.

## Sample Probe Installation

If the Sample Probe is not already installed, mount the sample probe on the Z arm.

The Sample Probe placement and probe retaining screw are illustrated below.

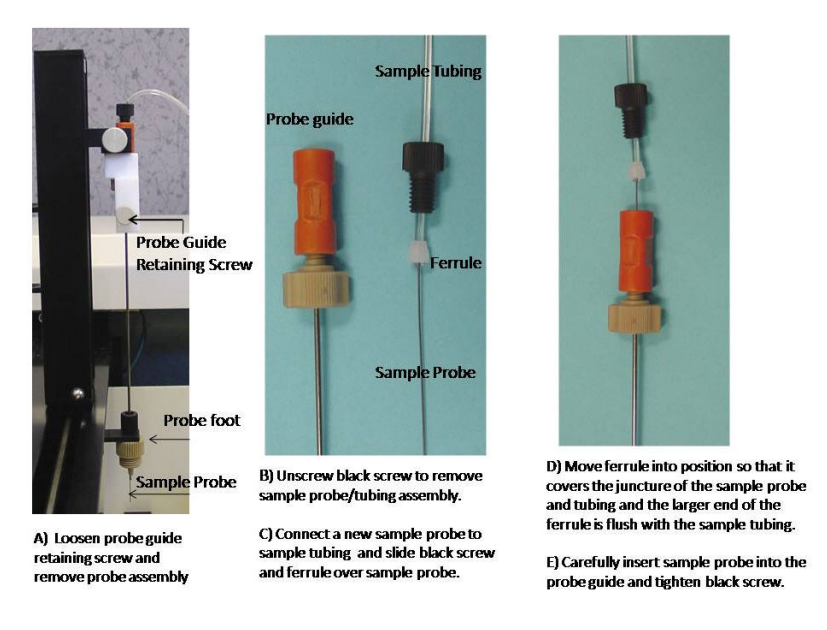

**Figure 2-5. Sample probe assembly.**

The diagram below shows an enlargement of the connection between the peristaltic tubing, the ferrule and the sample probe. The sample probe should extend 3/16" into the tubing, and the ferrule should be flush with the end of the tubing, as shown, for optimal probe performance.

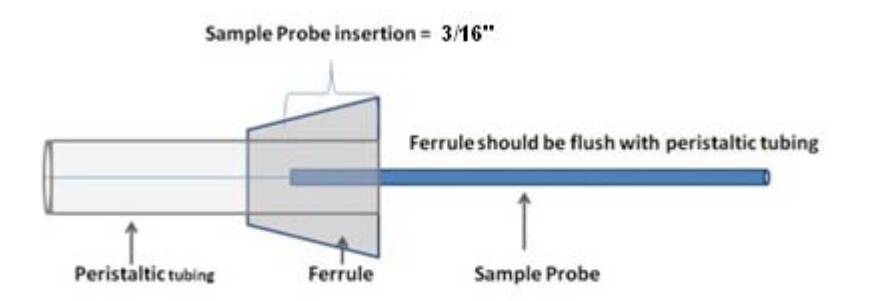

**Figure 2-6. Depth of sample probe insertion into tubing.**

# Peristaltic Pump Setup

To prepare the pump head:

- 1) Press the trigger key to release the locking key and the compression cam.
- 2) Examine the pump rollers to make sure all surfaces are clean and that the rollers move smoothly.
- 3) Examine the tubing for signs of wear. If the tubing shows signs of wear, replace it before proceeding.

Insert the tubing into the left tubing guide if the pump is located on the right side position on the HyperCyt deck, with the tubing stop positioned as shown in inset B. Wrap the tubing around the rollers through the right tubing guide. If the pump is located on the left side of the HyperCyt deck, the tubing stop is inserted outside the right tubing guide. Verify that you have the correct deck configuration selected in HyperCyt Controller (Se[e Chapter 3: Calibrating the HyperCyt\)](#page-37-0).

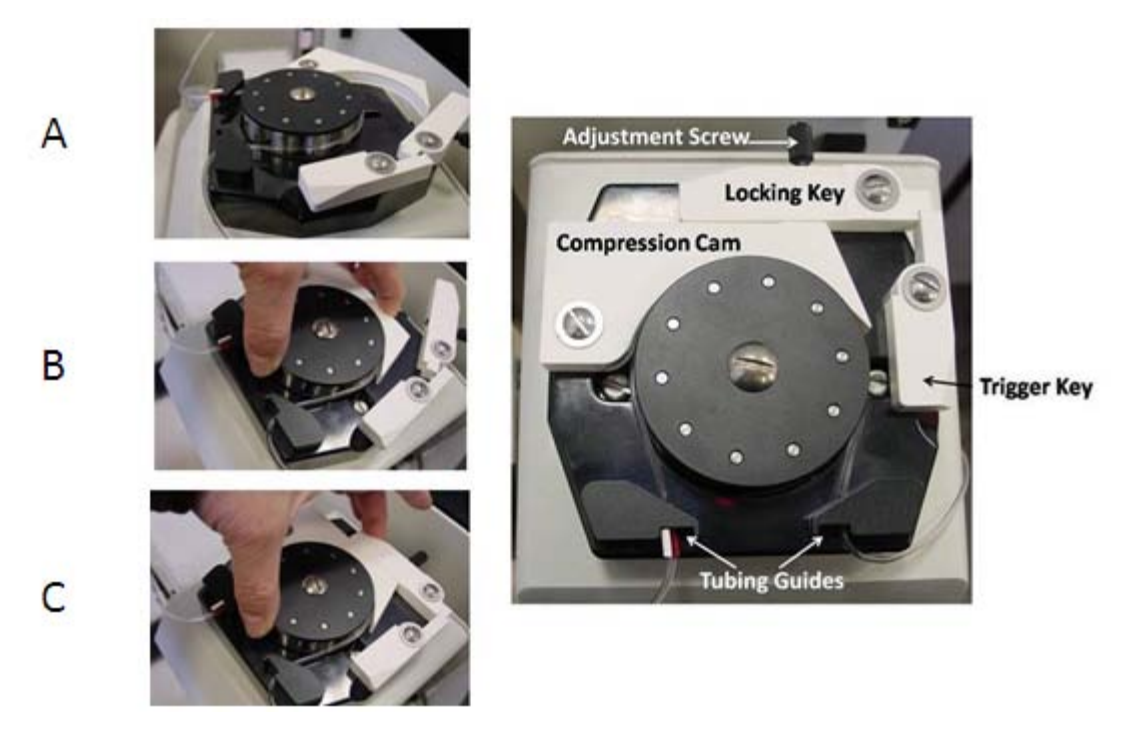

**Figure 2-7. Adjusting the peristaltic pump to optimize air gaps.**

- 4) Holding the two ends firmly together, bring the compression cam into contact with the tubing and hold it in position while pulling the locking key snugly into place.
- 5) Press the trigger key into the position just below the locking key.

Optimize the sample air gaps to prepare for running a plate:

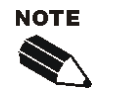

The HyperCyt System must be calibrated before you can optimize air gaps. See [Chapter 3](#page-37-0) for detailed description.

- 1) With the sample probe in the up position and the pump clamp open, connect the peristaltic pump tubing to the flow cytometer. Put the flow cytometer in Run mode and allow the sheath fluid to backflush the sample line until sheath fluid is seen dripping from the HyperCyt sample probe.
- 2) Ensure that the sample tubing is seated in the correct position on the pump head, close the compression cam and clamp the tubing into place by closing the Locking Key and placing the Trigger Key in the locked position. Rotate the adjustment screw until no more sheath fluid is dripping from the sample probe.
- 3) Start the HyperCyt Controller software by double-clicking on the Controller desktop icon  $(\blacksquare)$ . Move sample probe to the Prime position by clicking the **Prime** button. The sample probe will begin cycling up and down into the leftmost position in the rinse station, (S1 prime station) and continue until you press **Stop**.
- 4) You should now be able to observe small volumes of fluid traveling through the tubing, separated by air gaps, toward the flow cytometer. Slowly tighten or loosen the Adjustment Screw until the air gaps are stationary. Then tighten the screw just enough to see the gaps and fluid moving toward the flow cytometer.

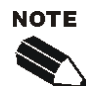

If air gaps are not intact when exiting the pump head, loosen the pump clamp by adjusting the tightening screw in a counterclockwise motion until the bubbles appear to stop, then slowly tighten the screw until the movement towards the flow cytometer resumes. If this has not improved the quality of air gaps, release and reset the compression cam, assuring that the tubing is correctly seated.

# Verifying the Settings

**Speed Setting** – The peristaltic pump speed should be set to 15 rpm, which results in a flow rate of about 2µL per second. Faster speeds will increase the sample throughput and also the size of the sample core in the flow cytometer and may adversely affect the resolution of the data. Likewise, lowering the pump speed will decrease sample throughput, decrease the size of the sample core, and likely increase the resolution of the data. Small adjustments in the flow rate may be necessary for certain flow cytometers. *Consult Customer Support before changing the recommended speed setting by a significant amount*.

**Clamp Pressure** – The peristaltic pump clamp pressure should be adjusted when running buffer fluid through the sample line tubing. When properly adjusted, there are unbroken air bubbles on both sides of the pump. Make sure that the flow cytometer fluidics setting is in the Run, or sampling, position.

If you see bubbles breaking up on the flow cytometer side of the pump head, the clamp has probably been tightened too much or there may be a clog in the flow cytometer, probe, or tubing.

## Maintaining the Sample Line Tubing

*Before the first sampling run of the day and between all subsequent runs*: Fill the S1 rinse station with fresh buffer or water. In HyperCyt Controller, click the **Prime** button in order to prime the peristaltic tubing with S1 buffer for a few minutes. The buffer used must be appropriate for the specimen being analyzed. For many cell types, 0.1% BSA in PBS is an important surfactant that helps prevent particles from attaching to the sample line. The presence of at least 0.1% BSA (or some equivalent protein) in all solutions helps minimize particle carryover. At the end of the day, run a clean cycle, and discard remaining buffer solutions.

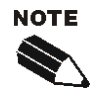

IntelliCyt recommends changing tubing daily in a high volume laboratory. If you reuse tubing, you will need to routinely run a cleaning cycle with detergent (e.g., 2.5% Contrad70) in S3, followed by deionized water in S4, through the sample line tubing at the end of each day, leaving DI water in the tubing overnight.

### HyperCyt® System Shutdown

To shutdown the HyperCyt System:

Click the red **X** in the upper right-hand corner of the HyperCyt Controller window.

On the desktop, select **Start** > **Shut down** > **Shutdown**, then click **OK**.

The computer will power down.

Turn off the power to the HyperCyt Autosampler, the Shaker and Peristaltic Pump.

**■** Chapter 2 Setup of the HyperCyt System
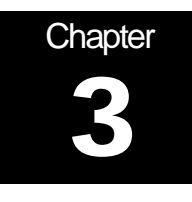

# Calibrating the HyperCyt® System

Before performing a sampling run on the HyperCyt System, you must perform a series of setup procedures to ensure that the HyperCyt is properly configured. This chapter outlines the required HyperCyt hardware and software setup procedures.

# Initial Autosampler Setup

1) Double-click on the HyperCyt Controller program icon  $(\bullet)$  to start the program.

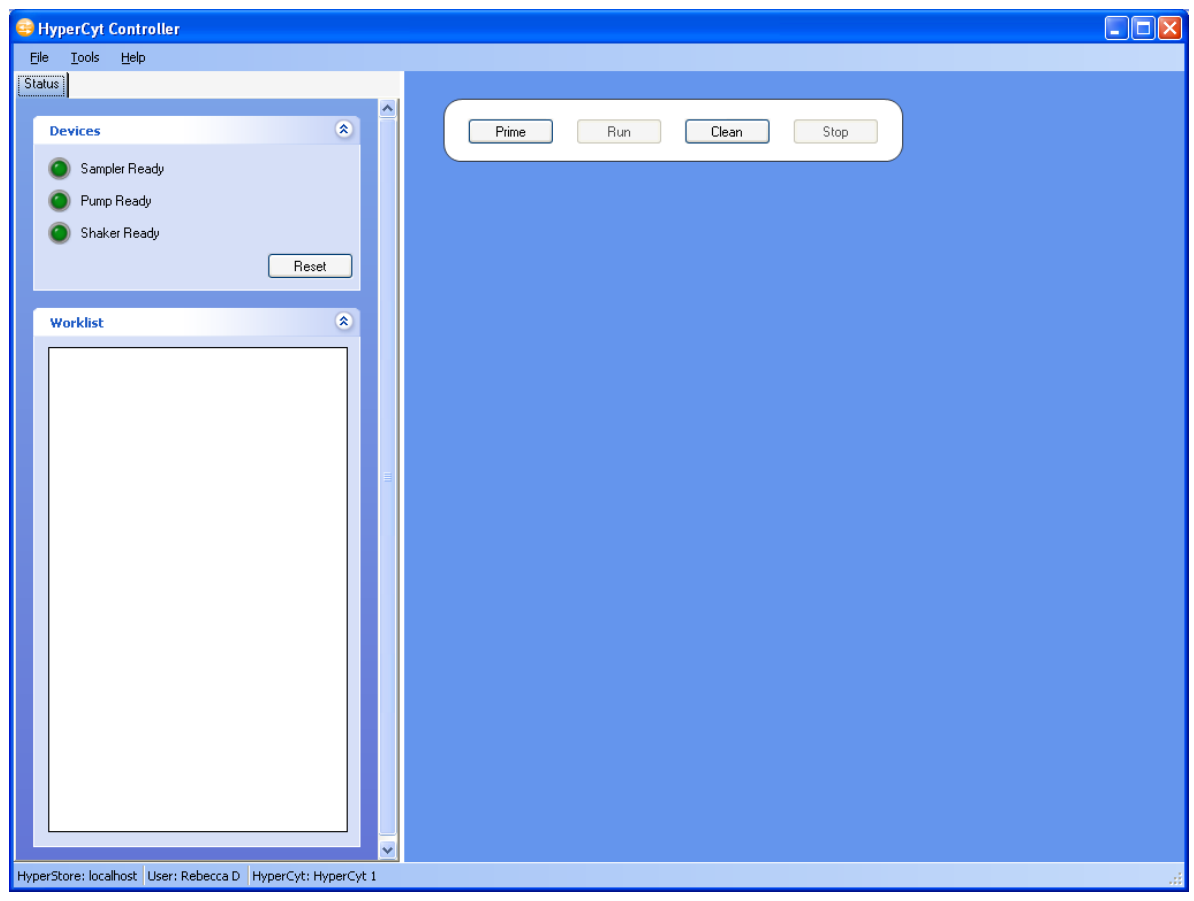

**Figure 3-1. The HyperCyt Controller Software.**

#### 22 ■ Chapter 3 Calibrating the HyperCyt System

- 2) Ensure that the system is set up (as described in Chapter 2):
	- a)The autosampler unit and HyperCyt computer are connected by the serial cable.
	- b) The orbital shaker is connected to the HyperCyt computer, if present.
	- c)The peristaltic pump is connected to the autosampler unit.
	- d)The autosampler and pump are turned on.
- 3) The HyperCyt Controller will automatically detect and connect to the HyperCyt autosampler and the peristaltic pump. Additionally, it will show the status of the shaker, if installed, and the flow cytometer, if your system is equipped with an automated control feature.

If the HyperCyt Controller fails to connect to any of these devices, go back and check all connections and check to ensure that all devices are powered on. When you have found the disconnected device, you can reconnect by clicking **Reset**. If one or more devices still will not connect, contact customer support.

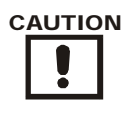

# CAUTION **MOVING MECHANICAL PARTS**

Be careful not to put your hands or other body parts within the XYZ motion area of the robot arm of the Autosampler.

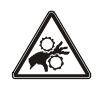

The X, Y, and Z arms move to a predefined home position in this procedure.

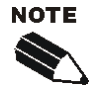

If the Sampling Probe is already mounted, loosen the retaining screw. This is a safe position to begin calibration and avoid damaging the sample probe.

# <span id="page-37-0"></span>Calibration of the HyperCyt®

You have the option to position the peristaltic pump on the left or right side of the deck in order to minimize the distance that the sample will travel to the flow cytometer. In the HyperCyt Controller toolbar, select Tools, click on HyperCyt Options, then select the "Left" or "Right" radio button.

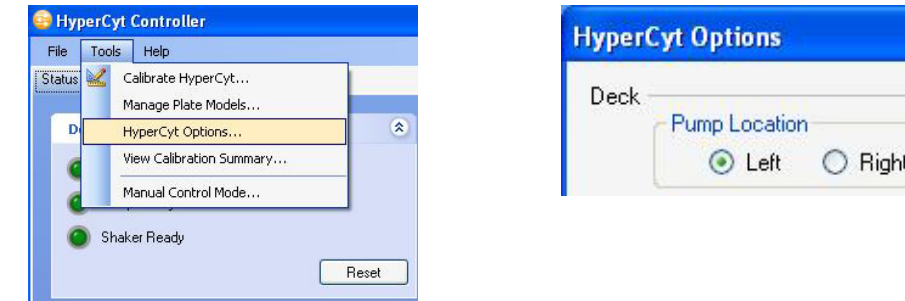

#### **Figure 3-2. Setting the location of the peristaltic pump.**

For initial setup and under some other circumstances, it is necessary to calibrate the HyperCyt by giving it the threedimensional locations of certain reference points. These reference points are:

- 1) The Deck Height The position of the autosampler Z Arm where the probe is just touching the plate deck in the z-axis.
- 2) The 96-Well Plate Coordinates The positions for the autosampler X,Y Arm where the probe is located in the center, in the x and y-axes, of the four corner wells of a standard 96-well plate.
- 3) The 384-Well Plate Coordinates The positions for the autosampler X,Y Arm where the probe is located in the center, in the x and y-axes, of the four corner wells of a standard 384-well plate.
- 4) The Rinse Station Locations and Depths The positions of the autosampler X,Y Arm where the probe is located in the center of each of the four rinse stations, and the optimal sampling depth for the probe.
- 5) Microplate Well Depth The position of the autosampler, for a given plate model, where the probe is at the desired depth at the bottom of a well. This is established using **Manage Plate Models.**

To begin the calibration process, in the HyperCyt Controller **Tools** menu, choose **Calibrate HyperCyt**.

If this is the first time the system has been calibrated, you will see a **First Time Calibration** screen. This screen allows you to set the approximate location of the center of the plate in order to make subsequent calibration steps go faster.

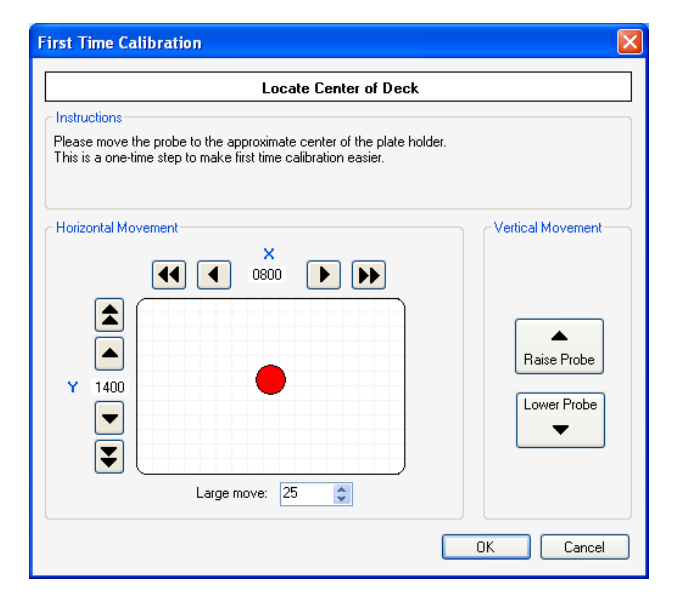

**Figure 3-3. First time calibration screen.**

After **First Time Calibration** has been done, you will see the **Calibrate HyperCyt** screen.

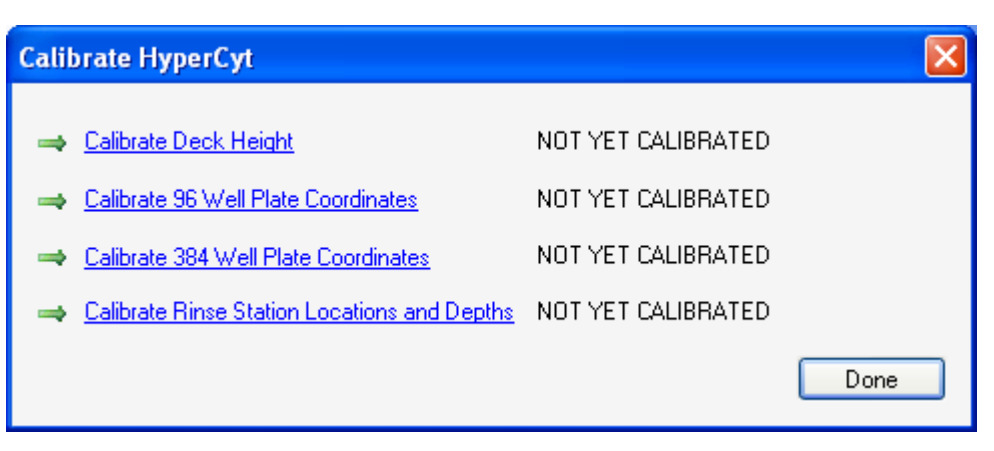

**Figure 3-4. Calibration steps.**

Before any calibrations have been performed, a green arrow  $\Rightarrow$  appears to the left of each calibration option. To the right, the message "NOT YET CALIBRATED" is displayed. Once calibration has been performed, this will be replaced with the date of the most recent calibration. After each calibration has been performed, a green checkmark  $(\mathcal{O})$  will appear if the calibration was successful, whereas a red 'X'  $(\mathcal{O})$  will appear if an error occurred during the calibration. Once all calibrations have been successfully performed, click **Done** to close the window. If you do not need to perform all of the calibrations (i.e. you are only using 96-well plates) you may still click **Done** to exit the calibration screen, but a message will appear to remind you that you have not performed all four calibrations.

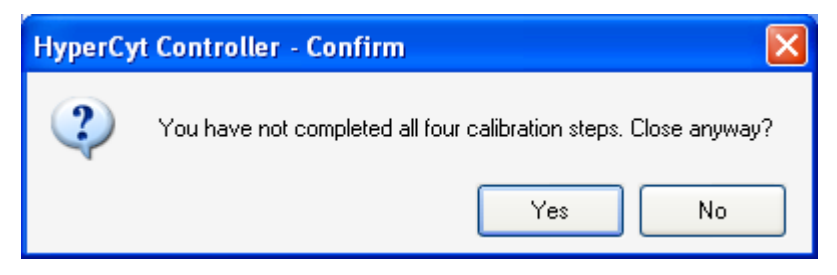

**Figure 3-5. Attempting to close without performing all calibration steps.**

If you have performed the calibrations you need to perform for your experiments for this session, click **Yes**. Clicking **No** allows you to go back and perform additional calibrations.

## Deck Height Calibration

The deck height calibration defines the z-axis location where the probe is just touching the surface of the plateholder deck. This measurement is used as a reference point for storing the probe travel height, and the plate model calibrated well depths (these calibrations are performed later).

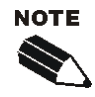

If you have recently modified any part of your HyperCyt which may affect the z-axis location of the probe, (i.e. initial setup of the system, changing probes, changing tubing, removing the shaker) it is necessary to perform a deck height calibration.

- 1) From the **Tools** Menu, click **Calibrate HyperCyt.**
- 2) From this pane, click **Calibrate Deck Height**.
- 3) While calibrating the deck height, loosen the Probe Guide Retaining Screw (see below) so that you do not unintentionally damage the tip of your probe. Retighten the retaining screw after establishing the deck height.

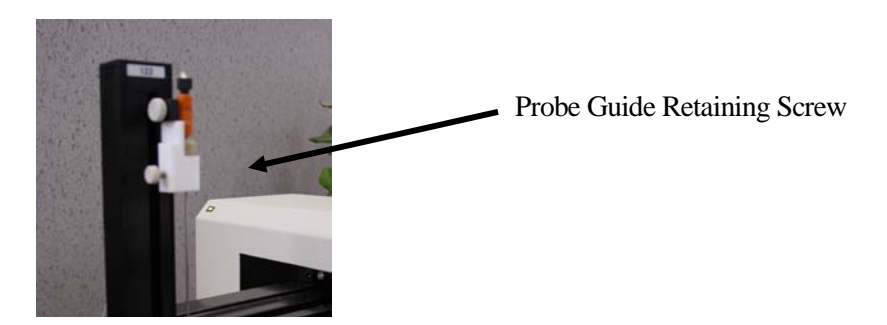

4) Follow the instructions in each screen of the calibration Wizard. The Wizard will direct you through setting the plate deck height (the absolute lowest position of the probe), and the travel height (the proper height for the probe to be traveling between locations where it will be able to clear the plate and the rinse stations).

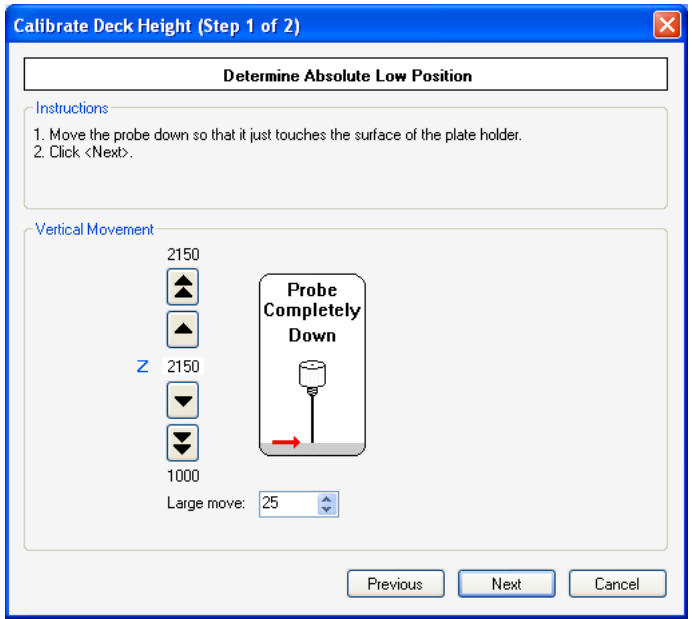

**Figure 3-6. Deck height calibration.**

For both of these adjustments, you have the option of moving the probe position in large steps  $\left( \bigstar \right)$  or small steps  $\left( \bullet \bullet \right)$ . The default step size for the large steps is 25 units, but this step size may be adjusted by clicking the up or down arrows.

You may also make up and down movements using the up and down arrow keys on your keyboard. The up/down arrow keys alone will move the probe a small increment, while holding the Shift key down while pressing the up or down keys will move the probe a large increment.

5) For the travel height adjustment, the buttons on the right side of the panel move the probe between the home, rinse stations and plate positions for your reference.

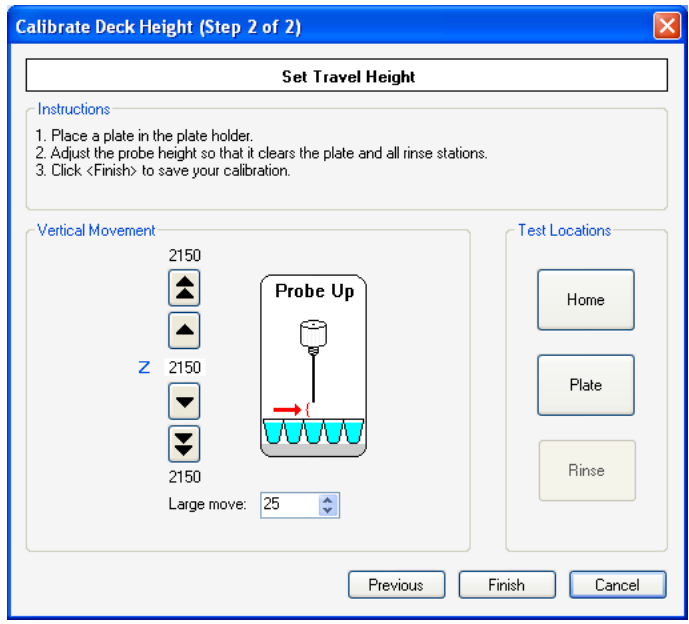

**Figure 3-7. Travel Height Calibration.**

6) Once you have positioned the probe at the desired travel height, click **Finish** to save your calibration settings. The probe will return to its Home position, and the calibration settings will be saved until your next calibration.

### Calibration of Plate Coordinates

This calibration is necessary in order for the autosampler to have a record of the coordinates of the four corner wells of a standard multiwell plate. This calibration is important, since these coordinates are used to reference the location of all wells in the plate. A 96-well microplate is used as an example in the following procedure. You will follow the same process to calibrate a 384-well plate.

1) Place a 96-well plate in the plate holder, with well A1 in the upper left hand corner, as shown.

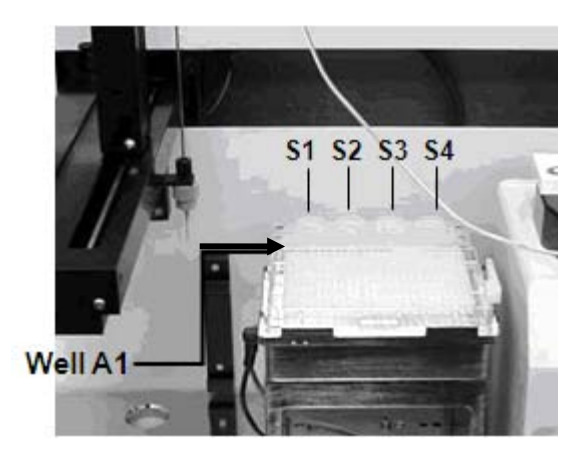

**Figure 3-8. Sample plate and rinse station locations.**

- 2) From the **Tools** menu, click **Calibrate HyperCyt**.
- 3) From this window, click either **Calibrate 96-well Plate Coordinates** or **Calibrate 384-well Plate Coordinates.**
- 4) Follow the Wizard instructions for calibrating the positions of the four corners of the plate. You can use the large or small step arrows to adjust the position for X and Y until the probe is centered in the well. It is recommended that you use the **Raise** and **Lower Probe** buttons to position the probe just below the surface of the plate so you can better visualize the center of the well, being careful not to let the probe crash into the plate. Lowering the probe does not set the sampling depth in the plate calibration mode. This is recorded by plate model in the **Manage Plate Model** menu.

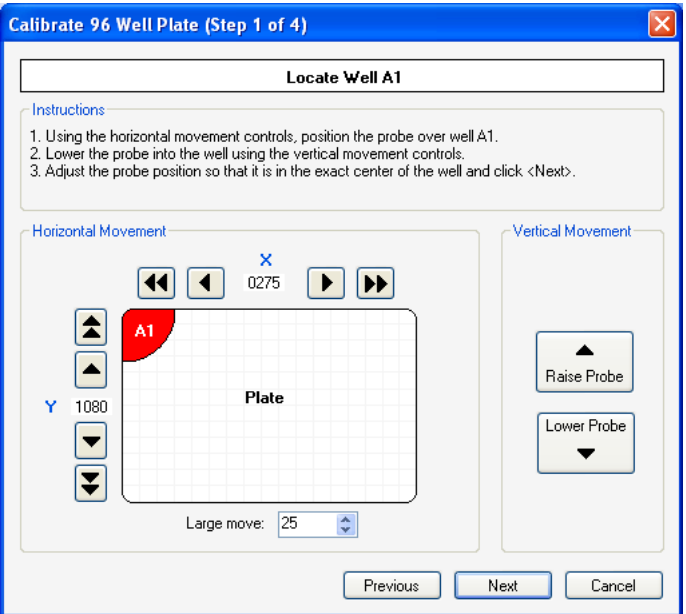

**Figure 3-9. Sample plate location calibration.**

- 5) After each corner position has been centered, click **Next** to go to the next corner position.
- 6) Once all four coordinates have been centered, click **Finish** to save your calibration settings.

### Rinse Station Position Calibration

Your HyperCyt system has four rinse stations, located behind the plate deck, labeled S1, S2, S3 and S4. The topmost physical feature of any rinse station should be no higher than the topmost feature of the microplate being used. Typically15-ml conical test tubes containing rinse solutions are placed in the four holes in the rinse platform. The rinse station designated S1 is always used for priming the HyperCyt system. The solution in this reservoir should be the same buffer as that in which your cells or beads are suspended.

- 1) From the **Tools** menu, click **Calibrate HyperCyt**.
- 2) From this pane, click **Calibrate Rinse Station Locations and Depths**.
- 3) Follow the Wizard instructions for setting the positions for each of the four rinse stations. As in the Plate Coordinates Wizard, you can position the probe using large or small steps for X and Y until you have the probe centered in each of the rinse station tubes. You can use the **Raise** and **Lower Probe**  buttons to position the probe for optimal visualization.

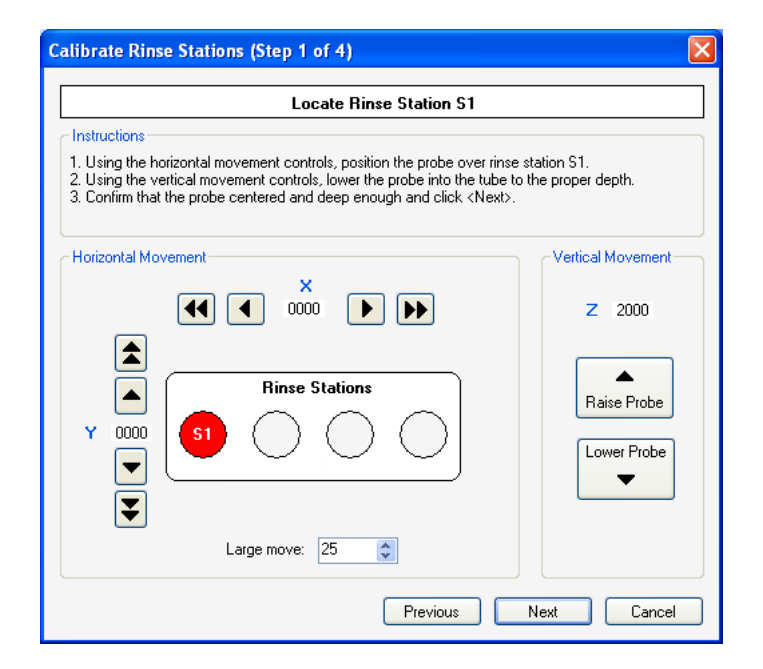

**Figure 3-10. Calibrate location of rinse stations.**

- 4) After each rinse station has been centered and the proper depth for sipping has been reached, click **Next** to go to the next position.
- 5) Once all four rinse stations have been positioned, click **Finish** to save your calibration settings.

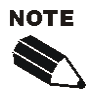

S3 and S4 are designated Clean stations. At the end of an experiment, fill S3 with cleaning solution (2.5% Contran or 10% bleach) and S4 with deionized water. Then press the **Clean** button. The probe will cycle in and out of S3 for 5 minutes then move to S4 for 5 minutes. Turn off the peristaltic pump after the clean cycle.

### <span id="page-44-0"></span>Managing and Calibrating Plate Models

The HyperCyt Controller stores the calibration information for specific plate models, so that you can easily switch between plates with different well depth. It does so by recording the difference between the well depth of the plate you are calibrating and the HyperCyt plate holder/shaker height. If you have a model of plate that is not in the list of plate models, or if you have experimental requirements (i.e. a specific depth that you want to sample), you can enter or edit that style of plate and save it as a unique designated name.

### Adding a New Plate Model

1) From the **Tools** menu, choose **Manage Plate Models**.

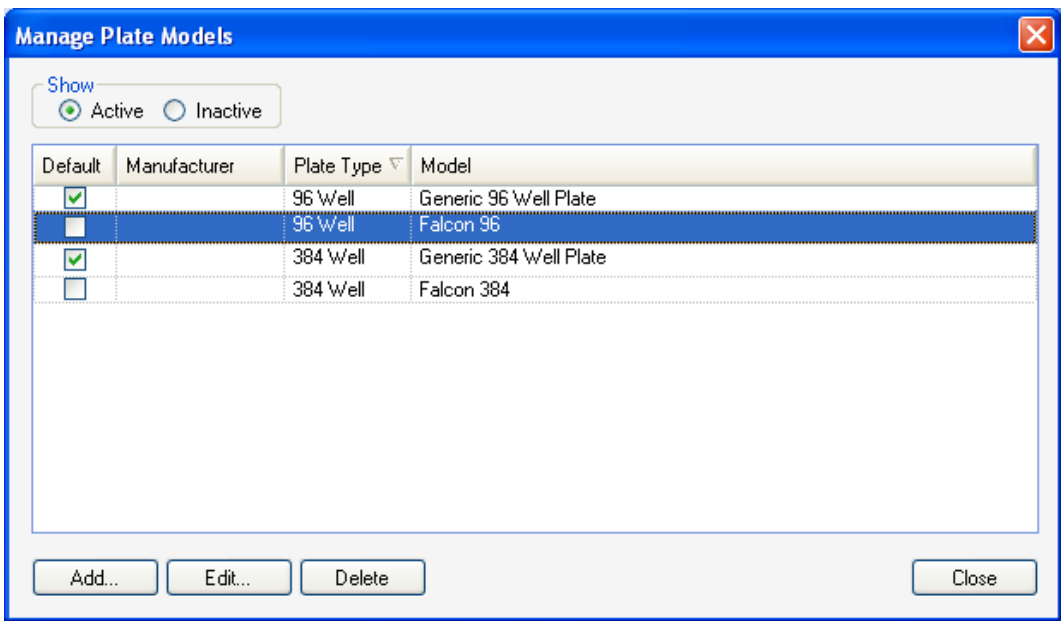

#### **Figure 3-11. List of currently defined plate models.**

This window will contain a list of any plates used previously on this device, as well as a generic 96 well and 384-well plate. If the plate you are using is not already on the list, you will want to add it and define its well-depth for the autosampler.

2) To add a new plate, click **Add**. A new window will pop up called **Add Plate Model.**

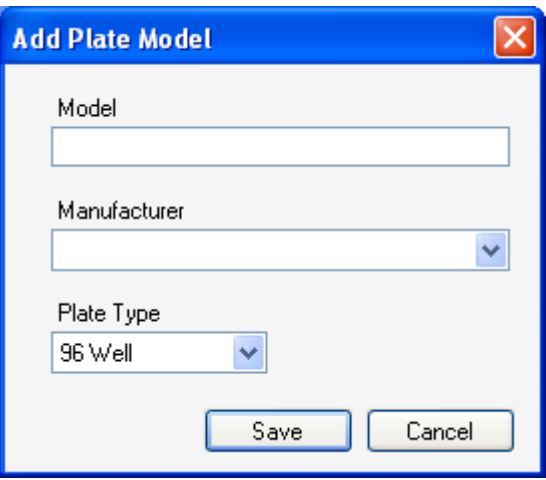

**Figure 3-12. Defining a custom plate model.**

- 3) Enter the name of the new plate in the field labeled **Model**. If the manufacturer has been entered before, locate it in the dropdown menu under **Manufacturer**. If the manufacturer does not appear in that dropdown list, you may enter it by simply selecting the empty box from the top of the dropdown menu and typing in the manufacturer's name.
- 4) Under **Plate Type**, select either 96 well or 384 well. This will link the plate to the stored coordinates for the plate type.
- 5) Click **Save** to save this plate model to your list.

## Calibrating the Well Depth for a New Plate Model

The first time you use a new plate model on your HyperCyt Sampler, you will need to calibrate the well depth for that plate.

- 1) From the Tools menu, click **Manage Plate Models.**
- 2) From the list of plate models, click on the name of the model you will be using. It will appear highlighted.
- 3) Click on **Edit**. This will bring up the Edit Plate Model window.

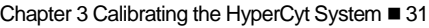

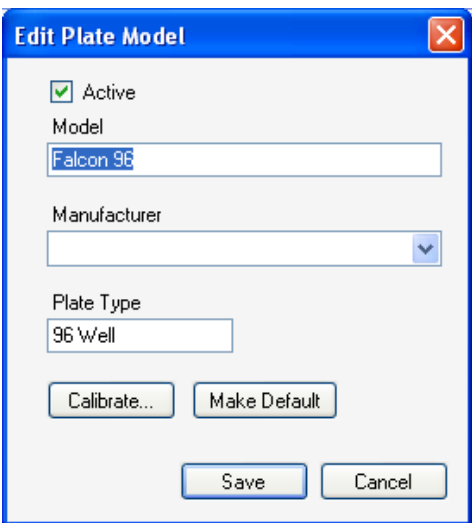

**Figure 3-13. Editing a plate model.**

- 4) Place a plate of that model on the plate platform, and click **Calibrate**. The **Calibrate Plate Wizard** will appear.
- 5) Follow the instructions on the screen for performing the plate calibration. The Sampler will move the probe to location A1. Use the up and down arrows to position the probe at the well depth you prefer for this plate.

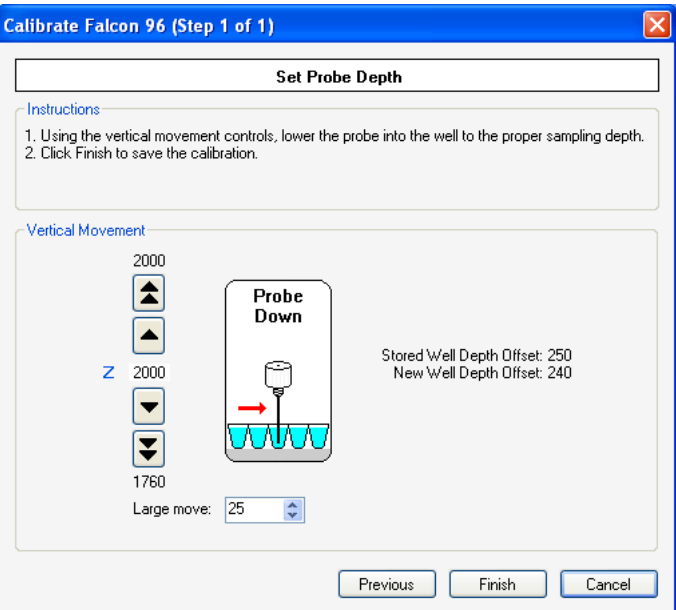

**Figure 3-14. Calibrating the well depth of a newly defined plate model.**

- 6) When you are satisfied with the vertical position of the probe, click **Finish** to save the setting and exit the Wizard.
- 7) If you would like to designate this plate as the default, click **Make Default** in the Edit Plate Model window.

#### 32 ■ Chapter 3 Calibrating the HyperCyt System

8) Click **Save** to save that plate setting and close the window.

If there are plates that are in the **Manage Plate Models** list that are not being used, you may either delete them, by selecting the plate from the list and clicking **Delete**, or you may hide them from view, but keep them for future use by selecting them from the list, then clicking the **Inactive** radio button at the top of the window. You can then go back later and click on the **Inactive** radio button to see all plate models that have been inactivated and change any of them back to active by clicking the **Active** radio button.

### View Calibration Summary

You can view your calibration settings by selecting **View Calibration Summary** from the **Tools** menu. From here, you may copy and paste the current settings into a text file for future reference, if desired.

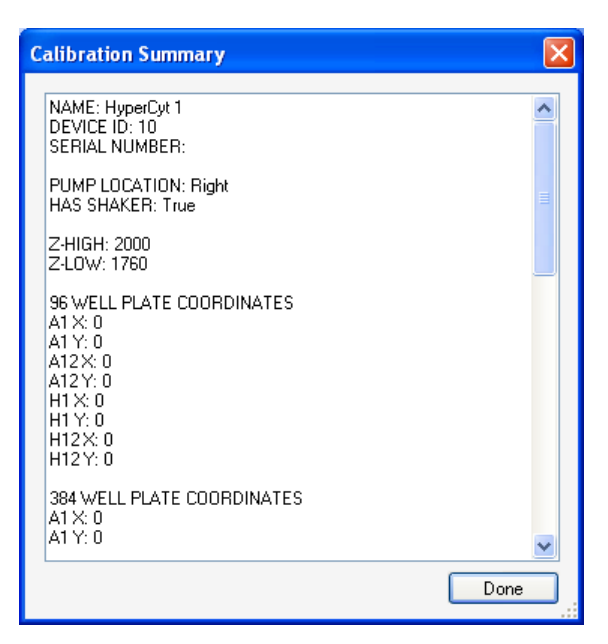

**Figure 3-15. Summary of calibration values.**

Chapter 3 Calibrating the HyperCyt System **33** 

# Design and Setup of an Experiment

Before sampling a plate using the HyperCyt, you will want to record the contents of each well and give the HyperCyt specific instructions about how it should be sampled. The HyperView Designer allows you to create and edit all of your experimental parameters. When you have completed a sampling run you can attach an FCS file to the experiment and access all of the experimental data for analysis. You will be able to identify the well contents of your plate, as well as define all of the parameters for running the autosampler, including sampling time, shaker controls, and rinse frequency.

### Creating a New Experiment in HyperView® Designer

Double-click on the **HyperView Designer** icon (**in the application**) to open the application. You can open a previously saved experiment or create a new one. Select **File/Recent Experiments** to see a list of a your recently used experiments.

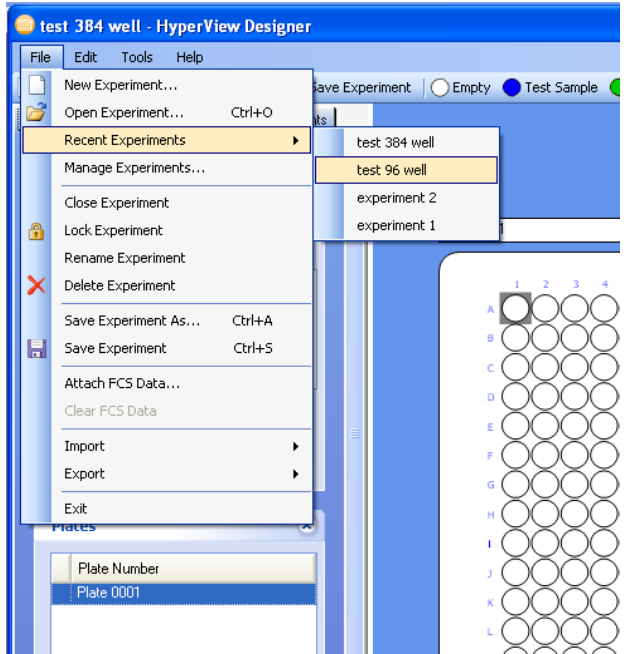

**Figure 4-1. Opening a recent experiment design.**

#### **For a new experiment:**

Click on **New Experiment**. A **New Experiment** dialog box opens.

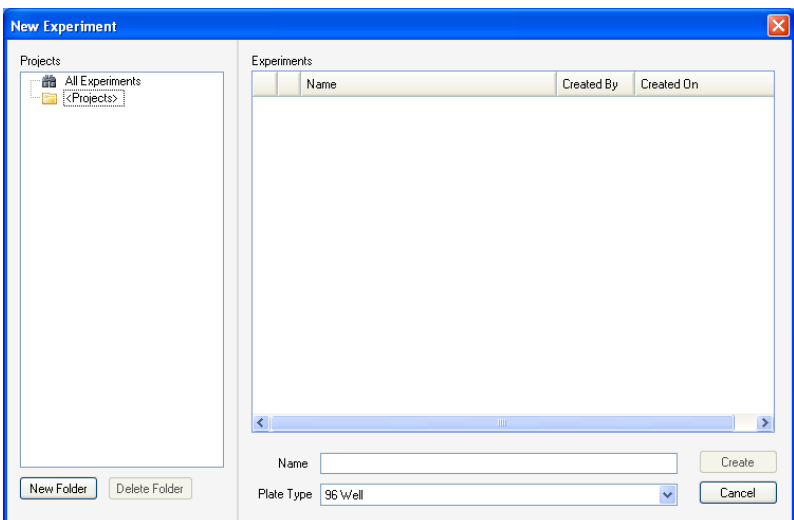

**Figure 4-2. Creating a new experiment.**

Type the name of the experiment in the field beside **Name** near the bottom of the window.

Note: The name must start with a letter or a number and can contain letters, numbers, parentheses, underscores and dashes ( \_-), but no other symbols.

Select drop-down arrow next to **Plate Type** to choose a 96 well or a 384 well plate type.

Press **Create** to open the new experiment template. After creating an experiment, Press **Save Experiment** in the toolbar. If you open an existing experiment and want to save it under a new name, save the changes by clicking on **File** in the menu bar, then on **Save Experiment As** on the drop down menu.

#### 36 ■ Chapter 4 Design and Setup of an Experiment

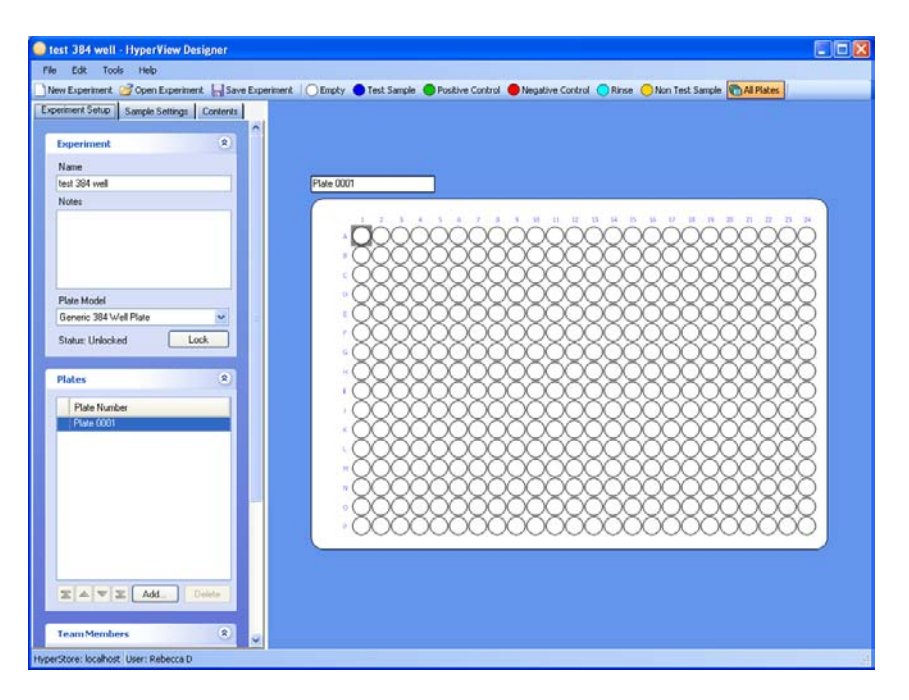

**Figure 4-3. A new experiment in the HyperView Designer workspace.**

The HyperView Designer workspace has a plate visualization area and on the left of the workspace, below the toolbar, a series of tabbed sections which contain all the tools for defining the experiment.

### Experimental Setup

**Experiment:** In this pane, your experiment name is displayed. In the **Notes** section, you can add information that you would like to keep with the experiment. Toggle on the arrow under **Plate Model** to choose the brand of plate that you are using for this experiment. If you do not see the plate model you are using, you can use HyperCyt Controller to define a new plate model. (See Chapter 3, p. [29](#page-44-0) for more discussion on Plate Model management).

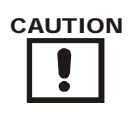

CAUTION It is important that the selected plate model corresponds to the type of plate you are using for the experiment. The plate model defines the depth that the probe sips into a well. Using the wrong plate model could result in improper sampling or cause the probe to crash into the plate, damaging the probe.

**Locking Experiments:** Once you have completed your experiment design, you have the option of locking it using the **Lock** button. This makes the experiment read-only, preventing future changes from being applied to your experiment design. After the experiment is locked, you can save additional changes to a new experiment by clicking **Save As** in the **File** menu. To unlock a locked experiment, click the **Unlock** button (this button is located where the Lock button used to be).

**Plates:** In the **Plates** pane, you can create and manage plates in both single and multiplate experiments. These features are discussed in Designing Multiplate Experiments, on p[. 47.](#page-62-0)

**Team Members**: Your name will appear under **Name** in the **Team Members** pane. Additional individuals who are registered as Users in the HyperCyt system can be added as Team Members for the experiment. Those users will have the ability to edit, run, or view experiments. See Appendix A for more on configuring users in IntelliCyt Manager.

Click **Add** to bring up other individuals to add to the Team. An **Add Team Members** dialog box appears. Highlight the desired name(s), and click **Add**. To select non-adjacent names, click the **Ctrl** key on the keyboard while highlighting the names.

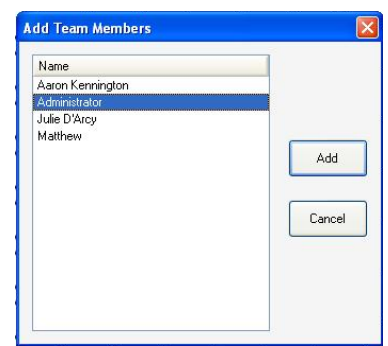

**Figure 4-4. Add a new team member to your experiment.**

Team members can be deleted also by highlighting the member's user name and clicking **Delete**. A dialog box appears that asks "Are you sure you want to delete the selected team member(s)?" Click **Yes** to delete or **No** to keep the individual as a Team Member.

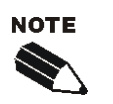

You cannot delete yourself from the Team Members List.

## Using HyperView® Designer Workspace to Define a Plate

To select wells to be sampled, click and drag across the desired wells on the diagram on the right of the window. Then, assign a specimen category (**Empty, Test Sample, Positive Control**, **Negative Control**, **Rinse**, and **Non Test Sample**) to wells by clicking the appropriate icon at the top of the window.

To select non-adjacent wells to assign to the same sample type, click and hold the **Ctrl** key while selecting the wells.

The wells become the color corresponding to the selected sample category. In this way, the wells can be identified for further analysis in the HyperView® Analysis program.

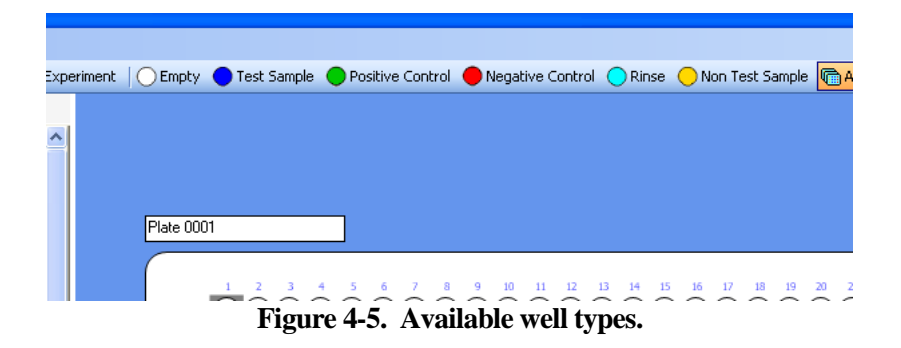

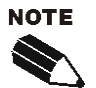

You can change the default colors for the specimen categories, if desired. See the section on changing default colors in Appendix C.

#### **Well types**:

- **Empty** The well will not be sampled.
- **Test Sample** A well is sampled and data are given the tag Sample.
- **Negative Control** A well is sampled and data are given the tag Negative Control.
- **Positive Control** A well is sampled and data are given the tag Positive Control.
- **Rinse** A well contains a rinse fluid, is sampled, and data are given the tag Rinse. This could be useful in developing assays and characterizing carryover.
- **Non Test Sample** A well contains fluid, is sampled, and data are given the tag Non Test Sample. This could be useful when screening compound libraries wherein a given well or wells contain no compounds.

## Sample Settings

The **Sample Settings** tab creates the settings for the worklist that the HyperCyt Controller will use when sampling the plate. The Sample Settings panes, **Prepare**, **Sample**, **Rinse**, **Shake, and Flush & Clean**, can be collapsed or expanded by clicking on the double arrowhead to the right of the header.

- 1) The **Prepare** pane contains the steps that HyperCyt Controller will perform prior to sampling a plate, such as priming the sample tubing, and shaking the plate prior to sampling the plate.
	- a) **Enable Automatic Prime** Check the box to activate, then choose the duration and type of priming.
		- i) **Duration (s)** designates the number of seconds to prime the tubing going to the flow cytometer before beginning a sampling run. The default value is 30 s, and this duration is the minimum allowable.
		- ii) **Cycle Up/Down** priming inserts an air gap between fluid aspirated from S1 by cycling in and out of S1. Priming continues for the selected duration of time.
		- iii) **Continuous** priming positions the probe in the S1 Prime station for the designated Duration of time, and aspirates fluid continuously.
	- b) **Enable Pre-Plate Shake** activates the orbital shaker to deliver a series of clockwise/counterclockwise movements to the plate immediately prior to sampling.
- i) **Duration**: Enter the time duration that will mix your specimen adequately. This will vary by plate model, sample type and treatment.
- ii) **RPM** of the shake can be modified here by typing or toggling on the arrows to the right of the parameters. The defaults are 30 seconds and 2000 rpm, but will need to be optimized for the type of plate, and volume and type of specimens being sampled.
- iii) **Cycle Probe while Shaking:** select this option if you would like the probe to cycle in the priming fluid during the pre-plate shake, otherwise the priming will be continuous.

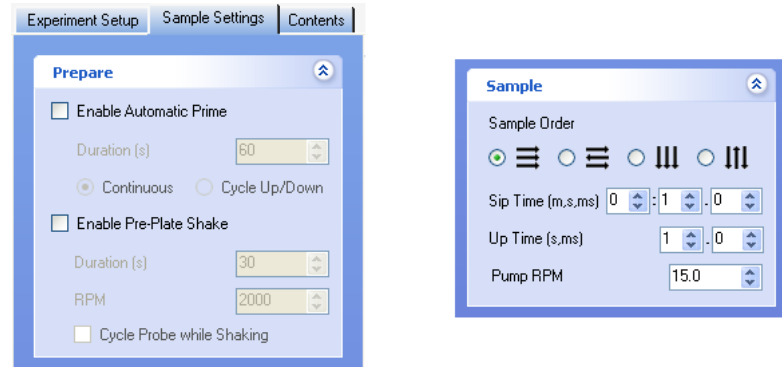

**Figure 4-6. Customizing the sampling settings with the Prepare and Sample panes.**

- 2) The **Sample** pane contains the functional operations that affect the amount of sample that is aspirated and the order in which the plate is sampled.
	- a) **Sample Order** Click the radio button next to the diagram that indicates the order in which the sample probe will sample the plate. The time to sample the plate can be decreased by selecting the second ( $\circ \Xi$ ) or fourth ( $\circ$  III) choice under **Sample Order** to eliminate extra travel time of the X, Y arm between rows or columns.
	- b) **Sip Time** is the duration that the probe is in a well. The amount of time in the well, in conjunction with the sample depth and the pump speed, will determine the volume of fluid that is sampled. The minimum allowed Sip Time is 100 ms; the maximum is 60 min.
	- c) **Up Time** is the amount of time the probe pauses in the "Travel Height" position and thus draws in air between wells. The travel time between wells in a plate can add to the amount of air that is aspirated into the sample probe between samples. The minimum allowed Up Time is 0 ms; the maximum is 60 s.
	- d) **Pump RPM** is the revolutions per minute of the peristaltic pump head. This speed controls the rate of sample delivery to the flow cytometer. The default value is 15 rpm. Allowable pump speeds are between 0 and 48 rpm.

#### **Type or toggle the arrows next to Sip Time, Up Time, and Pump RPM to adjust the values for these parameters.**

- 3) The **Rinse** pane allows you to elect to rinse the probe periodically at a designated rinse station during sampling with a range of frequency from every well to every 96 wells.
	- a) **Enable Probe Rinse** Click to place a check mark in the box to activate a rinse.

#### 40 **■** Chapter 4 Design and Setup of an Experiment

- b) **After every \_well(s)** Enter a number in the box or use the up and down arrows to increase or decrease the number of wells sampled between probe rinses.
- c) **Station**  After the selected number of wells, the probe will cycle through each rinse station from the list, in order.To insert a new rinse station, click **Add**. An **Add Rinse** dialog box will appear with station placement options. Stations are numbered from left to right: S1, S2, S3, S4, and are located in the back of the sampling platform. You can also select a station from the rinse pane and **Edit** the rinse time.

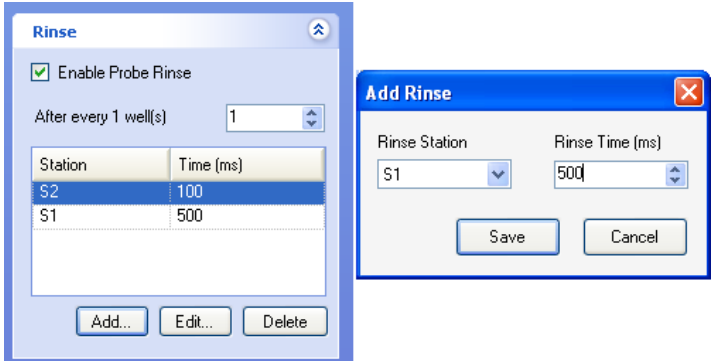

**Figure 4-7. Adding rinses to be performed during a sample run.**

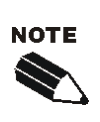

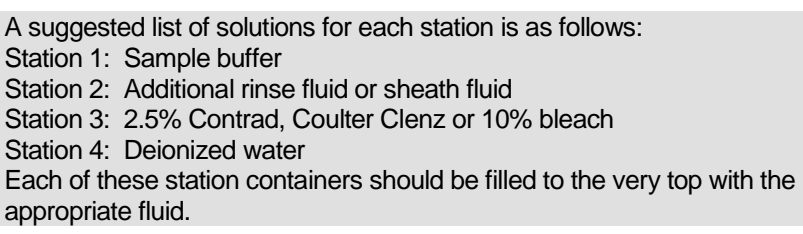

4) The **Shake** pane controls the shaker during the sampling run. During the period of time that the shaker is activated, the sample probe travels to a designated rinse station to provide a rinse period and avoid introducing a large air gap.

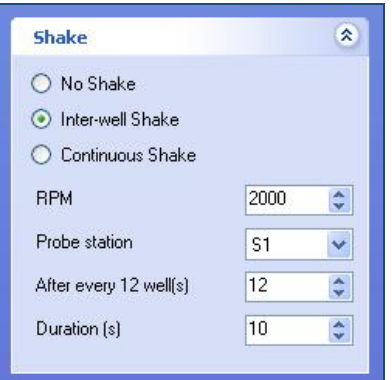

**Figure 4-8. Customizing shaker settings.**

a) **No Shake** will disable the shaker during the sampling run.

- b) **Inter-well Shake** allows you to choose to have the plate shaken intermittently at a specified frequency.
	- i) You may set the RPM of the shaker by clicking the up and down arrows next to **RPM** or by typing the desired number in the box.
	- ii) You may also define which rinse station location to utilize during an inter-well shake. The options are rinse stations  $S1 - S4$ , the number-of-wells increment the shake will occur, and the duration of the shake.

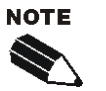

The rinse station and duration you choose in the Shake settings are in addition to the settings for Rinse. Keep this in mind when arranging your inter-well rinses, so as not to create unnecessary sample gaps.

- c) **Continuous Shake** will enable shaking from the beginning to the end of the sampling run.
	- i) You may set the RPM of the shaker by clicking the up and down arrows next to **RPM** or by typing the desired number in the box.

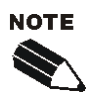

If using the Continuous Shake mode, it is critical that the probe be correctly centered for each well and that the tip is lowered deep enough into the well, so that the probe is not sipping from the vortex that could be generated by Continuous Shake.

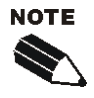

The order of rinsing and shaking depends on the order that you added the parameter in HyperCyt® Designer. Thus, the plate can be shaken prior to rinsing, if the settings are added in that order. The order can be seen when the design is opened in HyperCyt Controller. It is listed under the Worklist section of the Status tab.

- 5) The **Flush and Clean** pane controls the sample probe after a plate has been sampled.
	- a) **Flush Duration** is set at a default value of 60 sec and will aspirate from S1. You may enter a lower value but ensure that you enter a time that guarantees that all of the samples from all the wells have passed through the laser detection section of the flow cytometer. The minimum allowed Flush Duration is 30 s.
	- b) **Enable Post-Plate Clean**: Select to perform a "mini clean" between plates. Use the **Add** button to configure your cleaning cycle.
	- c) **Add** allows you to designate a rinse station from the list of S1 S4 and enter a period of time. Sequential Rinse stations can be added to the list to enable a series of rinse steps.

42 **■** Chapter 4 Design and Setup of an Experiment

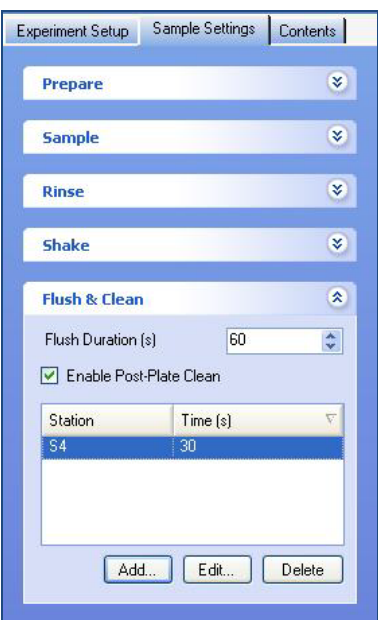

**Figure 4-9. Adding cleaning options.**

Post-Plate Clean is optional and the decision to use it depends on sample type, or duration of sampling the plate.

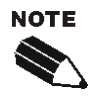

Both the HyperCyt and flow cytometer should be fully cleaned at least daily. You can do a full clean by pressing the **Clean** button in HyperCyt Controller. This will aspirate, cycling up and down for 5 minutes each in S3 and S4, with the probe returning to the home position at the end of the cycle.

### **Contents**

The Contents tab allows you to add well-specific information such as compound name, cell type, etc. Contents are added on a per-well per-plate basis. This information will be exported as metadata when a single file is generated for an individual well. (See Chapter 6 – Exporting all Well Data)

#### **Create a Content List:**

Under the heading in the lower left side, click **Add** to enter the first type of content you would like to list. An Add Content dialog box appears. Type in the name or description, such as a compound or cell type, into the field under **Content Name** and click **Add**.

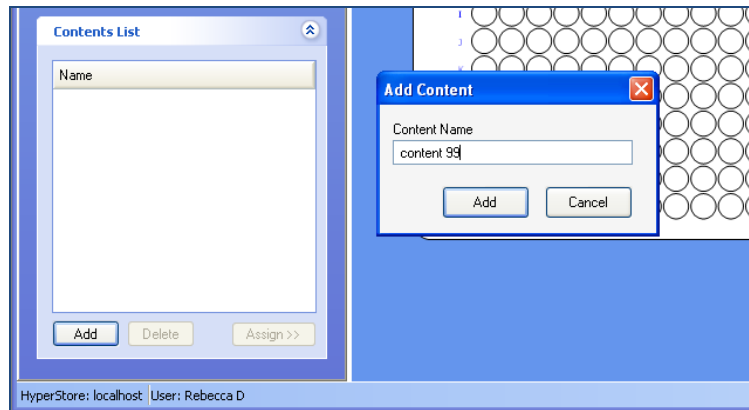

**Figure 4-10. Editing the contents list.**

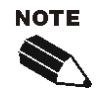

If you wish to annotate the content name with a concentration, you can enter the unit (ng/ml, cells/ml, etc.) here. Or, you can add concentrations and further annotations to contents on a per-well basis in subsequent steps.

Your entry or entries now appear under **Name** in the **Contents List**.

Associating Contents to Wells:

- 1) To assign items from the **Contents List** to specific wells, click on the content name in the **Content List**.
- 2) Click and drag across the wells in the HyperCyt Designer workspace to select the wells that you want to annotate with the selected content.

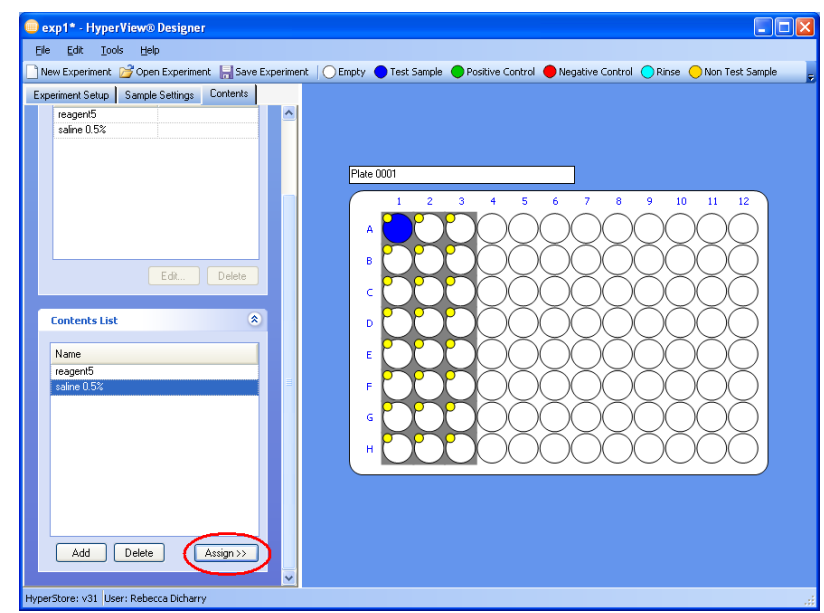

**Figure 4-11. Assigning contents to wells.**

- 44 **■** Chapter 4 Design and Setup of an Experiment
	- 3) Click **Assign** at the bottom right of the **Contents List** section. The content will now also appear in the **Contents of Selected Wells** in the section above the **Contents List** and yellow circle will appear on the well(s) to which content was assigned.

Repeat the previous 3 steps to assign more content items.

If you wish to add an annotation for the contents (for example, concentration or other identifier), highlight the wells that will have the same concentration value, then select the content under **Content of Selected Wells**.

Click **Edit** in the **Contents of Selected Wells** section.

An **Edit Contents** dialog box appears. Type in an alphanumerical concentration or annotation and click **OK**.

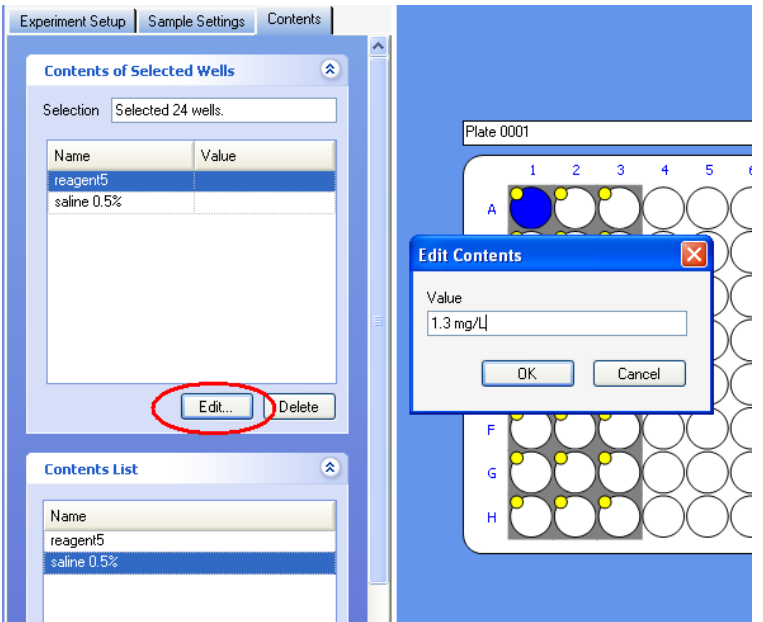

**Figure 4-12. Adding annotations to the contents of specific wells.**

The value will now appear under the **Concentration** header in the **Contents of Selected Wells**. To add more concentration values, repeat the steps above.

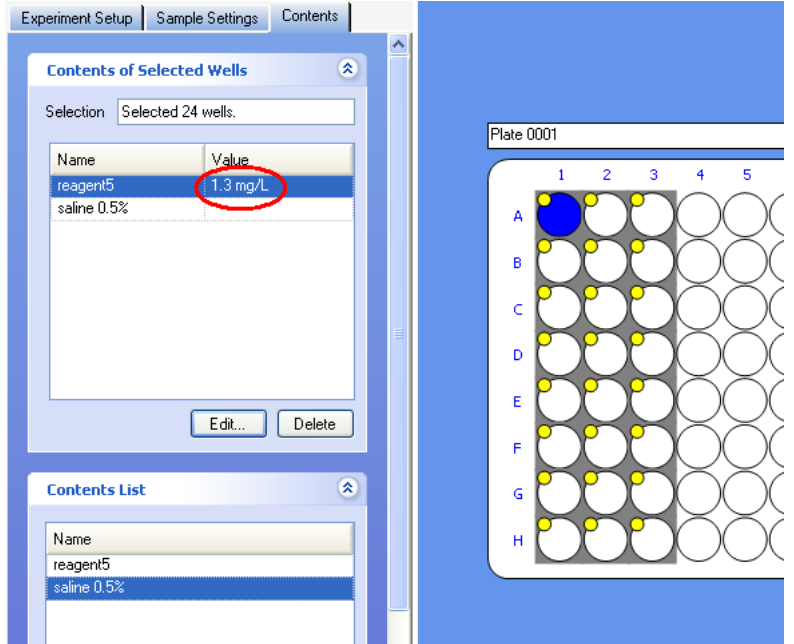

**Figure 4-13. Your content annotations appear when the well is highlighted.**

You can check your well assignments by clicking on the well(s) of interest. The content assignment for that well or group of wells appears in the **Contents of Selected Well**(s).

#### **Deleting content assignments:**

If you are editing an existing experiment or notice a mistake in a content assignment you can easily delete it. Highlight the wells where you want to delete the contents, then, under **Contents of Selected Wells**, click on the appropriate content assignment. You can click **Edit** to change the value annotation for these wells, or click **Delete** to remove this content entirely from the selected wells.

If you have many undesired content assignments in a well, you can delete all of them in one operation. Highlight the wells where you want to make the changes. Then, right click. A menu will pop up. Select **Clear Contents**. This will delete all content assignments in the selected wells.

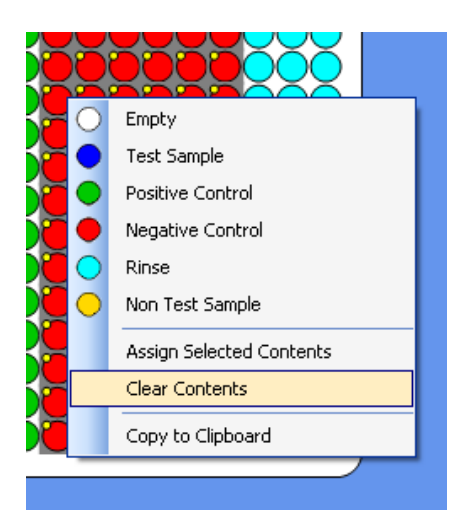

**Figure 4-14. Clearing all content assignments from the selected wells.**

Alternatively, you can select **Clear Contents** from the **Edit** menu in the taskbar, after highlighting the appropriate wells.

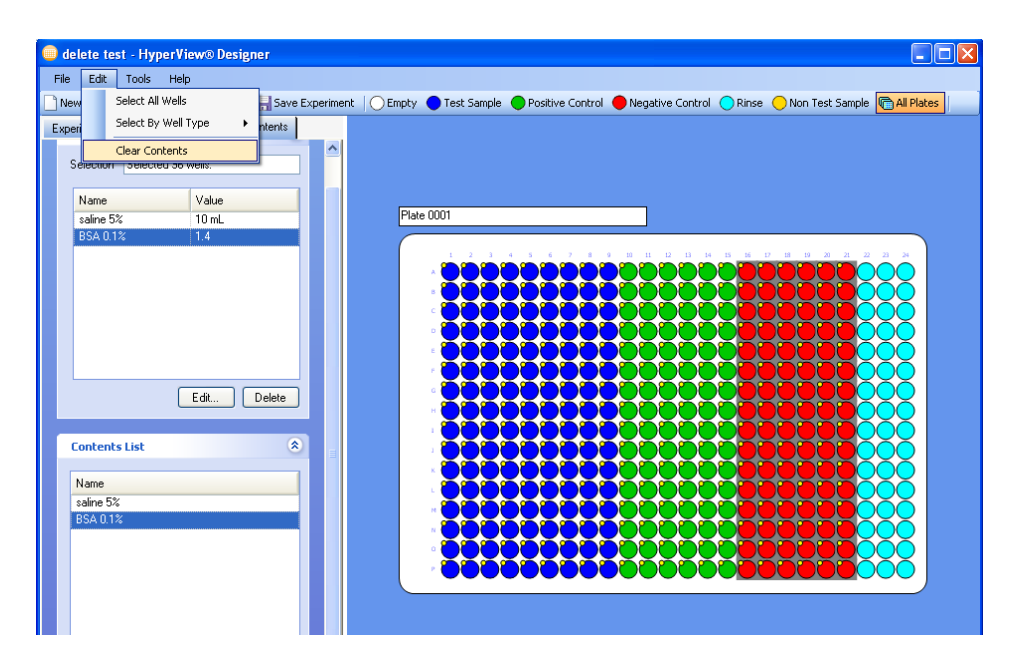

**Figure 4-15. You can also clear all content assignments from the Edit menu.**

If you want to make a change in a sample category (positive control, test sample, etc), you can do this by selecting the wells of interest and then clicking on the respective sample category. Observe that the contents will not change, so if there is a change you want to make there also, you can easily reassign content by following the same steps as in the initial assignment or by highlighting the respective content(s) and well(s) in the **Contents of Selected Wells** section and clicking **Delete**.

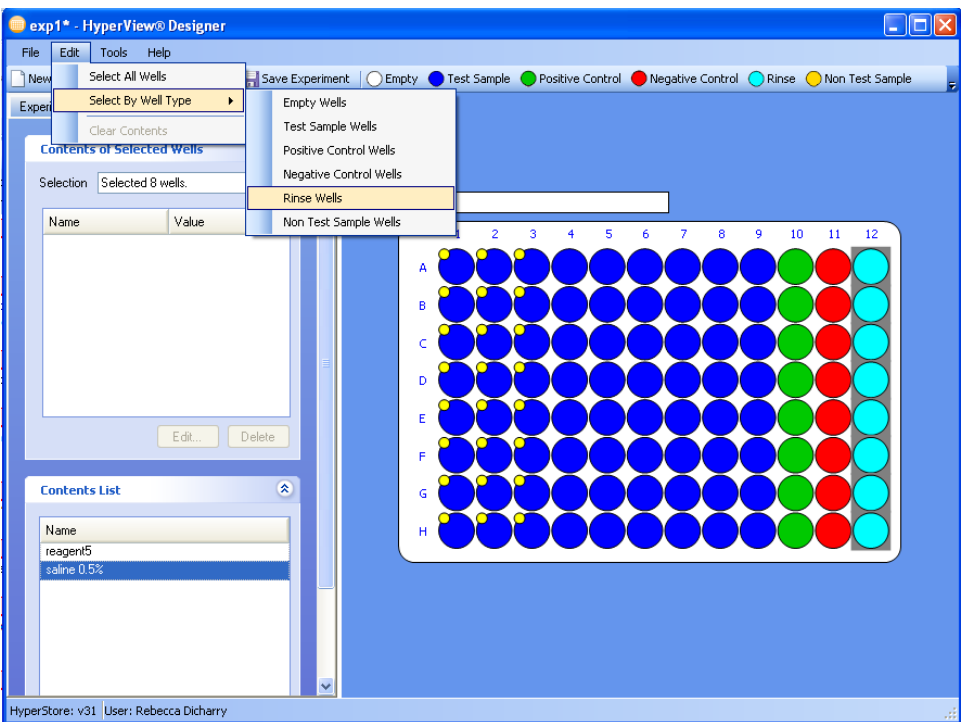

**Figure 4-16. Selecting wells by sample type.**

After you have completed the experimental design, click the **Save** icon or click on **File** in the menu bar, then on **Save Experiment or Save Experiment** As in the drop down menu.

Now you are ready to run the experiment using HyperCyt Controller to control the delivery of samples to the flow cytometer.

# <span id="page-62-0"></span>Designing Multiplate Experiments

You can add multiple plates to your experiment using the **Plates** pane of the **Experiment Setup** tab. Click **Add** to add one or more new plates. You can choose how many plates to add, and whether you would like to copy the plate layout of an existing plate. If you choose to copy a layout, you also have the option of copying content settings. Click **OK**, and your plates will be added to the grid.

#### 48 **■** Chapter 4 Design and Setup of an Experiment

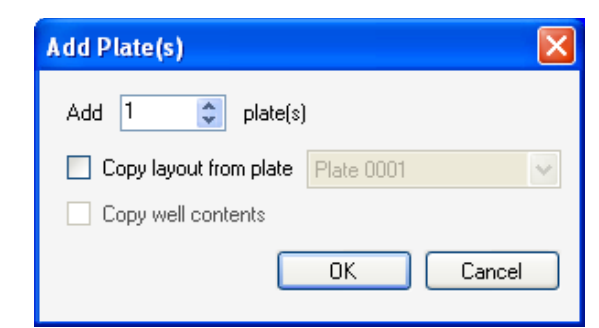

**Figure 4-17. Adding additional plates to your experiment design.**

You can switch which plate is currently displayed by clicking on its name in the list. The text box in the upper left hand corner of the plate design view shows the current plate name, and allows you to change the name of the current plate.

If the **All Plates** button in the toolbar is highlighted, any changes you make to the well assignments of the current plate will be applied to all plates in the experiment. Click the **All Plates** button so that it is not highlighted if you would like to edit plate layouts individually. Note: the **All Plates** setting does not apply to **Contents** assignments – for these, you will have to assign each plate individually. Sample Settings always apply to all plates in the experiment.

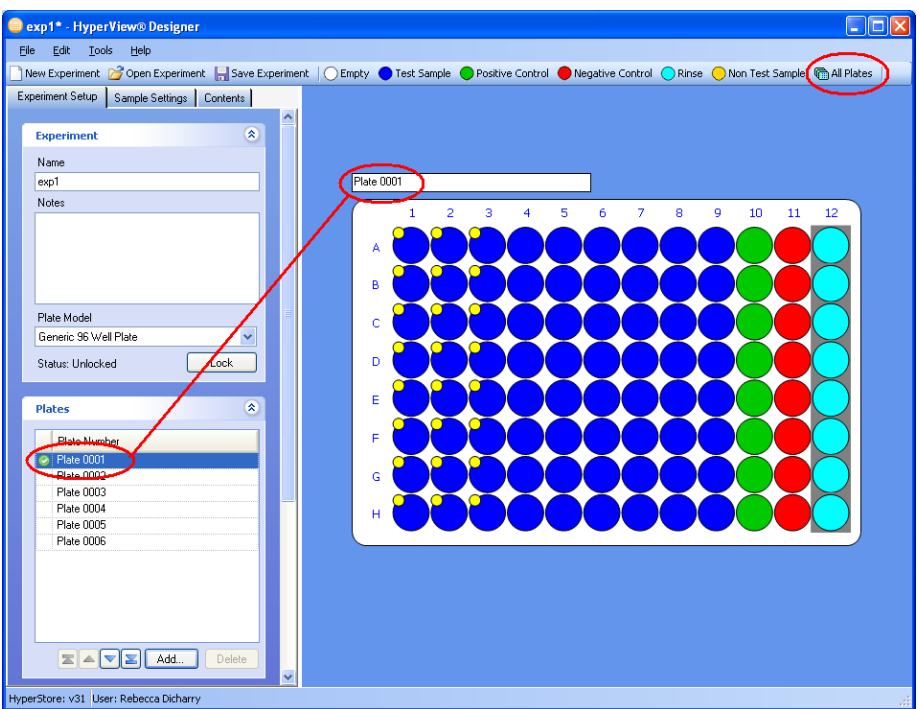

**Figure 4-18. Working with a multiplate experiment. "All Plates" is not highlighted, so changes only apply to the current plate.**

# Importing Multiple Experiments

In cases where experiments have been created or analyzed on another computer, you may want to import a number of experiments at a given time. You can import experiments into HyperView Designer or Analysis and also into HyperCyt controller..

#### 1) **From File, select Import/Experiments and you will see a dialog box**:

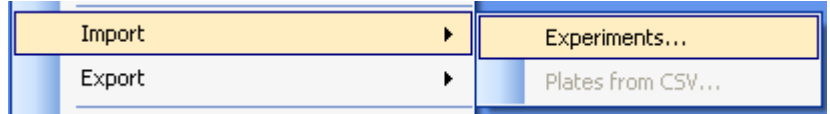

#### **2) Import Experiment**

The upper box in the dialog allows you to select one or more iex files for import. Click the "Add…" button to bring up an explorer window that lets you select one or more iex files:

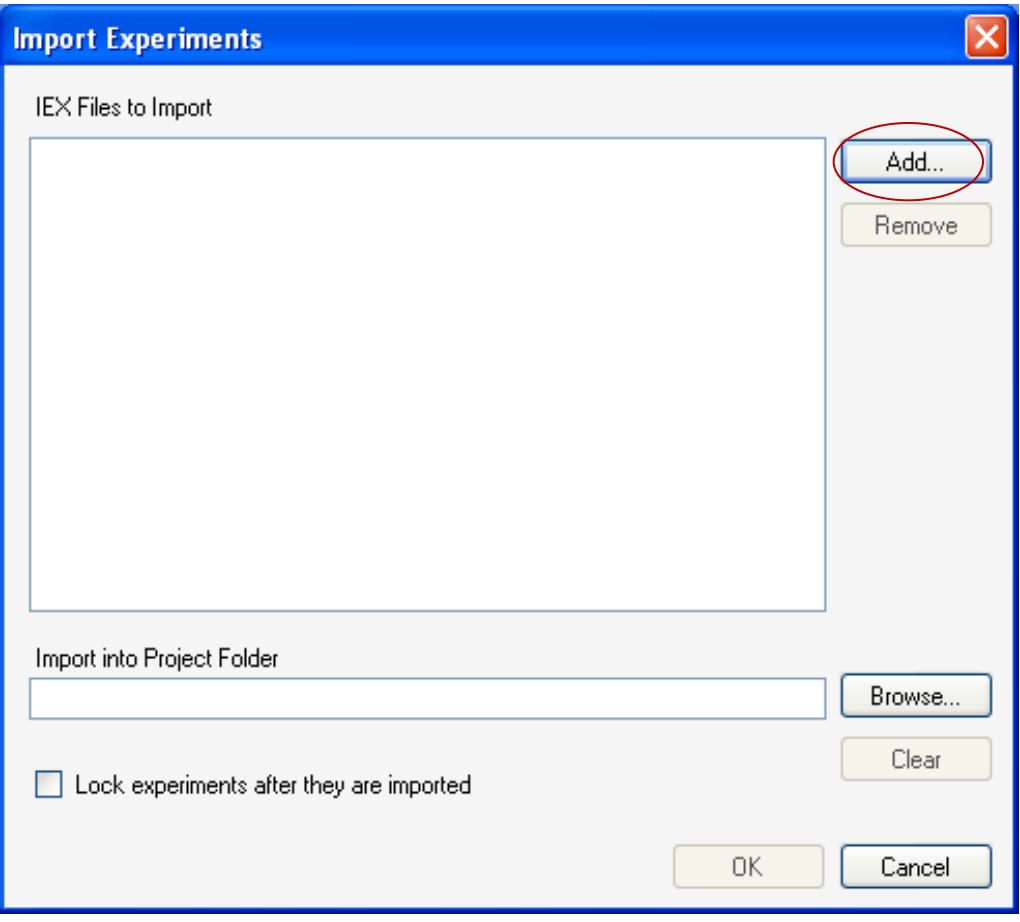

#### **3) Select IEX files to Import (IntelliCyt Experiment Files)**

You can use the SHIFT and CTRL keys to do the normal extended select operations. When you click "Open" the selected files are added to the IEX Files to Import dialog. Any duplicate files or files without the .iex extension are not added:

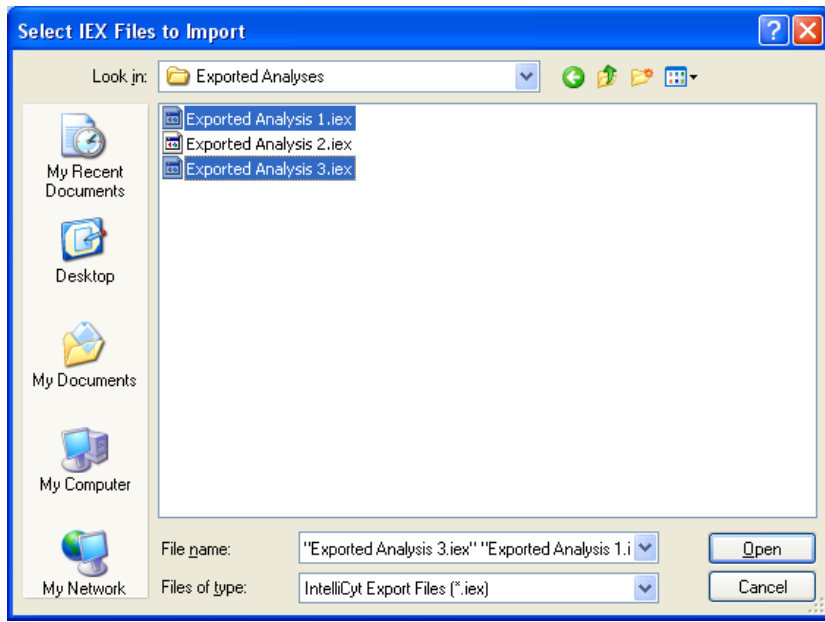

You can select one or more files and click "Remove" to remove them from the import list and you can also click "Add…" multiple times to bring in iex files from multiple folders.

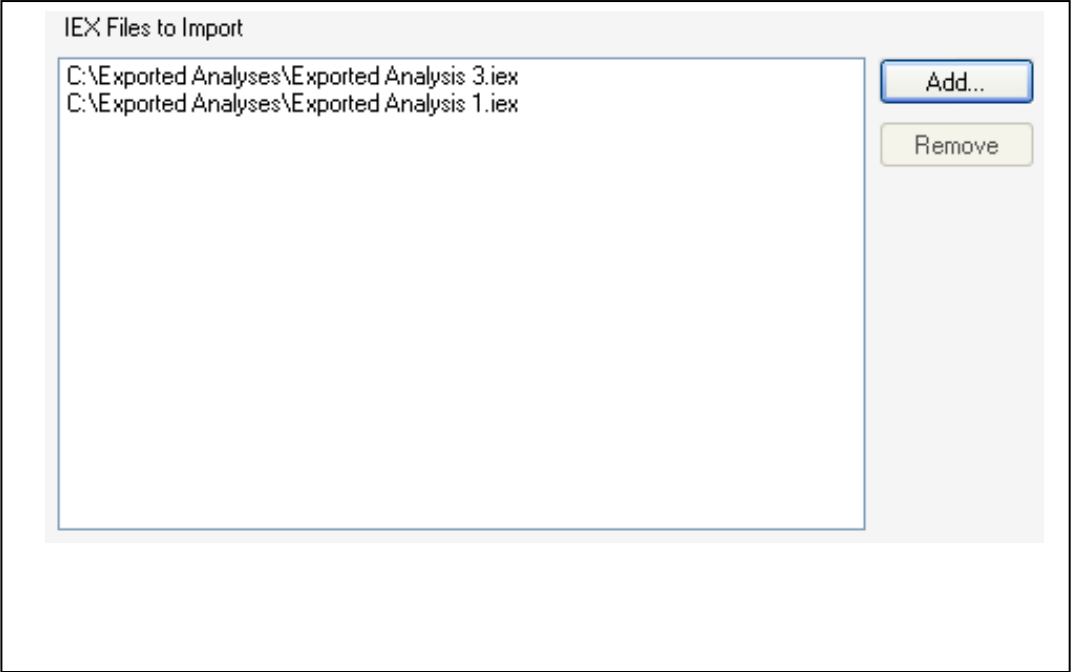

#### **4) Import into Project Folder**

:

This field allows you to specify the project folder (if any) to import the experiments into. Click "Browse…" to launch the Select Project dialog

You can use this dialog to Add, Delete and Rename project folders just as you can in the Manage Experiments dialog. Once you have selected a project folder, click "OK" and the full path to the folder will be shown in the Import dialog

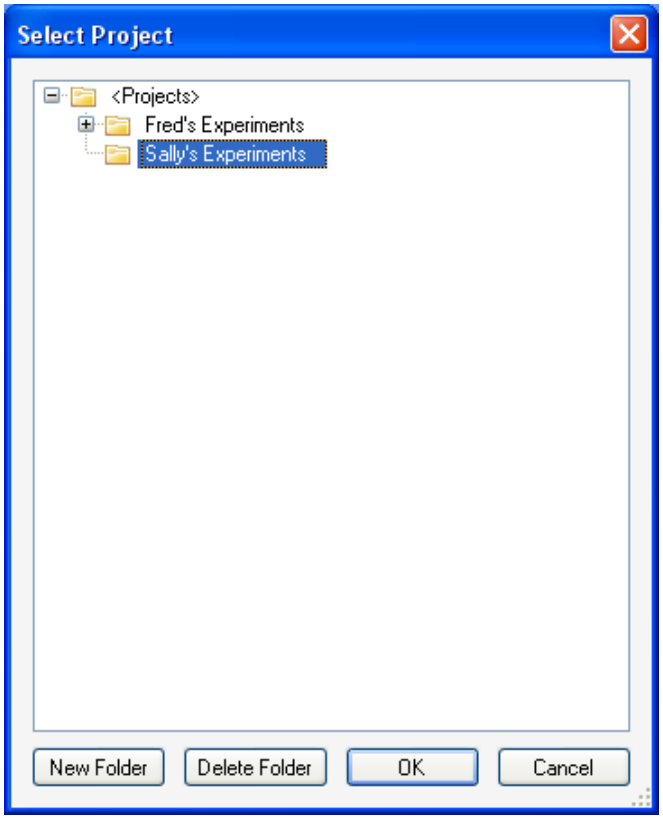

Note that you can click "Clear" to clear your project selection and you can click "Browse…" again to change you selection.

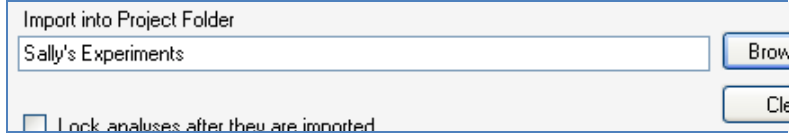

#### **5) Lock experiments / analyses after they are imported**

Check this check box to cause any imported Experiments and Analyses to be marked as locked after they have been imported.

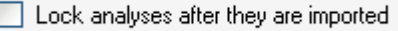

Note that when importing Analyses, both the Analysis and its containing Experiment will be locked.

#### **6) Import Confirmation**

After one or more items have been imported, a confirmation dialog will display in the Designer, Controller and Analysis.

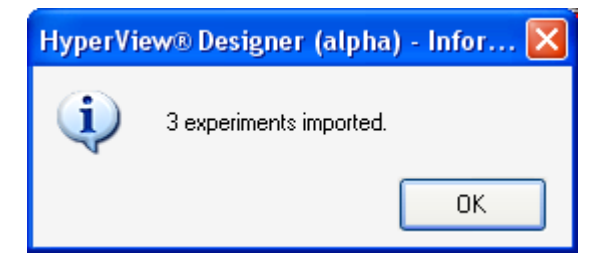

The last item imported is opened in the application.

Chapter 4 Design and Setup of an Experiment  $\blacksquare$  53

# Using the HyperCyt® Autosampler to Run a Plate

# Sampling an Experiment Using HyperCyt® Controller

Once you have created an experiment in HyperCyt Designer, you are ready to sample your plate using the HyperCyt Controller.

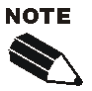

Your HyperCyt autosampler must be calibrated before you can sample your experiment. You can check when the most recent calibration was by clicking on **Calibrate HyperCyt…** in the **Tools** menu. Calibration instructions are in Chapter 3, p. [22.](#page-37-0)

# HyperCyt Controller Startup

- 1) Double-click on the HyperCyt Controller program icon  $(\bullet)$  to start the program.
- 2) The HyperCyt Controller will automatically detect and connect to the HyperCyt Sampler and the peristaltic pump. Additionally, it will show the status of the Shaker, if installed, and the flow cytometer, if your system is equipped with an automated control feature.

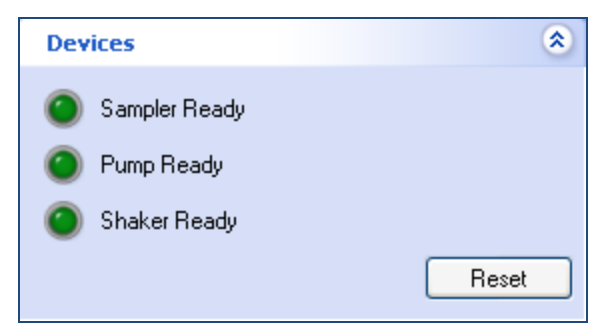

**Figure 5-1. Device status panel.**

If the HyperCyt Controller fails to connect to any of these devices, verify all connections and ensure that all devices are powered on. When you have found the disconnected device, you can reconnect by clicking **Reset**. If one or more devices still will not connect, contact customer support.

If the HyperCyt has not been calibrated for the type of plate you will be using, perform the calibration steps as described in Chapter 3, [p.29.](#page-44-0) Although the x and y coordinates should not change for various plate models, the depth is quite variable and should be set using **Manage Plate Models**.

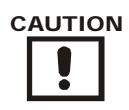

For best operation, be sure that the plate model selected in your experiment design corresponds to the model you are using, and that the plate model has been correctly calibrated. The plate model calibration determines the depth that the probe sips in a well. If this is incorrect, the probe can crash into the plate and be damaged.

There are four control buttons on the top right of the main panel: Prime, Run, Clean and Stop.

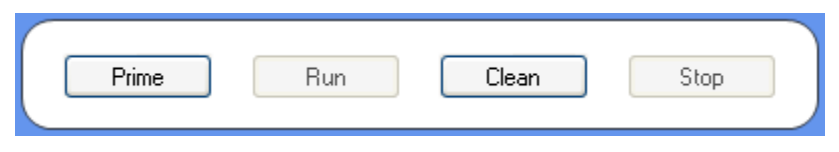

**Figure 5-2. Autosampler controls.**

Notice that only two of the buttons are clickable without an experiment open: Prime and Clean.

**Prime** will start the peristaltic pump and move the sample probe to the reservoir in Rinse Station position **S1**, and cycle up and down using a 1000ms (1 second) sip time and a 1000ms up time and continue until you click **Stop**.

**Clean** will turn on the peristaltic pump and sample up and down for five minutes each in Rinse Station positions **S3** and **S4**, then return the sample probe to the home position.

To run a new experiment:

Click on the **File** menu and choose **Open Experiment** or **Recent Experiments**. Locate your experiment and click **Open**.

You will see the plate setup you created in **HyperView® Designer**:

#### 56 **■** Chapter 5 Using the HyperCyt Autosampler to Run a Plate

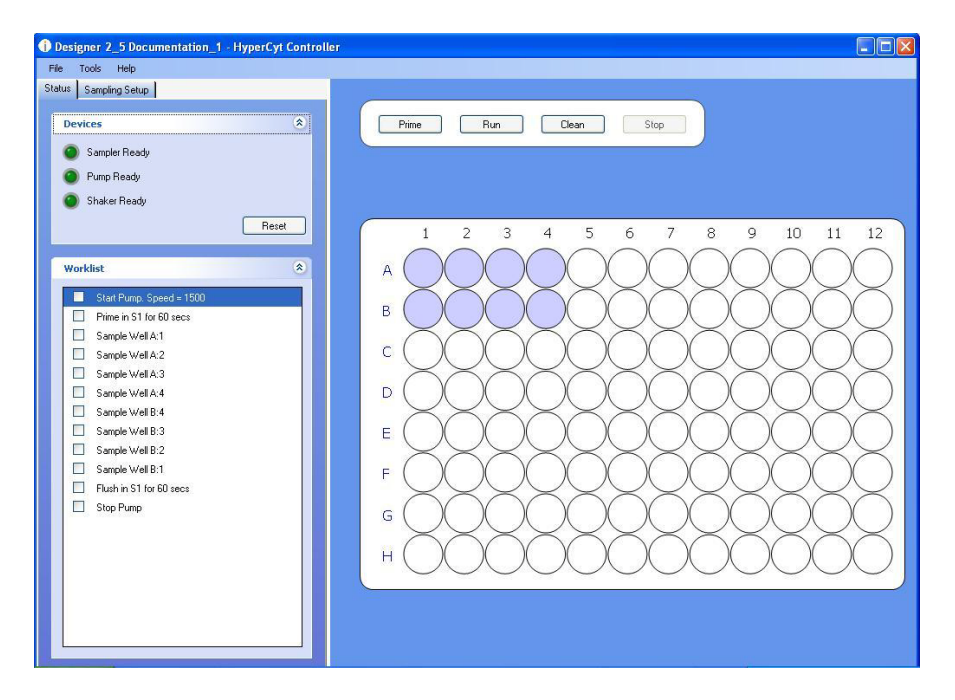

**Figure 5-3. Experiment design loaded into HyperCyt Controller.**

In the top left, above the **Devices** pane, will now be two tabs, **Status** and **Sampling Setup**. By default, the **Status** tab will be open, showing the Devices pane and the **Worklist** pane. The **Worklist** pane shows the entire list of operations that the Autosampler will perform in order to carry out the experiment, in chronological order. The wells that are in the worklist will be highlighted on the plate diagram.

By clicking on the **Sampling Setup** tab, you can review the settings that you created in HyperCyt Designer. These settings will be broken up into different panels, representing the different functions of the device. The sampling setup tab display is similar to the sample settings tab in HyperView Designer.

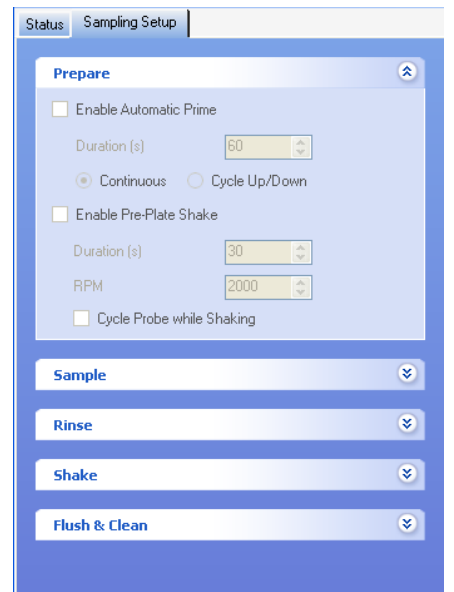

**Figure 5-4. Reviewing the sampling setup.**
Click on the arrow at the right of a tab to minimize any sections you do not wish to see, or to expand a minimized section. You may need to scroll down in order to see all of the settings. If there are any changes that need to be made, reopen the experiment in HyperView Designer, change them and click **Save**. Your changes will appear in Controller almost immediately.

Load your plate onto the Plate Platform, making sure that sample well A1 is in the corner closest to the sample probe default location (see orientation in the figure on page 26). In most setups, this will be the upper left corner.

Click **Run**. The Sampler should now perform the tasks described in the **Worklist**, highlighting the task currently being performed. **If your flow cytometer is not equipped with an integration module to automatically begin acquisition, manually begin the acquisition by the flow cytometer now, using its acquisition software.**

Should you need to stop sampling at any time during the process, click **Stop** and the sampler will stop at that point in the worklist and return to its home position. Note that when you resume sampling, it will begin at the beginning of the worklist.

Once the HyperCyt has finished sampling the plate and delivering it to the flow cytometer, manually stop recording the acquisition using the flow cytometer software. HyperCyt Controller will prompt you with a dialog box:

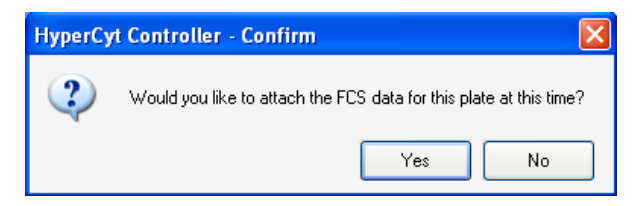

**Figure 5-5. Attaching FCS data to an experiment.**

Clicking on 'Yes' will take you to a file dialog where you can locate and attach the associated FCS file to that experiment. Doing so will enable you to keep the well contents, worklist and the resulting FCS file linked for analysis in HyperView Analysis (see Chapte[r 6\)](#page-78-0).

Once all experiments have been sampled and you have finished acquiring, you may close the **HyperCyt Controller** program by choosing **Exit** from the **File** menu, or by clicking the "X" in the upper right corner of the program frame.

# Sampling a Multiplate Experiment

If your experiment contains more than one plate, you will notice a navigation bar at the bottom of the plate view. Clicking on a plate icon will set that plate as the current plate.

Once the plate design and worklist are loaded, click on **Run** to sample the current plate. A cog icon (  $\Box$ ) appears on the plate's navigation button to indicate that it is currently running.

#### 58 **■** Chapter 5 Using the HyperCyt Autosampler to Run a Plate

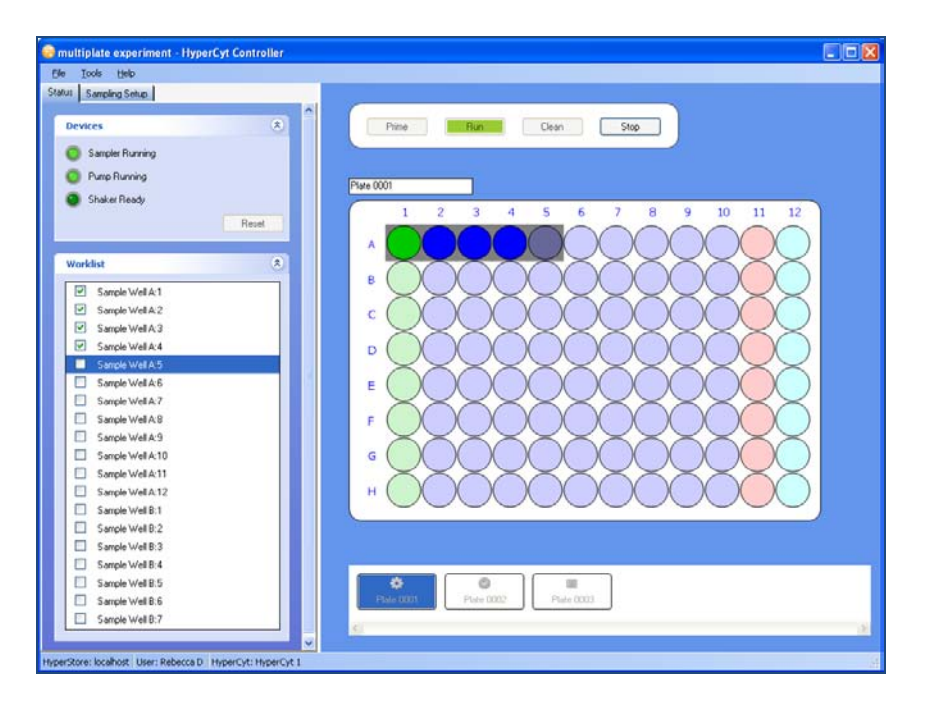

**Figure 5-6. Sampling a multiplate experiment using HyperCyt Controller.**

After the run has completed, you will be prompted to attach the FCS file. Doing so will change the plate's icon to a green checkmark ( ). Alternatively, you can attach FCS data to the current plate at any time by choosing **Attach FCS** from the **File** menu.

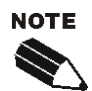

In a multiplate experiment, you can choose to run plates in any order.

# Manual Control Mode

**Manual Control** allows you to move the probe to any position on the deck and aspirate fluids from a well or a rinse station without opening an experiment. The **Manual Control** mode has been included in the HyperCyt Controller software to allow you the flexibility to perform whatever tasks you need when setting up for a real run. This feature can be useful when new peristaltic tubing is installed, since you will be able to run fluids from any reservoir. **Manual Control** is also useful if you want to run compensation controls from the plate rather than tubes.

To access the Manual Control Mode, go to the **Tools** menu and click **Manual Control Mode**.

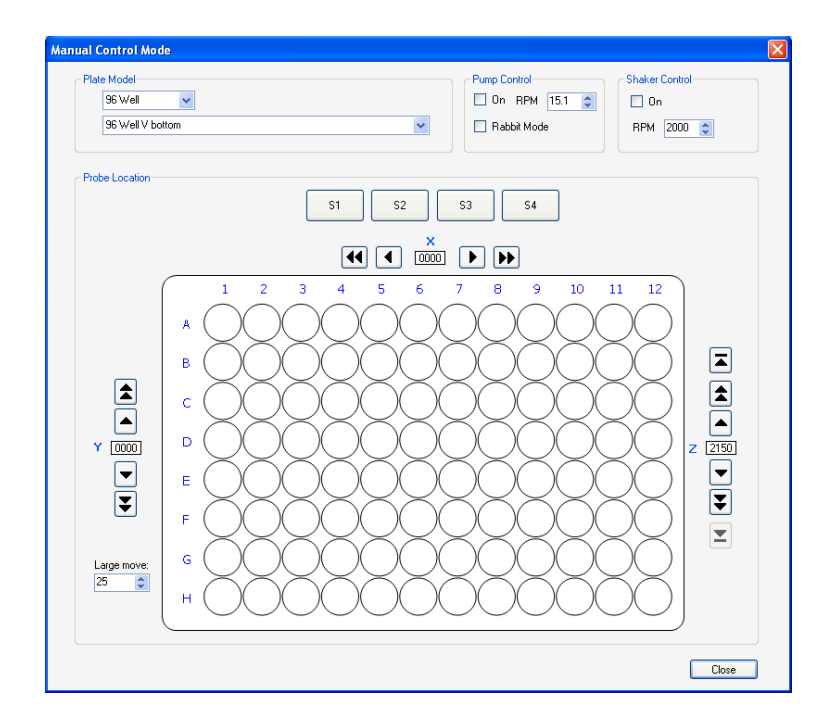

**Figure 5-7. Manual controlling the HyperCyt autosampler.**

When in **Manual Control** mode, it is very important to be certain to choose the type of plate you are using. Choosing the wrong kind of plate could result in damage to the sample probe if it crashes into the plate.

From the **Plate Model** dropdown menu, choose either a 96-well or a 384-well plate. The dropdown list below it will populate with any plate models in the database for that well number. Choose the specific plate model you have loaded onto the plate deck. You can create new plate models, if necessary; this procedure is described in Chapter 3, p[. 29.](#page-44-0)

In the **Pump Control** panel, you may manually start the pump running by checking the box marked **On**. You can change the speed setting in increments of 0.1 RPM using the up and down arrows for RPM. You also have the option of rapidly running fluid through the pump by clicking on the checkbox marked **Rabbit Mode**.

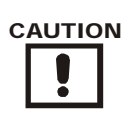

Be sure that the flow cytometer is in Run mode before pumping sample or buffers into it.

If desired, you can set the plate to shake using the settings in the Shaker Control panel. Check the box labeled **On** to start the shaker. Adjust its speed by clicking the up and down arrows for RPM.

# Moving Around the Plate in Manual Control Mode

In the **Probe Location** panel of the **Manual Control Mode**, the components will look very much like your experimental setup, but now all of the locations are active. Click on a well or rinse station to send the probe to that location. That location will become highlighted on the screen and the probe will move to the x and y coordinate for that location. By default, the probe will position itself at its z-high position.

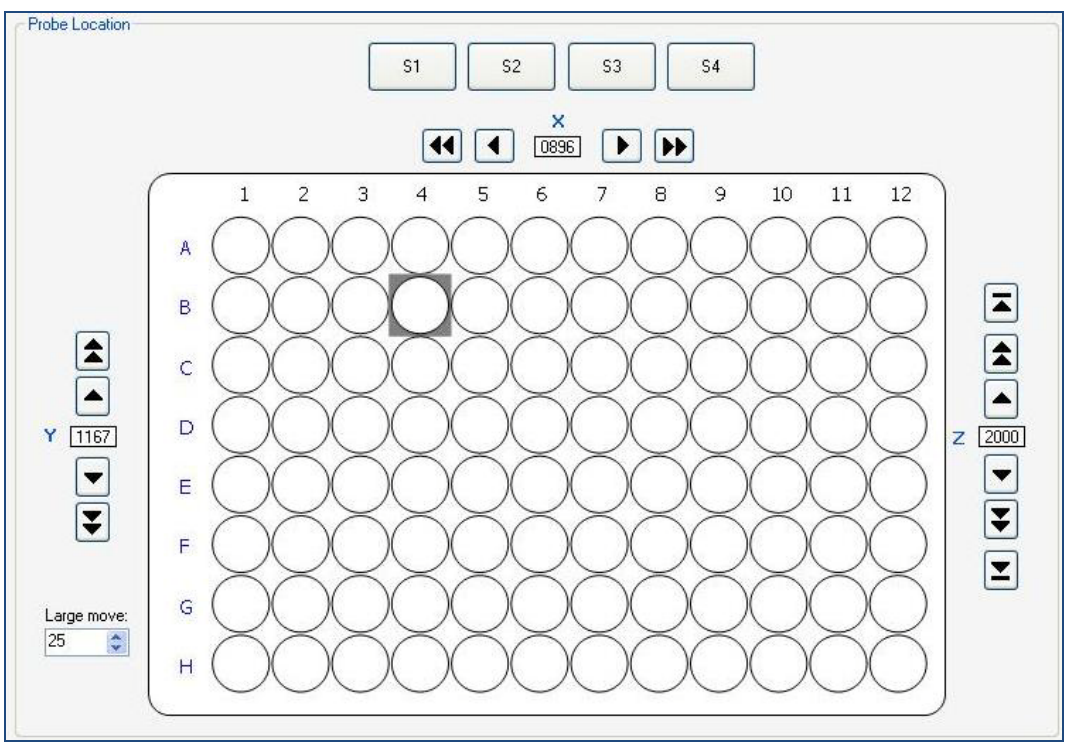

**Figure 5-8. Navigating the deck in manual control mode.**

Once the probe is positioned over a well or rinse station, you can lower the probe into its calibrated sampling position by clicking the bottom down arrow under the z-axis  $(\Sigma)$ . If you then click on another well or rinse station position, the probe will go back up to its z-high position before traveling to the new position, where it will remain at z-high. You may also return the probe to the z-high position without moving in the x or y direction by clicking the top up arrow ( $\Box$ ). You may also raise or lower the probe to any height between z-low and z-high by using the up and down buttons.

In **Manual Control** mode, you are able to navigate around the plate either by clicking on designated positions (wells and rinse stations, recommended) or by using the small and large step arrow buttons to move to a position beyond the plate if you need to sample a single tube.

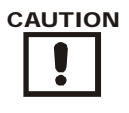

CAUTION In Manual Control mode, it is possible to move the probe position to any  $x, y$ , z coordinate, so be aware of where your probe is in the z-axis before moving the x or y manually! Do not crash the probe into the side of a well or rinse station!

When you have completed tasks in **Manual Control** mode, click **Close** or click the red X in the upper right hand corner of the window. The probe will automatically return to the home position.

# HyperCyt Options – Deck Configuration

In order to optimize the proximity of the HyperCyt to your flow cytometer, the HyperCyt can be configured to run with the pump on the left or right side of the platform. In the HyperCyt Controller software under **Tools**/ **HyperCyt Options** in the **Deck** section, you can change settings to reflect your particular HyperCyt setup. You can select if the pump is located on the left or the right hand side of the plate deck (this determines the rotation direction of the pump head so that fluid flows toward the cytometer).

You can also indicate whether your system has a shaker by checking the **System has a Shaker** box (this is selected by default). If you do not indicate that your system has a shaker, shake commands will be eliminated from the experiment worklist.

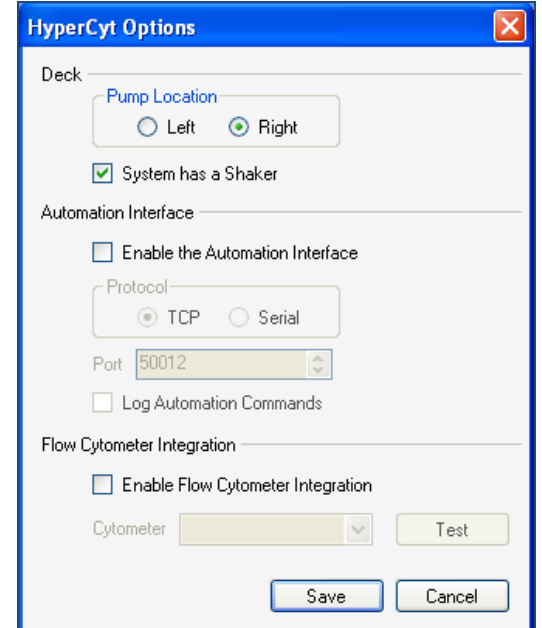

**Figure 5-9. Additional HyperCyt Controller settings.**

If you have a robotic plate loader, you will select the **Enable Automation Interface** and the type (TCP/Serial) in this window. Alternatively, if you have a flow cytometer interface, you will select it by checking the box **Enable Flow Cytometer Integration**. These interface options are discussed in a separate document that is associated with the interface product.

62 ■ Chapter 5 Using the HyperCyt Autosampler to Run a Plate

# Getting Started with HyperView® Analysis **Software**

The HyperCyt instrument delivers air bubble-separated samples to the flow cytometer in a continuous stream and, simultaneously, the flow cytometer continuously collects the data from all wells of the microplate, and saves the data in one FCS file. HyperView Analysis software analyzes this timedependent data. This chapter describes the use of HyperView Analysis software for analyzing the data from a sampling run.

# <span id="page-78-0"></span>Using HyperView® Analysis Software

To create an analysis of your experimental data using HyperView Analysis software, begin by opening an Experiment (created with HyperView Designer) that has attached FCS data. Stand-alone FCS files cannot be analyzed without the experimental design metadata. If you have a stand-alone FCS file that you would like to analyze, you can create an experiment design to attach it to.

Two common use-cases have a researcher working with:

- 1) The complete HyperCyt System, which includes designing, running and analyzing the experiment on the HyperCyt computer.
- 2) Offline HyperView Designer and Analysis. Here the data may have been collected by a different researcher, or without the use of the Autosampler, or at a different time.

If you are working with a full HyperCyt System, and doing data analysis on the HyperCyt computer, the process for creating an Analysis with HyperView Analysis is very straightforward. In this case, you will create your experiment design using HyperView Designer, sample it with the HyperCyt Autosampler under the control of HyperCyt Controller, attach the collected FCS data using HyperCyt Controller after the run completes, then analyze the data for the experiment using HyperView Analysis.

In the event that you want to analyze an FCS file for which you do not have the HyperView experiment design, you must first create an experiment using HyperView Designer (described in [Chapter 4\)](#page-49-0) and attach the FCS data using that program. If you are not sure of the precise sampling conditions you can create a design that has the correct number of sampled wells designated as **Test Sample**. If your sample is from a tube or single well, you can create an experiment design that indicates that only one well is sampled.

# Creating a New Analysis

Once you have a HyperView experiment design with attached FCS data, you can analyze that experiment using the tools of HyperView® Analysis.

- 1) On your desktop, double-click on the **HyperView<sup>®</sup> Analysis** icon ( $\bullet$ ).
- 2) To create a new analysis, click the **New Analysis** button from the toolbar, or select **New Analysis** from the **File** menu.

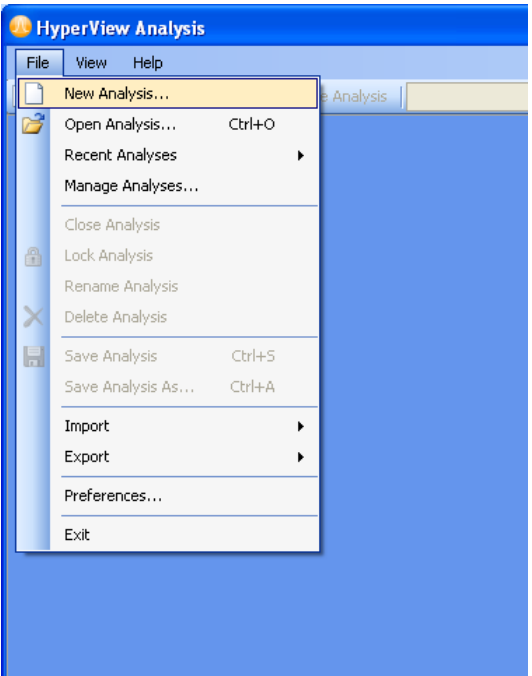

**Figure 6-1. Creating a new Analysis.**

3) In the **New Analysis** window, click the **Browse** button to find the experiment that you would like to analyze.

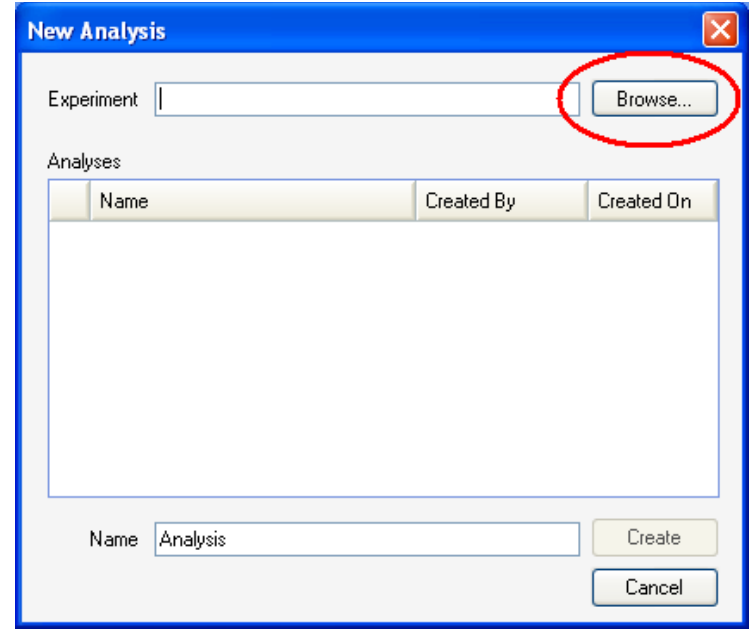

**Figure 6-2. First, Browse to choose the experiment you would like to analyze.**

4) You will see a list of experiments. Click on an experiment to select it. Notice that the experiments displayed are organized in the same folder system as you set up in HyperView Designer. Only experiments with attached FCS data are shown (they have a green checkmark next to them). At least one plate in the experiment must have attached FCS data before an Analysis can be created for that experiment. Once you have selected the desired experiment, click **Open**.

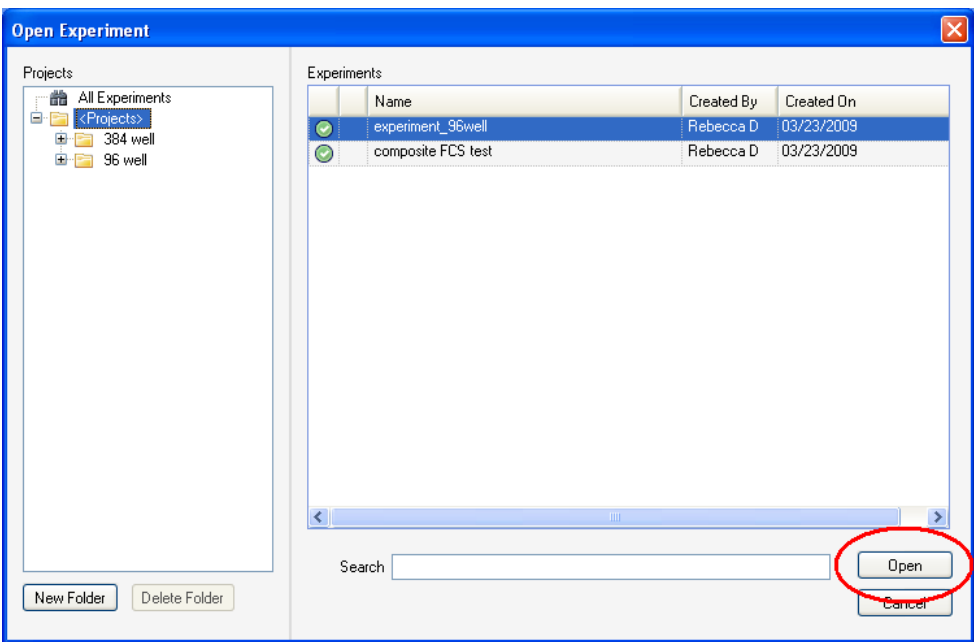

**Figure 6-3. Choose an experiment to analyze.**

### 66 Chapter 6 Getting Started with HyperView Analysis Software

5) You will see the New Analysis window, where you may type a name for the new analysis in the **Name** text box, and click **Create**. If you do not select a name, the default name of "Analysis" will be used. You can rename the analysis later, if desired.

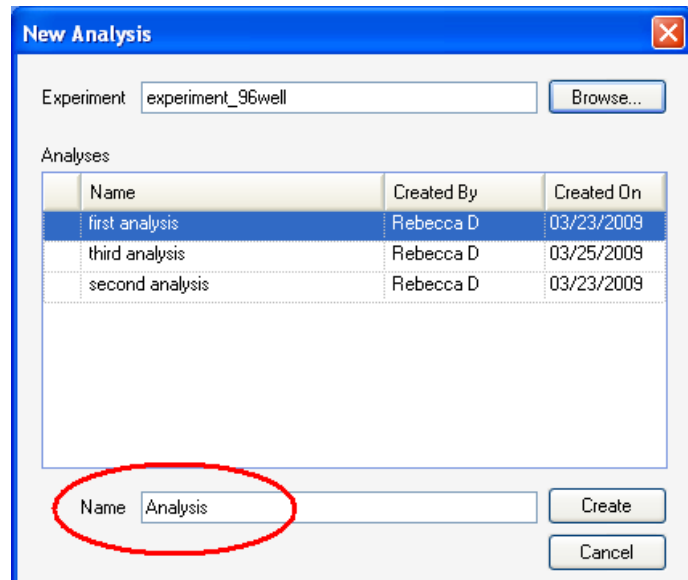

**Figure 6-4. Naming your new Analysis.**

# HyperView Analysis Workspace

In order to make a large amount of data easy to work with, the HyperView® Analysis workspace is divided into different areas.

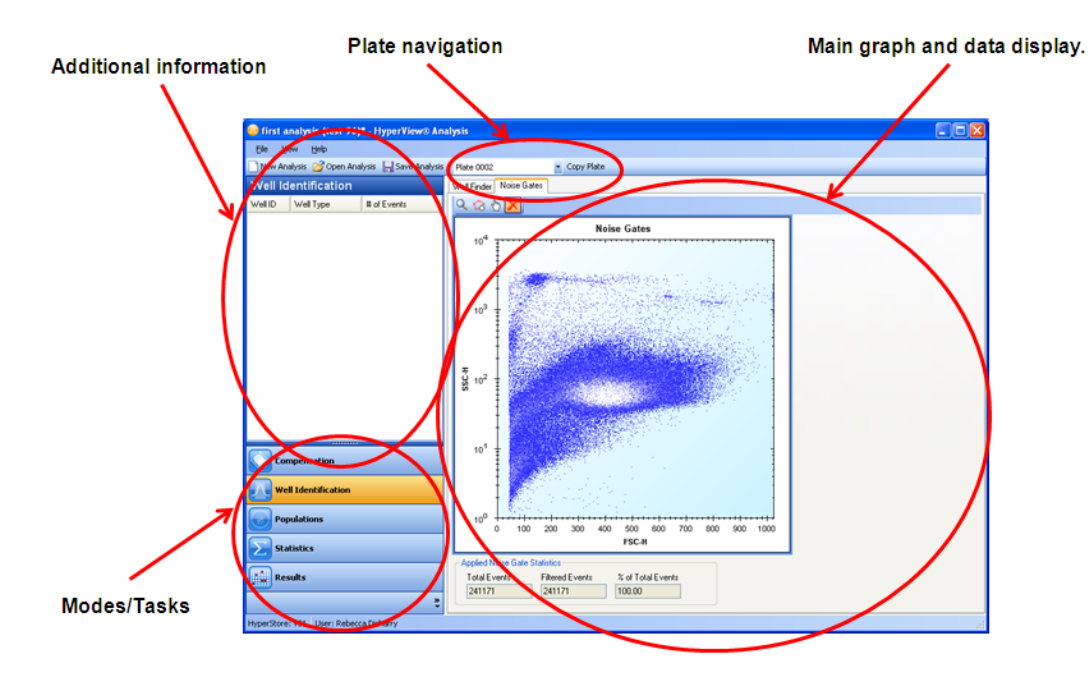

**Figure 6-5. Major sections of the HyperView Analysis workspace.**

**Main graph and data display**: In this large display area, graphical representations of your data will be displayed, including statistics and histograms. The display will be customized depending on what mode you are currently working in.

**Modes/Tasks buttons**: Click on these buttons to choose a different task. You can work with Compensation, Well Identification, Populations, Statistics, and Results (Heat Maps).

**Additional Information display**: Here, you will find additional information, specific to the current working mode.

**Plate drop-down menu:** Choose the plate you would like to analyze from the drop-down menu. This list includes all plates in the experiment that have attached FCS data. In a multiplate experiment, analysis progresses independently for the data of each plate.

**The Copy Plate button**: If you have an experiment with multiple plates, the copy plate button, next to the plate drop-down menu, allows you to copy all analysis steps performed so far on the current plate to any number of other plates. This can save time if the data of more than one plate will be analyzed in a similar fashion. If the plate you are copying onto already has been analyzed, you will be warned that those analysis steps will be overwritten. You can choose to continue or cancel the copy.

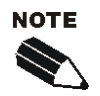

An asterisk (\*) is displayed in the title bar, next to the Analysis name, if you have made changes to the Analysis that have not yet been saved.

In the next section, the beginning steps of an analysis are described. This includes dividing the FCS data into those events that correspond to each sampled well, as well as some ways to improve this process. The next two chapters further describe the different steps of working with your analysis.

# Well Identification

The Well Identification analysis tool displays and finds individual wells in a HyperCyt-produced FCS data file. The Well Identification algorithm utilizes experimental parameters such as the sip and up time, multiwell shakes and rinse steps, the sampling order, as well as the height of event peaks and the spacing between them to segment the data file for the whole plate into individual well data.

**Well Identification** 

To begin, click on the Well Identification mode.

There are 2 tabs in the Well Identification workspace—Well Finder and Noise Gates.

# <span id="page-83-0"></span>Noise Gates (Debris filter)

Noise gates allow you to create a filter for removing debris or irrelevant events from your analyzed population. If you plan to use a noise gate, it is recommended that you do so before doing well identification and creating analysis elements that depend on the well populations. Only the events inside the noise gate will be utilized to identify wells. If you have already done **Well Identification**, you will have to recalculate the wells after creating or editing a noise gate. To create a noise gate, click the **Noise Gates** tab.

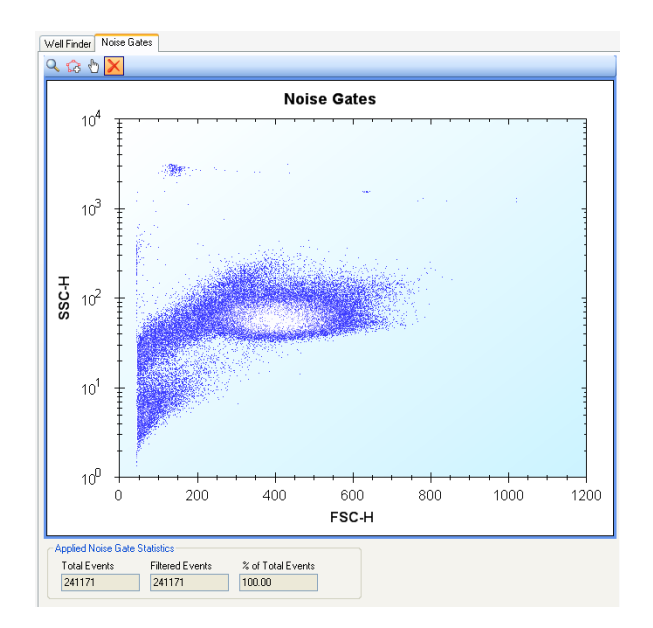

**Figure 6-6. The Noise Gate view.**

To create a noise gate, use the **Add Gate** tool. Click on the **Add Gate** icon ( $\Box$ ), then click around the area you would like to include in your analysis. Right click to close the gate. At the bottom of the histogram

display, the total number of events, the number of filtered events, and the percent of total events that are included in your noise gate are given.

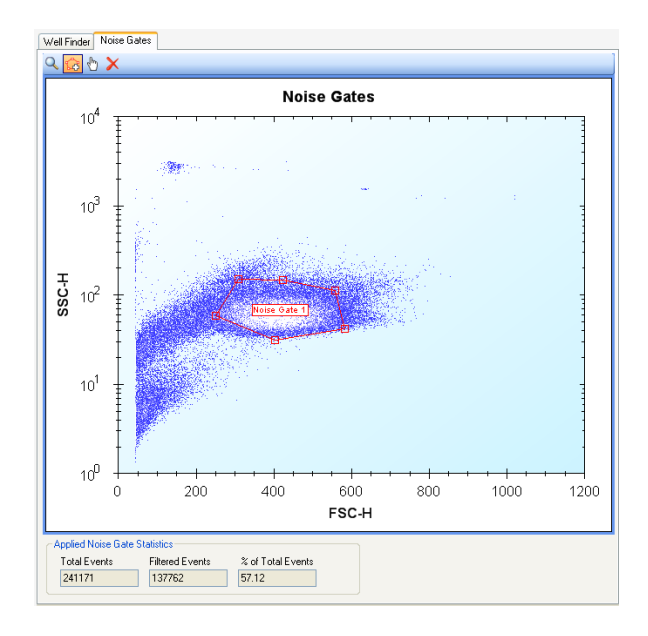

**Figure 6-7. Creating a Noise Gate**

You can edit the noise gate using the Move Gate tool. Click the **Move Gate** icon ( $\bigoplus$ ). Click on a gate anchor (a red square located at a vertex) and drag to adjust it.

You can delete noise gates using the **Delete Gate** tool. Click on the **Delete Gate** icon ( $\blacktriangleright$ ), and click on the name label of the gate you would like to delete.

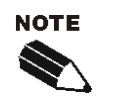

If you have done Well Identification since your last noise gate change, editing a noise gate will require you to recalculate the well populations.

If you would like to set a noise gate based on a different parameter, right click on the axis parameters to get a drop-down list of all available parameters. Click on the desired parameter.

#### 70 **■** Chapter 6 Getting Started with HyperView Analysis Software

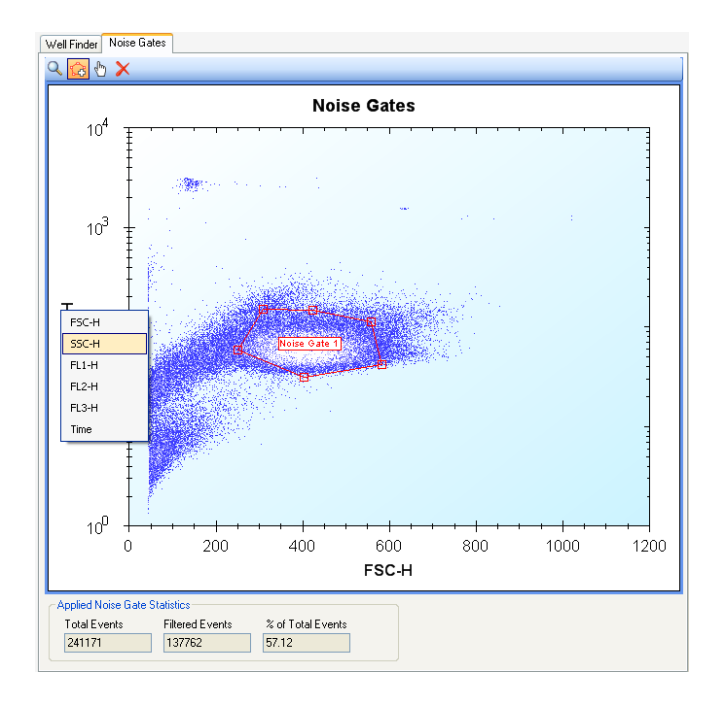

**Figure 6-8. Selecting parameters in the Noise Gate view.**

You can create as many independent noise gates as you like, including noise gates created using different parameter pairs. If you have multiple noise gates, events are put together with a logical OR to create the filtered population.

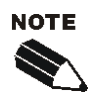

Noise gates are only used to filter events for Well Identification. In all other population views (Populations, Statistics, and Results/Heat Map), the unfiltered data, including all events, will be used.

If you would like to use the filtered data in these modes, you can select the "Apply noise gate to all populations" setting in the Analysis Summary. See p. [119](#page-134-0) for more details.

# Well Finder

## **Calculating Wells:**

The **Well Finder** tab displays the data with the number of events graphed versus the elapsed time. Click the **Calculate Wells** button to automatically divide the data into range gates corresponding with the wells in your plate design. Range gates are outlined in red by default, although this can be changed in the **Preferences** dialog (se[e Appendix C\)](#page-132-0).

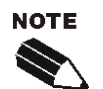

If you have a large amount of debris in your specimen you may benefit from defining a Noise Gate before identifying wells. It is recommended that you do so before doing Well Identification and creating analysis elements that depend on the well populations. Creating a noise gate invalidates any existing well populations, and they will need to be recalculated.

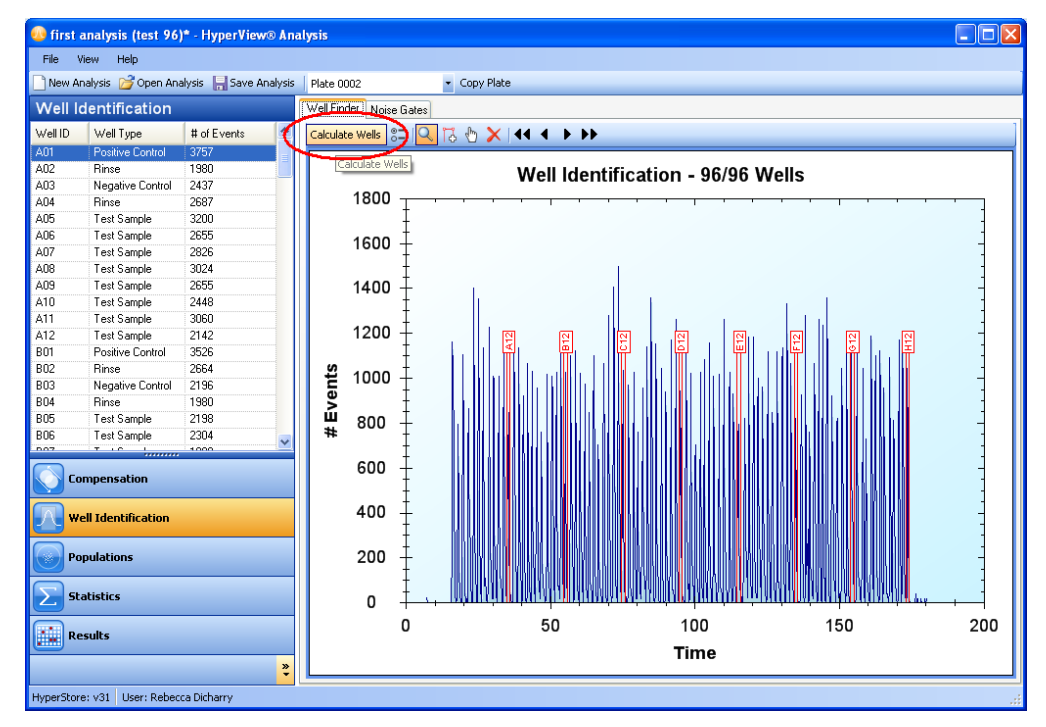

**Figure 6-9. Identifying individual well data.**

The number of wells identified and the total number of wells in the plate are shown at the top of the histogram. The number of wells that are identified will be equal to the number of sample wells on your plate design (these are wells of type: Test Sample, Positive Control, Negative Control, Rinse, and Non Test Sample), or less if there are errors during well identification. Identified wells are surrounded with a red range gate. Each well gate is labeled with a unique well ID.

You can zoom in by pressing the **Zoom** icon ( $\rightarrow$ ) and clicking and dragging the mouse over the peaks that you want to see. **UnZoom** by right clicking in the Well Identification window and you will see a popup menu.

#### 72 ■ Chapter 6 Getting Started with HyperView Analysis Software

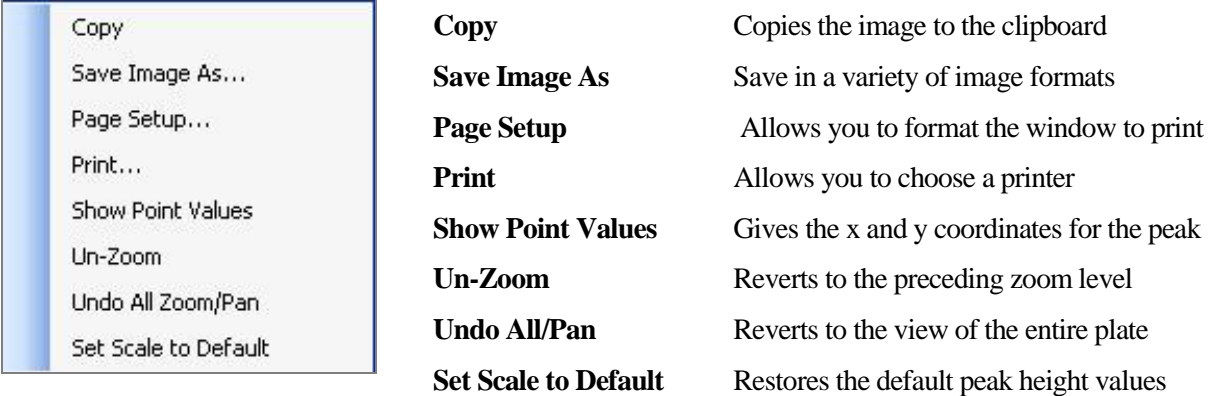

The information grid on the left in the **Well Identification** pane displays the Well ID, sample type, and the number of events in each well. You can sort these columns, if desired, by clicking on the heading by which you want them to be sorted.

| Well ID    | Well Type               | # of Events |  |
|------------|-------------------------|-------------|--|
| A01        | <b>Negative Control</b> | 1.421       |  |
| A02        | Positive Control        | 1.862       |  |
| A03        | <b>Test Sample</b>      | 1.637       |  |
| A04        | <b>Test Sample</b>      | 2.091       |  |
| A05        | <b>Test Sample</b>      | 1.924       |  |
| <b>A06</b> | <b>Test Sample</b>      | 1.903       |  |
| A07        | <b>Test Sample</b>      | 2.023       |  |
| A08        | <b>Test Sample</b>      | 1.921       |  |
| A09        | Test Sample             | 1,506       |  |
| A10        | Test Sample             | 1,958       |  |
| A11        | <b>Test Sample</b>      | 1.499       |  |
| A12        | <b>Test Sample</b>      | 1,670       |  |
| A13        | <b>Test Sample</b>      | 2,466       |  |
| A14        | <b>Test Sample</b>      | 1.621       |  |
| A15        | Test Sample             | 1,631       |  |
| A16        | <b>Test Sample</b>      | 1,770       |  |
| A17        | <b>Test Sample</b>      | 1,533       |  |
| A18        | Test Sample             | 1.592       |  |
| A19        | <b>Test Sample</b>      | 2.581       |  |
| A20        | <b>Test Sample</b>      | 2.326       |  |
| A21        | <b>Test Sample</b>      | 2.955       |  |
| A22        | <b>Test Sample</b>      | 2.226       |  |

**Figure 6-10. Well Identification results information listing.**

## **Editing wells:**

Occasionally well identification errors will occur. This can be due to large differences between number of cells per well, or broken-up air gaps or samples. You can pan through the data view to check for well identification errors and correct them. To begin, zoom in to a level at which the individual wells are clearly discernable: click the **Zoom** icon  $(\triangle)$  and select a rectangular region to magnify.

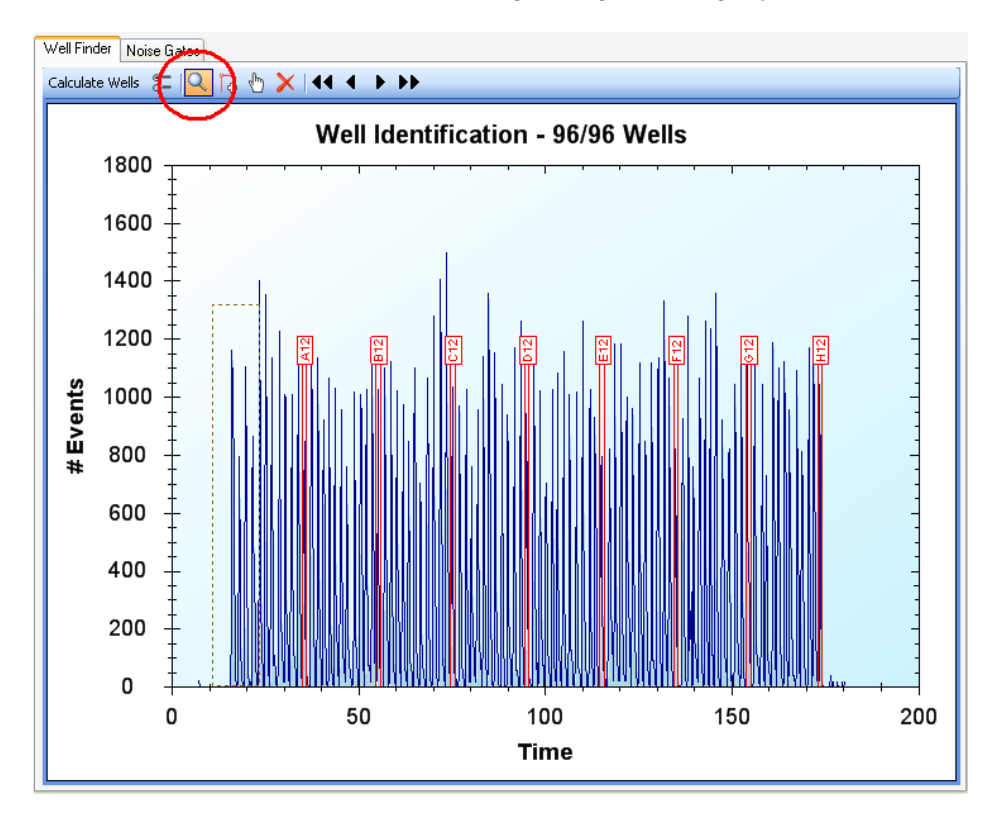

**Figure 6-11. Zoom in to review Well identification Results.**

You can use the **Pan Left** ( $\blacksquare$ ) and **Pan Right** ( $\blacksquare$ ) buttons to move through the graph, displaying a peak at a time. To move through the display more quickly, use the **Pan Left** + ( $\bullet$ ) and **Pan Right** + ( $\bullet$ ) buttons.

## 74 **■** Chapter 6 Getting Started with HyperView Analysis Software

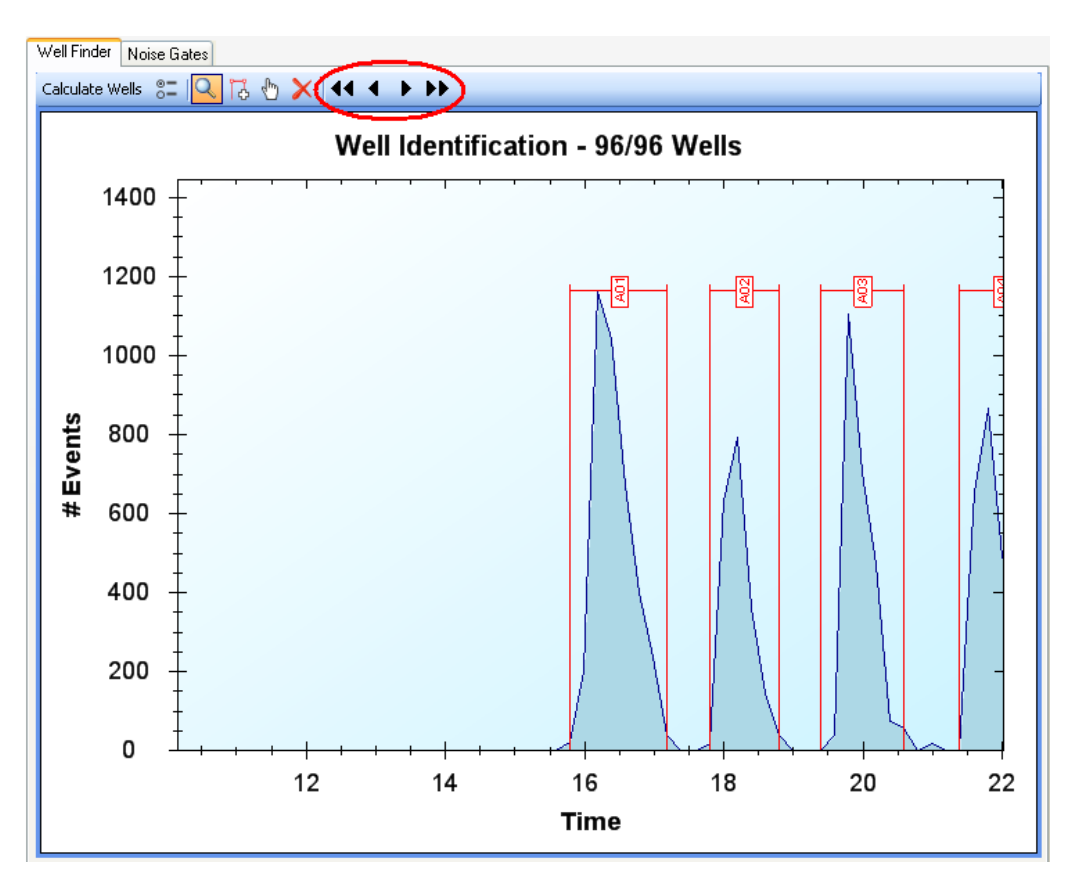

**Figure 6-12. Zoomed in on Wells, using buttons to Pan.**

To add a new well, click the **Add Well** icon ( $\ket{\phi}$ ), then click where you would like the new well to be. This adds a range gate that is the average size, but you can change the size later.

If you have identified more wells than exist in the experiment, one of the rightmost range gates will become a temporary well (the range gate label will display "Temporary Well" and a number). Temporary wells allow you to add more wells than are on the plate, to make editing the well identification easier. These wells are temporary because they are not recognized as wells for data analysis. Only wells that are identified with valid Well ID's can be analyzed. If you have temporary wells, you should delete wells until the number of identified wells matches the number of sampled wells on your plate, before you continue with your analysis.

To move or resize a well, click the **Move Well** icon ( $\frac{1}{2}$ ). If you click on the well's label, you can drag to move the well left or right. If you click on the left or right boundary of the well, you can drag to resize the gatel.

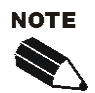

You cannot add or resize well gates so that they overlap. They are limited in size and location by neighboring wells.

To delete a well gate, click the **Delete Well** icon (**A**). Then use the cursor to click on the label of the well you would like to delete.

## Improving Well Identification Results

If your data are noisy, the results from automatic well identification may not be satisfactory. To improve the results, you can create a Noise Gate, and repeat the calculation (see p. [68\)](#page-83-0). Additional utilities can be found in

the Advanced Settings menu. Click the Advanced Settings button  $\begin{pmatrix} 0 \\ 1 \end{pmatrix}$ . A menu will pop up:

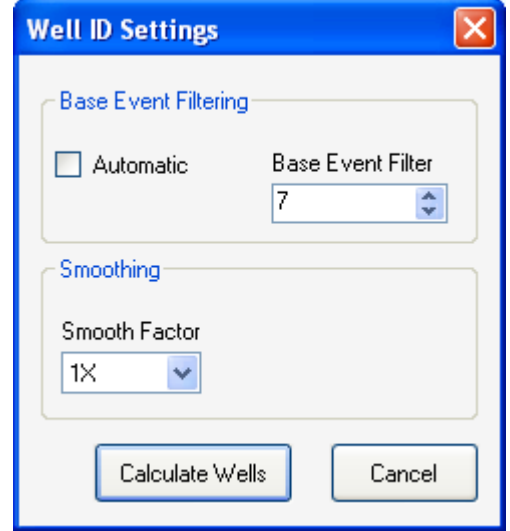

**Figure 6-13. Advanced Well ID settings to improve Well ID results.**

Here, you can choose to filter out events along the base line of your data using **Base Event Filtering**. This is useful if you have a lot of low-level noise. Automatic is selected by default. To choose a value, click to deselect **Automatic**, then select a value from the **Base Event Filter** drop-down menu. Any events below this value will not be included in the Well Identification calculations. The new baseline will appear in red.

You can also choose **Smoothing**. This smoothes the data before the well calculations are done. Click the **Smooth Factor** drop-down menu and select the desired amount of smoothing. The smoothed peaks will appear in green when this is applied.

After you are done choosing advanced Well ID settings, click Calculate Wells to re-calculate your Well Identification. Or, click **Cancel** to exit Advanced Settings without saving or applying any changes.

## 76 ■ Chapter 6 Getting Started with HyperView Analysis Software

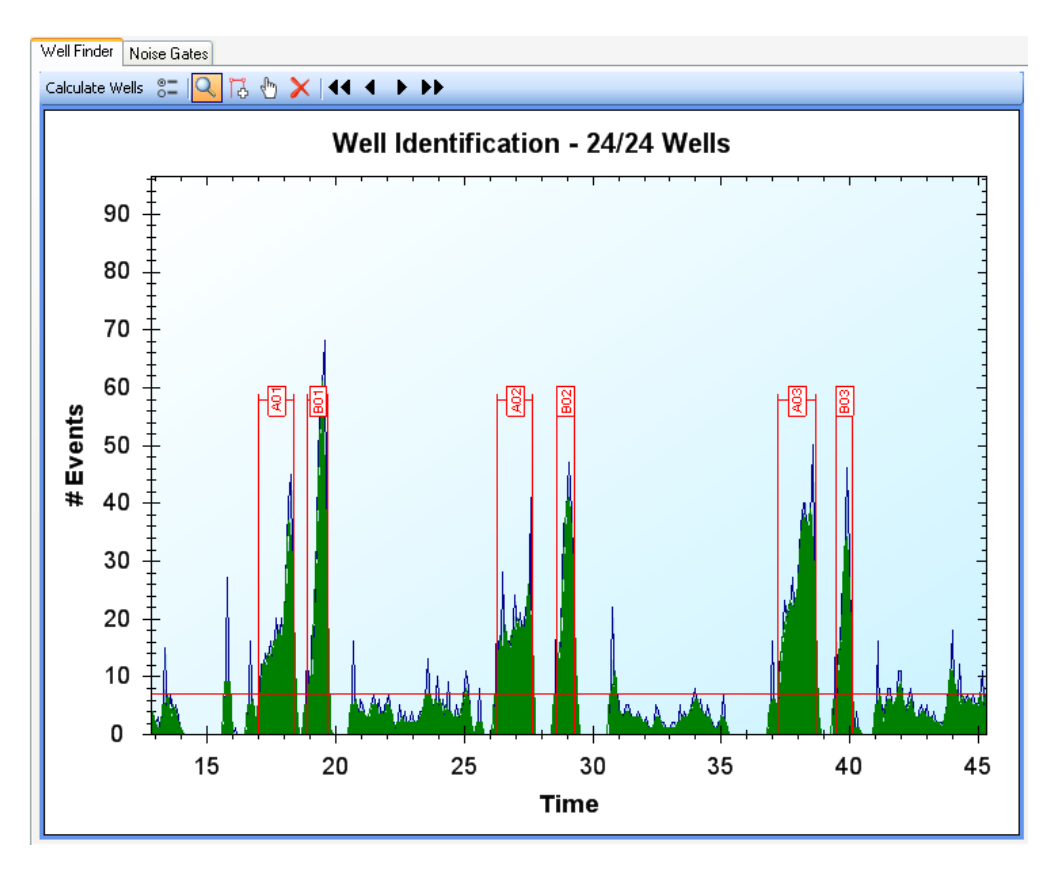

**Figure 6-14. Base event filtering and smoothing are applied to improve well identification.**

# Exporting All Well FCS data

Once you have identified wells for your plate, you are allowed the option of exporting the well FCS data. This takes the events of the original FCS file, and divides them into separate FCS files for each well. You can open these files using other FCS data analysis software programs. Or, you can attach the individual exported well FCS file to a new experiment created using HyperView Designer, and analyze it individually using HyperView Analysis.

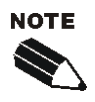

HyperView Analysis also allows you to export well FCS data files for individual wells form the Results mode. For more information, see Chapter 6, p[. 110.](#page-125-0)

Select **Export All Well FCS** from the **File** menu.

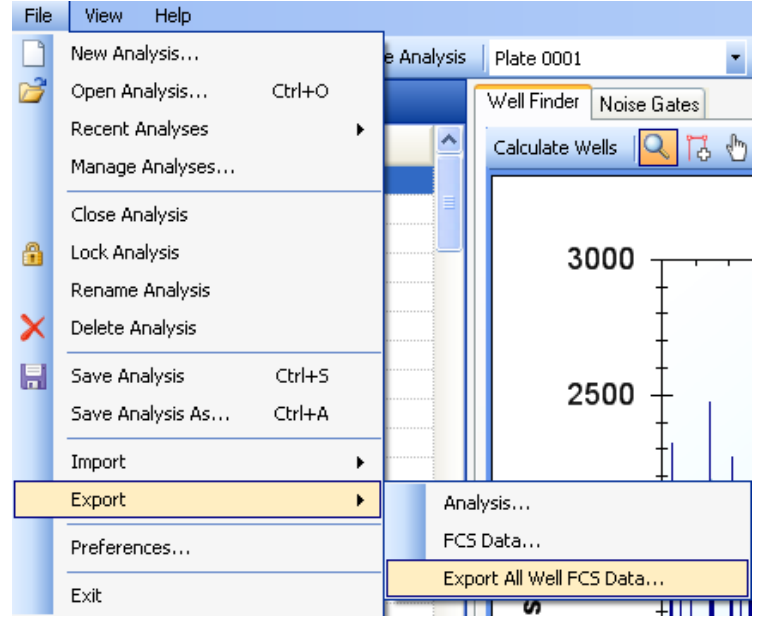

**Figure 6-15. Exporting Well FCS Data.**

Choose a folder where you would like your FCS data to be placed and click to highlight it. If you would like to create a special folder for the data, click **Make New Folder** and type a name for that folder. After you have selected the folder, click **OK**.

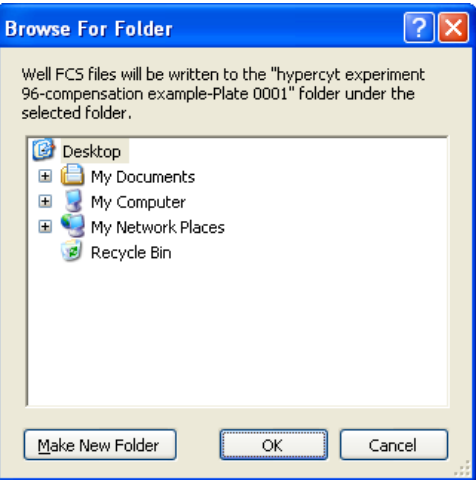

**Figure 6-16. Select a folder to save your Well FCS files to.**

Your data files will be placed in a new folder named "<Experiment Name> - <Analysis Name> - <Plate Name>", where <Experiment Name>, <Analysis Name> and <Plate Name> are replaced with the appropriate information. The individual FCS files will be named "Well\_A01.fcs", "Well\_A02.fcs", and so forth.

# Populations in HyperView® Analysis

This chapter describes how to continue an analysis by identifying populations of interest utilizing relevant fluorescence or light scatter characteristics of the cells or particles being analyzed. Populations can be identified utilizing all of the cells within a microplate and the resultant gates and regions applied to individual wells. Control wells within the plate can be combined in order to establish the range of data for positive or negative populations. Additionally, populations can be combined in logical gates when required to identify unique subsets of cells or particles within the data set.

# Using the Data Display Grid and Minimap.

In the Populations, Results and Compensation Modes, data display utilizes a grid and minimap system to simplify the layout of your graphs and results. When you are working with a large number of graphs, this system makes it easy to navigate through them, and to quickly bring up a particular graph.

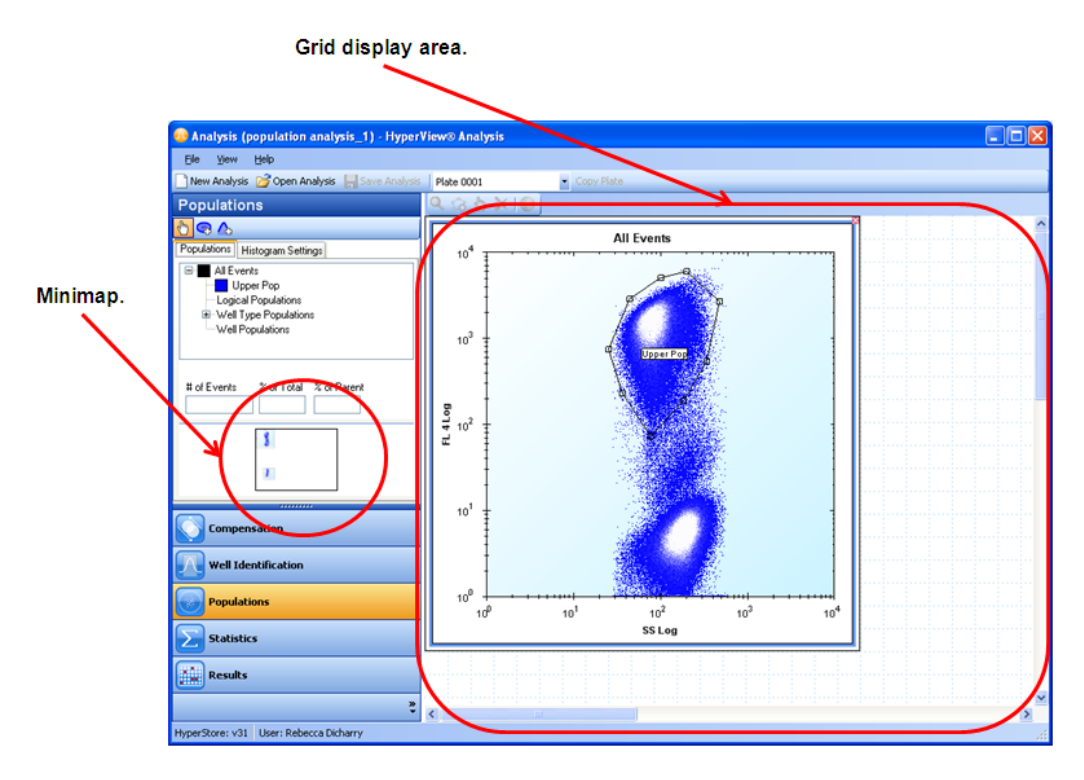

**Figure 7-1. Working with the Grid and Minimap.**

When you create a new histogram, heat map, or compensation histogram, a graph will be added to the grid area on the right. In the minimap in the left-hand pane, a small thumbnail will be displayed, representing that graph. You can have many graphs open at one time – the current active graph will have a red outline.

To move the graph, you can click and drag its thumbnail in the minimap area. Alternatively, you can click its border and drag it to a new position in the grid area. Click on a histogram to select it, then hover over the

border. Look for the double-arrow **Move** cursor ( $\overrightarrow{\cdot}$ ), then depress the mouse button and drag the graph to the desired location. Release the mouse button when the graph is positioned correctly.

To resize a graph, click it to select it. Then hover over the border that you would like to resize. Look for the double arrow **Resize** cursor  $(\downarrow)$ , then click and drag the border to change its size. Release the mouse button when the graph is the correct size.

Only a portion of the whole grid is displayed in the grid display area. Right-clicking on a graph in the minimap will center the grid display on the chosen graph. You can also move around the grid by using the horizontal and vertical scroll bars.

You can close a graph by clicking on the "X" in its upper right-hand corner. Click on the border of a graph and drag to re-size that graph.

Note: closing a histogram, heat map, or compensation histogram does not delete the population, heat map setup, or compensation settings. It simply closes the graph. Click on the population, heat map, or compensation pair to restore the graph.

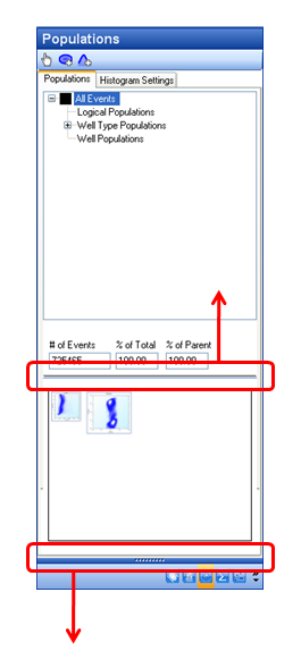

**Figure 7-2. Enlarging the Minimap.**

If you would like a larger minimap, you can move the divider above it up, and use the modes/tasks buttons divider to shrink those buttons. The minimap will grow to fit the new space.

Settings for customizing for the grid and minimap system are in the Preferences menu. Please see Chapter 9, p[. 117](#page-132-0) for more details.

# Populations

HyperView analysis allows you to analyze your results by separating events into different populations of interest. This is done by creating range gates and polygonal gates surrounding the desired events in a 1-D or 2- D histogram view.

To create or modify populations, click the **Populations** mode button.

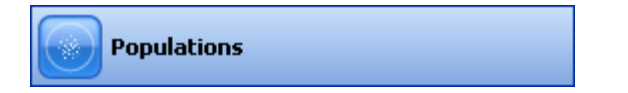

A population hierarchy list will be displayed in the left panel, in the Populations tab. If a plus sign (+) is displayed to the left of a population name, you can click it to expand the hierarchy and display all subpopulations created from this population. This allows you to view the populations in an organized manner, and displays their relationships logically. The population hierarchy is described in more detail in [Using the](#page-103-0)  [Population Hierarchy,](#page-103-0) below.

To the right, a grid display holds the histograms you have created during your analysis.

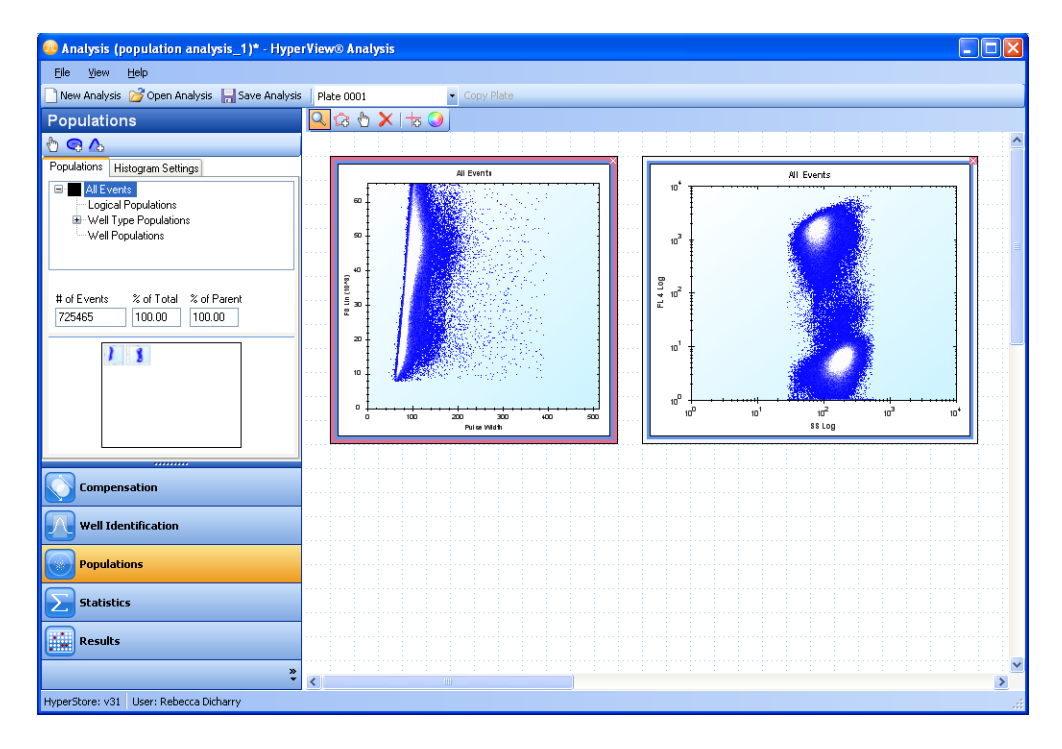

**Figure 7-3. Working with Populations.**

# Creating 2D Histograms

To create a new 2D histogram click on the population of interest in the **Populations** list and click the **Show 2D** 

**Histogram Button (** $\bigodot$ **) and click within the grid display.** Or, right click on the highlighted population and select Show 2D Histogram from the drop-down menu. A 2D histogram will be displayed in the righthand data view.

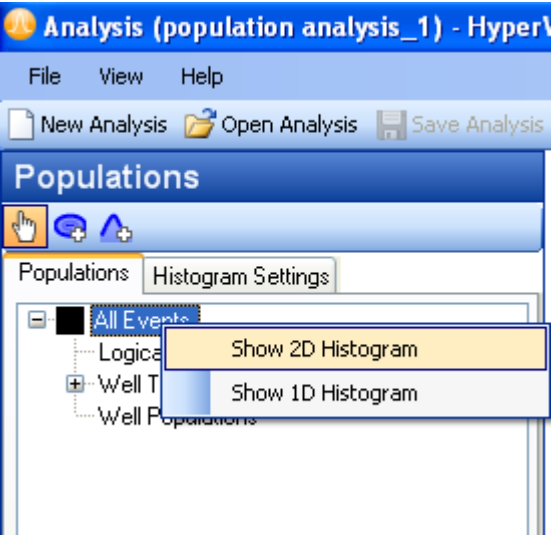

**Figure 7-4. Creating a new 2D histogram.**

You can change the parameters used in the histogram by right clicking on an axis parameter, then selecting the desired new parameter from the drop-down menu.

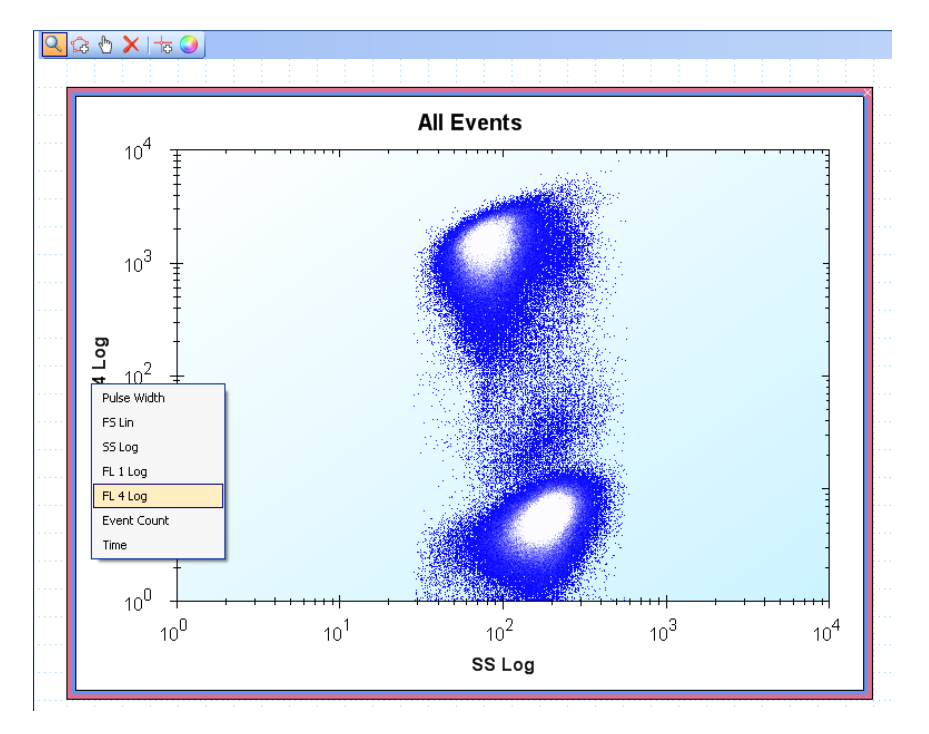

**Figure 7-5. Changing parameters for a histogram.**

Once you have opened a histogram view, and selected the desired parameters, you can create new populations by using the gate tools.

You can change the input population for an existing population. This provides an alternative to creating a new histogram for each population you would like to view. It also allows you to re-use the settings you have chosen for a particular histogram. To do so, first click on a histogram to select it, then right click on the histogram title. A drop-down menu will appear, listing the available populations. Click on the desired population. The histogram will be re-calculated using this population for its input data.

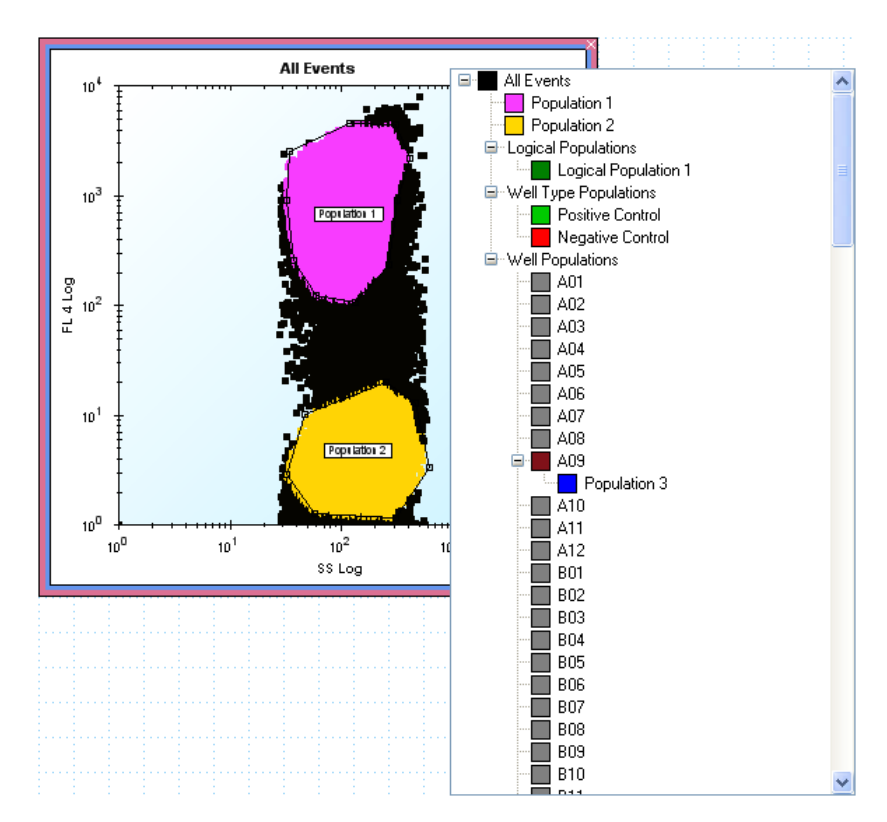

**Figure 7-6. Changing the input population for a histogram.**

# Working with Gates in 2D Histograms

**Working with Polygonal Gates:** Click the **Add Gate** icon ( $\widehat{A}$ ), then click around the population. Right click to close the gate. Your new gate will be displayed, along with a label indicating the population name.

### 84 **■** Chapter 7 Populations in HyperView Analysis

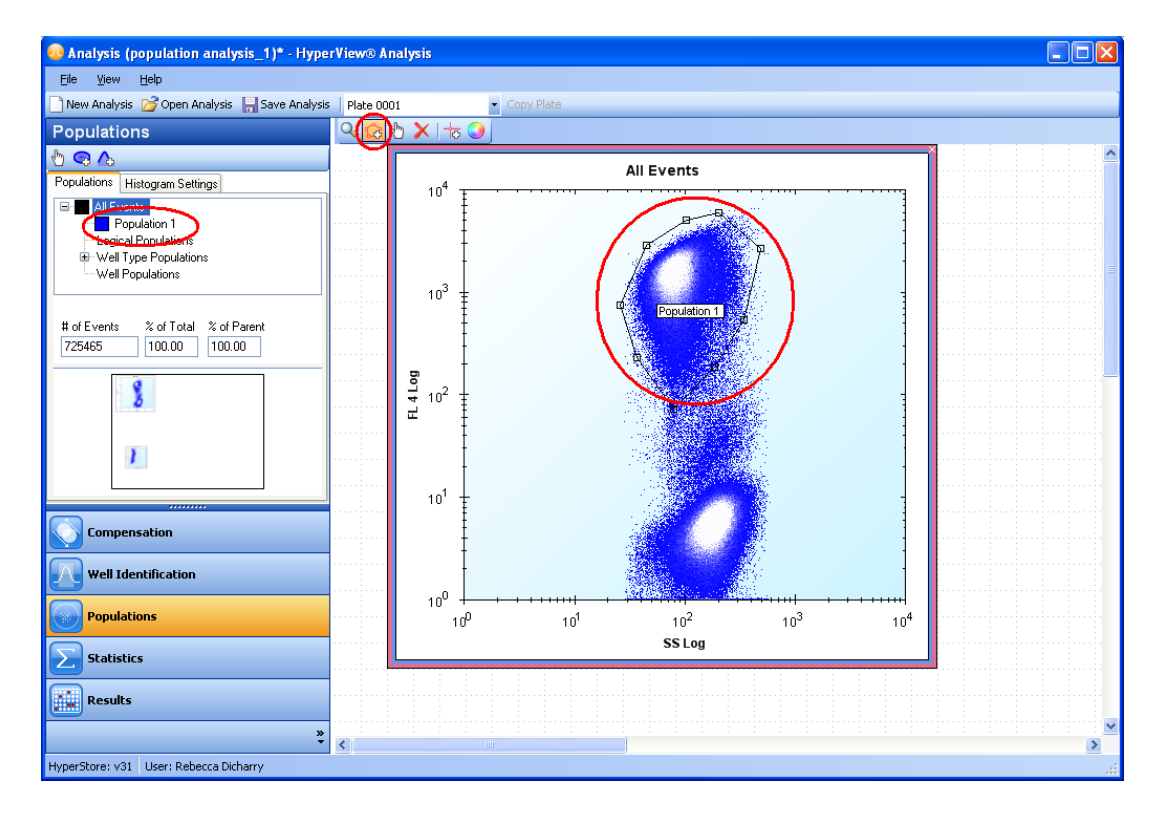

**Figure 7-7. Creating a new Polygonal Gate**

You can rename the population by selecting, then right-clicking on the population in the **Populations** list. Type the new name in the dialog box that appears.

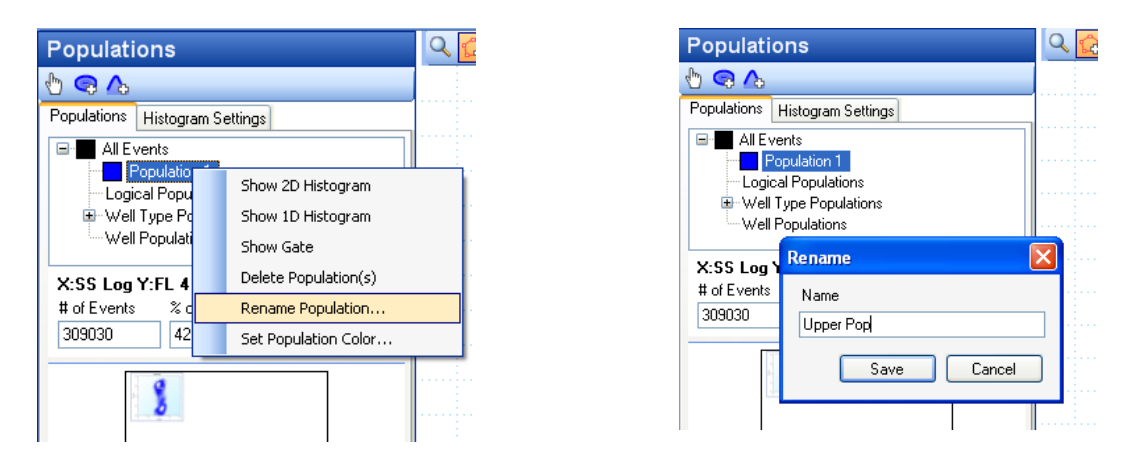

**Figure 7-8. Renaming a population.**

You can edit the gate using the Move Gate tool. Click the **Move Gate** icon ( $\Box$ ). Click on a gate anchor (red square located at a vertex) and drag to adjust it. You can delete gates using the **Delete Gate** ( $\times$ ) tool. Click on the icon and then the name of the population. To adjust the zoom level for a graph, click on the **Zoom/Pan**  $\left(\begin{matrix}\bullet\end{matrix}\right)$  tool.

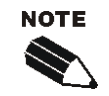

If you delete a gate that has subpopulations, all subpopulations and other populations that depend on that gate will also be deleted.

You can close a histogram by clicking the X in the upper right hand corner when it is displayed. This simply closes the histogram; it does not delete any populations.

**Working with Region Gates:** In 2D histograms, you also have the option of dividing the data into region populations. This creates four quadrants. After you have created a 2D histogram, click on the region gate tool

> $Q \otimes |X| \otimes Q$ **All Events**  $10<sup>4</sup>$ 43.42%  $10<sup>7</sup>$ FL 1 Log  $10^{2}$  $10<sup>7</sup>$ **p.os%**  $10^{0}$ 1 d<sup>6</sup>  $10<sup>1</sup>$  $10<sup>2</sup>$  $10^3$ 1ď FL 4 Log

 $\sqrt{10}$ ). Use the region gate cursor to click on the desired histogram.

**Figure 7-9. Working with Region Gates.**

You can adjust the center of the region divider to appropriately subdivide the parent population. Click on the move gate tool  $\begin{pmatrix} \mathbb{R}^n \\ \mathbb{R}^n \end{pmatrix}$ , then click on the region gate divider. Drag it to the desired location, then release the mouse button. The percentage of events in each quadrant is displayed in the corner of the histogram.

These populations are added to the populations list with default names. You can change the Region Set name if you would like a name that is customized to your application. The naming convention is: "Region Set" + a number to identify which set + one of four quadrant designations: LL for the lower-left quadrant, LR for the lower-right quadrant, UL for the upper-left quadrant, and UR for the upper-right quadrant.

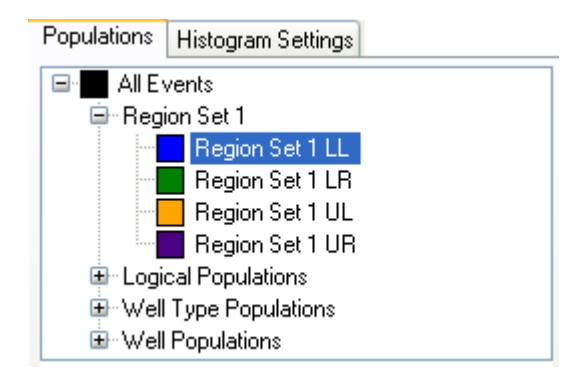

## **Figure 7-10. Default names for region gates. This Region set was created from the All Events population.**

# Creating and Using 1D Histograms

To create a new 1D histogram, click on the population of interest in the **Populations** pane. Then click on the

1D histogram button ( $\bullet$ ) and click in the grid display. Or right click the population and select **Show 1D Histogram** from the drop-down menu. A 1D histogram should be created in the right-hand data view.

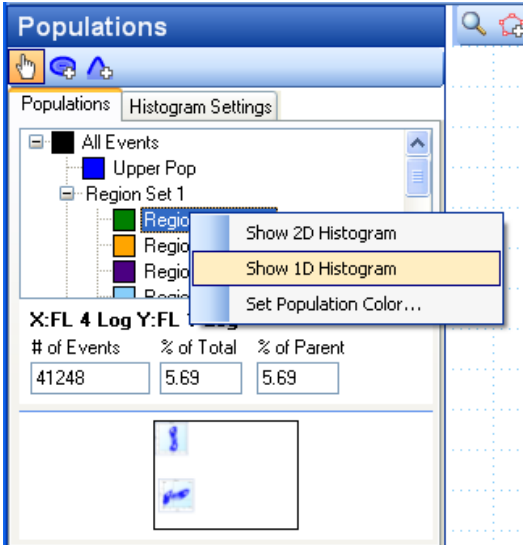

**Figure 7-11. Creating a 1D histogram.**

You can change the parameters used in the histogram by right clicking on the x- axis parameter, then selecting the desired new parameter from the drop-down menu.

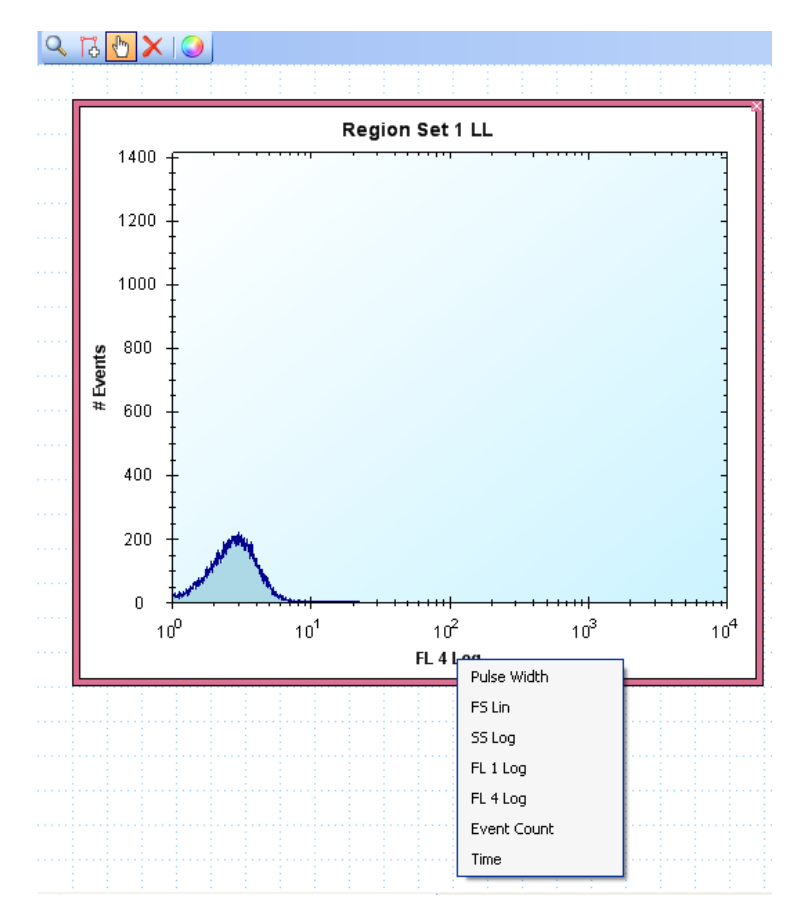

**Figure 7-12. Selecting parameters in a 1D histogram view.**

Just as with 2D histograms, you can change the input population for a 1D histogram by first selecting the histogram, then right clicking the title. In the drop-down menu that appears, click on the desired population. The histogram will then be recalculated with the new data.

Once you have opened a histogram view, and selected the desired parameters, you can create new populations

by using the range gate tool. Click the **Add Gate** icon ( $\downarrow$ <sup>1</sup>). Click the left boundary of the population (to the left of the desired events), then click the right boundary. Your new gate will be displayed, along with a label indicating the population name.

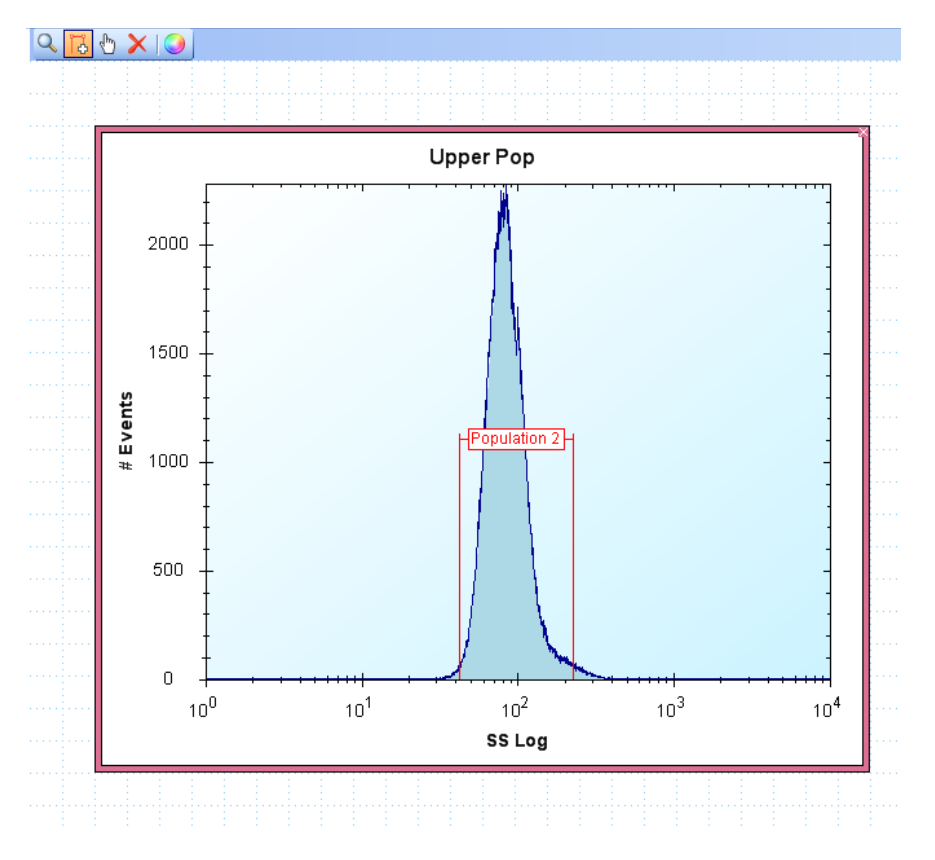

**Figure 7-13. Creating a region gate in a 1D histogram.**

You can edit the gate using the Move Gate tool. Click the **Move Gate** icon ( $\Box$ ). Click on a gate anchor (red square located at the edge of the gate) and drag to resize the gate. Click on the gate's population label to move the gate left or right, or to shift the label up or down. You can rename the population using the population hierarchy (described below). You can delete gates using the Delete Gate tool. Click on the **Delete Gate** icon

), and click on the gate you would like to delete.

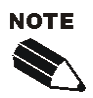

If you delete a gate that has subpopulations, all subpopulations and other populations that depend on that gate will also be deleted.

You can close a histogram by clicking the X in the upper right hand corner when it is displayed. This simply closes the histogram, it does not delete any populations or gates.

# <span id="page-103-0"></span>Using the Population Hierarchy

The population hierarchy displays all of your populations in an organized tree structure. Every time you create a gate, you subdivide a population, creating subpopulations. Subpopulations appear below their parent population, on a lower level. If a plus sign (+) appears next to a population, you can click it to expand a list of subpopulations. If a minus sign (-) appears next to a population, you can click it to collapse (hide) the list of subpopulations.

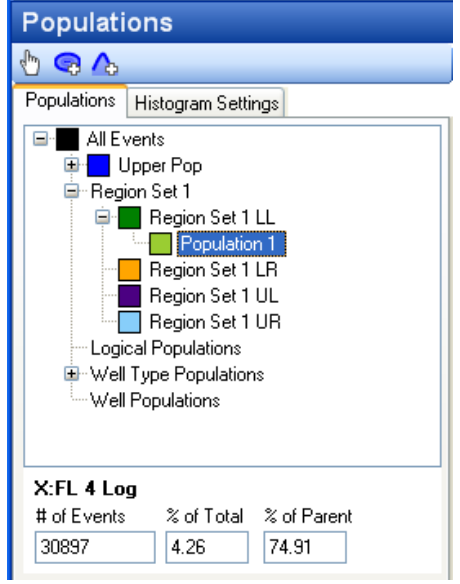

**Figure 7-14. The population hierarchy.**

Right clicking a selected population brings up a menu. This menu includes options for creating histograms, deleting the population, and renaming the population.

Click on a population to select it. Once a population is selected, you can use the **Show 2D Histogram** and **Show 1D Histogram** buttons to bring up histograms to display that population.

To rename a population, right click it and select **Rename Population** from the drop down menu. In the **Rename** window, type the new name in the **Name** text box, then click **Save**. You can give populations any name so long as it is unique.

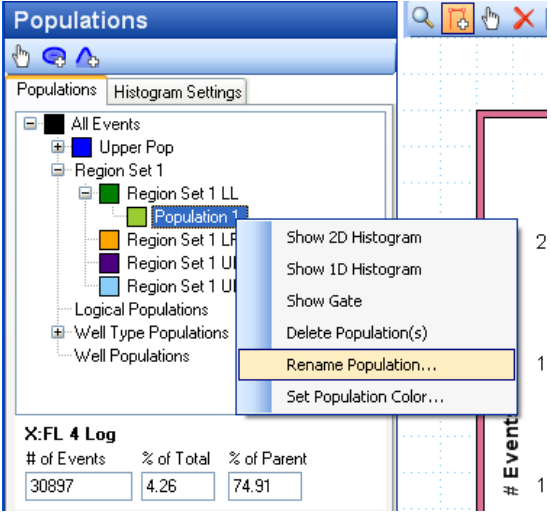

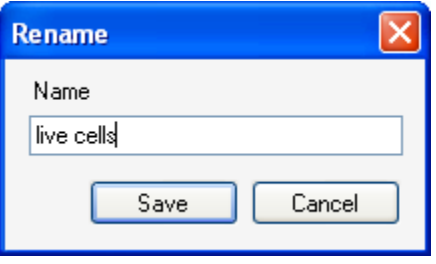

**Figure 7-15. Renaming populations.**

Directly below the **Populations** pane, some statistics are displayed about the currently selected population. The parameters used to create the population are given, then the number of events, the percent of total events, and the percent of parent population events.

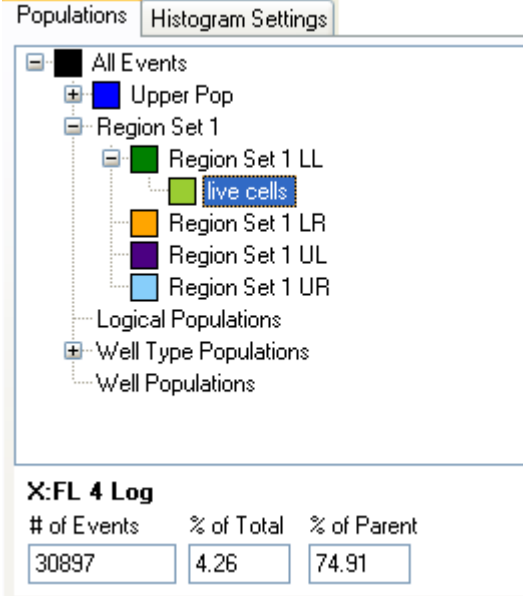

**Figure 7-16. Quick population statistics display.**

If you would like to see the original histogram from which a particular population was created, click on the population to select it. Then right click the population and click **Show Gate** from the drop-down menu. This will bring up a histogram with the exact display as the one from which you created the population.

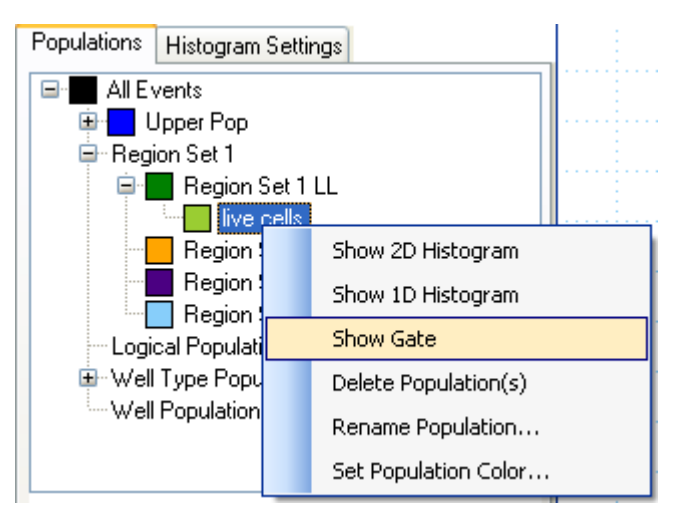

**Figure 7-17. Restoring the histogram from which a population was created.**

## Well Populations and Well Type Populations

After you have used the **Well Identification** mode to calculate wells, those populations will be displayed in the **Populations** pane under **Well Populations**. Individual well populations can be displayed in histograms just like other populations, and you are also able to make sub-populations from them (you can create gated populations from their histograms). Click to select the population, then right-click on it. Choose the histogram type you would like from the drop-down menu.

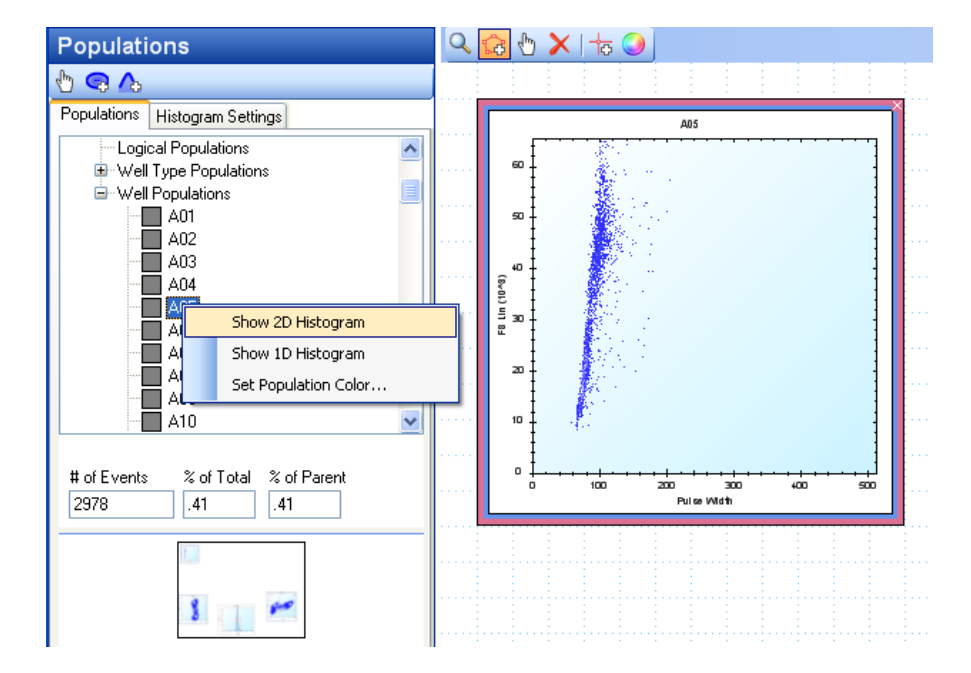

**Figure 7-18. Displaying a histogram for the Well A05 population.**

**Well Type Populations** allow you to analyze Positive and Negative Control populations separately from other populations. This feature is only meaningful if you have designated wells on your plate design as Positive Control or Negative Control, and have done **Well Identification** to assign events to wells. If you have not done these steps the Positive Control and Negative Control populations will be empty. You can create histograms from these populations, but you may not create subpopulations (gated populations of any kind).

## 92 ■ Chapter 7 Populations in HyperView Analysis

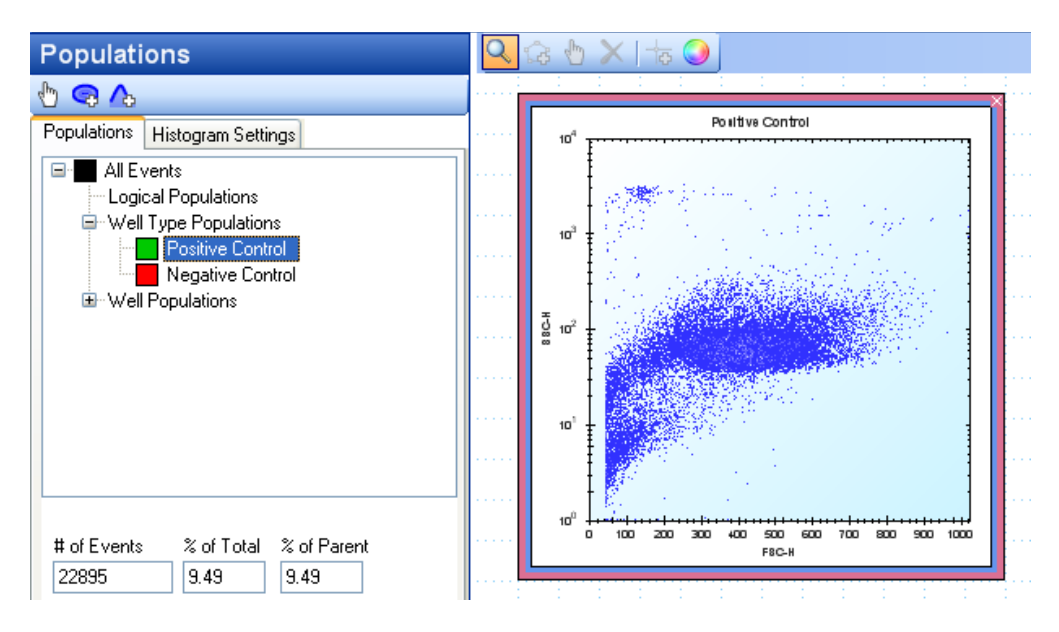

**Figure 7-19. Working with well type populations.**

# Logical Populations

Logical populations offer a powerful way to combine and exclude information from different kinds of defined populations. You can combine Well Populations, Well Type Populations, and populations created from All Events.

To create a logical population, select the populations you would like to include. Make multiple selections by holding down the control key (CTRL) and clicking. Then right click to open the **Boolean Gating Menu**. Move your mouse over this menu to expand it. You will be given several possible logical operations: **AND**, **OR** and **NOT**. Click on the desired logical operator. The **NOT** operator can only be used between two populations (**OR** and **AND** can be used between any number of populations), and since the result of the **NOT** operation depends on the order of the operands, you should select populations in the desired order.
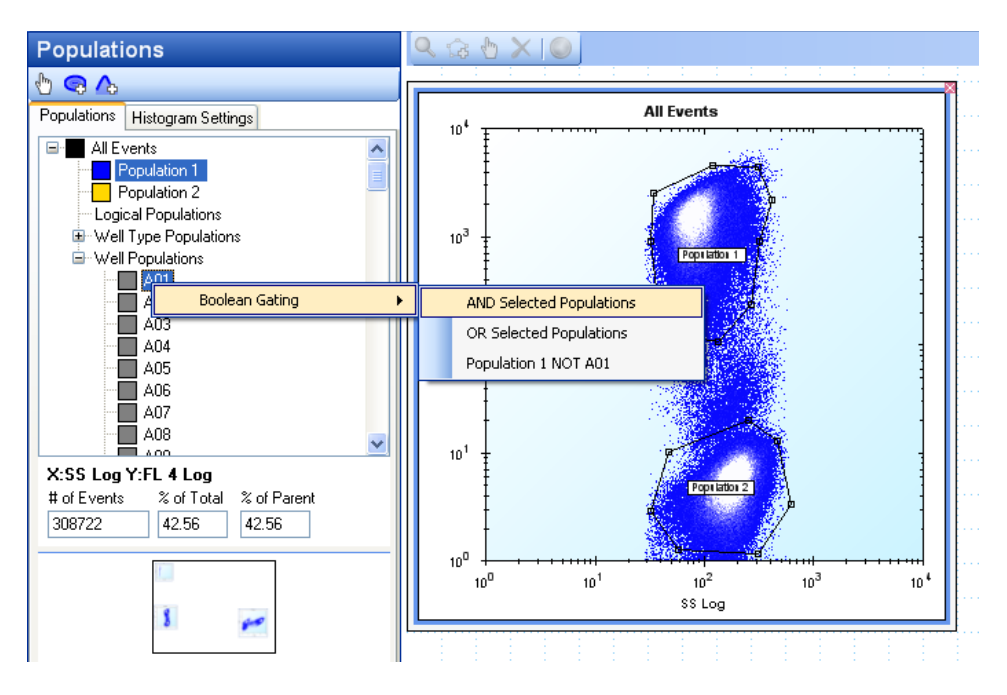

**Figure 7-20. Creating a logical population using Boolean gating.**

The population will appear under **Logical Populations** in the hierarchy, with a default name. If you hover over the population with the mouse cursor, the logical expression that created it will be displayed as a tool tip, shown below. It is recommended that you rename these populations to something more informative by right clicking and selecting **Rename Population**.

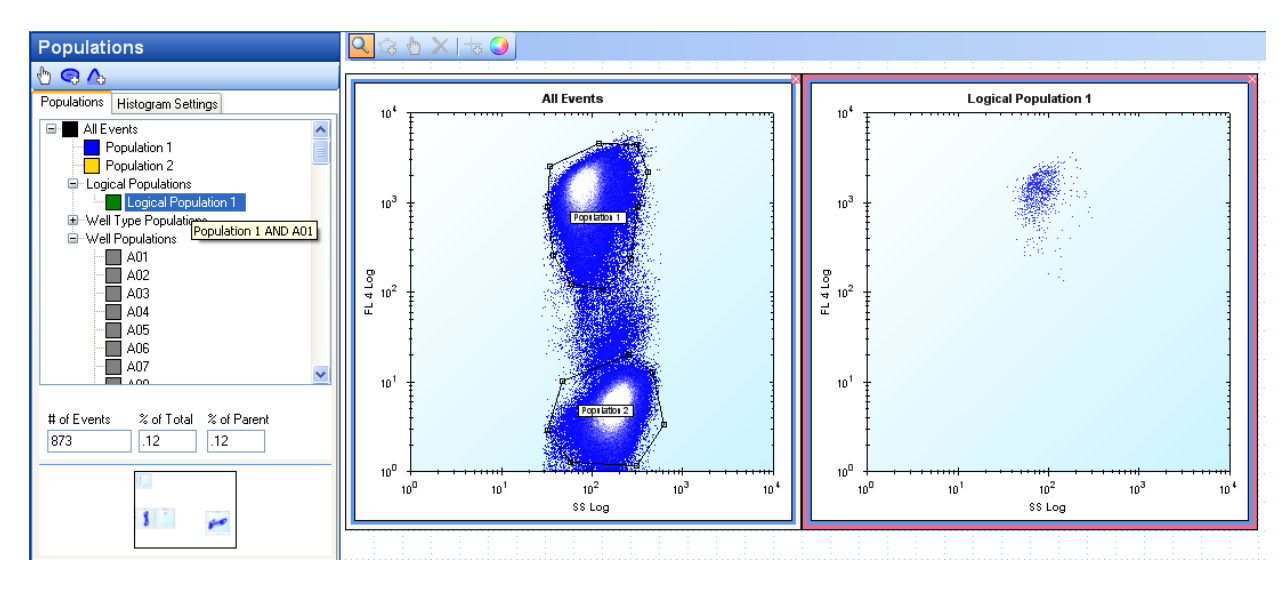

**Figure 7-21. The logical population created from Population 1 AND A01.**

You can use logical populations to create histograms, just as you would for other types of populations.

You are not allowed to create subpopulations (gated populations of any kind) from logical populations. You can, however, combine Logical Populations into new Logical Populations. In this way, you can analyze populations using complex and powerful logical statements.

## Histogram Settings

In the Histogram Settings tab, there are many options to improve the appearance and clarity of your histograms. You may need to scroll down to see all of the available options. There are two panels: Colored Populations and Scale.

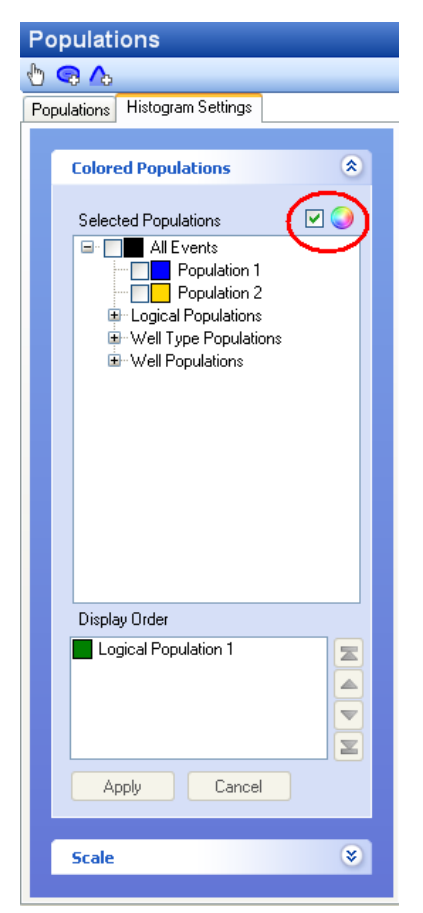

**Figure 7-22. The Histogram Settings tab.**

## **Colored Populations**

Coloring populations improves the clarity of histogram graphs. It can also help you identify where a particular

population appears in a different histogram. While a histogram is selected, use the Color Button  $(\bullet)$  to turn on population coloring for that histogram. This causes selections you make in the Colored Populations section to apply to that histogram.

To turn on population coloring for a particular population, in the Selected Populations list, check mark the box next to the color wheel in the Colored Populations panel, then checkmark next to the population you would like to appear colored.

Note: You can select which populations have coloring turned on individually for each histogram. This is because you may want to have different populations colored in each histogram, in order to display different information.

**Display order**: you can customize the order in which colored populations display for each histogram. Since some event dots may belong to more than one population, this is useful to choose what color a particular dot will appear. In the Display Order box, click a population, then click the up and down arrows to move it up or down in the order. When you are satisfied with the population order, click **Apply** to re-color the histogram. Populations at the top of the display order will appear at the surface of the screen (these are "on top"). Populations at the bottom of the order are on the bottom, and will appear to be layered underneath the other populations.

In the example below, Population 1 and Population 2 are sub-populations of All Events. If Population 1 and Population 2 appear above All Events in the display order they will appear with their own color.

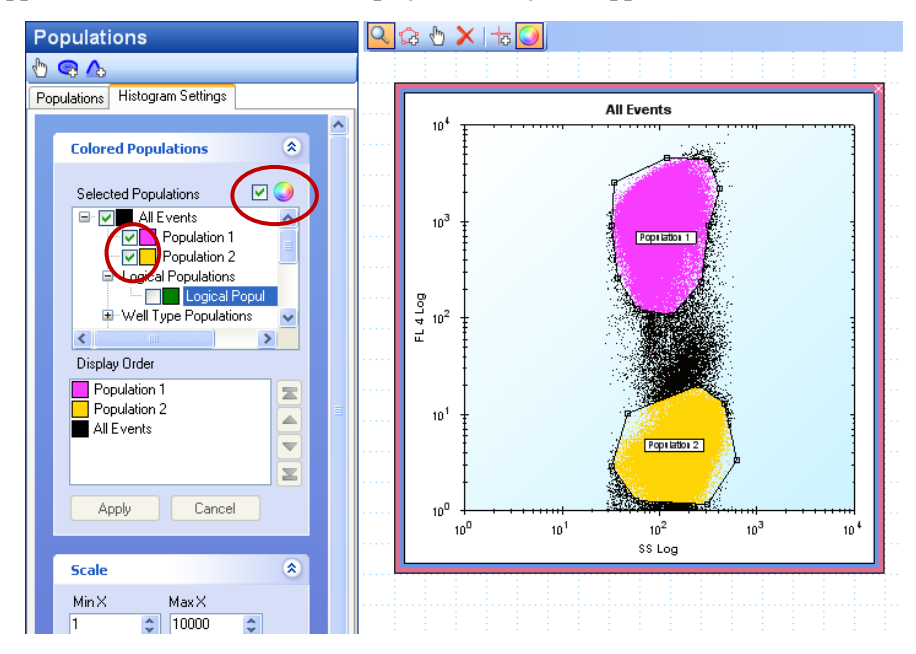

**Figure 7-23. Population 1 and Population 2 appear above All Events in the display order.**

If All Events is moved up above Population 2, the Population 2 coloring will be hidden by the All Events population coloring.

#### 96 **■** Chapter 7 Populations in HyperView Analysis

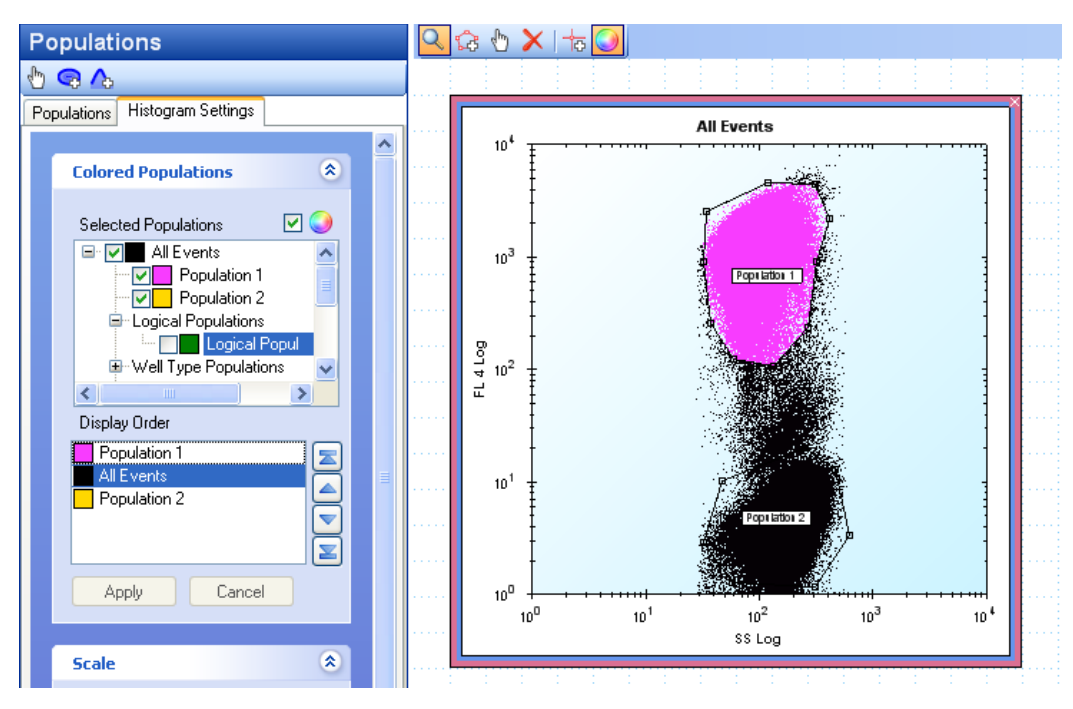

**Figure 7-24. All Events is moved up above Population 2 in the display order.**

If All Events is moved to the top of the Display Order, it will hide the coloring for Population 1 and Population 2.

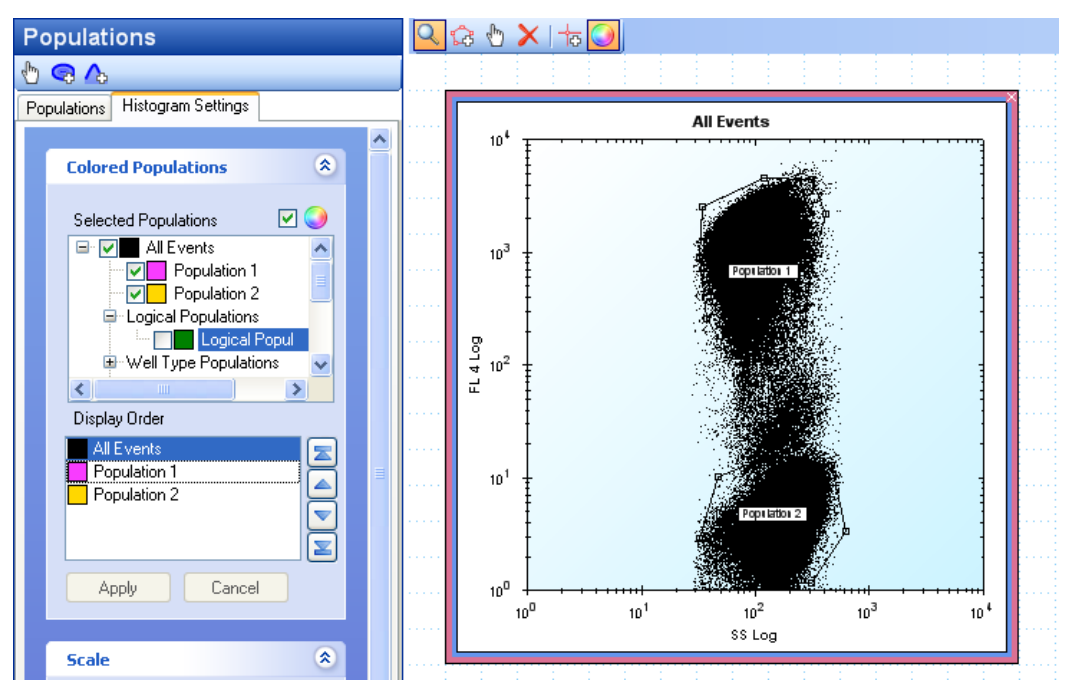

**Figure 7-25. All Events is moved above Population 1 and Population 2 in the display order.**

Of course, if the colored populations do not overlap, changing the display order for a histogram will have no apparent effect.

You can change the color associated with a particular population by right-clicking on the population in the Population Hierarchy or in the Selected Populations list. Choose Set Population Color from the drop-down menu. A color chooser will appear. Click your desired color, then click OK. The color should update almost immediately in the list and in the histograms. To remove a color associated with a population, uncheck the box next to the population and press **Apply**.

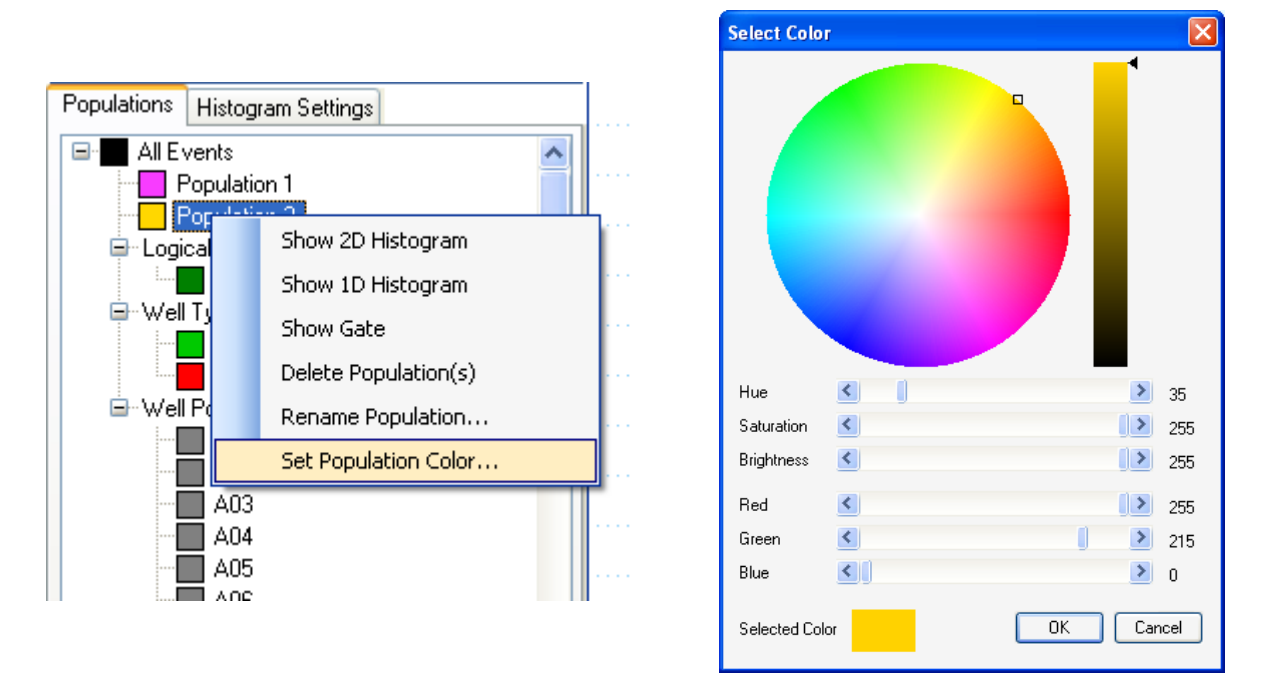

**Figure 7-26. Selecting a custom color for a population.**

## **Scale**

In the scale panel, you can adjust the size of histogram dots, as well as the numerical scales on the graph axes. To customize the scales for a histogram, first select it in the grid (it should appear with a red border). Then adjust the values of **Min X**, **Max X**, **Min Y**, and **Max Y** by typing a number or using the up and down buttons. Click **Apply** to allow the settings to take effect.

#### 98 **Chapter 7 Populations in HyperView Analysis**

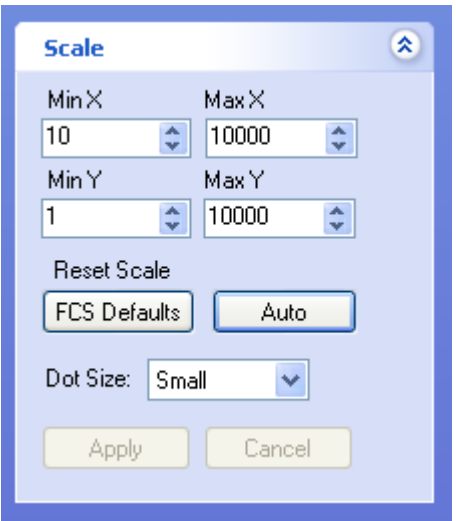

**Figure 7-27. Scale panel options.**

**Reset Scale**: if you would like to revert to an automatically generated scale click the **Auto** button. Alternatively, you can click the **FCS Defaults** button to revert to a scale generated from the boundaries of the FCS data file.

**Dot Size:** Click on a histogram to select it. Then select a dot size from the drop-down menu and click **Apply**. Setting the dot size to Medium or Large is useful, for example, to improve visualization of a sparsely populated histogram. The default dot size is Small.

# **Statistical Analysis Using HyperView® Analysis**

HyperView Analysis provides several utilities to facilitate statistical calculations on your data. Combined with populations, statistics and heat maps are a powerful means of extracting relevant facts from an experiment.

# **Statistics**

In the statistics mode, you can calculate a number of different statistics for populations that appear in the Population Hierarchy. These can be viewed per population using the **Population Statistics** tab, and per population per well using the **Well Statistics** tab. To begin, click the **Statistics** mode button.

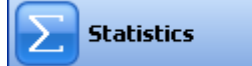

In **Statistics** mode, a population hierarchy appears to the left, allowing you to select as many or as few populations on which to calculate statistics as you desire. Below that is a grid of checkboxes listed with each statistic and each parameter. To the right are the statistics tabs, where the calculated values are displayed. You can set default statistics in the Preferences menu (see Ch.9, [p117](#page-132-0) for more details).

# Selecting Statistics to Calculate

In the statistics selection grid, checkmark the statistics you would like for each parameter. If you can't read the entire column label, you can hover over the label with your mouse pointer to display a message with the full name of the statistic. You can select an entire column (calculate that statistic for all parameters) by double clicking the column header. You can select an entire row (calculate all statistics for that parameter) by double clicking the row header. You can un-select entire rows and columns in a similar fashion.

Select the populations for which you would like to calculate statistics from the hierarchy. You can choose statistics and populations in any order. Your results will appear almost instantly in the data section, although the calculations can take some time for large populations.

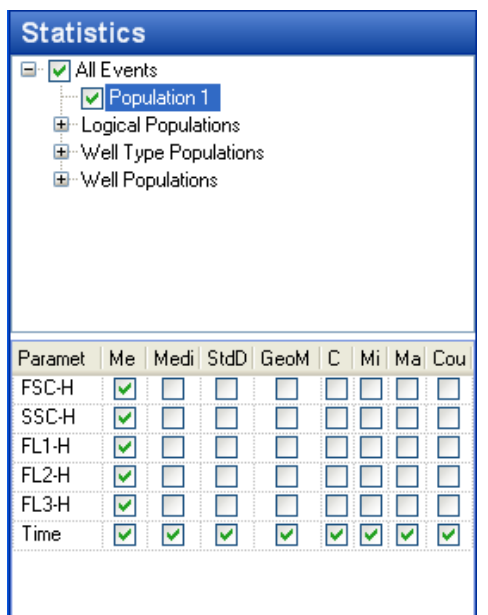

**Figure 8-1. Calculating population statistics. The selected statistics will be calculated for All Events and Population 1.**

## Population Statistics

Once you have selected the populations for which you want to calculate statistics, a short summary of statistics will be displayed in the **Population Statistics** tab for that population.

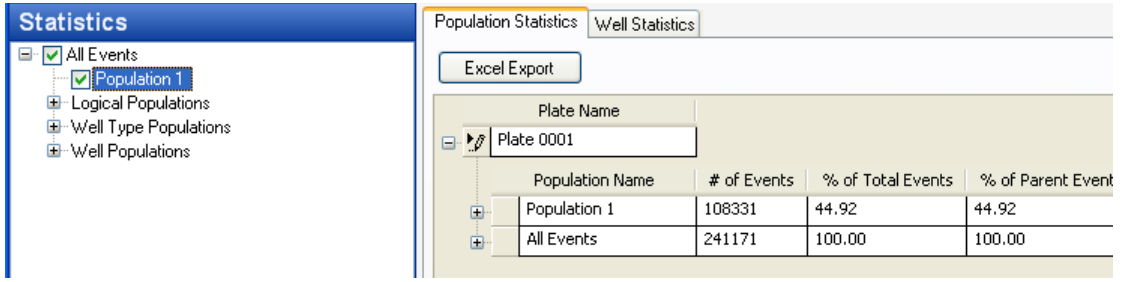

**Figure 8-2. The Population Statistics display.**

Click the plus sign (+) next to the population to expand its full set of statistics calculations. A grid will appear displaying only the statistics you chose from the statistics selection grid.

| Plate Name<br>□ <i>M</i> Plate 0001 |  |                 |                   |                    |                    |         |           |      |       |        |
|-------------------------------------|--|-----------------|-------------------|--------------------|--------------------|---------|-----------|------|-------|--------|
| Population Name                     |  | # of Events     | % of Total Events | % of Parent Events |                    |         |           |      |       |        |
| Ė.                                  |  | Population 1    | 108331            | 44.92              | 44.92              |         |           |      |       |        |
|                                     |  | Parameter       | Mean              | Median             | StdDev             | GeoMean | <b>CV</b> | Min  | Max   | Count  |
|                                     |  | FSC-H           | 438.5             |                    |                    |         |           |      |       |        |
|                                     |  | SSC-H           | 67.8              |                    |                    |         |           |      |       |        |
|                                     |  | $FL1-H$         | 75.6              |                    |                    |         |           |      |       |        |
|                                     |  | FL2-H           | 122.5             |                    |                    |         |           |      |       |        |
|                                     |  | FL3-H           | 3.8               |                    |                    |         |           |      |       |        |
|                                     |  | Time            | 473.0             | 467.0              | 233.3              | 402.2   | 49.3      | 37.0 | 901.0 | 108331 |
|                                     |  |                 |                   |                    |                    |         |           |      |       |        |
|                                     |  | Population Name | # of Events       | % of Total Events  | % of Parent Events |         |           |      |       |        |
|                                     |  | All Events      | 241171            | 100.00             | 100.00             |         |           |      |       |        |
|                                     |  | Parameter       | Mean              | Median             | StdDev             | GeoMean | CV        | Min  | Max   | Count  |
|                                     |  | FSC-H           | 351.9             |                    |                    |         |           |      |       |        |
|                                     |  | SSC-H           | 90.8              |                    |                    |         |           |      |       |        |
|                                     |  | $FL1-H$         | 55.9              |                    |                    |         |           |      |       |        |
|                                     |  | FL2-H           | 94.3              |                    |                    |         |           |      |       |        |
| ₿                                   |  | FL3-H           | 11.6              |                    |                    |         |           |      |       |        |

**Figure 8-3. Expanded Population Statistics view.**

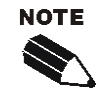

If you change a gate, the statistics are automatically recalculated for that population.

## Well Statistics

To view statistics calculations for different populations on a well-by-well basis, click the **Well Statistics** tab. The data are displayed in a tabular form. Scroll down to view more wells, scroll left and right to view different statistics. Only the statistics you have chosen in the statistics selection grid will be calculated and displayed.

#### 102 **■** Chapter 8 Statistical Analysis Using HyperView Analysis

| <sup>1</sup> third analysis (experiment 96well)* - HyperView Analysis                                                                                             |                                                 |                       |                       |                       |                       | $\Box$ o $\boxtimes$ |  |  |
|----------------------------------------------------------------------------------------------------|-------------------------------------------------|-----------------------|-----------------------|-----------------------|-----------------------|----------------------|--|--|
| Help<br>View<br>Elle                                                                                                    |                                                 |                       |                       |                       |                       |                      |  |  |
| New Analysis Copen Analysis New Analysis                                                                                                    | ÷<br>Plate 0001                                 |                       |                       |                       |                       |                      |  |  |
| <b>Statistics</b>                                                                                                    | Well Statistics<br><b>Population Statistics</b> |                       |                       |                       |                       |                      |  |  |
| E- MAI Events<br>Population 1<br>E Logical Populations                                                                                                    | Excel Export                                    |                       |                       |                       |                       |                      |  |  |
| El-Well Tupe Populations                                                                                                    | Well ID<br>Well Tupe                            | All Events Mean FSC-H | All Events Mean SSC-H | All Events Mean FL1-H | All Events Mean FL2-H | All Eve ^            |  |  |
| Well Populations                                                                                                    | A01<br>Positive Control                         | 327.4                 | 119.2                 | 60.3                  | 98.8                  | 111.2                |  |  |
|                                                                                                    | A02<br>Negative Control                         | 356.4                 | 77.1                  | 71.9                  | 117.0                 | 3.4                  |  |  |
|                                                                                                    | A03<br>Test Sample                              | 348.3                 | 73.8                  | 83.2                  | 131.0                 | 3.5                  |  |  |
|                                                                                                    | A04<br>Test Sample                              | 365.2                 | 70.2                  | 81.5                  | 128.7                 | 2.4                  |  |  |
|                                                                                                    | A05<br>Test Sample                              | 340.8                 | 76.2                  | 69.1                  | 111.2                 | 2.4                  |  |  |
|                                                                                                    | A06<br>Test Sample                              | 379.5                 | 88.5                  | 70.9                  | 115.3                 | 2.5                  |  |  |
| Paramet<br>Me   Medi   StdD  <br>GeoM<br>C   Mi   Ma   Cou                                                                                                    | A07<br>Test Sample                              | 358.1                 | 77.5                  | 80.0                  | 127.9                 | 2.3                  |  |  |
| ☑<br>FSC-H                                                                                                    | A08<br>Test Sample                              | 357.7                 | 77.4                  | 67.1                  | 109.5                 | 2.4                  |  |  |
| ☑<br>SSC-H<br>□<br>Г<br>Е                                                                                                    | A09<br>Test Sample                              | 398.6                 | 84.2                  | 64.0                  | 105.7                 | 2.2                  |  |  |
| ☑<br>П<br>FL1-H<br>П<br>г<br>г                                                                                                    | A10<br>Test Sample                              | 353.4                 | 81.5                  | 65.0                  | 104.8                 | 2.1                  |  |  |
| М<br>П<br>FL <sub>2-H</sub><br>г<br>г<br>г                                                                                                    | A11<br>Test Sample                              | 366.9                 | 76.4                  | 63.9                  | 105.0                 | 2.2                  |  |  |
| FL3-H<br>▽<br>г<br>г<br>г                                                                                                    | A12<br>Test Sample                              | 330.2                 | 73.0                  | 127                   | 38.8                  | 1.8                  |  |  |
| $\overline{\mathbf{v}}$<br>$\overline{\mathbf{v}}$<br>$\overline{\mathbf{v}}$<br>$\overline{\mathbf{v}}$<br>$\boxed{\text{M}}$<br>$\overline{\mathbf{v}}$<br>Time | <b>B01</b><br>Positive Control                  | 337.0                 | 102.9                 | 56.5                  | 97.8                  | 64.5                 |  |  |
|                                                                                                    | <b>B02</b><br>Negative Control                  | 366.6                 | 82.4                  | 61.4                  | 103.1                 | 6.5                  |  |  |
|                                                                                                    | <b>B03</b><br>Test Sample                       | 338.9                 | 90.8                  | 65.4                  | 107.6                 | 2.6                  |  |  |
|                                                                                                    | <b>B04</b><br>Test Sample                       | 356.5                 | 78.1                  | 73.1                  | 117.5                 | 2.5                  |  |  |
| ,,,,,,,,,                                                                                                    | <b>B05</b><br>Test Sample                       | 339.0                 | 83.6                  | 71.8                  | 115.8                 | 2.4                  |  |  |
| Compensation                                                                                                    | <b>B06</b><br>Test Sample                       | 364.0                 | 83.7                  | 66.1                  | 108.5                 | 2.6                  |  |  |
|                                                                                                    | <b>B07</b><br>Test Sample                       | 330.0                 | 83.7                  | 60.8                  | 99.3                  | 2.1                  |  |  |
| <b>Well Identification</b>                                                                                                    | <b>B08</b><br>Test Sample                       | 350.0                 | 88.5                  | 69.3                  | 114.4                 | 2.2                  |  |  |
|                                                                                                    | <b>B09</b><br>Test Sample                       | 341.9                 | 86.9                  | 64.9                  | 106.9                 | 2.2                  |  |  |
|                                                                                                    | <b>B10</b><br>Test Sample                       | 356.1                 | 93.8                  | 65.4                  | 108.9                 | 2.5                  |  |  |
| <b>Populations</b>                                                                                                    | <b>B11</b><br>Test Sample                       | 342.9                 | 73.6                  | 60.3                  | 98.7                  | 2.0                  |  |  |
|                                                                                                    | <b>B12</b><br>Test Sample                       | 299.7                 | 92.9                  | 13.5                  | 37.6                  | 1.7                  |  |  |
| <b>Statistics</b><br>$\bullet$                                                                                                    | C01<br>Positive Control                         | 321.1                 | 115.2                 | 59.0                  | 97.9                  | 94.3                 |  |  |
|                                                                                                    | C02<br>Negative Control                         | 366.8                 | 79.5                  | 60.6                  | 102.2                 | 7.0                  |  |  |
|                                                                                                    | CO <sub>3</sub><br>Test Sample                  | 348.2                 | 79.5                  | 72.0                  | 116.1                 | 4.6                  |  |  |
| Œ<br><b>Results</b>                                                                                                    | CO <sub>4</sub><br>Test Sample                  | 351.1                 | 127.1                 | 65.5                  | 108.4                 | 2.3                  |  |  |
| $\ddot{\bullet}$                                                                                                    | Tool Connels<br>COR<br>≺                        | 2881                  | 727                   | 002                   | 111.2                 | 22<br>≯              |  |  |
| HyperStore: localhost User: Rebecca D                                                                                                    |                                                 |                       |                       |                       |                       |                      |  |  |

**Figure 8-4. The Well Statistics display.**

# Excel Export

In both statistics tabs, an **Excel Export** button appears. This exports the calculated data shown in that tab to a Microsoft Excel spreadsheet format for further analysis. After you click the **Excel Export** button, a file chooser appears, allowing you to browse to the desired destination folder, and type a name for the exported file.

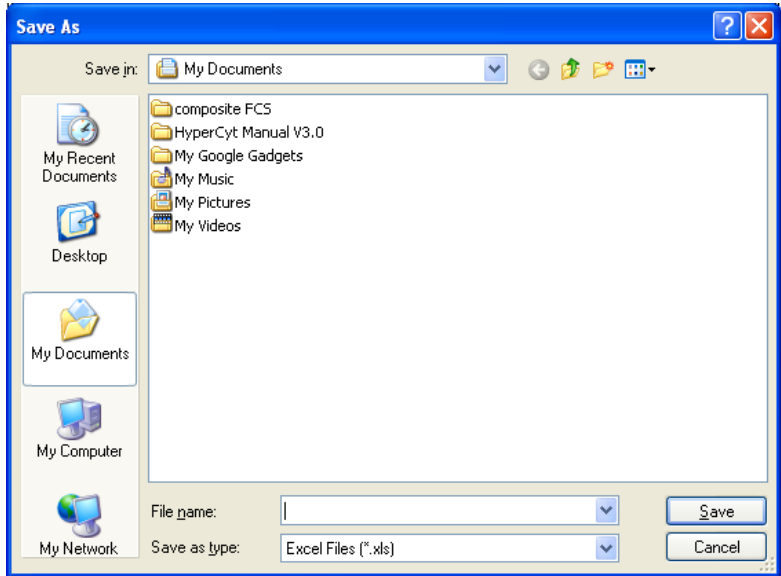

**Figure 8-5. Choose a file name for your exported statistics calculations.**

Type a name for the file next to **File name**, then click **Save**. Open the file with a spreadsheet program to view the statistics and do further calculations.

|    | A                                                                                            | B                       | С                     | D                     | F                     |   |  |  |
|----|----------------------------------------------------------------------------------------------|-------------------------|-----------------------|-----------------------|-----------------------|---|--|--|
|    | Well ID                                                                                      | Well Type               | All Events Mean FSC-H | All Events Mean SSC-H | All Events Mean FL1-H | A |  |  |
| 2  | A01                                                                                          | Positive Control        | 327.4197498           | 119.1802037           | 60.27471659           | g |  |  |
| 3  | A02                                                                                          | <b>Negative Control</b> | 356.4343434           | 77.14850531           | 71.90076335           |   |  |  |
| 4  | A03                                                                                          | <b>Test Sample</b>      | 348.3196553           | 73.79850868           | 83.18239865           |   |  |  |
| 5  | A04                                                                                          | <b>Test Sample</b>      | 365.1894306           | 70.16608449           | 81.47217628           |   |  |  |
| 6  | A05                                                                                          | <b>Test Sample</b>      | 340.7878125           | 76.2006215            | 69.12668233           |   |  |  |
|    | A06                                                                                          | <b>Test Sample</b>      | 379.5348399           | 88.52106179           | 70.93972417           |   |  |  |
| 8  | A07                                                                                          | <b>Test Sample</b>      | 358.1227884           | 77.51905404           | 80.01769299           |   |  |  |
| 9  | A08                                                                                          | <b>Test Sample</b>      | 357.7251984           | 77.43677498           | 67.12691986           |   |  |  |
| 10 | A09                                                                                          | <b>Test Sample</b>      | 398.6474576           | 84.20337616           | 63.9574396            |   |  |  |
| 11 | A10                                                                                          | <b>Test Sample</b>      | 353.4089052           | 81.54391667           | 64.97537338           |   |  |  |
| 12 | A11                                                                                          | <b>Test Sample</b>      | 366.9411765           | 76.39215151           | 63.87717332           |   |  |  |
| 13 | A12                                                                                          | <b>Test Sample</b>      | 330.1932773           | 73.01114088           | 12.74101518           | 3 |  |  |
| 14 | <b>B01</b>                                                                                   | Positive Control        | 337.0175837           | 102.8577873           | 56.54499787           | g |  |  |
| 15 | <b>B02</b>                                                                                   | <b>Negative Control</b> | 366.6351351           | 82.44323552           | 61.38005987           |   |  |  |
| 16 | <b>B03</b>                                                                                   | <b>Test Sample</b>      | 338.8724954           | 90.78542282           | 65.39691462           |   |  |  |
| 17 | <b>B04</b>                                                                                   | <b>Test Sample</b>      | 356.490404            | 78.1160355            | 73.07603861           |   |  |  |
| 18 | <b>B05</b>                                                                                   | <b>Test Sample</b>      | 339.0395814           | 83.61211              | 71.84087035           |   |  |  |
| 19 | <b>B06</b>                                                                                   | <b>Test Sample</b>      | 363.952691            | 83.70773624           | 66.05484321           |   |  |  |
| 20 | <b>B07</b>                                                                                   | <b>Test Sample</b>      | 329.98999             | 83.74758038           | 60.75537903           | g |  |  |
| 21 | <b>B08</b>                                                                                   | <b>Test Sample</b>      | 350.0283927           | 88.45208905           | 69.29332538           |   |  |  |
| 22 | <b>B09</b>                                                                                   | <b>Test Sample</b>      | 341.9321705           | 86.92345193           | 64.93436807           |   |  |  |
|    | ora anasan<br>10.40<br><b>OO TO LOCATE</b><br><b>BE INNINGING</b><br>Sheet1<br>$H + H$<br>ШL |                         |                       |                       |                       |   |  |  |

**Figure 8-6. Excel export of Well Statistics.**

# **Results**

In the **Results** mode, you can analyze an entire plate of data in a graphical fashion. This allows you to identify wells that are "hits", and to analyze data in a broader fashion. Click the **Results** button to enter Results mode.

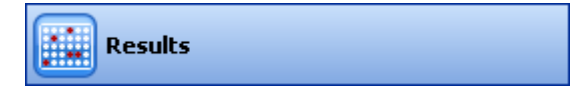

The Results mode uses the grid and minimap system to display your heat maps. Please refer to Chapter 7 p. [78](#page-93-0) if you would like more information on this system. In the left hand information panel, a listing of the heat maps you create will be displayed. To the right, the heat maps will display in the grid area.

#### 104 **■** Chapter 8 Statistical Analysis Using HyperView Analysis

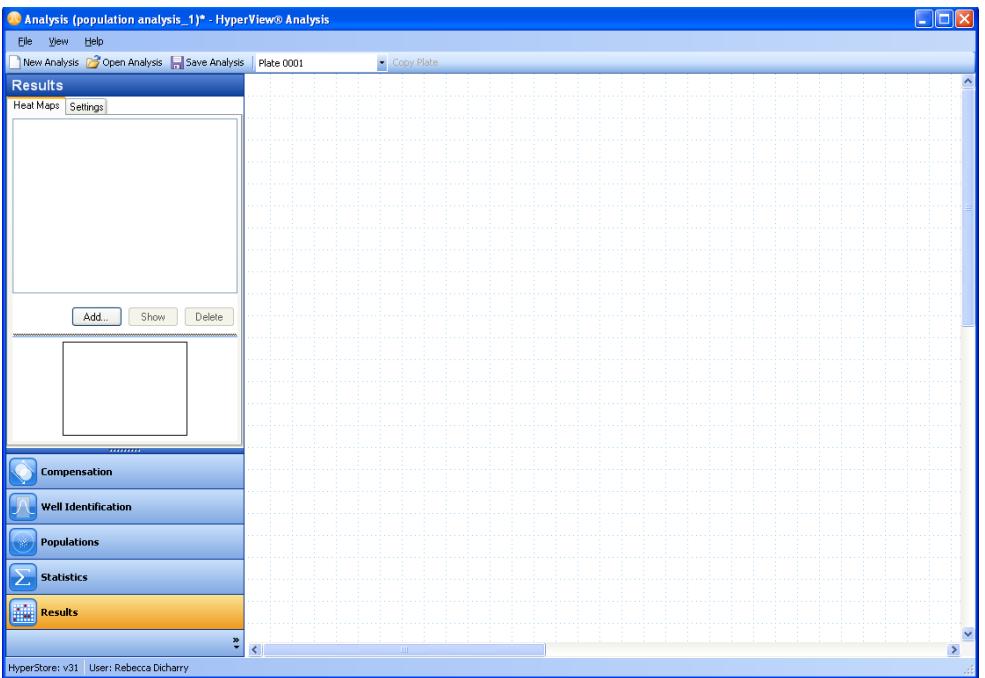

**Figure 8-7. The Results mode workspace.**

# Creating Heat Maps

**Heat Maps** are the tool of **Results** mode. You can select a parameter of interest, a statistic that you would like to compare for that parameter, and the population of interest. The statistical values are displayed for each well, normalized and translated to a color scale.

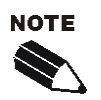

You must do **Well Identification** before you can calculate a Heat Map for the plate.

To create a Heat Map: In the left-hand panel, click **Add**. This brings up a new heat map with default settings.

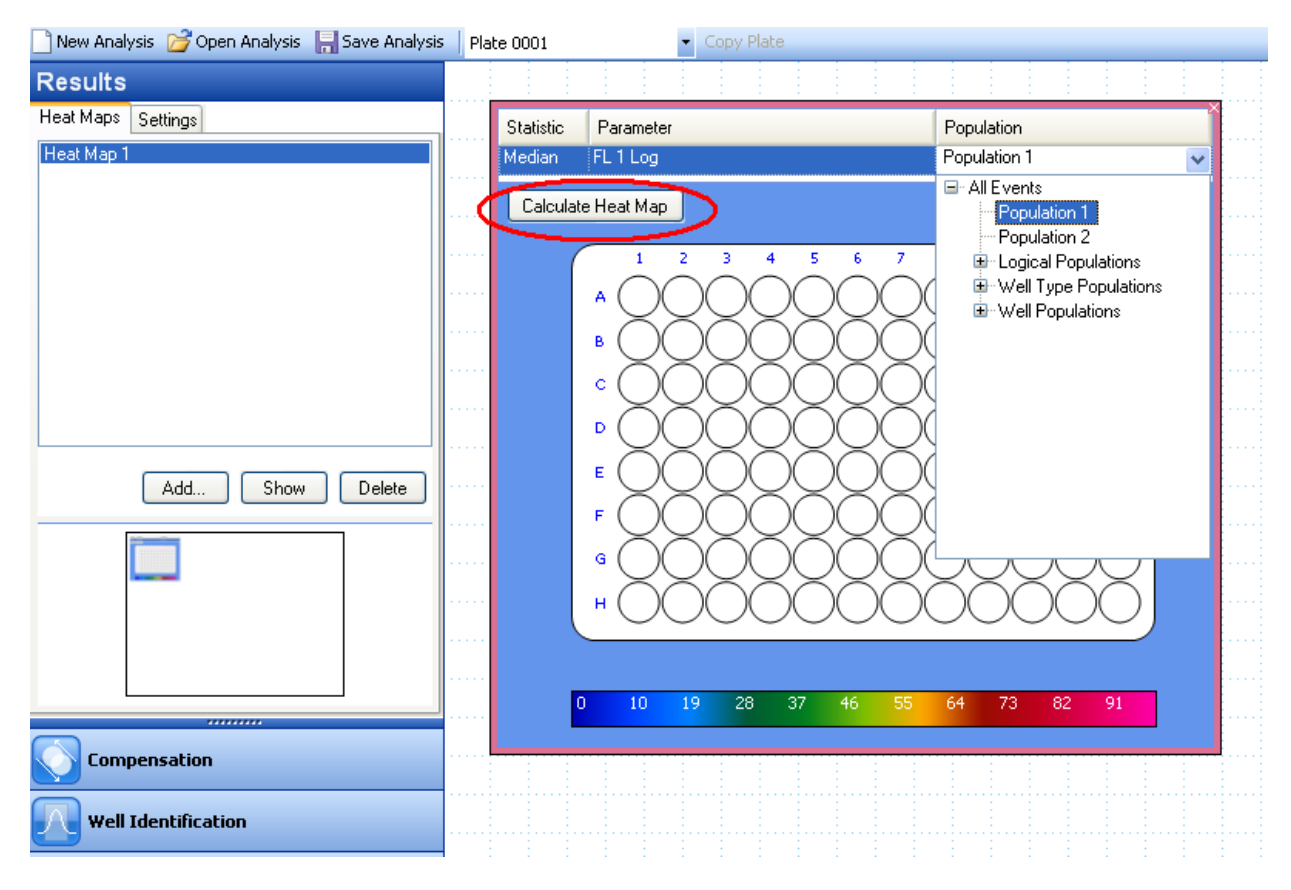

**Figure 8-8. Creating a Heat Map.**

From the **Statistic**, **Parameter** and **Population** drop-down menus, select the desired parameters you wish to display, using the + to expand to select subpopulations if needed. Then click the **Calculate Heat Map** button to calculate and display the values.

#### 106 **■** Chapter 8 Statistical Analysis Using HyperView Analysis

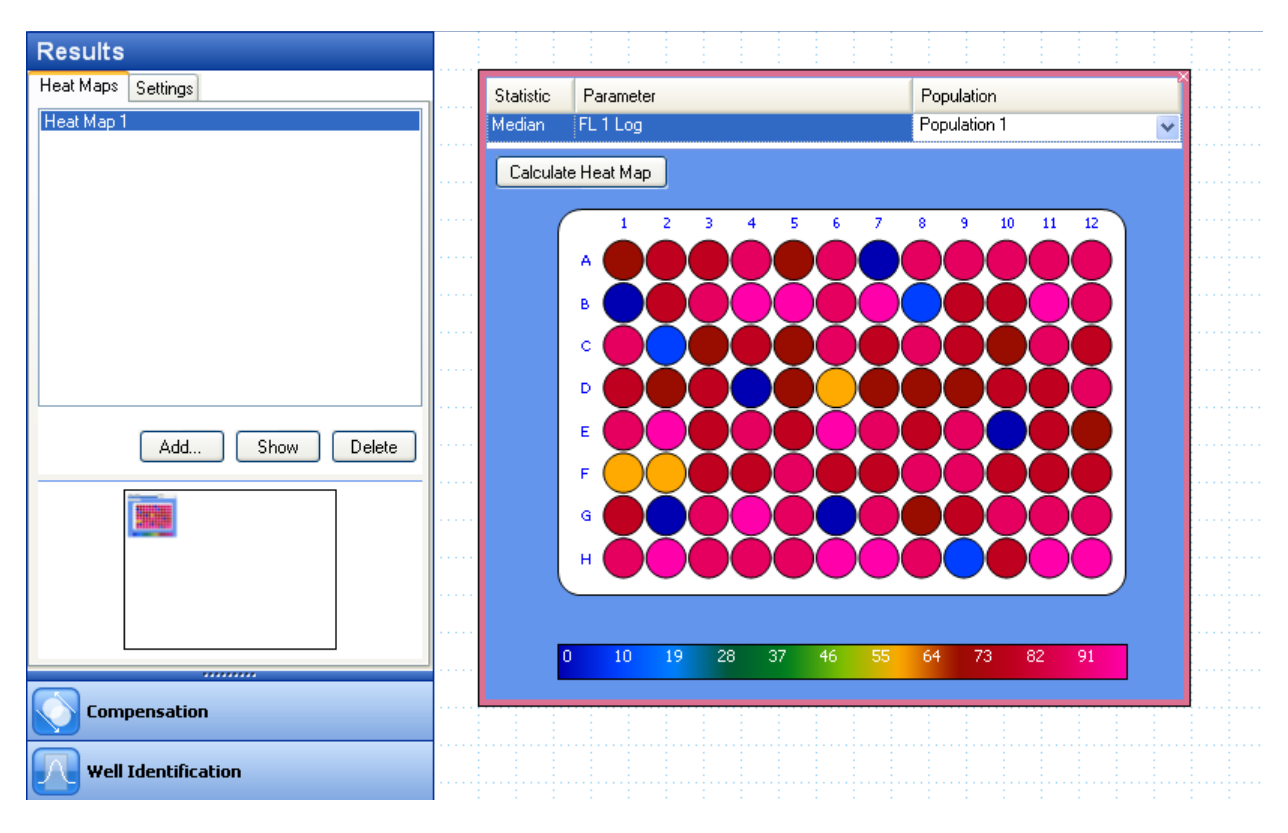

**Figure 8-9. The calculated Heat Map.**

You may wish to exclude certain wells from the Heat Map normalization calculation, such as Positive/ Negative control wells, or wells that appear to have experimentally insignificant or erroneous values.

To exclude wells: first click the wells to select them. Multiple wells are selected by dragging to select a contiguous area, or by pressing the control key (CTRL) and clicking on particular wells to exclude. After you have selected the desired wells, right click and select **Exclude from Heat Map** from the drop-down menu.

#### Chapter 8 Statistical Analysis Using HyperView Analysis **107**

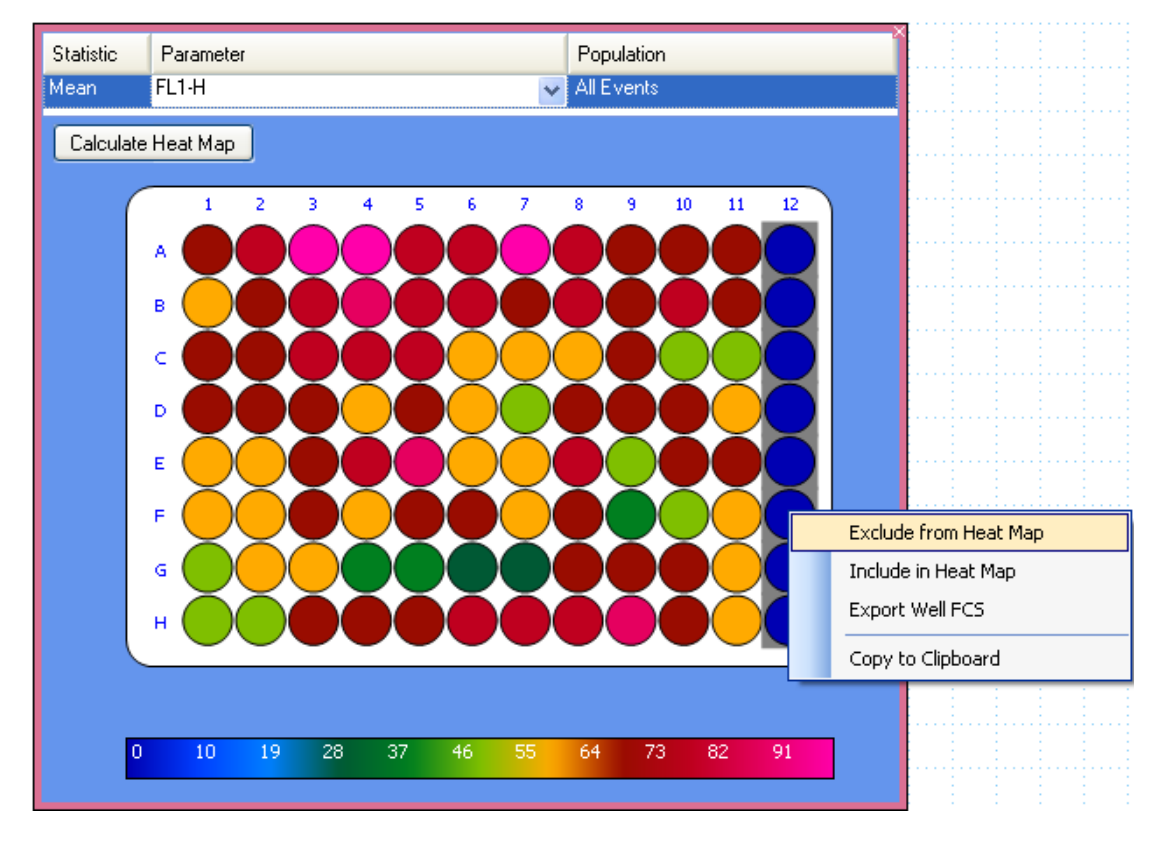

**Figure 8-10. Excluding wells from a heat map.**

The results will be automatically recalculated, after excluding the selected wells.

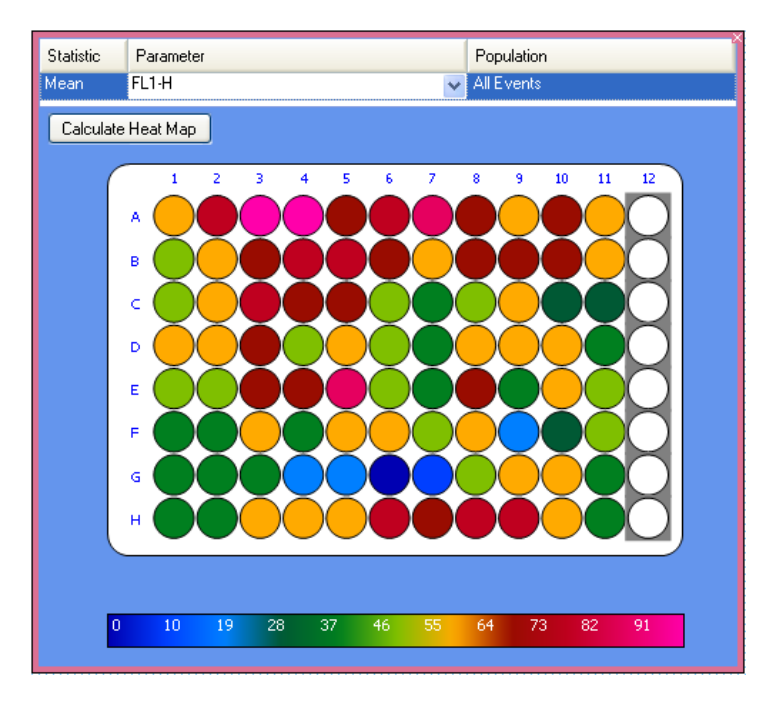

**Figure 8-11. The resulting Heat Map, after excluding column 12 wells.**

If you decide you would like to include any wells you can similarly select those wells, right click and select **Include in Heat Map** from the drop-down menu. Those wells will be included in the recalculated heat map.

You can rename heat maps by right-clicking on them in the list and selecting **Rename Heat Map** from the drop-down menu.

You can delete heat maps by right-clicking on them in the list and selecting **Delete Heat Map** from the dropdown menu.

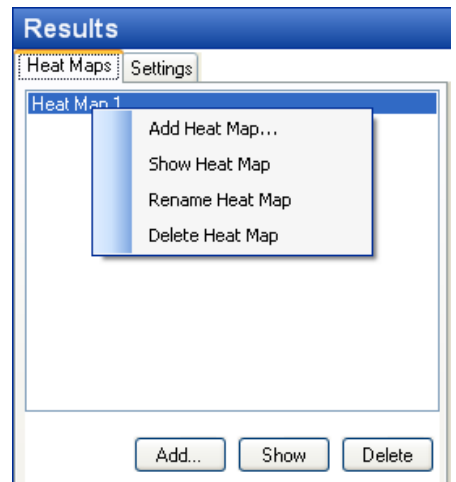

**Figure 8-12. Adding, renaming and deleting Heat Maps.**

You can close a heat map by clicking the X in the upper right-hand corner when it is displayed. This closes the heat map but does not delete it. To delete, you must right-click on its name in the list and select **Delete Heat Map.**

# Heat Map Settings

The settings tab in Results mode provides some utilities that may be useful to your analysis.

**Well Values**: This setting allows you to select whether you would like values displayed on the wells. You can select None to have no value displayed. If you choose Normalized Values, the normalized value will be displayed. Or, you can choose Actual Value to show the actual value for the selected parameter-statistic on each well. Select the desired heat map, choose an option from the drop-down menu, then click **Apply**.

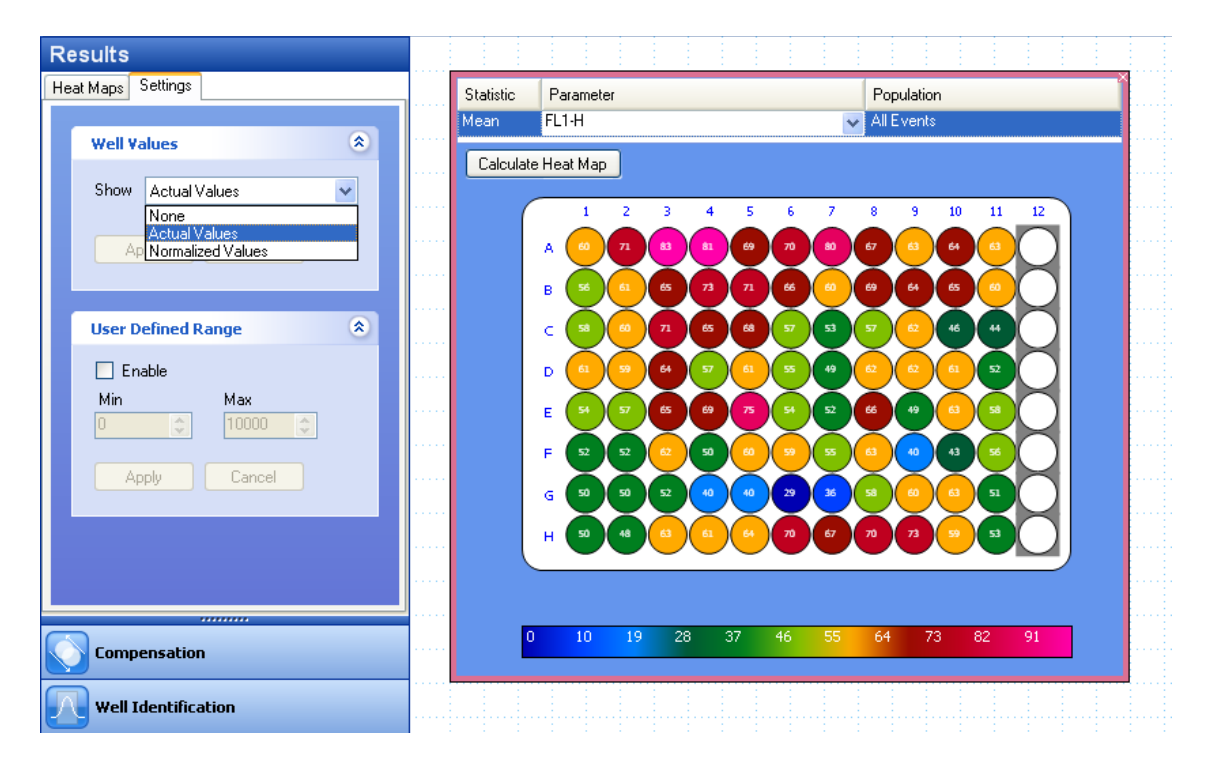

**Figure 8-13. Displaying actual values for each well in a Heat Map.**

**User Defined Range**: This setting allows you to determine how you would like the data to be normalized for a heat map. By default, the lowest value is normalized to 0, and the highest value is normalized to 100. If you set a custom range, the data values will be normalized within the range you select. The value in the Min box will be normalized to 0, and the value in the Max box will be normalized to 100. Values in between Min and Max will be normalized between 0 and 100, and colored accordingly. Values less than Min will be colored blue (minimum color) and values greater than Max will be colored bright pink (maximum color).

To use this feature, click to select the desired heat map (it will have a red border), then checkmark the box labeled **Enable**. Then set Min and Max to the desired values by typing a value in the box, or by using the up and down arrows. The software requires that you choose values so that Min is less than Max. Finally, click **Apply**. The heat map will immediately be recalculated to reflect the changes.

#### 110 **■** Chapter 8 Statistical Analysis Using HyperView Analysis

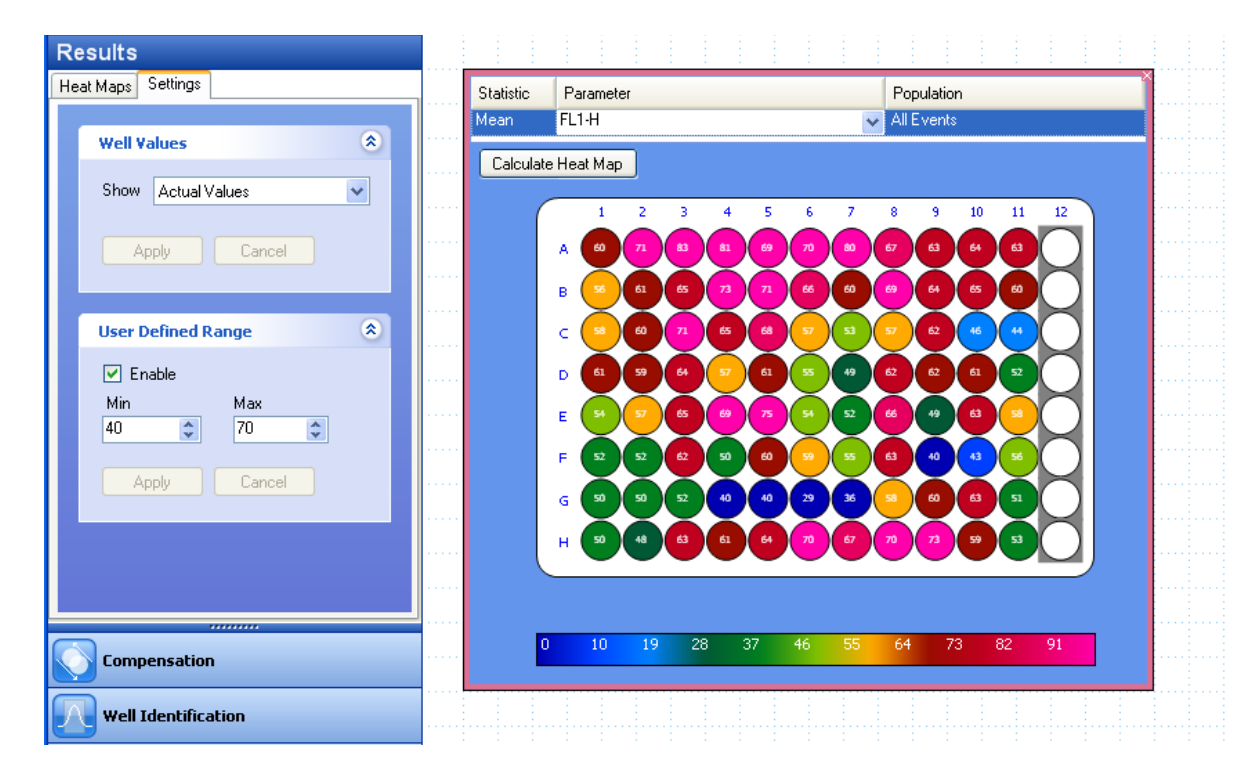

**Figure 8-14. Defining a custom range for normalizing values.**

In this example, the smallest value is 29, and the largest value is 83. The User Defined range is  $40 - 70$ , so the selected parameter (Mean FL1-H) values will be normalized within that range. Values less than or equal 40 are normalized to 0 and colored blue, and values greater than or equal to 70 are normalized to 100 and colored pink.

# Export Well FCS

From the **Heat Map**, you can export an FCS file corresponding to the event data for a particular well (or wells). This is data from the original FCS file, divided according to the Well Identification calculation (see Chapter 6, p. [70](#page-85-0) for more information about this). To do so, click the well (or wells) to highlight. Then right click and select **Export Well FCS** from the popup menu.

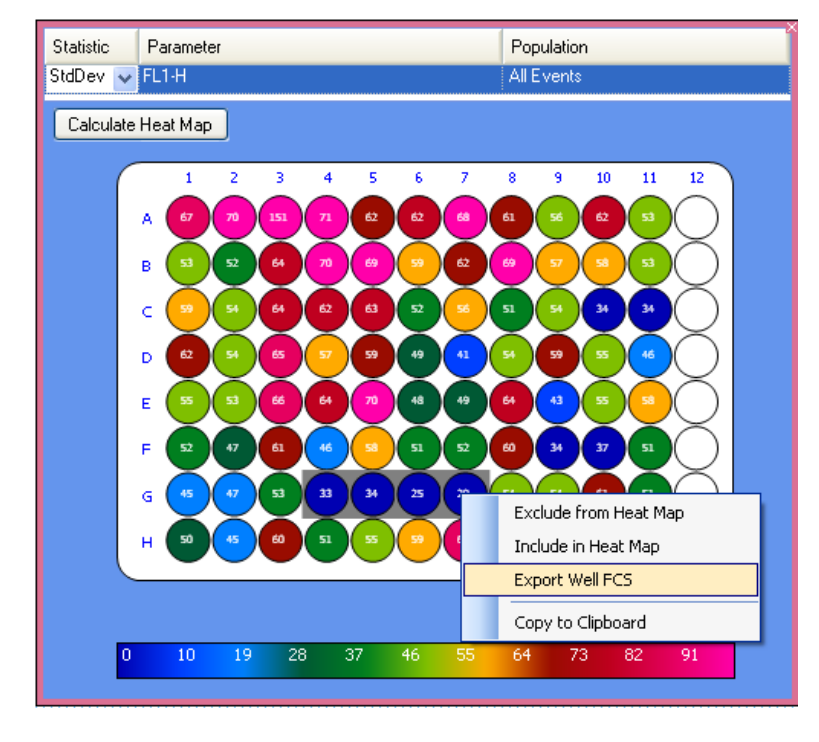

**Figure 8-15. Exporting FCS data for individual wells.**

You will be allowed to choose which folder you would like the exported file(s) to be placed in. Choose a folder where you would like your FCS data to be placed and click to highlight it. If you would like to create a special folder for the data, click **Make New Folder**. After you have selected the folder, click **OK**.

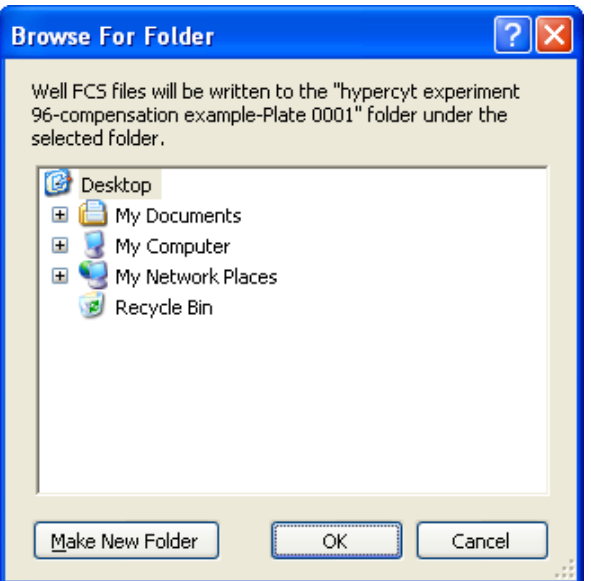

**Figure 8-16. Select a location to save well FCS data.**

112 **■** Chapter 8 Statistical Analysis Using HyperView Analysis

Your data files will be placed in a new folder named "<Experiment Name> - <Analysis Name> - <Plate Name>", where <Experiment Name>, <Analysis Name> and <Plate Name> are replaced with the appropriate information. The individual FCS files will be named "Well\_A01.fcs", "Well\_A02.fcs", and so forth, using the appropriate well identifier for the well, or wells, you selected.

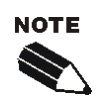

If you would like to batch export all of the well FCS files, click **Export** in the **File** menu. Then, choose **Export All Well FCS**.

# Advanced Features of HyperView® Analysis

There are several other powerful features of HyperView Analysis that can enhance the quality your data analysis. Working with these settings, however, may not be necessary for every experiment. Compensation settings and advanced preferences settings are discussed in this chapter.

## Compensation

To improve the quality of your data analysis, HyperView Analysis provides the ability to edit compensation settings for your FCS data. You can adjust compensation for any FCS file, including files which already include a compensation matrix and files that have no compensation settings.

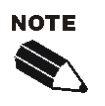

If you plan to edit Compensation, it is recommended (but not required) that you do so before beginning your analysis. This is because applying compensation to your data may cause the points to move relative to the gates you have set, possibly necessitating adjustments to those gates.

To enter Compensation mode, click the **Compensation** button.

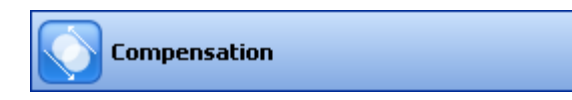

The grid and minimap visualization scheme is used in the Compensation mode. For more information on this scheme, see Chapter 7, p. [78.](#page-93-0) In this mode, values are displayed as parameter pairs in the left-hand information pane. In the right-hand grid display area, 2D histograms show the effects of any Compensation you have applied. Below the histogram, both compensation pairs appear, allowing you to edit the compensation amount.

#### 114 **■** Chapter 9 Advanced Features of HyperView Analysis

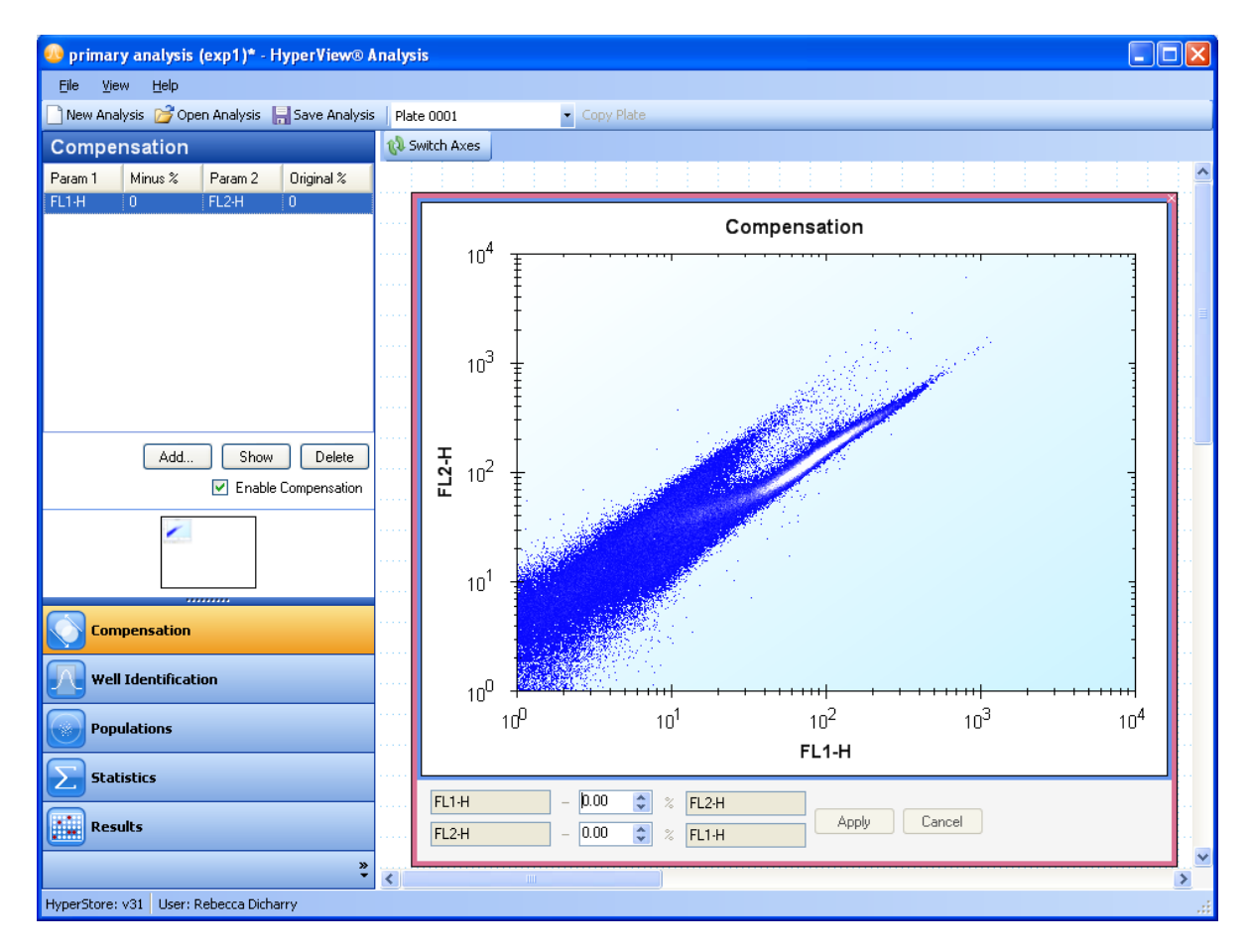

**Figure 9-1. The Compensation workspace.**

# Enabling and Disabling Compensation

The **Enable Compensation** check mark at the bottom of the left-hand panel gives you the ability to enable (checked) or disable (unchecked) compensation. When compensation is enabled, all changes are immediately applied to all data in the analysis. When it is disabled, all compensation will be removed (set to 0%) from the data in the analysis. While compensation is disabled, you can add compensation pairs to the list, but the calculations will not be immediately applied to the data. Removing the compensation will not change the original metadata collected with the FCS file, but will be saved with the Analysis file.

# Adding Compensation

Click the **Add** button to add a new compensation pair. Choose which parameters you would like to edit from the drop down menus, then click **OK**. You will be able to edit both compensations for this pair at the same time (Param 1 - % Param 2 *and* Param 2 - % Param1).

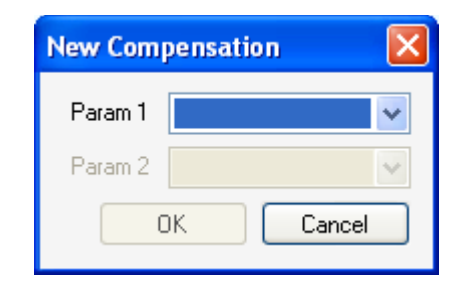

**Figure 9-2. Creating a new compensation setting.**

A 2D histogram will be created using the selected parameters. If you do not like the default data display, you can use the **Switch Axes** button ( $\begin{pmatrix} 1 \\ 1 \end{pmatrix}$ ) in the upper left-hand corner to switch which parameter is displayed on which axis. Below the histogram, both compensation pairs are shown. You can edit the percent subtracted by typing in the value box, or by clicking the up and down arrows. You are allowed to enter a value between 0 and 1000 %. Click **Apply** to apply your changes. The histogram will show the effect of the new compensation setting on the data. The edited compensation pair should now appear in the listing on the lefthand side of the screen. If you have not selected **Enable Compensation**, you will not be able to see your changes immediately, but they will be added to the list of compensation pairs.

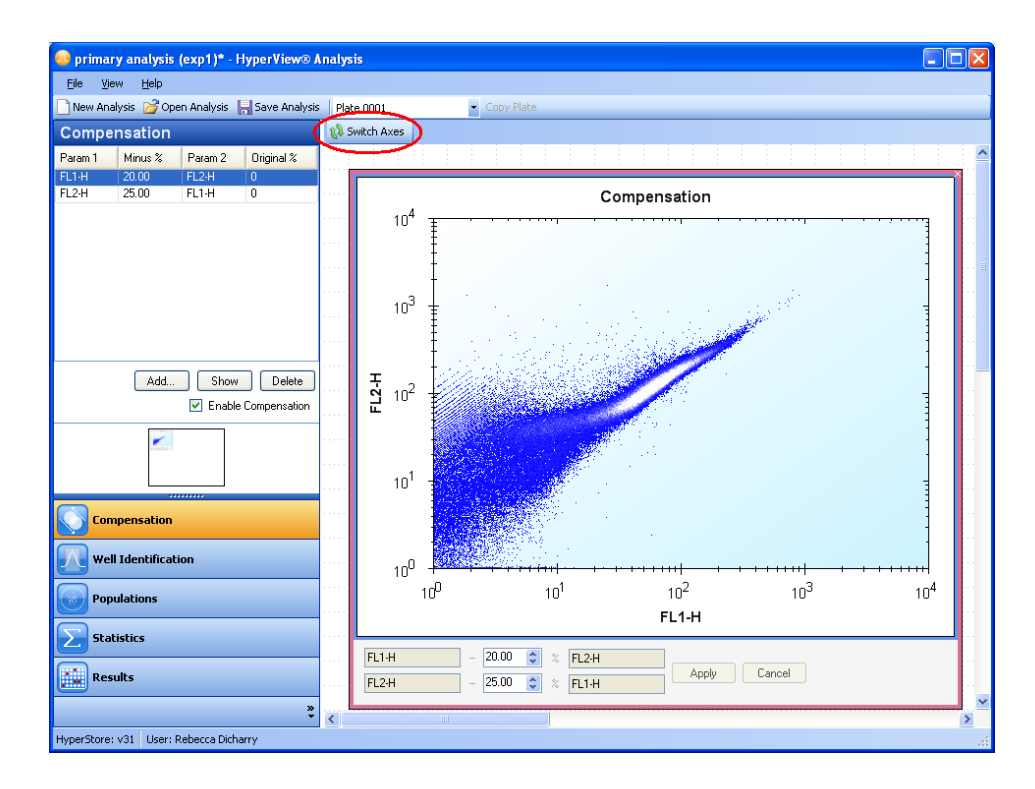

**Figure 9-3. Compensation applied to the FL1-H/FL2-H parameter pair.**

# Editing Compensation

In the compensation grid, the current compensation settings are displayed (Minus %). In addition, the original value of the compensation is also shown (Original %). If your FCS file came with compensation settings, this value is the value from the FCS file. Otherwise, if you created the compensation pair, the original value is shown as 0%.

| Compensation    |         |            |            |  |  |  |  |
|-----------------|---------|------------|------------|--|--|--|--|
| Param 1         | Minus % | Param 2    | Original % |  |  |  |  |
| PE-A            | 14.60   | Alexa Flu  | 14.60      |  |  |  |  |
| Odot 605- 3.71  |         | Alexa Flu  | 3.71       |  |  |  |  |
| PerCP-A         | 1.32    | Alexa Flu  | 1.32       |  |  |  |  |
| Amine Aq        | .57     | Alexa Flu  | .57        |  |  |  |  |
| Alexa Flu       | 1.26    | PE-A.      | 1.26       |  |  |  |  |
| Qdot 605-       | 35.97   | PE-A.      | 35.97      |  |  |  |  |
| PerCP-A         | 19.18   | PE-A       | 19.18      |  |  |  |  |
| Amine Aq   5.78 |         | PE-A       | 5.78       |  |  |  |  |
| Alexa Flu…      | -90     | 0dot 605-A | -90        |  |  |  |  |

**Figure 9-4. Compensation listing including applied and original values.**

You can edit compensation that you have created, as well as the compensation that was applied in the file. To do so, highlight the compensation pair you would like to edit by clicking on it, then click the **Show** button. The 2D histogram for that pair should be shown to the right. You can type in the text box to change the percentage values. Click **Apply** to apply the new setting. The change will appear in the grid under the Minus % column. If compensation is enabled, your change will also be shown in the histogram view.

If you type a value in the percentage box, but decide that you do not want to alter the compensation, you can click the **Cancel** button. The compensation value will return to the most recent previously applied value.

To delete a compensation pair, highlight it in the grid, then click the **Delete** button. You cannot delete a compensation pair that was loaded from the FCS file. If you would like to eliminate these compensation settings, you can set them to 0%.

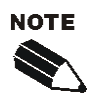

Closing a histogram does not delete compensation settings.

To bring up a particular compensation histogram, highlight the desired parameter pair in the list, then click **Show**. If the histogram exists in the grid, the view will move so that it is centered in the display area. If the histogram does not exist, a new one will be created and added to the grid.

# <span id="page-132-0"></span>Preferences Settings in HyperView Analysis

The Preferences window in HyperView Analysis allows you to customize several features of the program, if desired. You can customize what statistics are displayed by default, how numbers are displayed, how histograms are displayed, grid display settings, and how well FCS data files are exported. To open the window, click **Preferences** under the **File** menu.

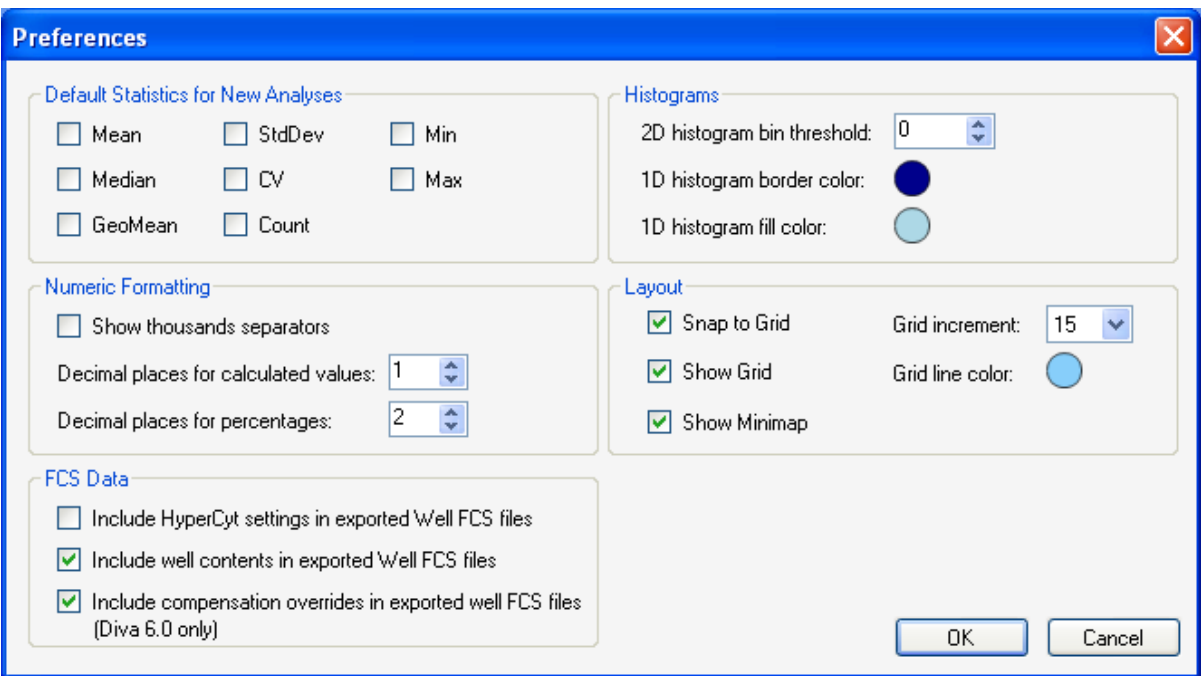

**Figure 9-5. Preferences settings for HyperView Analysis.**

**Default Statistics for New Analyses:** Use this setting if you are only interested in certain kinds of statistics. Click the box next to a statistic to select it. When you create a new analysis, these statistics will already be selected, and you will only need to choose the population for which to calculate statistics.

**Numeric Formatting:** These changes apply immediately to the current Analysis. If you check mark "Show thousands separators", a comma will separate thousands in calculated numeric values for easier reading. You can change how many decimal places are displayed for calculated values and percentages by clicking the up and down arrows next to each setting.

**Histograms:** These settings apply immediately to the current Analysis, and affect how histograms are displayed. The 2D histogram bin threshold setting allows you to set the minimum number of events in a bin before it will be displayed in a 2D histogram. This can make the histograms easier to read because they are less crowded. However, if you are looking at single well data, you may want to set the bin threshold lower.

If you like, you can change the default colors for the 1D histogram borders and fill to make them easier to see. Click on the colored circle, and a color chooser will appear from which you can select your preferred color.

**Layout:** These settings apply immediately to the current Analysis and allow you to change how you work with the data display grid. "Snap to Grid" allows you to choose if you would like to be able to place histograms at any location in the grid area (unchecked), or if you would like them to snap in place along the grid lines (checked). Check "Show Grid" or "Show Minimap" to use the grid or minimap. Uncheck these if you would prefer not to work with these features. Set the "Grid Increment" to the desired size in pixels to customize how often grid lines occur. Click the circle next to "Grid line color" to change the color of grid lines using a color chooser dialog.

## **FCS Data:**

- **Include HyperCyt settings in exported Well FCS files.** This includes information about how your plate was sampled using the HyperCyt Controller software in any exported well FCS files. It adds the information from the settings you selected in HyperView Designer under the Sample Settings tab to the exported FCS file.
- **Include well contents in exported Well FCS files**. This includes the content information for the well when well FCS files are exported. This is the content information that you may have added at the experiment design step using HyperView Designer.
- **Include compensation overrides in exported well FCS files**. If additional compensation has been applied to the FCS file in the course of creating an Analysis in HyperView Analysis, you can export the additional compensation matrix information in well FCS files using this setting. Currently, this only applies to Analyses created with Diva 6.0 FCS files.

# View Menu Options

The **View** menu provides another way to switch between analysis modes. Click on a mode name to go to that mode. In addition, the **View** menu provides access to two summaries, the Analysis Summary and Plate Summary, which give additional information about your analysis and experiment.

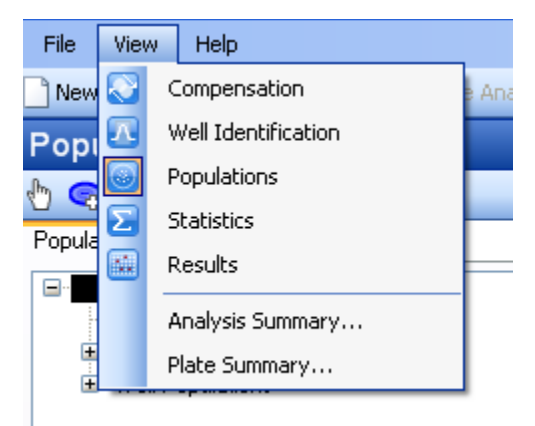

**Figure 9-6. The View menu.**

## Plate Summary

The plate summary lists the FCS header information for the current Plate's FCS file.

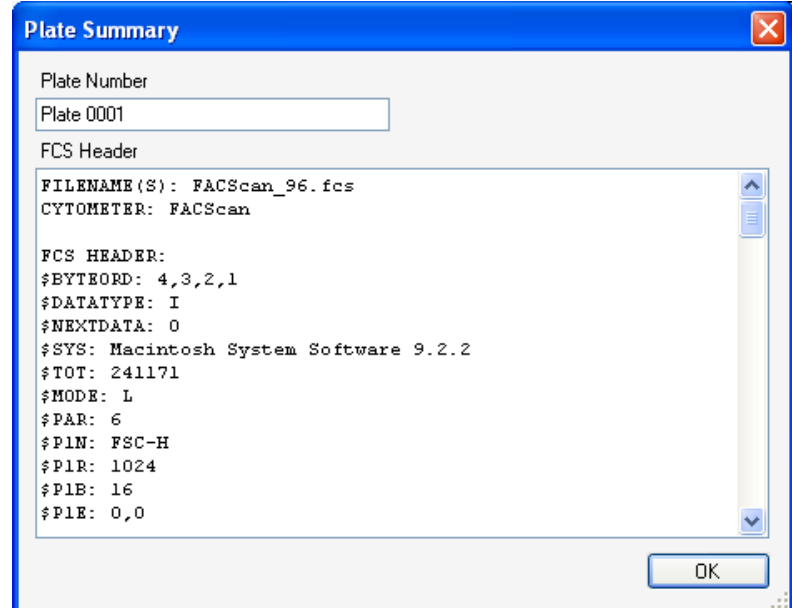

**Figure 9-7. The plate summary includes information from the FCS file header.**

## Analysis Summary

The Analysis Summary summarizes basic information about your Experiment and Analysis. You can view the Experiment Name and Analysis Name. You can view a list of all plates in the experiment, and note which ones have FCS data attached (this is in contrast to the Plate Switcher, which only displays plates that have

attached FCS data). Plates with attached FCS data have a green check mark icon  $(\bullet)$ .

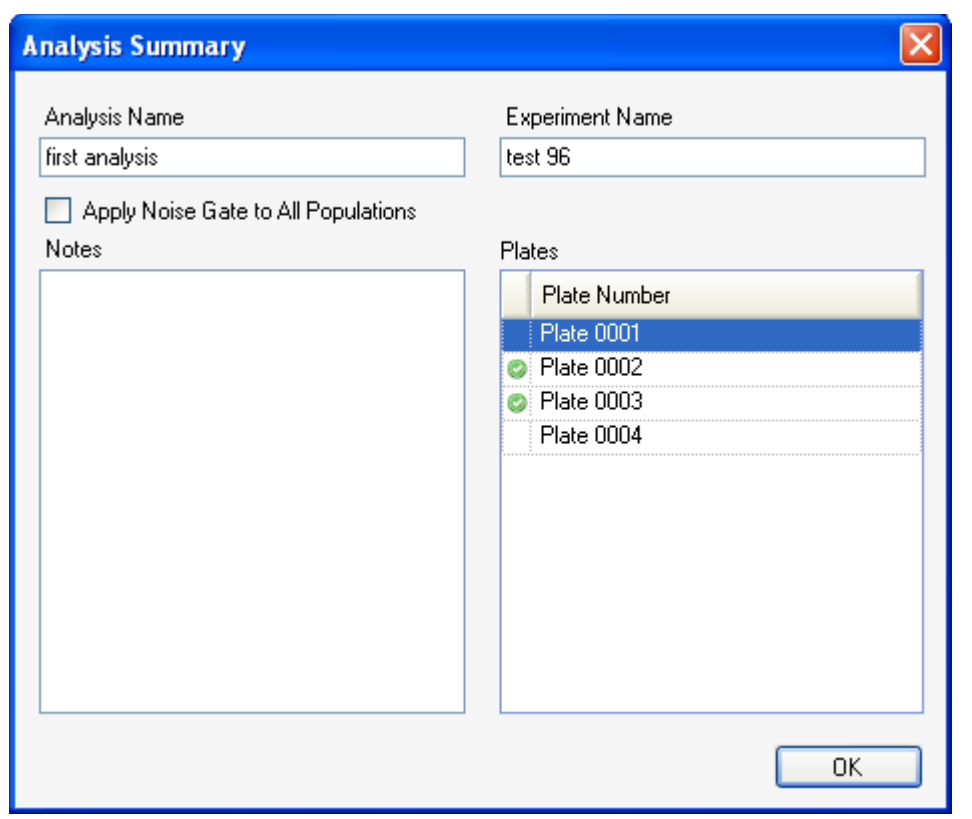

**Figure 9-8. The Analysis Summary gives information about your experiment.**

In the Analysis Summary, you can also type a note describing your analysis or providing additional information. This note will be saved along with the Analysis.

**Apply Noise Gate to All Populations**: Normally, when you create a noise gate, it is only used to eliminate noise for Well Identification. If you would like to eliminate noise in all populations in the analysis, select the "Apply Noise Gate to All Populations" option. If this option is selected, the "All Events" population will be the same as the noise gated population. This setting applies to all plates in an analysis.

## Saving and Exiting

To save your analysis click **Save Analysis** in the **File** menu. You will know you have changes on the analysis that have not yet been saved, as an asterisk (\*) will appear in the title bar next to the Analysis (Experiment) name.

Choose **Save Analysis As** from the **File** menu to make an exact copy of your analysis. If you have unsaved changes, you will lose those in the original, but they will appear in the new copy. You will be asked for a name for the new analysis. Type the name then click the **Save** button.

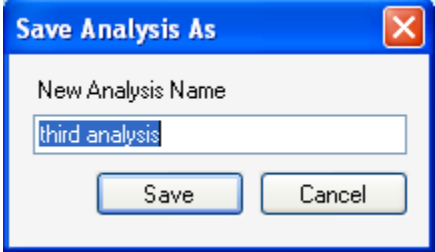

**Figure 9-9. Create a duplicate of your analysis using the Save As feature.**

After you have saved, click the red X in the upper right-hand corner to exit the program.

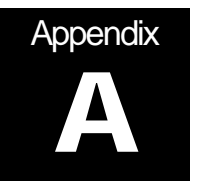

# Configuring Your HyperCyt® Using IntelliCyt **Manager**

The IntelliCyt Manager is configured during HyperCyt installation. It is organized into 5 areas under individual tabs.

- **Settings:** manages global system settings and storage preference for nightly database backups.
- **Licensing:** manages the access to each software program and number of active users per application as well as the flow cytometer automation clients.
- **Users:** manages users' access to the software.
- **User Groups:** allows the administrator to group user privileges by different tasks.
- **Connections:** allows the administrator to view and kill application connections.
- **Flow Cytometers:** allows you to add flow cytometers if you have an IntelliCyt Data Manager system server.
- **HyperCyts:** allows you to manage multiple HyperCyts if you have an IntelliCyt Data Manager system server.

Only one instance of the HyperCyt Manager can be run at any given time; attempting to run more than one instance will result in "Unable to connect to the HyperCyt data store. All licenses for IntelliCyt Manager are currently in use." IntelliCyt Manager reports the status of its connection to the HyperCyt database in the status bar located in the bottom left portion of the window.

**File**  $\rightarrow$  **Exit** Exits the application.

 $\text{Help} \rightarrow \text{About}$  Displays the HyperCyt Manager About dialog box.

# Settings Tab

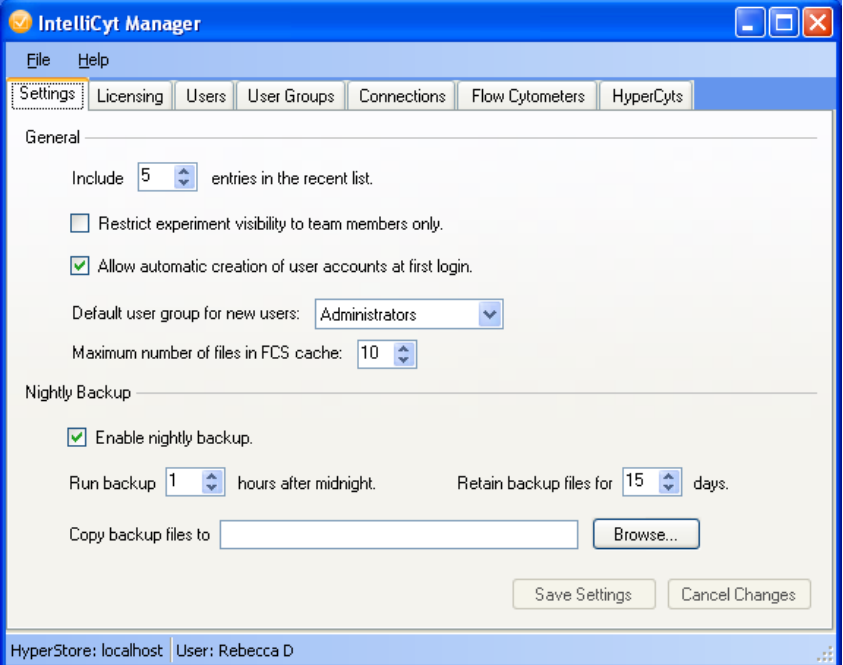

**Figure A-1. General settings in IntelliCyt Manager**

### **General Settings:**

Include [ # ] entries in the Recent Experiments list.

A global setting (all users) that controls the number of recent experiments to display in HyperCyt Designer and Controller. The default value is five recent experiments.

 $[\checkmark]$  Restrict experiment visibility to team members only.

The default is for this checkbox to be off and to allow any user to see all the experiments in the system. If this checkbox is checked, the users can only see experiments that they have created or have access to as a team member.

[ $\checkmark$ ] Allow automatic creation of user accounts at first login.

If this checkbox is checked, when a new user runs any HyperCyt application for the first time, they will be prompted for a display name and an account will be created for them based on their Windows login information. If this checkbox is not checked, the user must be manually added in the Users tab of the HyperCyt Manager.

Default user group for new users. [name]

This allows you to select what privileges new users will automatically have. You can choose any user group that has already been created (see the User Groups tab).

124 **■** Appendix A Configuring Your HyperCyt Using HyperCyt Manager

Maximum number of files in FCS cache. [#]

The FCS cache holds the most recently used FCS files locally in order to improve access times. You can change the number of files held in the cache.

### **Nightly Backup Settings:**

**[** $\checkmark$ ] Enable night backup.

If this checkbox is checked, the HyperCyt System will automatically backup the HyperCyt database each day to the local server.

Run backup [ # ] hours after midnight.

This setting is used to specify the time to run the nightly backup. The default value is 1 hour after midnight to run the nightly backup.

Retain backup files for [ # ] days.

This setting determines how long to keep a nightly HyperCyt database backup; the default is to keep a database backup for fifteen days.

Copy backup files to [\_\_\_\_\_\_\_ name\_\_\_\_\_\_\_] Browse

This setting allows for the nightly HyperCyt database backup file to also be copied to another computer on the network for greater backup safety. The default path is empty, which will not copy the nightly HyperCyt database backup file to another machine. To enable this additional backup, click Browse and locate the appropriate storage location.

Save Settings – Save any changes made to the Settings Tab.

Cancel Settings – Cancel any changes made to the Settings Tab.

If you do not click Save or Cancel Settings and attempt to click on another tab, a dialog will pop up to remind you to save or cancel.

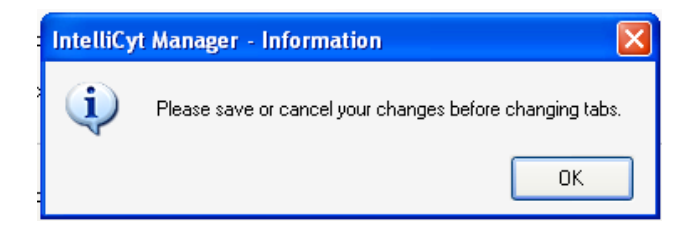

**Figure A-2. Save changes in each tab before continuing.**

# Licensing Tab

The **Licensing** tab displays the current licensed information for the HyperCyt Server. It includes information on license status, number of licensed connections per application, and optional licensed features.

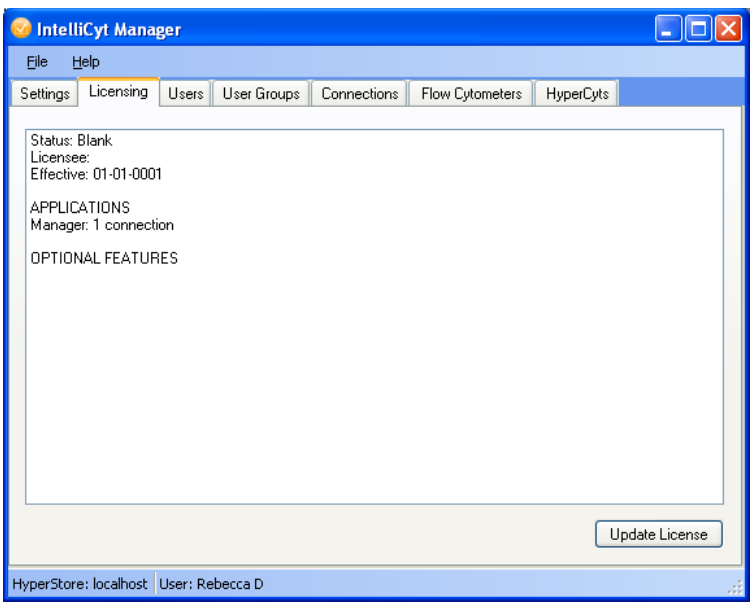

**Figure A-3. Viewing license information in the Licensing Tab.**

Clicking the **Update License** button allows the system administrator to capture a unique license seed that is tied to their HyperCyt Server to send to IntelliCyt for purchasing license upgrades. Click **Copy to Clipboard**  then paste the seed into an email to IntelliCyt Support. Your IntelliCyt Support representative will email you back your new license file. Save this file on your HyperCyt Computer in a safe location.

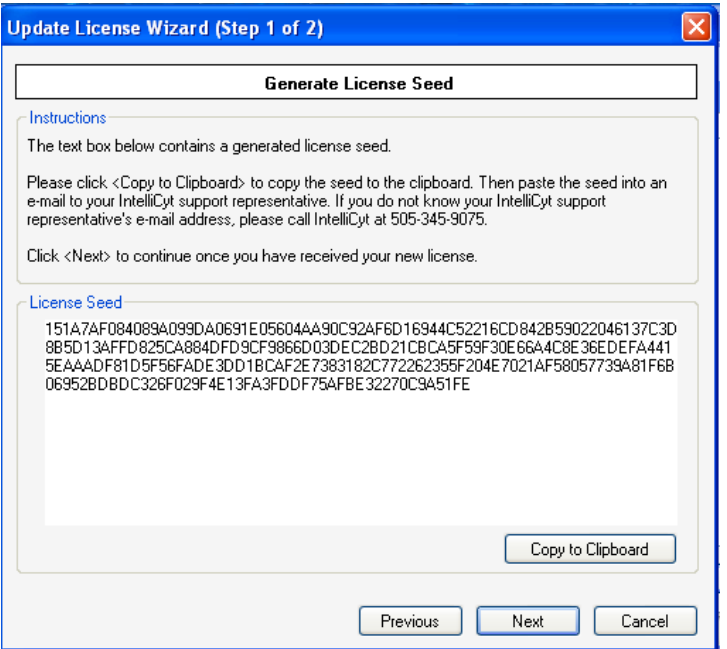

**Figure A-4. The Update License Wizard guides you through the process of adding a license.**

After the new license file has been generated by IntelliCyt, the second step of the wizard allows the system administrator to import the license by clicking **Import License File…** and locating the license file you saved from your email. Click **Finish** to update the license. If the license file is invalid, contains an error, or has been altered, the software will display the error message "Unable to apply license. Invalid License.".

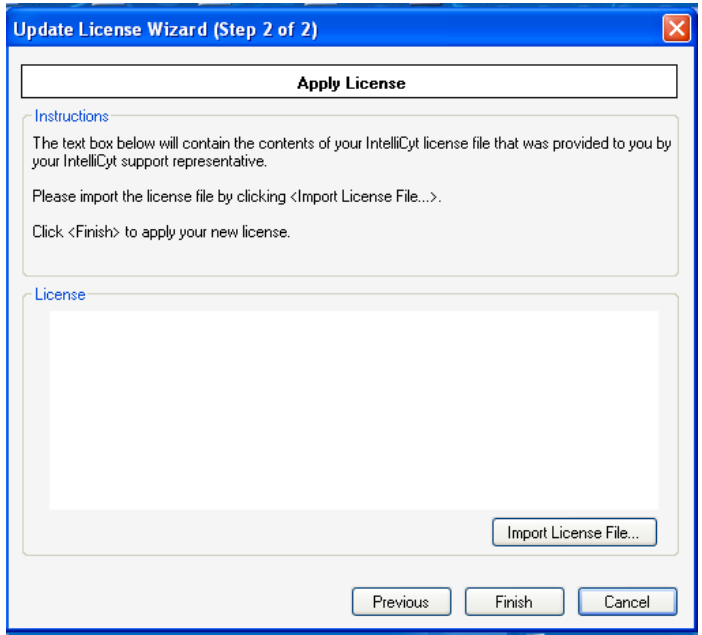

**Figure A-5. Finalize your new license. You will be notified if the license information you provided has been applied, or if it is invalid.**

## Users Tab

The **Users** tab allows you to view and edit all active and inactive users. The default setting shows all the active users for this HyperCyt System including the Display Name used by HyperCyt and Windows username used for Windows Authentication. Clicking on the **Inactive** radio button will display all the previous users no longer permitted to login into the HyperCyt system. For Windows systems using Domain Authentication, you will see Domain Name\Username in the Logon field.

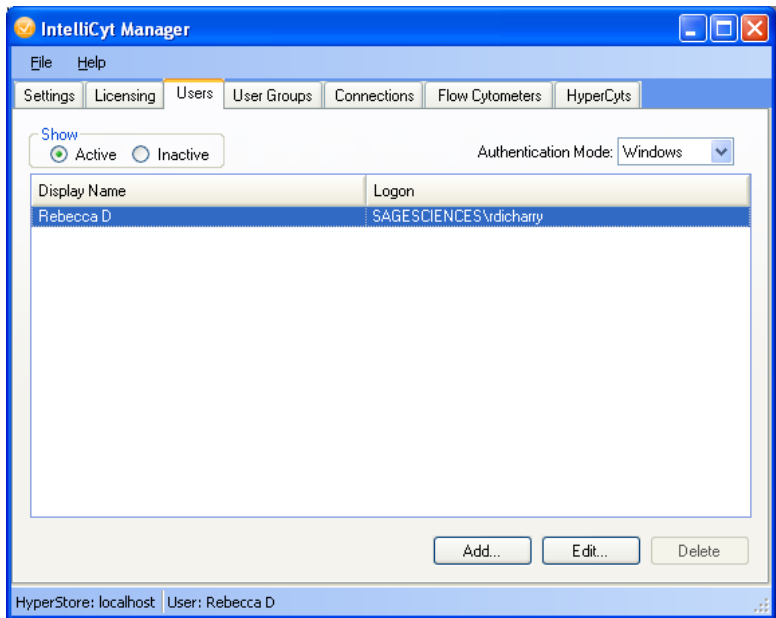

**Figure A-6. Use the Users Tab to manage logon information for users.**

Clicking the **Add** button brings up the Add User dialog box to create a new user account. The first field is for the Display Name, used by the HyperCyt System, and the second field is for the Windows username. You can select a user group for this user from the Group drop-down menu.

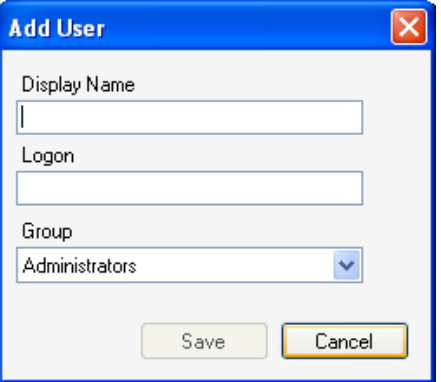

**Figure A-7. Adding a new user to the HyperCyt system.**

Clicking to highlight a user from the list, then clicking the **Edit** button brings up the Edit User dialog box, which allows the system administrator to change the User's display name, their Logon Name, or their User Group. The system administrator can also uncheck the Active checkbox to make the user inactive and disallow that user from logging in to the HyperCyt system.

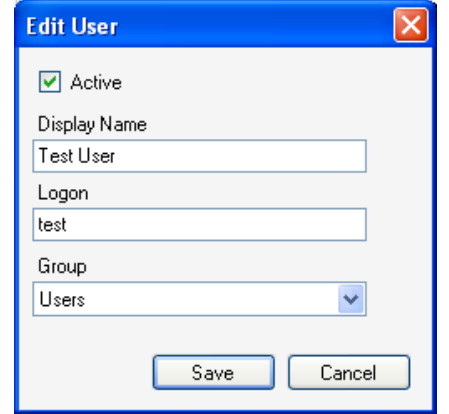

**Figure A-8. Editing user logon information.**

The **Delete** button is only enabled for users that have not yet created an experiment or been assigned to an experiment. Deleting a user is a permanent operation and is most often used when a user is created with the wrong display name or logon Windows username.

In some cases you may not want to use Windows Authentication. If so, choose **Manual** from the Authentication Mode menu. This allows you to directly control the way that user accounts are created and validated for the HyperCyt system, separately from the Windows login system.

## User Groups Tab

The user groups tab allows you to group permissions for different types of users. You can select from the three default user groups (Administrators, Hardware Managers, and Users), or create your own. You can also edit existing user groups, with the exception of the Administrators group. You can assign Users to User Groups in the Users tab (see above).
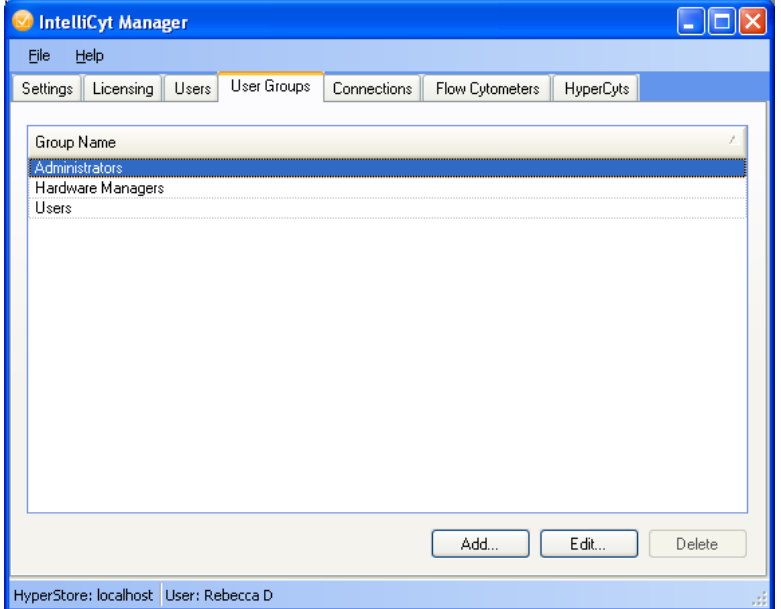

**Figure A-9. Define user groups with different permissions in the User Groups Tab.**

Click the **Add** button to add a new custom user group. Type a name for the group in the **Name** box, and select which permissions you would like users in this group to have by check marking the box next to it in the Assign Permissions area. Click **Save** to create the new group.

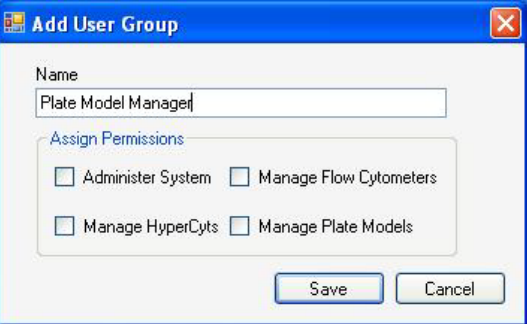

**Figure A-10. Defining a new user group.**

You can view, or change the permissions for a particular user group by highlighting its name in the grid under Group Name, then clicking **Edit**. Permissions that are allowed for this group will have a check mark next to them. To turn a permission on or off, check or uncheck the box next to it. Click **Save** to apply your changes.

130 ■ Appendix A Configuring Your HyperCyt Using HyperCyt Manager

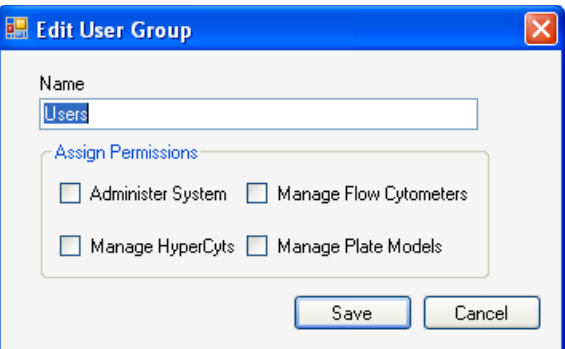

**Figure A-11. Changing the settings for a user group.**

To delete a user group, highlight its name in the grid, and click **Delete**.

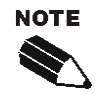

You may not Edit or Delete the Administrators group.

## Connections Tab

The **Connections** tab displays all the applications that are connected to the HyperCyt system. Clicking the Refresh button will update the list of applications that are connected to the HyperCyt system.

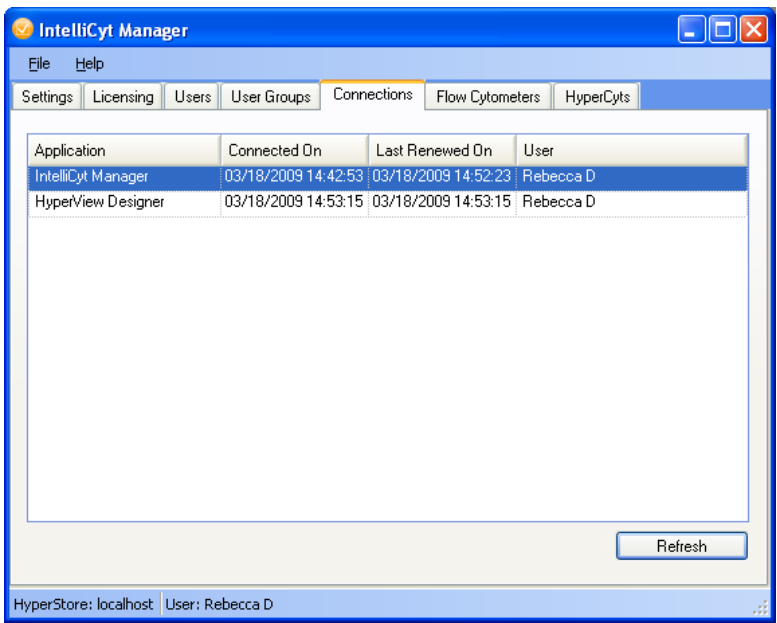

**Figure A-12. Use the Connections Tab to monitor the IntelliCyt software that is currently in use.**

## Flow Cytometers Tab

The **Flow Cytometers** tab allows the system administrator to manage HyperCyt Flow Cytometer Automation clients for the system. The HyperCyt Flow Cytometer Automation client is used to automate control of the Flow Cytometer data acquisition software, and is an optional feature for your HyperCyt System.

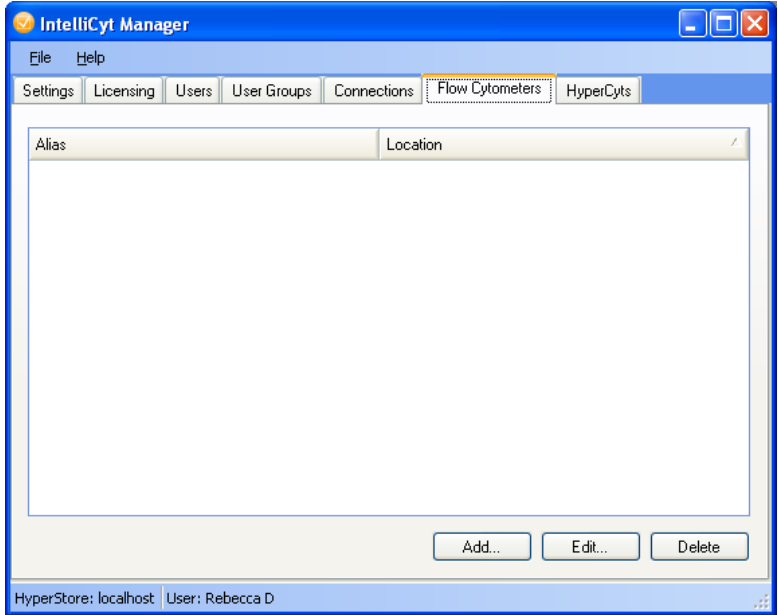

#### **Figure A-13. Manage flow cytometer automation clients using the Flow Cytometers Tab.**

Clicking the **Add** button allows the system administrator to add a new HyperCyt Flow Cytometer Automation client to the HyperCyt system. This new automation client will then be available for selection by HyperCyt Controller.

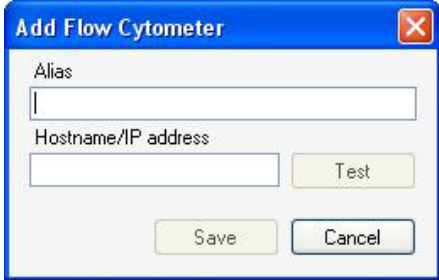

#### **Figure A-14. Adding information for a new flow cytometer automation client.**

The Alias field is the name that will be displayed in the HyperCyt Flow Cytometer Automation client list in a HyperCyt Controller application. The Hostname/IP Address field is used for locating the HyperCyt Flow Cytometer Automation client, typically this is either the hostname resolved by DNS or the machine's IP address. The user can click the Test button to verify that an operational Automation client could be found at the specified hostname / IP address. Invalid or non-operational HyperCyt Flow Cytometer Automation client configurations cannot be saved.

Clicking the **Edit** button allows the system administrator to update either the Alias field or the hostname / IP address field.

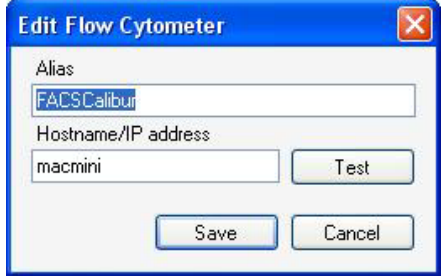

#### **Figure A-15. Edit flow cytometer automation client information.**

Clicking the **Delete** button allows the system administrator to delete the HyperCyt Flow Cytometer Automation client from the HyperCyt System.

## HyperCyts Tab

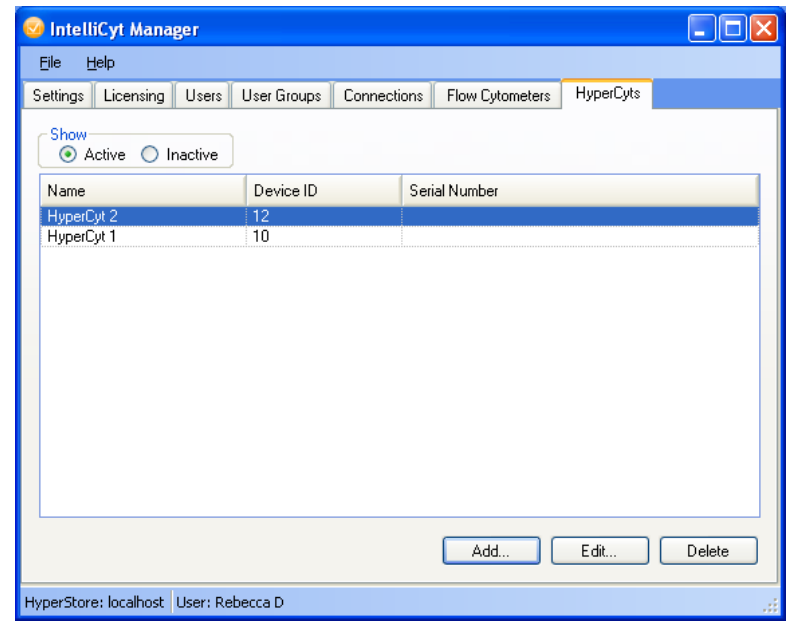

**Figure A-16. Manage multiple HyperCyt Autosamplers in the HyperCyts Tab.**

If your laboratory has multiple HyperCyts, you can manage them under the HyperCyts tab. This is useful if you have more than one HyperCyt Autosampler connected to an IntelliCyt Data Manager server. When the HyperCyt Controller software is started, it will display which HyperCyt Autosampler it is connected to in the lower-left-hand status bar.

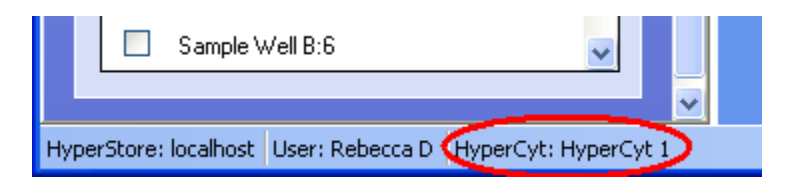

**Figure A-17. The status bar in HyperCyt Controller indicates which HyperCyt Autosampler is currently connected.**

To add a new HyperCyt to your system, click **Add**. You can enter a descriptive Name for the instrument, a Device ID, and a Serial Number. The Device ID field must be completed for each new HyperCyt installed; this allows the software to identify and communicate with the correct instrument. Device IDs range from 10 to 19, and must be unique. Entering a Serial Number is optional and is provided as a convenience to the user, to assist with identifying the device. Click **Save** to finish adding the new HyperCyt.

134 **■** Appendix A Configuring Your HyperCyt Using HyperCyt Manager

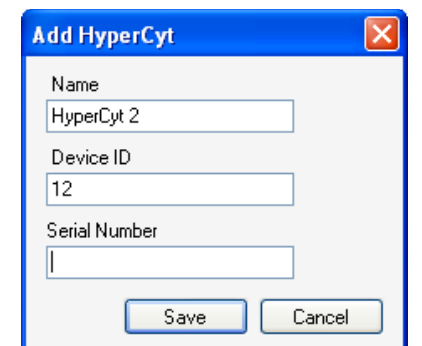

**Figure A-18. Identifying a new HyperCyt Autosampler.**

You can also edit existing HyperCyts. Click the **Edit** button. You can change the Name, Device ID, and Serial Number. You can also set a HyperCyt as Inactive by unchecking the box next to "Active", if it should not be used at this time. Inactive HyperCyts cannot be accessed by HyperCyt Controller. You can set a HyperCyt to be Active by check marking the box, making it available for use.

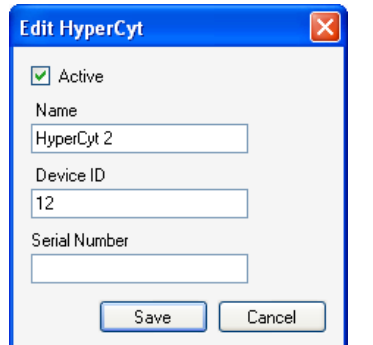

**Figure A-19. Update the settings for a HyperCyt Autosampler.**

If you will no longer use a configured HyperCyt device, you may choose to permanently delete it. To do so, select its entry in the list, and click the **Delete** button. In many cases, particularly if you may use it again, setting such a device to Inactive is adequate.

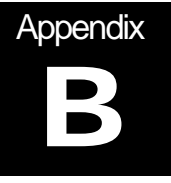

# User Tips

This appendix provides a variety of useful tips for the use of the HyperCyt system. If you have a technical question that you are unable to answer after consulting the documentation, contact technical support.

### Sample Carryover

Carryover can be attributed to two sources in sampling from microplates. One factor is the carryover on the outside of the sample probe. This is minimal in sampling small volumes where the outside of the probe is inserted into a small volume of sample suspension. However, if sampling deep wells, carryover on the outside of the probe may need to be removed by a wash step. The other factor in carryover is concerned with the concentration of sample. If the sample concentration in one well is considerably higher than the following well, the percent of carryover can be a concern. Determining the optimal concentration per well for your specimen and having a consistent concentration per well will minimize the issue of carryover. It is important that each experimental system be optimized in order to provide reliable data. If your experiment involves measuring rare events, it is critical that thorough washing between samples is performed. The HyperCyt has the ability to perform several washes to prevent carryover of rare events.

IntelliCyt researchers have found that at least 0.1% bovine serum albumin (or some other equivalent protein) should be used in all solutions to help minimize particle carryover. You can expect 1-2% particle carryover in a no-wash format. This carry-over can be reduced to less than 1% after one wash. However, for every experimental system, it is advisable to verify the effects of your buffer and adjust if necessary.

Do not substitute any other type of tubing for the recommended PVC tubing. All other tubing types suitable for peristaltic pumping that we have tested are conducive to high levels of carryover.

Be sure to minimize any dead volume in the junction where the PVC sample tubing adjoins the flow cytometer sample uptake tube. This junction is a potential particle trap that can lead to significant increases in carryover, and is where most carryover problems originate. IntelliCyt recommends slipping the PVC tubing directly over the sample uptake tube.

Use an awl to expand the tubing prior to inserting the sample probe.

Further, any additional tubing junctions you introduce in the sample line are likely to cause increased carryover.

#### Instrument Setup

IntelliCyt researchers routinely run the pump at 15 rpm. This is approximately 100-120ul/minute of sample being introduced into a flow cytometer with sheath pressures around 5psi, like the Cyan or LSRII. Flow cytometers with higher or lower sheath pressure may require higher or lower flow rates. As in your flow cytometer, increasing the sample pressure, or increasing the pump speed will increase the sample core and decrease resolution. Conversely, decreasing the pump speed will make the sample core smaller and thus increase the resolution.

Another critical control is the adjustment screw which controls the amount of pressure on the peristaltic tubing on the pump head. When adjusted properly, you should be getting uniform air bubbles on both sides of the pump. If the bubbles are broken up on the flow cytometer side of the pump, you probably have overtightened the clamp. Finding the right tension initially may take time and patience. Once set, clamping pressure typically remains stable over the course of a day without requiring operator intervention.

#### Data Resolution

To optimally resolve clusters of events you need to acquire with a time resolution of 100 ms. If you are utilizing an older flow cytometer you may need to adjust this to allow for sampling an entire plate.

For example, with the BD FACSCalibur: The time parameter in CellQuest™ is 10 bits—which means that you are only allowed 1024 time channels for a single data acquisition session; when you reach the 1024th channel, data acquisition automatically stops and the data file is stored. At 100-ms resolution you can only acquire data for a total of 102.4 seconds. Using a 200-ms resolution time channel with BD CellQuest (suboptimal but workable) which allows a 204.8-second acquisition time, a little more than is required for a 96-well plate at 40 samples/minute. Another option is to sample a partial plate, save the data and sample the remaining portion of the plate and save as a separate file.

Newer flow cytometers have much higher resolution and can collect data from a 384 well plate with no issues of time resolution.

### Clogging

Flow cytometry is a technology that is dependent on single cell suspensions. Live cells can often become problematic and form clumps during analysis which clog the flow cell. This is still a valid concern in HyperCyt flow cytometry. Priming the tubing prior to the run with an appropriate buffer and running a clean cycle with detergent and D.I. water in rinse stations S3 and S4, respectively, will minimize clogging problems from the HyperCyt side. Releasing the Compression Cam at the end of each day is also critical to maintaining the sample tubing. If you have a particularly "sticky" cell type you can consider intra-well rinses, between-plate cleaning cycles, or including a reagent that inhibits clumping in your buffer solution. Including a protein source in your sample wells (e.g., serum, 0.1%BSA, etc.) minimizes clogging in the sample tubing as well as particle carryover.

Always have a spare tubing set available that has been tested for proper operation. Use this to quickly determine if any problem is due to a defect or an obstruction in the tubing pathway.

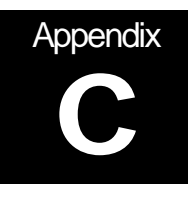

# Additional User Information

This appendix provides a variety of additional user information for the use of the HyperCyt<sup>®</sup> System. Many of these features are not essential for daily use, but may be handy to some individual users. If you have a technical question that you are unable to answer after consulting the documentation, contact technical support.

## Importing and Exporting an Experiment in HyperView<sup>®</sup> Designer

The software is designed to optimally be used with a database on a IntelliCyt Data Manager server, but it can also function as a stand-alone system. If you are using it as a stand-alone, without the database, you can create experiments offline and use them on the HyperCyt Sysstem by importing and exporting. Exported experiments can be shared between different researchers and different HyperCyt Systems. To export an experimental design, first open the experiment using HyperView Designer. Then, click on **File** /**Export**.

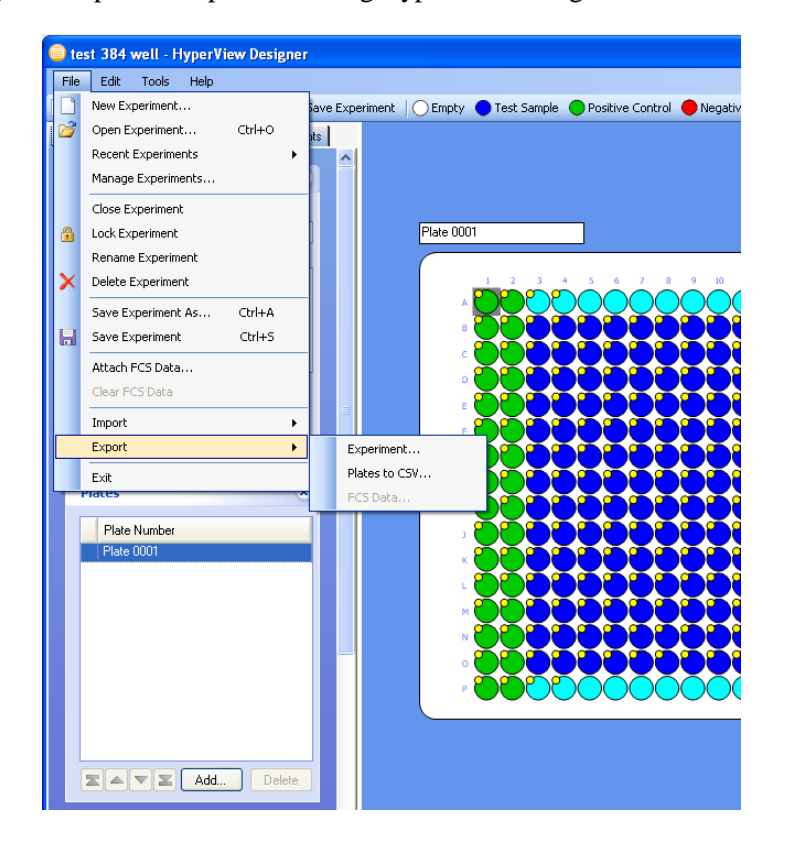

**Figure C-1. Exporting an experiment design.**

Choose **Experiment** from the drop-down menu. A dialog box will allow you to choose the desired export folder. Then, type in the name you have given to the experiment in **File Name** field. Exported files are given the extension .iex for IntelliCyt experiment.

Click **Save** in the dialog box. If your experiment has attached FCS data, you will be given the option of exporting the experiment design only, or the experiment design and the attached FCS.

- If you are duplicating an experiment to run on the HyperCyt you will choose not to include FCS data in the exported .iex file
- If you are exporting an experiment to analyze on another computer select to include FCS data in the exported experiment. The FCS data will be attached when the .iex file is imported and a green check mark will appear next to the experiment in the Plates list. You can immediately continue working with the experiment, including analyzing data using HyperView Analysis.

To open experiments that were previously exported as .iex files, go to the **File** menu and click **Import Experiment**.

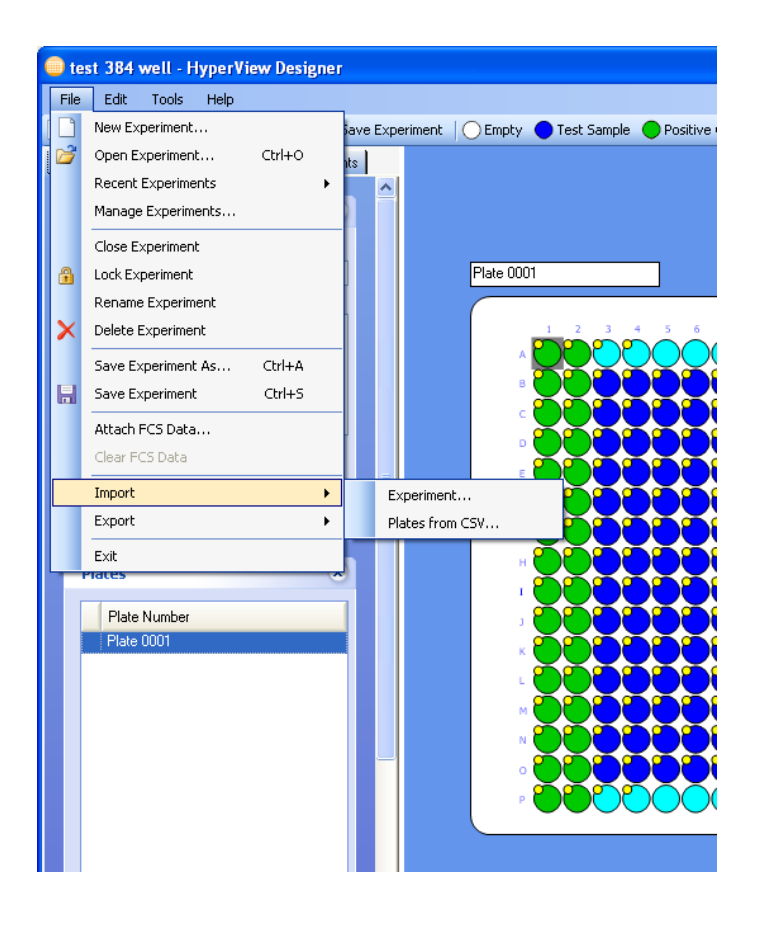

**Figure C-2. Importing an experiment design.**

A dialog box is displayed allowing you to navigate through your folders and choose the name of the file you want to import. The file name will end in the extension .iex.

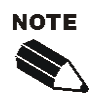

Using HyperView Designer to import .iex files, only experiment design and FCS data will be imported. If you want to import a complete .iex experiment, including the full analysis, use HyperView Analysis to import.

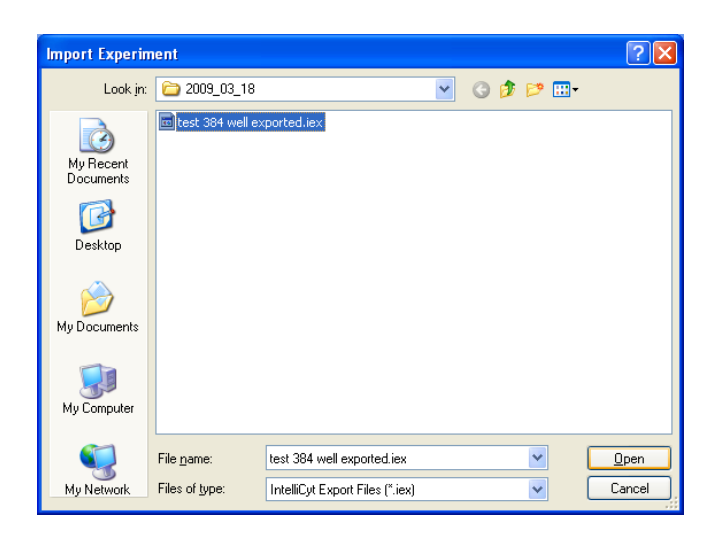

**Figure C-3. Choosing an experiment to import.**

Highlight the desired file and click **Open** in the dialog box. Your experiment will open. This creates a new experiment with the settings you exported. The new experiment will have the same name as the original experiment, unless that name has already been used in the system that imports the experiment. In that case, an underscore, '\_', and a number will be appended to create a unique name. This name can be changed to something more meaningful if desired by using Rename Experiment in the File menu.

#### Importing and Exporting Analyses using HyperView Analysis

In addition to sharing experiment designs, you may wish to share your data analysis. You can do this by exporting the Analysis using the HyperView Analysis software. Such an export will contain all of the information for the experiment: the experiment design, the FCS data, and the data analysis.

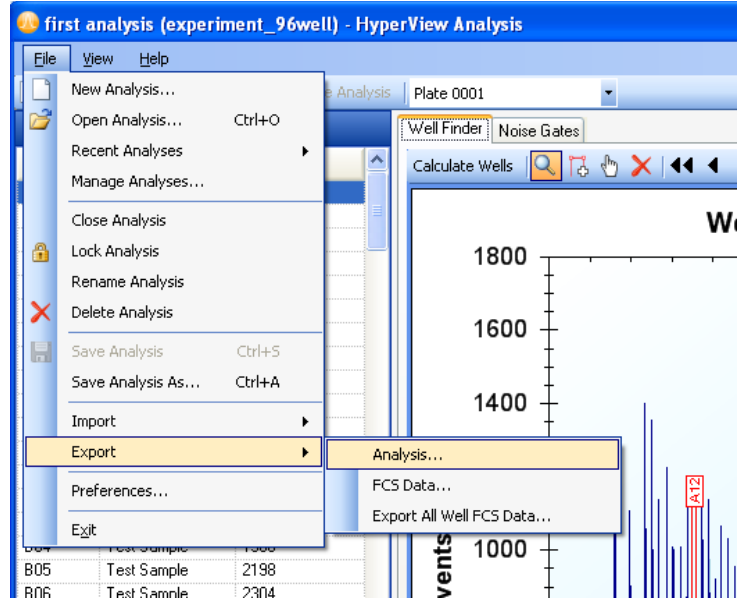

**Figure C-4. Exporting an analysis.**

In the **File** menu, select **Export**, then **Analysis**. A dialog will come up allowing you to browse to a location for the exported file will be stored. Then, type a name for the file next to **File name** and click **Save**. An .iex file will be created containing your exported analysis.

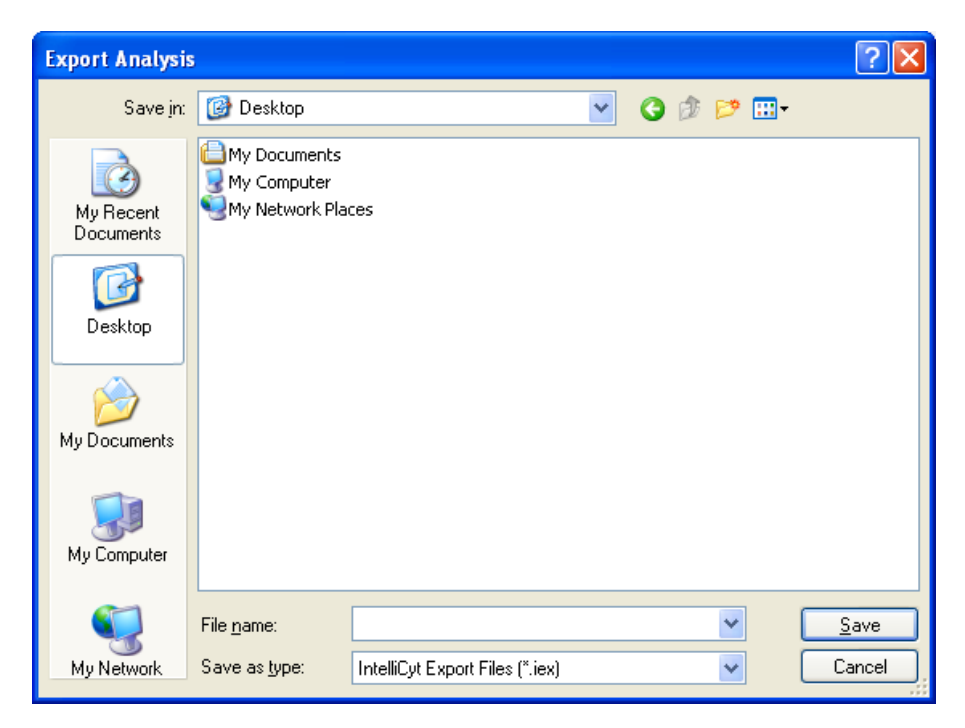

**Figure C-5. Choosing a file name for an exported analysis.**

To import an analysis file, select **Import** from the **File** menu, then choose **Analysis**. You will be able to browse for your .iex export. Select the desired file and click **Open**. A new experiment will be created that contains the experiment design, attached FCS data, and the analysis that was exported.

#### 142 **■** Appendix C Additional User Information

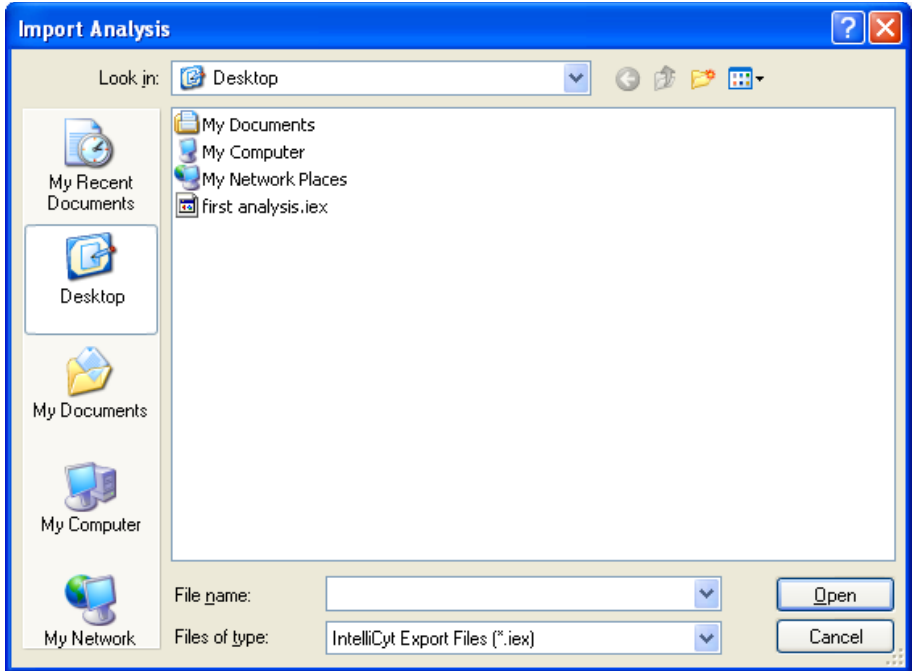

**Figure C-6. Importing an analysis.**

The newly created experiment and analysis will have the same names as the original, unless that experiment name has already been used in the current system. In that case, the newly created experiment will have an underscore, '\_' and a number appended. This temporary name can be changed, if desired, using **Rename Experiment** from the **File** menu of HyperView Designer.

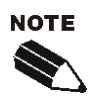

If you select an .iex file to import that does not contain an analysis, you will get an error message, stating that the Analysis could not be created. In this case, the experiment design will be created, and any FCS data will be attached, but no Analysis will be created.

## Import and Export CSV Plate Designs Using HyperView Designer

HyperView Designer allows you to export your experiment designs to CSV (comma-separated variable) format. You can load these files into a spreadsheet or text editor program, add annotations, and import them into a new experiment design. This is another way to create a template for your experiment designs, in addition to using the Save As feature. Unlike the Save As feature, the exported design will only include the plate designs and not the sampling and experiment information found under the Experiment Setup and Sample Settings tabs.

CSV export also provides a way to annotate well types and contents that may be convenient for some users.

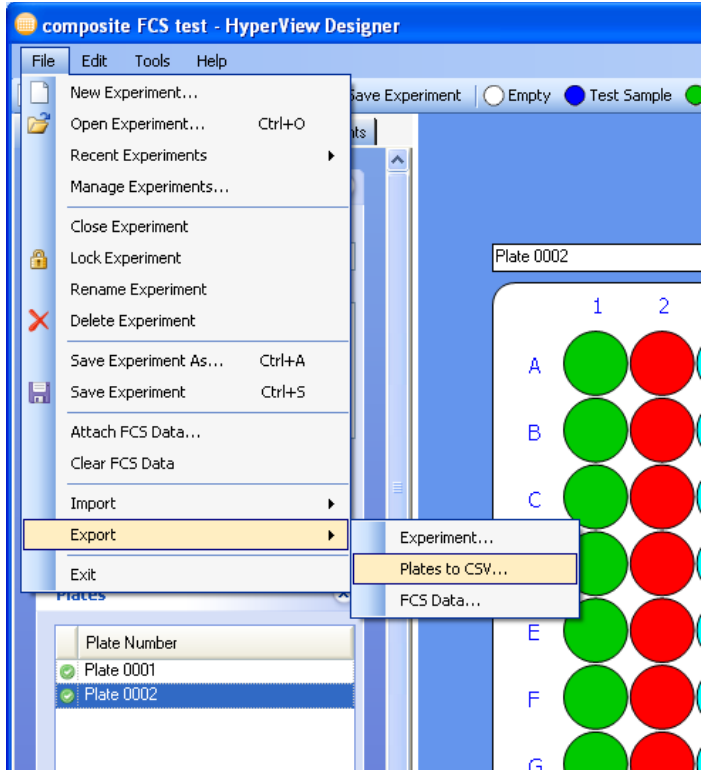

**Figure C-7. Exporting a plate design to CSV format.**

To create a CSV export of your experiment design, select **Export** from the **File** menu, then choose **Plates to CSV**.

#### 144 **■** Appendix C Additional User Information

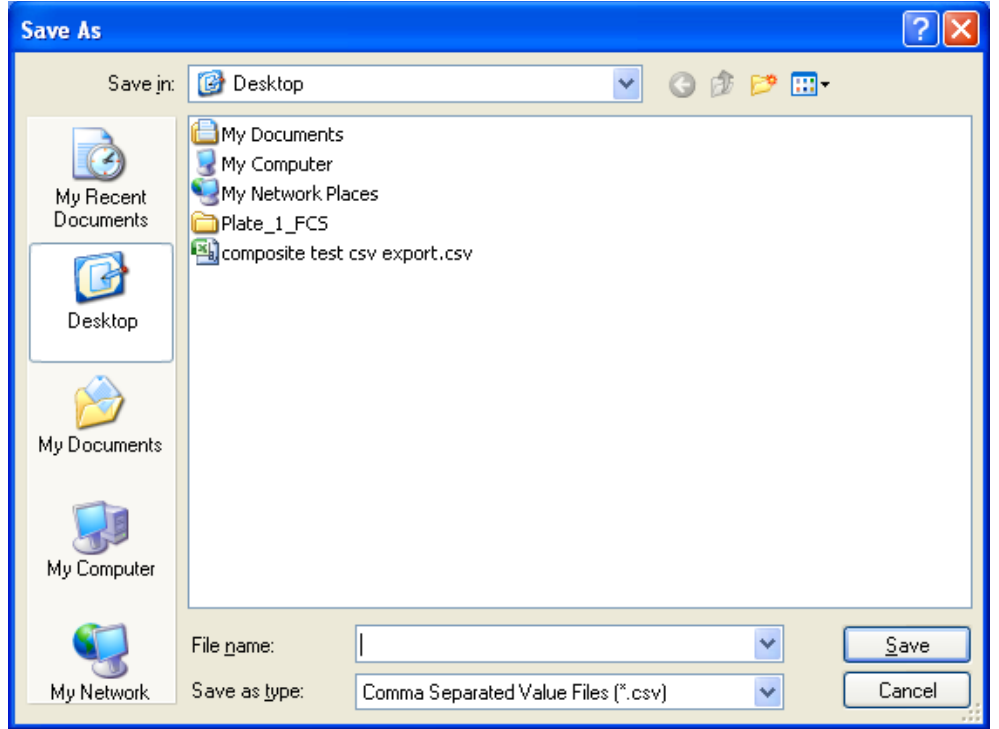

**Figure C-8. Choosing a file name for the exported CSV file.**

You will get a dialog allowing you to select the name and location of the file. Browse to the folder where you would like the file to be located, and type a filename next to File name. Click **Save** to create the export file. You can then open the CSV file in a spreadsheet program. You may need to indicate that the text is comma-delimited.

|                     | $\overline{A}$          | B               | Ċ | D | E | F |   |
|---------------------|-------------------------|-----------------|---|---|---|---|---|
| $\mathbf{1}$        | Version                 | 1               |   |   |   |   | ≣ |
| $\overline{2}$      | Plate Number Plate 0001 |                 |   |   |   |   |   |
| 3                   | <b>Num Wells</b>        | 96              |   |   |   |   |   |
| 4                   | A1                      | PositiveControl |   |   |   |   |   |
| 5                   | A <sub>2</sub>          | NegativeControl |   |   |   |   |   |
| 6                   | A <sub>3</sub>          | Rinse           |   |   |   |   |   |
| $\overline{7}$      | A4                      | TestSample      |   |   |   |   |   |
| 8                   | A <sub>5</sub>          | TestSample      |   |   |   |   |   |
| 9                   | A <sub>6</sub>          | TestSample      |   |   |   |   |   |
|                     | $10$ $A7$               | TestSample      |   |   |   |   |   |
|                     | $11$ A <sub>8</sub>     | TestSample      |   |   |   |   |   |
|                     | $12$ A <sub>9</sub>     | TestSample      |   |   |   |   |   |
|                     | 13 A10                  | TestSample      |   |   |   |   |   |
|                     | 14 A11                  | TestSample      |   |   |   |   |   |
|                     | 15 A12                  | TestSample      |   |   |   |   |   |
| $16$ B1             |                         | PositiveControl |   |   |   |   |   |
| $17$ B <sub>2</sub> |                         | NegativeControl |   |   |   |   |   |
| 18 B <sub>3</sub>   |                         | Rinse           |   |   |   |   |   |
| 19 B4               |                         | TestSample      |   |   |   |   |   |
| 20 B5               |                         | TestSample      |   |   |   |   |   |

**Figure C-9. The exported CSV file.**

You can make annotations to this file that will appear on the experiment once it is imported into HyperView Designer. You can change the well type, as long as you change it to one of the valid well type names. You can also add contents and annotations (usually concentration values) to the wells. Add contents and annotations in pairs, starting with the column after the well types. You may add as many contents as you like to as many or a few wells as you choose. If you do not want to add an annotation to the content, be sure to leave a blank column before moving to the next column to add the next content -see Content 2 in figure C-10, below.

| A              | в                                                                                             | С                                | D  | Ε                                                                                                    | F | G                                                                                                    | н   |                                                                                    |  |
|----------------|-----------------------------------------------------------------------------------------------|----------------------------------|----|----------------------------------------------------------------------------------------------------|---|----------------------------------------------------------------------------------------------------|-----|------------------------------------------------------------------------------------|--|
| Version        |                                                                                               |                                  |    |                                                                                                    |   |                                                                                                    |     |                                                                                    |  |
|                |                                                                                               |                                  |    |                                                                                                    |   |                                                                                                    |     |                                                                                    |  |
|                |                                                                                               |                                  |    |                                                                                                    |   |                                                                                                    |     |                                                                                    |  |
| A1             | PositiveControl                                                                               |                                  |    |                                                                                                    |   |                                                                                                    |     |                                                                                    |  |
| A <sub>2</sub> | NegativeControl                                                                               |                                  |    |                                                                                                    |   |                                                                                                    |     |                                                                                    |  |
| A <sub>3</sub> | Rinse                                                                                         |                                  |    |                                                                                                    |   |                                                                                                    |     |                                                                                    |  |
| A4             | TestSample                                                                                    |                                  |    |                                                                                                    |   | Content 3                                                                                                    |     |                                                                                    |  |
| A5             | TestSample                                                                                    |                                  |    |                                                                                                    |   |                                                                                                    |     |                                                                                    |  |
| A6             | TestSample                                                                                    |                                  |    |                                                                                                    |   |                                                                                                    | 1.4 |                                                                                    |  |
|                | TestSample                                                                                    |                                  |    |                                                                                                    |   |                                                                                                    | 1.6 |                                                                                    |  |
|                | TestSample                                                                                    |                                  |    |                                                                                                    |   | Content 3                                                                                                    | 1.8 |                                                                                    |  |
|                | TestSample                                                                                    |                                  |    |                                                                                                    |   |                                                                                                    |     |                                                                                    |  |
|                | TestSample                                                                                    |                                  |    |                                                                                                    |   | Content 3                                                                                                    | 2.2 |                                                                                    |  |
|                | TestSample                                                                                    |                                  |    |                                                                                                    |   |                                                                                                    |     |                                                                                    |  |
|                | TestSample                                                                                    |                                  |    |                                                                                                    |   | Content 3                                                                                                    |     |                                                                                    |  |
|                | PositiveControl                                                                               |                                  |    |                                                                                                    |   |                                                                                                    |     |                                                                                    |  |
|                | $10$ $\overline{A7}$<br>11 A <sub>8</sub><br>$12$ $AB$<br>13 A10<br>14 A11<br>15 A12<br>16 B1 | Plate Nun Plate 0001<br>Num Well | 96 | Content $1 \vert 1.1 \vert mg/L$<br>Content $1 \vert 1.1 \vert mg/L$<br>Content $1 \vert 1.1 \vert mg/L$<br>Content $1 \vert 1.1 \vert mg/L$<br>Content $1 \vert 1.1 \vert mg/L$<br>Content $1 \vert 1.1 \vert mg/L$<br>Content $1 \vert 1.1 \vert mg/L$<br>Content 1 1.1 mg/L<br>Content $1 \vert 1.1 \vert mg/L$ |   | Content 2<br>Content 2<br>Content 2<br>Content 2<br>Content 2<br>Content 2<br>Content 2<br>Content 2<br>Content 2 |     | Content 3<br>1.2<br>Content 3<br>Content 3<br>Content 3<br>2.4<br>Content 3<br>2.6 |  |

**Figure C-10. Annotating an exported CSV file.**

To import the experiment design from a CSV file, you first need to create a new experiment to import the design into. Be sure that the plate style has the same number of wells as does your CSV file. If the experiment has any well type or content assignments, these will be overwritten by the imported design.

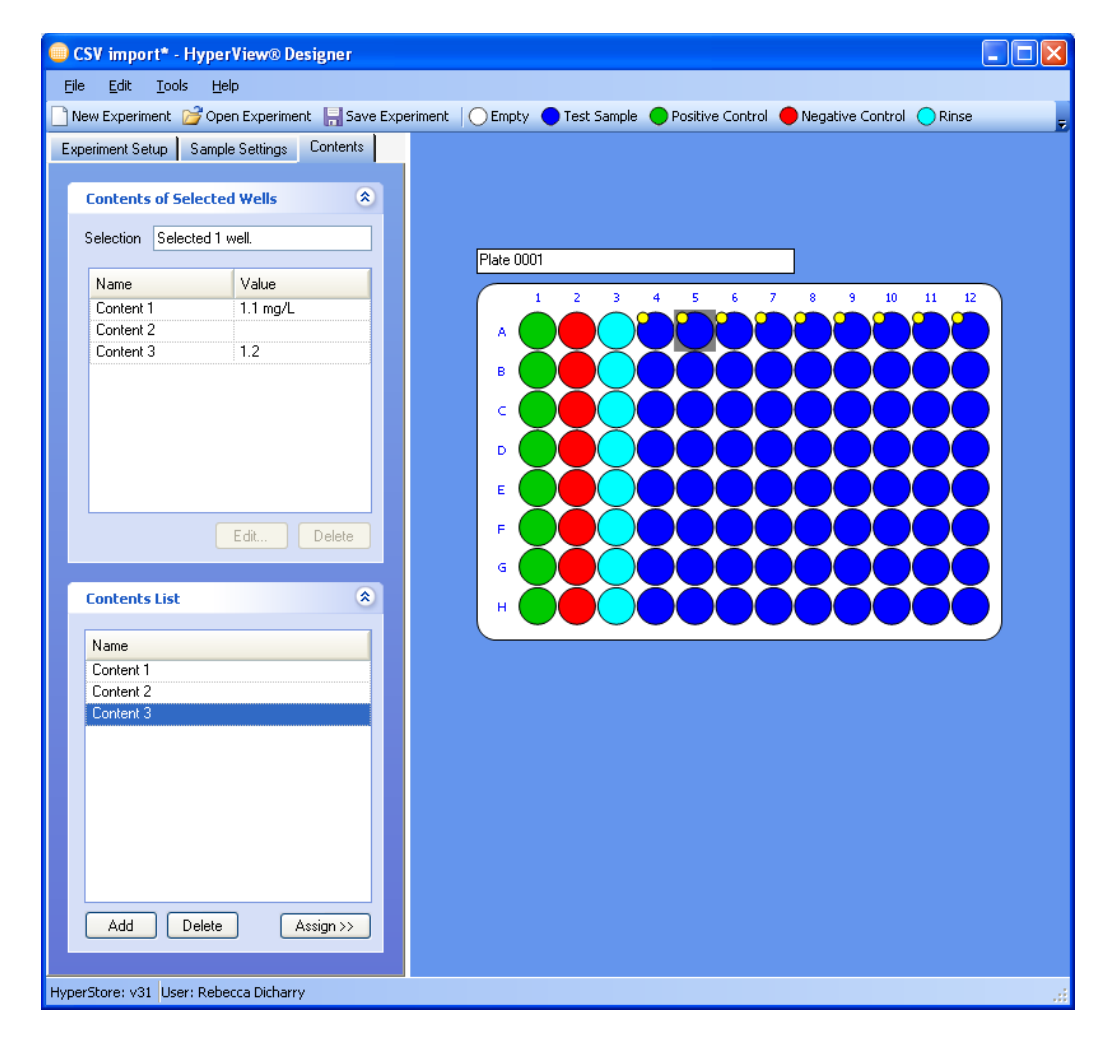

**Figure C-11. The results of importing a CSV experiment design.**

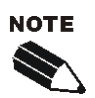

If you are working with a multiplate experiment design, information from all plates will be included in one file. Each plate will be separated by its Plate Number (plate name).

## Attaching and Clearing FCS Data Using HyperView Designer and HyperCyt Controller

During normal usage, you will attach FCS data to your experiment directly after you have run sampled it using HyperCyt Controller and the HyperCyt Autosampler. In some cases, you will want to attach and clear data at a different time, for example if you accidentally chose the wrong FCS file. Both HyperCyt Controller and HyperView Designer have the ability to attach and clear FCS data.

To attach FCS data to your experiment, select **Attach FCS Data** from the **File** menu. You will get a dialog box that allows you to browse for your desired FCS file. Click on the file; then click **Open**. FCS data will be attached to the current plate, so be sure that the correct plate is selected before opening the Attach FCS

dialog. If you attempt to Attach FCS Data to a plate that already has attached FCS data, you will get a warning indicating that the original FCS Data will be overwritten.

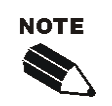

If you have already created an analysis for the Experiment using HyperView Analysis, it is recommended that you do not change the FCS file. Changing the FCS file could invalidate your data. If you find it necessary to change the FCS data of an Experiment that has already been analyzed, you should delete any Analyses first.

While the FCS file is being uploaded, a progress message will be displayed. A green check mark  $(\heartsuit)$ indicates that the file has been attached successfully.

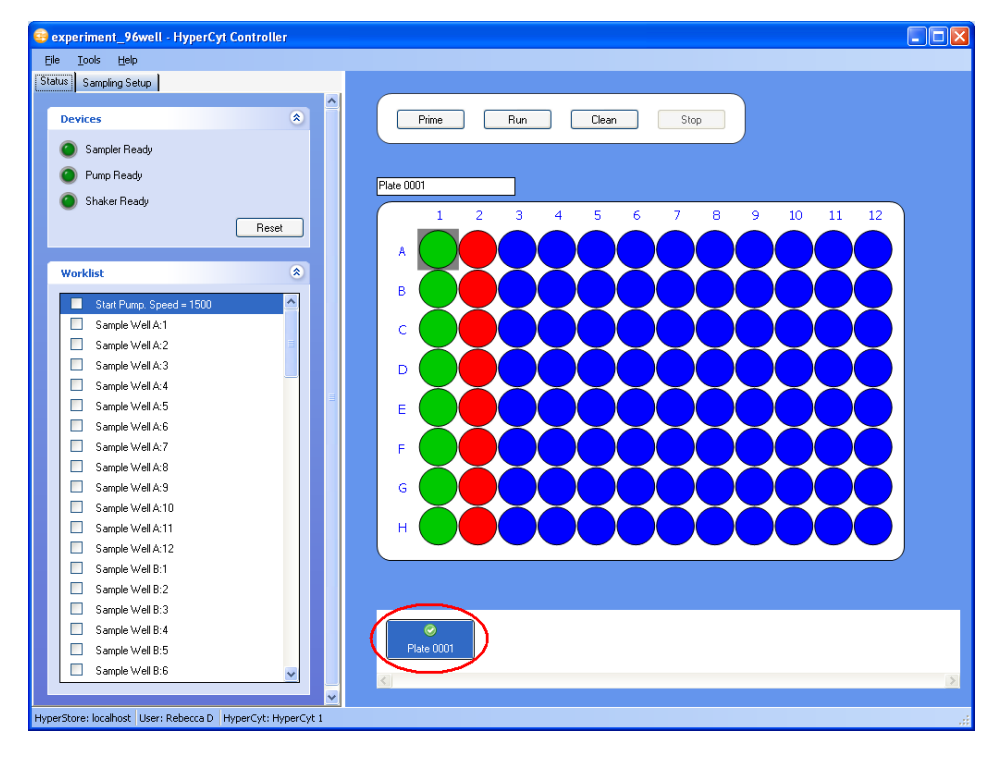

This icon will appear in HyperCyt Controller in the Plate Navigation strip.

**Figure C-12. A green checkmark indicates Plate 0001 has attached FCS data.**

It will appear in HyperView Designer next to the plate in the Plates list.

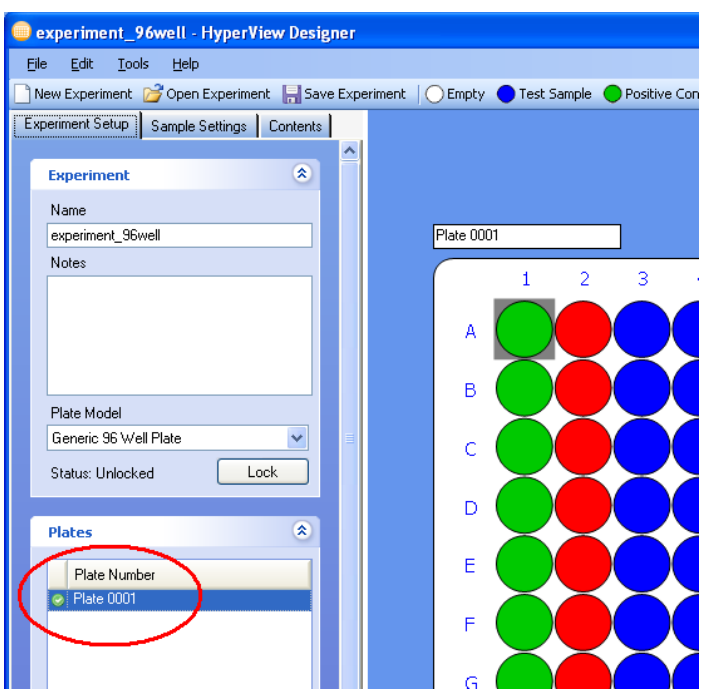

**Figure C-13. A green checkmark indicates Plate 0001 has attached FCS data.**

This icon will also appear in the file chooser when you attempt to open an experiment in either program. In a multiplate experiment, you will see the icon if at least one plate has attached FCS data. Experiments with no attached FCS data will have a NEW icon next to them.

| <b>Open Experiment</b>      |                              |                    |                             | $\vert \mathsf{x} \vert$ |
|-----------------------------|------------------------------|--------------------|-----------------------------|--------------------------|
| Projects                    | Experiments                  |                    |                             |                          |
| <b>曲</b> All Experiments    |                              | Name               | Created By                  | Created On               |
| <projects><br/>1</projects> | $\odot$                      | experiment_96well  | Rebecca D                   | 03/23/2009               |
|                             | ⊙                            | composite FCS test | Rebecca D                   | 03/23/2009               |
|                             | 737                          | test 96            | Rebecca D                   | 03/20/2009               |
|                             | 0.50                         | import from csv    | Rebecca D                   | 03/23/2009               |
|                             | <b>MEV</b>                   | test 96_1          | Rebecca D                   | 03/23/2009               |
|                             | $\left\langle \right\rangle$ |                    | $\mathop{\rm III}\nolimits$ | ⋟                        |
| New Folder<br>Delete Folder |                              | Search             |                             | Open<br>Cancel           |

**Figure C-14. A green checkmark indicates experiment\_96well has attached FCS data.**

To clear FCS data, select **Clear FCS Data** from the **File** menu. This will clear FCS data associated with the current plate. The green check mark should no longer be displayed in the Plate lists and Experiment list.

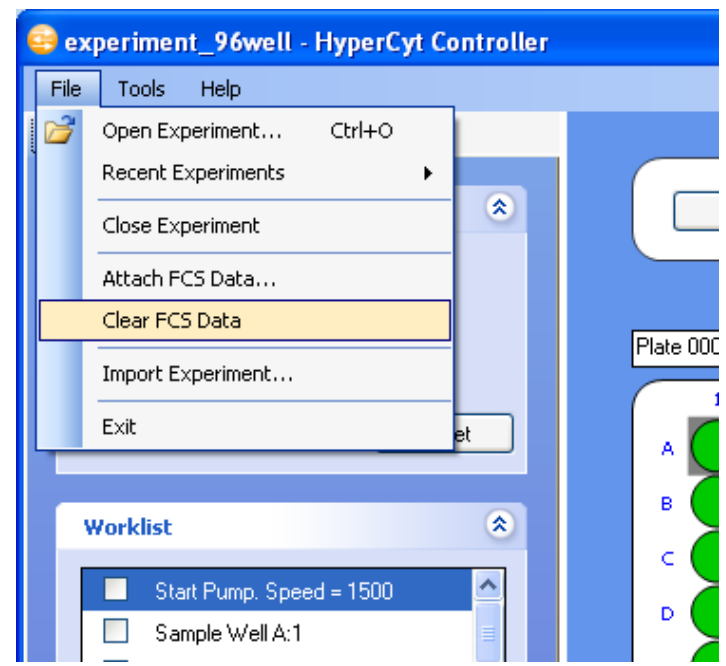

**Figure C-15. Clearing FCS data from the current plate.**

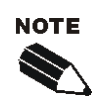

If you have already created an Analysis for the experiment using HyperView Analysis, you will need to delete the Analysis before you will be allowed to clear the FCS data.

## Exporting FCS Data using HyperView Designer and HyperView Analysis

The original FCS data files that are attached to your experiment or analysis can be exported using either HyperView Designer or HyperView Analysis.

The process is the same in both cases:

Select **File**, then **Export** from the drop-down menu, then **FCS Data**.

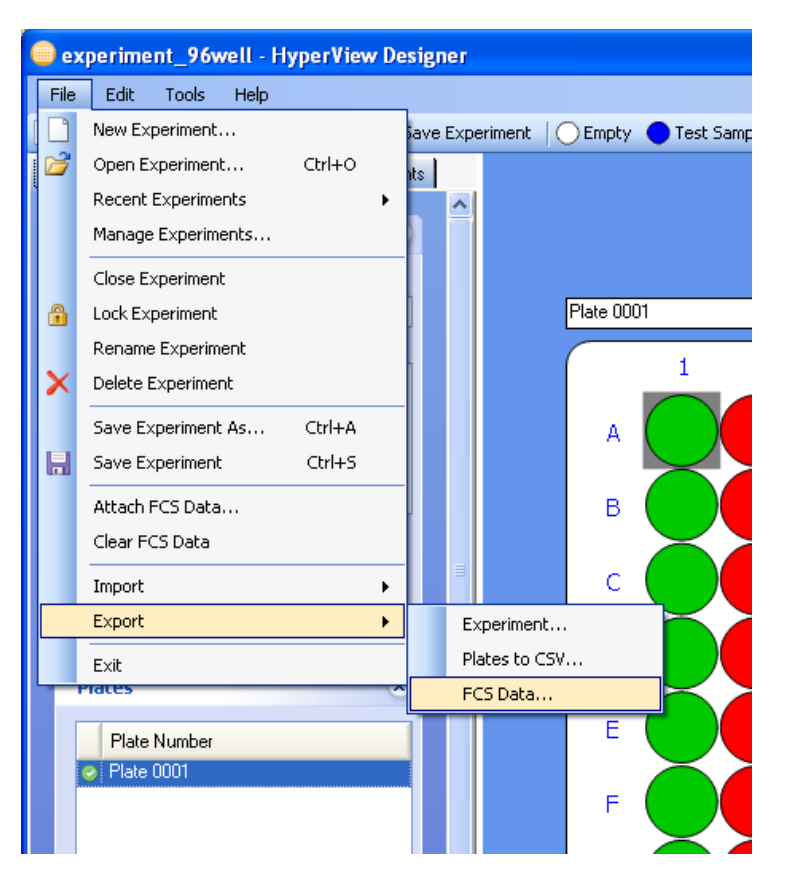

**Figure C-16. Exporting FCS data attached to Plate 0001.**

You can browse to choose a directory for the exported data to be located. If you click the **Make a New Folder** button, you will get a new folder in the currently selected directory, which you can name to help you identify the exported file. This can be useful if you are doing multiple FCS exports.

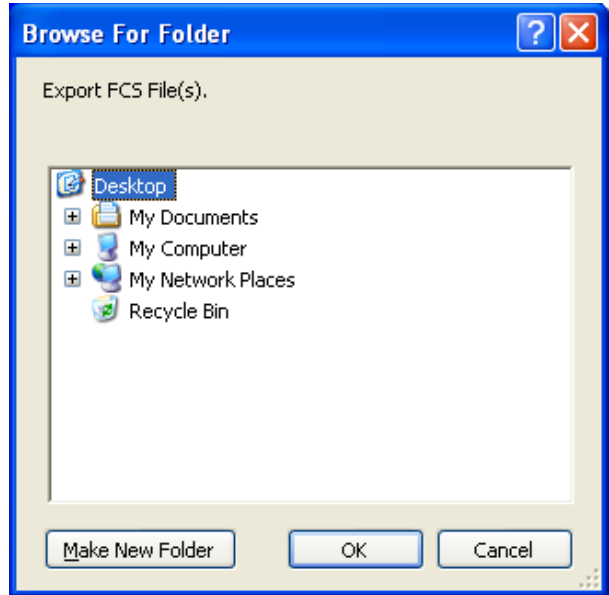

**Figure C-17. Choosing a directory to export FCS file into.**

If your experiment contains composite FCS data, that is, more than one FCS file makes up the data for a single plate, you have the option of stitching that data into a single FCS file, or exporting the original files. If you export a stitched file, the file will be named your plate name with ".stitched.fcs" as the file name extension. If you export the original files, a folder will be created that contains the FCS files. This folder will be named your plate name, with "\_FCS" appended.

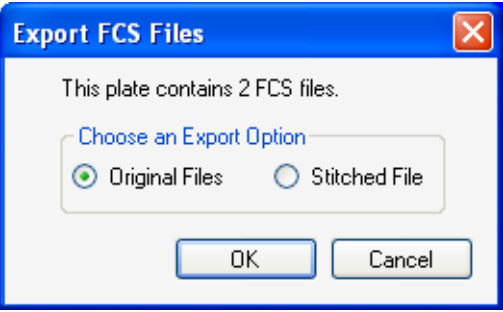

**Figure C-18. Options for exported FCS files.**

If you have a multiplate experiment, the FCS file exported will be the one attached to the currently selected plate.

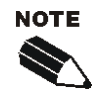

HyperView Analysis also allows you to export FCS files created from the data identified for each well (Well FCS). This feature is discussed in more detail i[n Chapter 8.](#page-125-0)

## Changing Default Colors in HyperView Designer

You are able to change the default colors for well assignments in HyperView Designer if a given user has difficulty seeing some colors or simply has a personal preference. Any changes made to the Well Assignment colors will remain associated with the individual copy of Designer on that location (computer) and any Experiments opened on that location will display that color scheme.

Click **Tools** in the menu bar which will release a drop down menu.

#### Click **Customize Well Colors**.

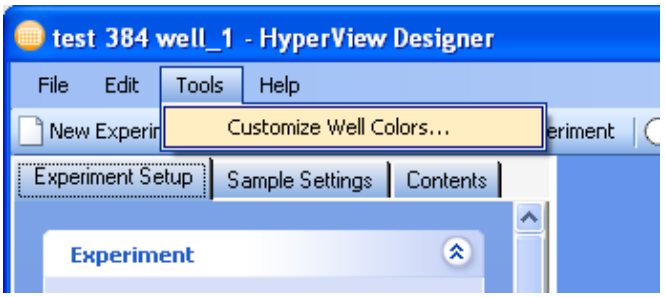

**Figure C-19. Choosing custom well colors.**

A Customize Well Colors dialog box will appear. Under the **Color** header, click on the colored circle that you want to change.

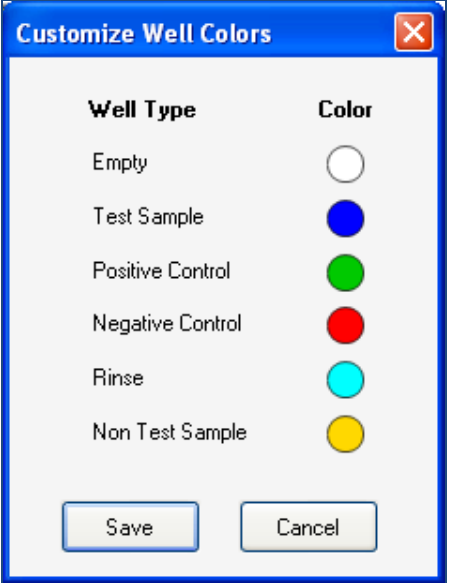

**Figure C-20. Choose a well type to change its color.**

A Select Color dialog box appears. Click on a section of the multicolor circle that you want to change to. Or you can change the color by adjusting the hue, saturation, brightness, and red, green, and blue scales below the circle.

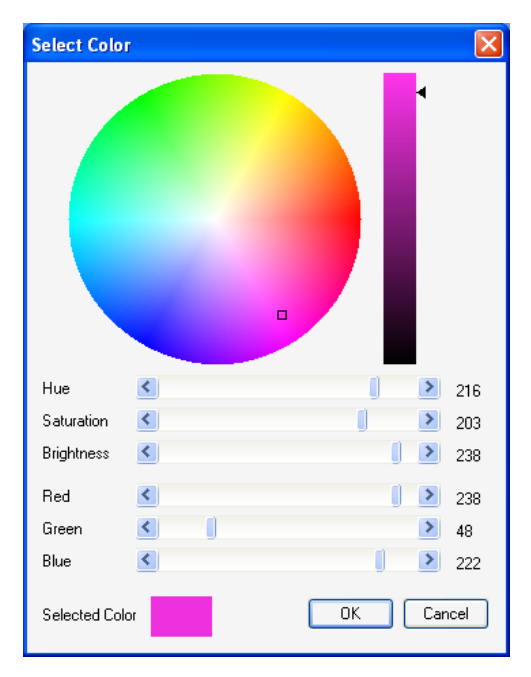

**Figure C-21. Picking a color.**

Click **OK**. The Select Color dialog box disappears.

You can choose another Well Type to change colors, following the previous 3 steps.

Click **Save** on the Customize Well Colors dialog box.

The new color of the Sample Category should now appear in the top menu.

### Managing Experiments in HyperView Designer

The software suite gives you the flexibility of organizing your experiments and analyses at any stage in the data collection and analysis process.

#### Organizing Experiments

You can organize experiments using HyperView Designer. This can make it easier to find a particular experiment. You may wish to organize them by date, by researcher, by research project or some other way. To begin, in the **File** menu, click **Manage Experiments**.

#### 154 **■** Appendix C Additional User Information

| <b>Manage Experiments</b>                       |                              |                    |              |            |                | $\vert \mathsf{x} \vert$ |
|-------------------------------------------------|------------------------------|--------------------|--------------|------------|----------------|--------------------------|
| Projects                                        | Experiments                  |                    |              |            |                |                          |
| 譱<br>All Experiments                            |                              | Name               |              | Created By | Created On     |                          |
| <projects><br/>ė.<br/>384 well<br/>₿</projects> | $\odot$                      | experiment_96well  |              | Rebecca D  | 03/23/2009     |                          |
| test experiments                                | ⊙                            | composite FCS test |              | Rebecca D  | 03/23/2009     |                          |
| experimental data                               | <b>CEO</b>                   | test 96            |              | Rebecca D  | 03/20/2009     |                          |
| $\Box$ 96 well                                  | <b>CEO</b>                   | import from csv    |              | Rebecca D  | 03/23/2009     |                          |
| <b>Experiments</b>                              | ME.)                         | test 96_1          |              | Rebecca D  | 03/23/2009     |                          |
|                                                 | $\left\langle \right\rangle$ |                    | <b>TITLE</b> |            |                |                          |
| New Folder<br>Delete Folder                     |                              |                    |              | Rename     | Delete<br>Done |                          |

**Figure C-22. Organizing experiments using Manage Experiments.**

Click the **New Folder** button to create a new folder in the Projects pane. The new folder will be placed hierarchically below the currently selected folder. You can rename the folders by clicking to select them, then single clicking. You will get a cursor allowing you to rename. To put the experiments in the folders, simply drag them from the Experiments pane, and drop once you reach the desired folder. You can view which experiments are in a particular folder by clicking on that folder. You can view all experiments by clicking **All Experiments** in the Projects pane.

#### Renaming Experiments

To rename an experiment, select the experiment from the Experiments Pane by clicking on it. Then click the **Rename** button. If the experiment that you would like to rename is open, you must choose **Rename Experiment** from the **File** menu.

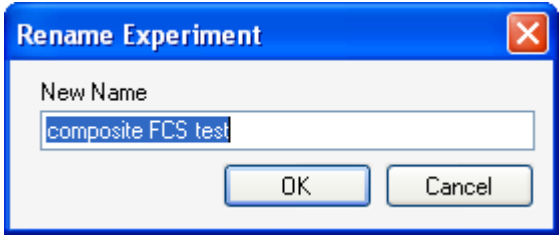

**Figure C-23. Renaming an experiment.**

Type the name into the New Name box and click **OK** to apply the change.

### Deleting Experiments

To delete an experiment, select the experiment from the Experiments pane by clicking on it. Then click the **Delete** button. If the experiment that you would like to delete is open, you must choose **Delete Experiment** from the **File** menu. You will see a dialog confirming that you want to delete the experiment. Click **OK**.

If the experiment you would like to delete has attached FCS data or any analyses, you will be warned that these items will be deleted along with your experiment design, and asked if you would like to continue.

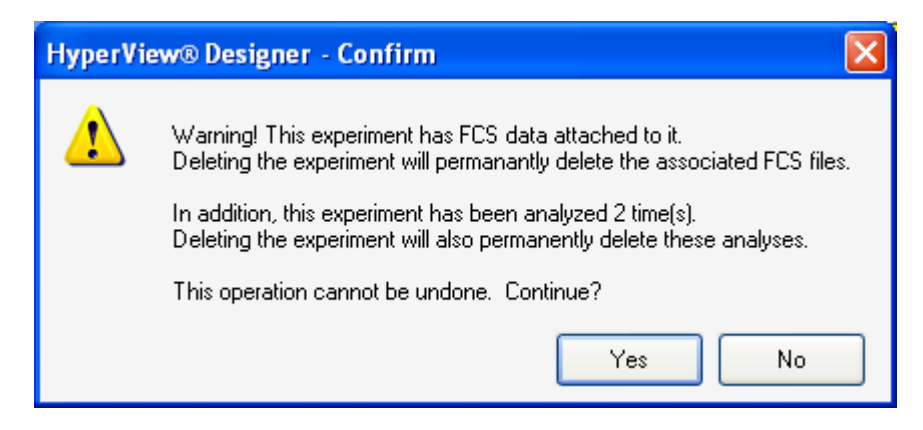

#### **Figure C-24. Attempting to delete an experiment with attached FCS data and associated analyses.**

Remember, you can delete analyses without deleting the experiment design. This is described in the next section. Clearing FCS data from an experiment was described in a previous section.

## Managing Analyses in HyperView Analysis

You can manage the Analyses you have created for an Experiment using HyperView Analysis. Click on the **File** menu, then click **Manage Analyses**.

Analyses are organized by the Experiment that they apply to. To find a desired analysis click the **Browse** button.

#### 156 **■** Appendix C Additional User Information

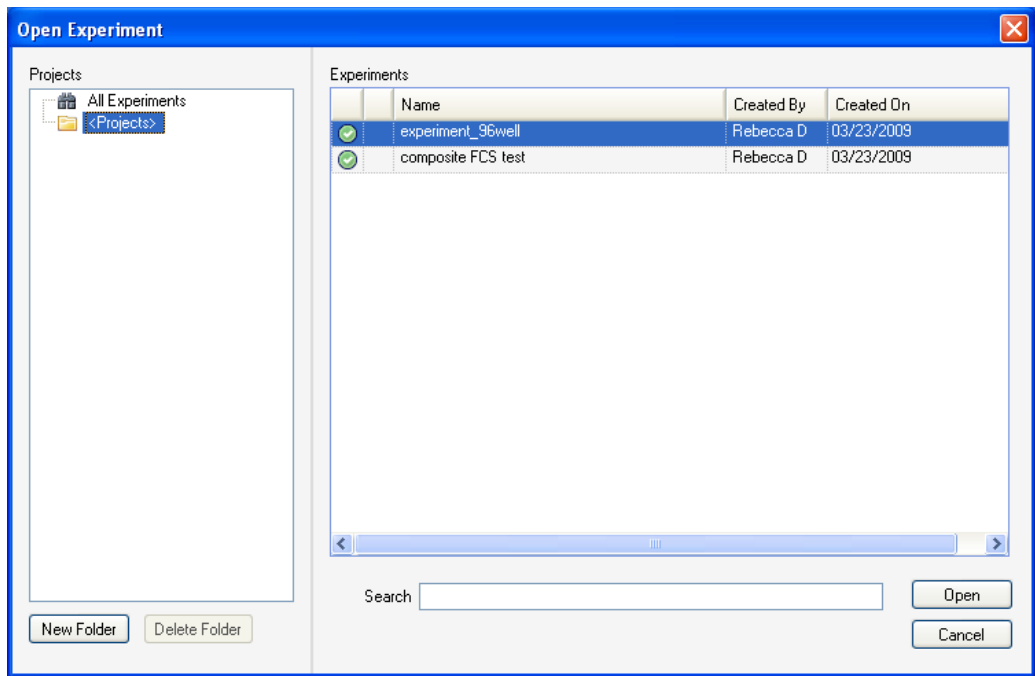

**Figure C-25. Choose an experiment to manage its Analyses.**

Then select the experiment and click the **Open** button. Analyses for that experiment will be listed in the Manage Analyses window.

| <b>Manage Analyses</b> |                   |                  |            |  |  |  |  |
|------------------------|-------------------|------------------|------------|--|--|--|--|
| Experiment             | experiment_96well |                  | Browse     |  |  |  |  |
| Analyses<br>Name       |                   | Created By       | Created On |  |  |  |  |
| first analysis         |                   | Rebecca D        | 03/23/2009 |  |  |  |  |
|                        | second analysis   | Rebecca D        | 03/23/2009 |  |  |  |  |
|                        |                   |                  |            |  |  |  |  |
|                        |                   | Rename<br>Delete | Done       |  |  |  |  |

**Figure C-26. Managing Analyses.**

#### Renaming Analyses

To rename an Analysis, click to select it, then click **Rename**. If the Analysis you would like to rename is currently open, you will need to select **Rename Analysis** from the **File** menu.

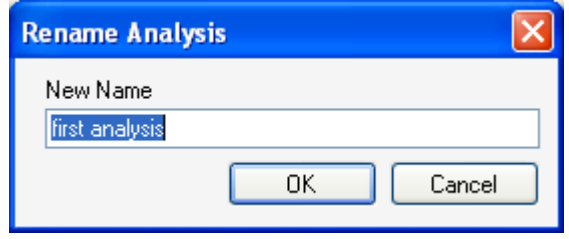

**Figure C-27. Renaming an Analysis.**

Type the new name for the Analysis, then click **OK**.

#### Deleting Analyses

To delete an Analysis, click to select it, then click **Delete**. If the Analysis you would like to delete is currently open, you will need to select **Delete Analysis** from the **File** menu. You will be asked if you are sure you want to delete the analysis. Click **OK**.

Appendix C Additional User Information

# Troubleshooting

This section provides answers to system troubleshooting questions that you may have when operating the HyperCyt<sup>®</sup> System. If you have a technical question that you are unable to answer after consulting the documentation, contact Beckman Coulter technical support.

Before you contact us, it is helpful if you are prepared to answer the following questions:

- What were you doing when the problem occurred?
- Can you reproduce the problem?
- Did you try to solve the problem? If so, what steps did you take and what did you observe?
- Which error messages, if any, did you see?

Having these answers will help us provide you with a solution as quickly as possible.

## Powering the System

#### Why isn't the HyperCyt System powering up?

Verify the following:

- All system components (Autosampler and Peristaltic Pump) are plugged into their power sources.
- **Fuses are not blown. Consult the 223 Sample Handler Users Guide or the Peristaltic Pump** Users Guide for details on how to change fuses.

### Autosampler Control

#### Why is the Autosampler Control window not controlling the Autosampler?

 Check that the cable on the back of the Autosampler is connected to the HyperCyt computer. If your computer does not have a serial port and utilizes a Keyspan Serial to USB connector, check that connection as well. In particular, be aware that the connection to the HyperCyt computer USB port can easily slip out if the computer or the cable is moved.

Port

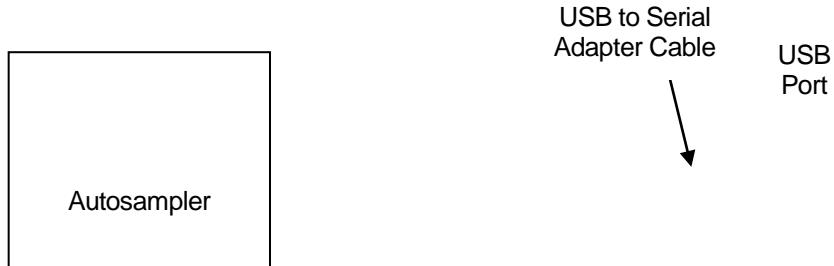

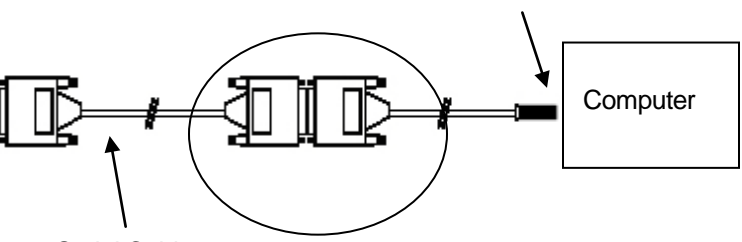

Serial Cable

Keyspan connection-- Serial-Serial:Serial:USB

#### Why is the Autosampler Status Light Off or Blinking?

The Autosampler Status Light indicates the status of the system. The following table gives the meaning of indicator lights and outlines any actions that you should take.

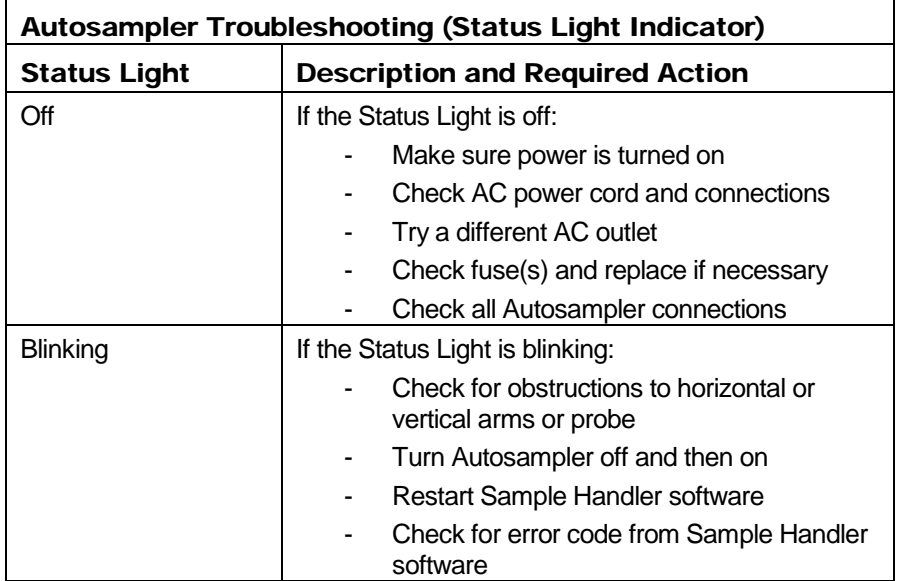

#### Fluidic Sample Delivery Troubleshooting Guidelines

This section offers a number of points to consider if you are having difficulty getting a sample properly delivered from the microplate to the flow cytometer.

Important points:

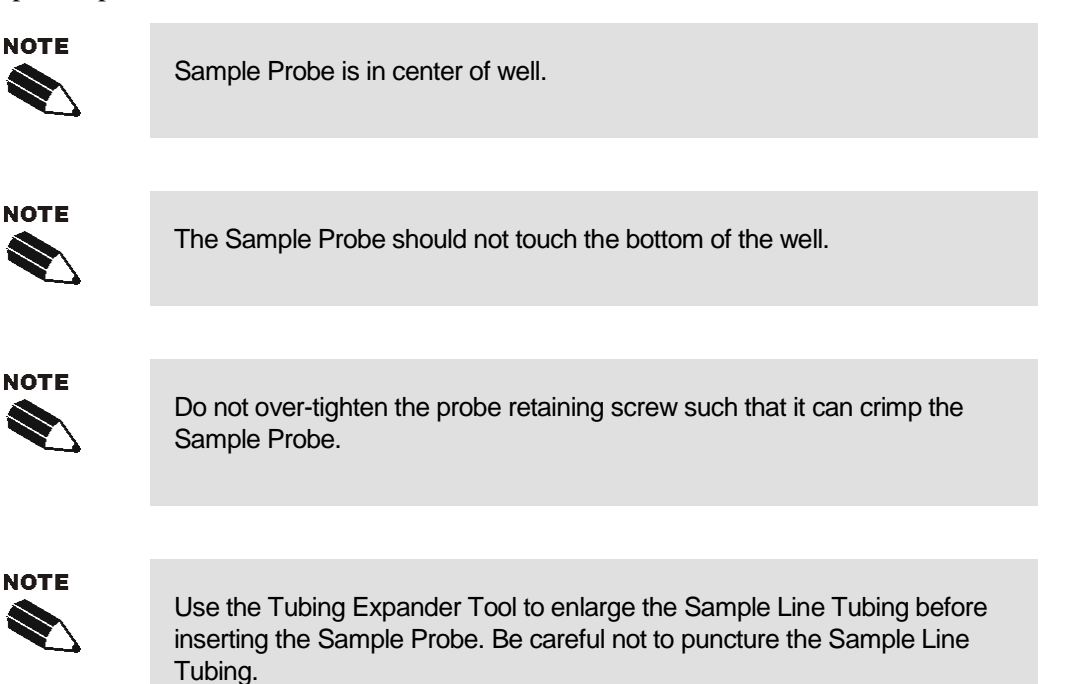

*Do not use* the Sample Probe itself to insert new Sample Line Tubing.

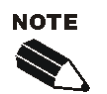

A bent or crimped Sample Probe can result in decreased sample pick-up.

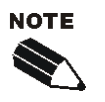

If the Sample Line Tubing is slipping off of the flow cytometer sip tube, it could mean that there is a clog in the sip tube. Alternatively, the tubing connection could be cracked or split.

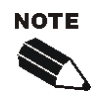

If the sample profile looks like the number of events are decreasing across the plate, check the Sample Probe position at the bottom of the microplate well. Some microplates are not always even and you may need to adjust the Z-low position of the Sample Probe.

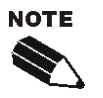

If the Sample Line Tubing is making a loop on the incoming side of the Peristaltic Pump pump rollers, check to see that the Sample Line Tubing is seated properly around the rollers.

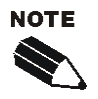

Broken air bubbles before the pump usually indicate a clogged Sample Probe, and after the Peristaltic Pump a clogged Sample Line Tubing.

## Interpreting Flow Cytometry Results in Troubleshooting Fluidic Sample Delivery

In this section, we show some common problems and suggestions by interpreting the data output from the flow cytometer.

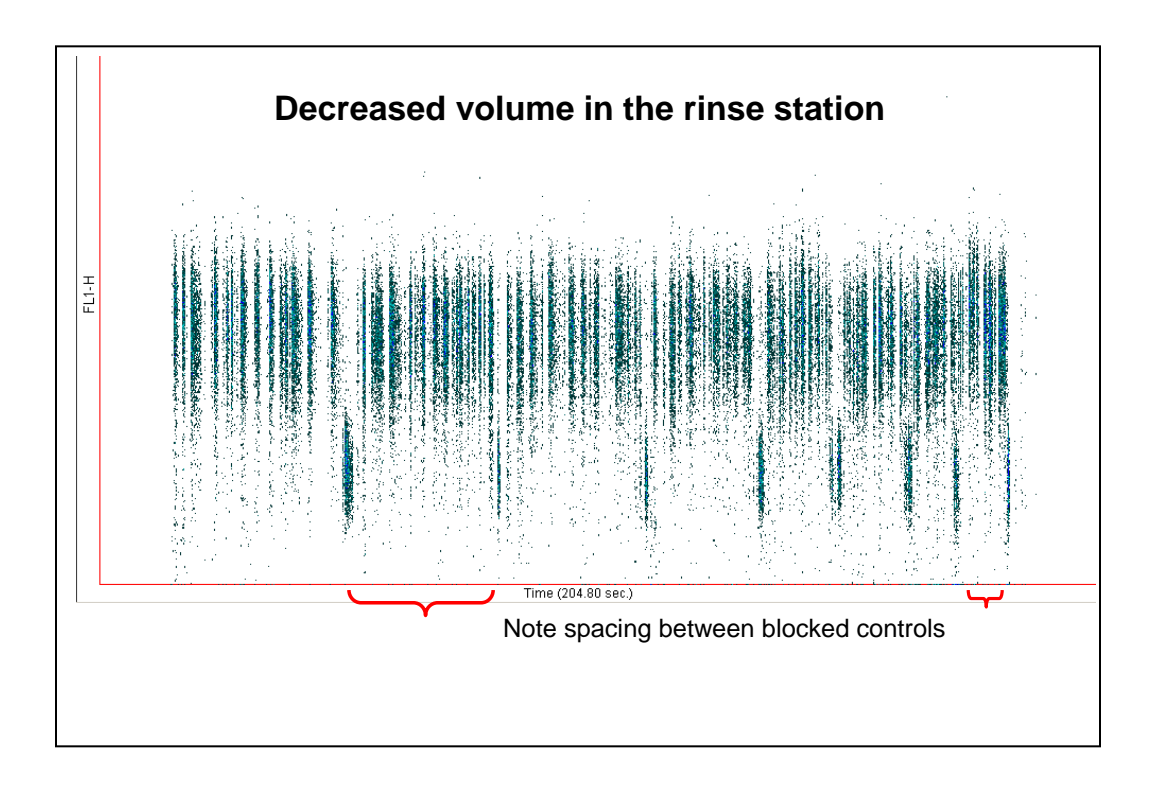

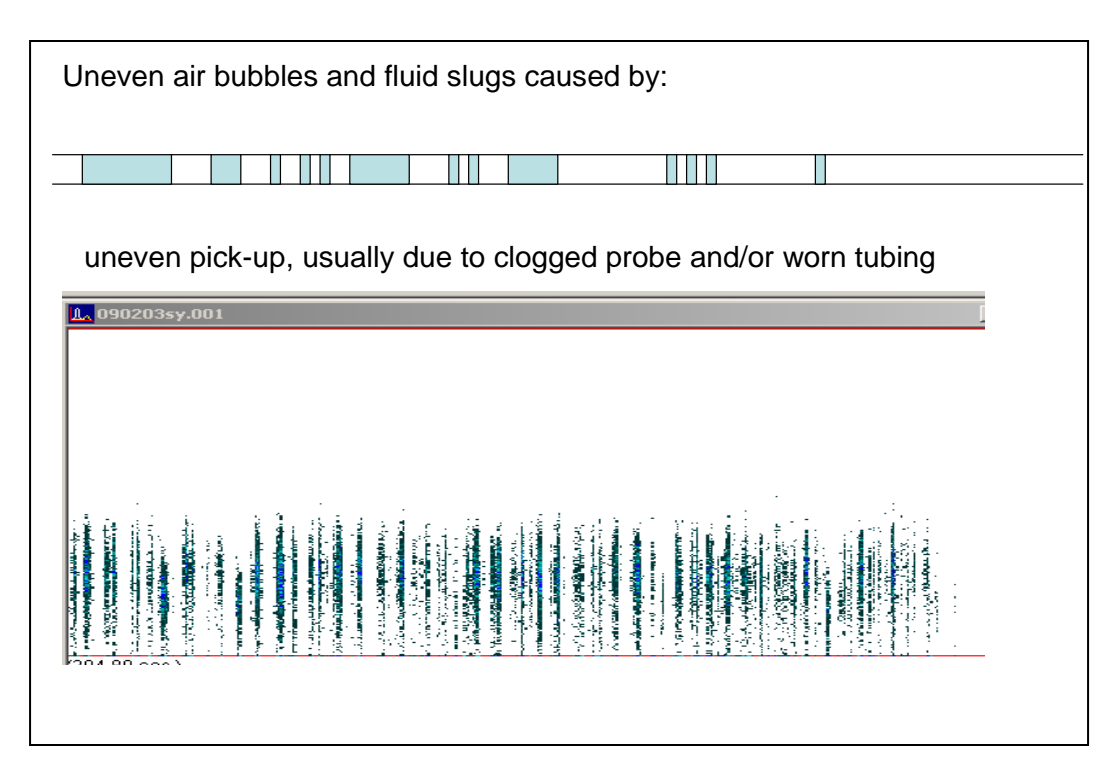

If there is a large volume of sample in the well, sample on the outside of the probe could be run down the probe and be intermixed with the air bubbles as mini slugs.

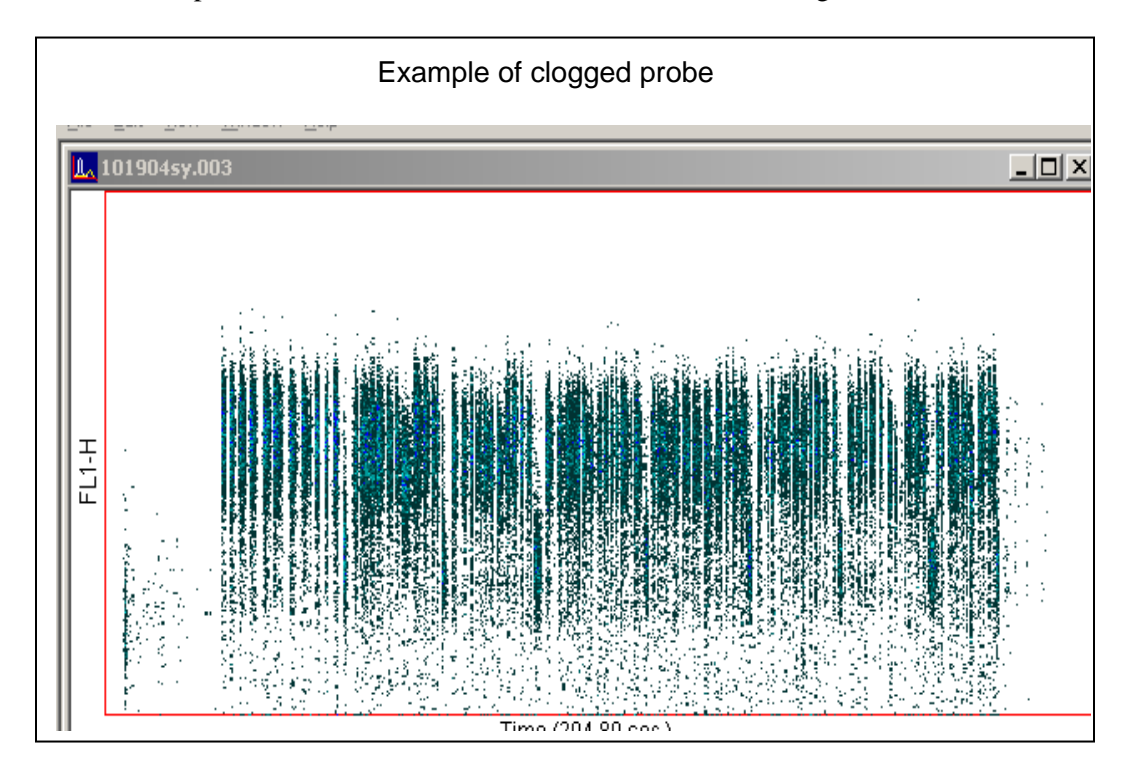
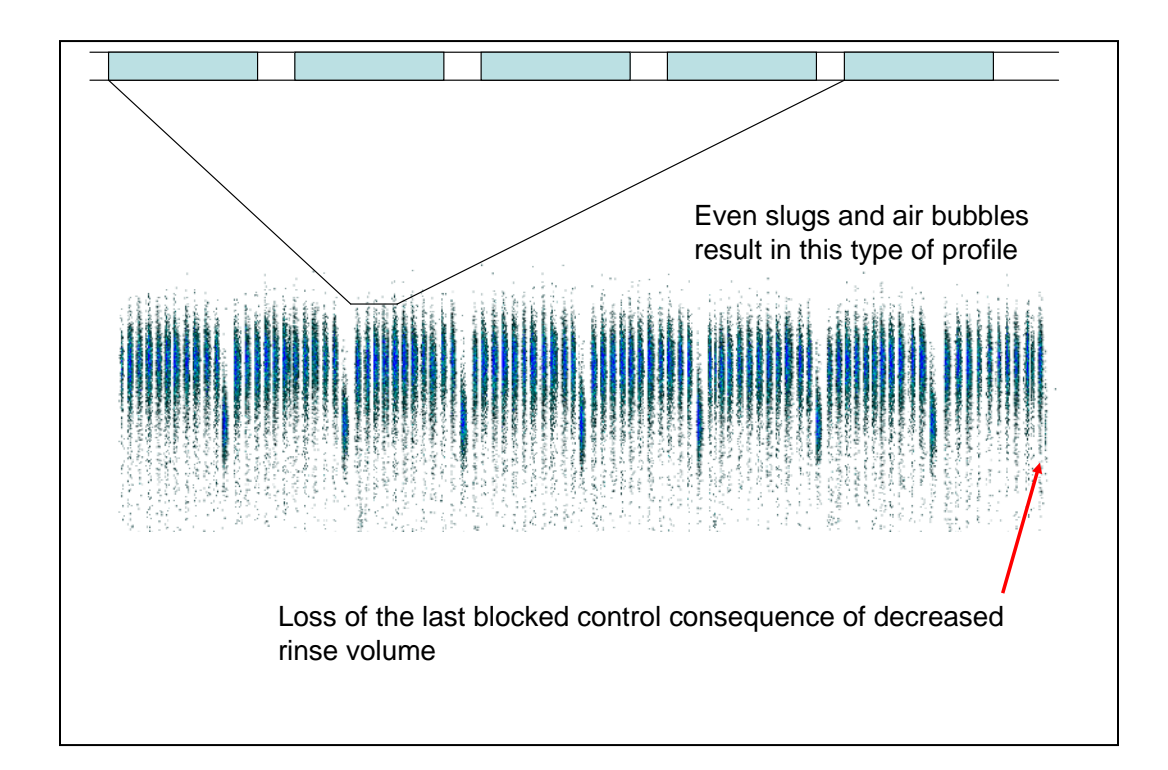

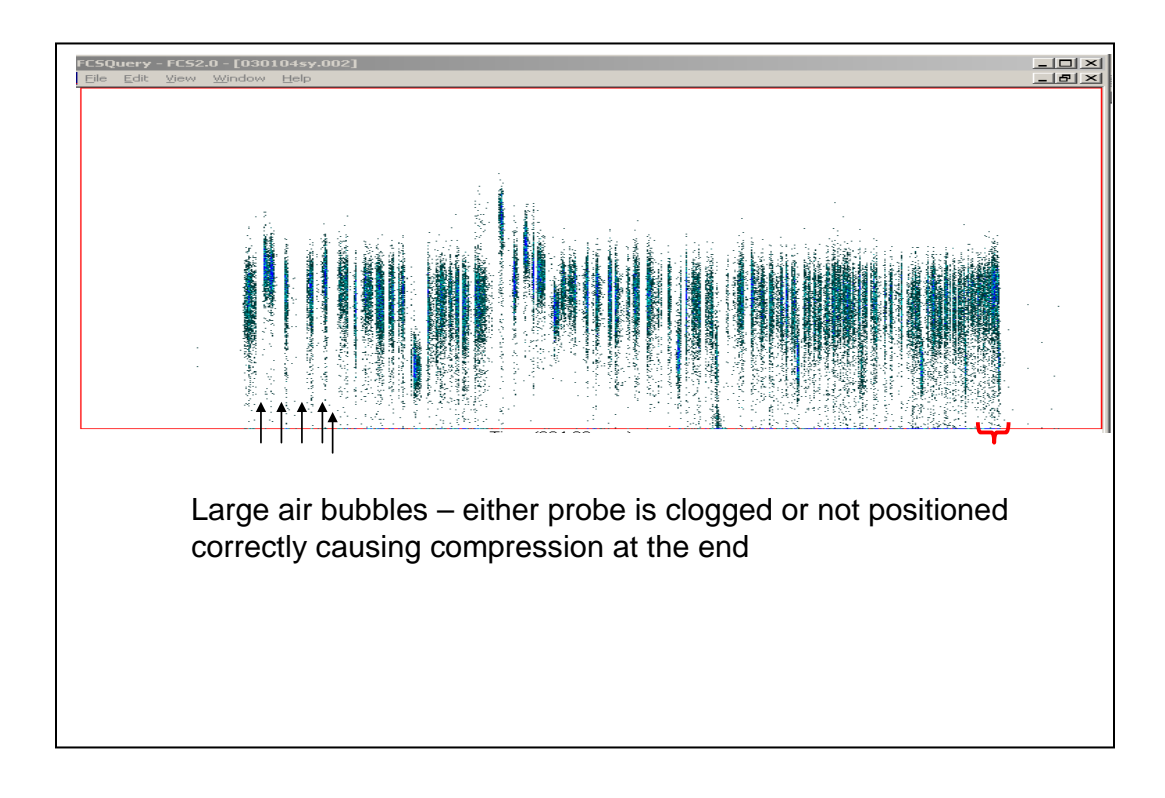